# Dell PowerEdge M520-Systeme (Für Dell PowerEdge VRTX-Gehäuse) Benutzerhandbuch

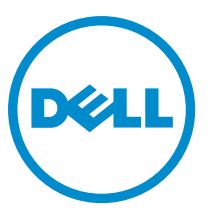

Vorschriftenmodell: HHB Vorschriftentyp: HHB004

# Anmerkungen, Vorsichtshinweise und Warnungen

ANMERKUNG: Eine ANMERKUNG liefert wichtige Informationen, mit denen Sie den Computer besser einsetzen können.

VORSICHT: Ein VORSICHTSHINWEIS macht darauf aufmerksam, dass bei Nichtbefolgung von Anweisungen eine Beschädigung der Hardware oder ein Verlust von Daten droht, und zeigt auf, wie derartige Probleme vermieden werden können.

WARNUNG: Durch eine WARNUNG werden Sie auf Gefahrenquellen hingewiesen, die materielle Schäden, Verletzungen oder sogar den Tod von Personen zur Folge haben können.

#### **©** 2013 Dell Inc.

Ø

Trademarks used in this text: Dell™, the Dell logo, Dell Boomi™, Dell Precision™ , OptiPlex™, Latitude™, PowerEdge™, PowerVault™, PowerConnect™, OpenManage™, EqualLogic™, Compellent™, KACE™, FlexAddress™, Force10™ and Vostro™ are trademarks of Dell Inc. Intel®, Pentium®, Xeon®, Core® and Celeron® are registered trademarks of Intel Corporation in the U.S. and other countries. AMD® is a registered trademark and AMD Opteron™, AMD Phenom™ and AMD Sempron™ are trademarks of Advanced Micro Devices, Inc. Microsoft®, Windows®, Windows Server®, Internet Explorer®, MS-DOS®, Windows Vista® and Active Directory® are either trademarks or registered trademarks of Microsoft Corporation in the United States and/or other countries. Red Hat® and Red Hat® Enterprise Linux® are registered trademarks of Red Hat, Inc. in the United States and/or other countries. Novell® and SUSE® are registered trademarks of Novell Inc. in the United States and other countries. Oracle® is a registered trademark of Oracle Corporation and/or its affiliates. Citrix®, Xen®, XenServer® and XenMotion® are either registered trademarks or trademarks of Citrix Systems, Inc. in the United States and/or other countries. VMware®, vMotion®, vCenter®, vCenter SRM™ and vSphere® are registered trademarks or trademarks of VMware, Inc. in the United States or other countries. IBM® is a registered trademark of International Business Machines Corporation.

2013 - 05

Rev. A00

# Inhaltsverzeichnis

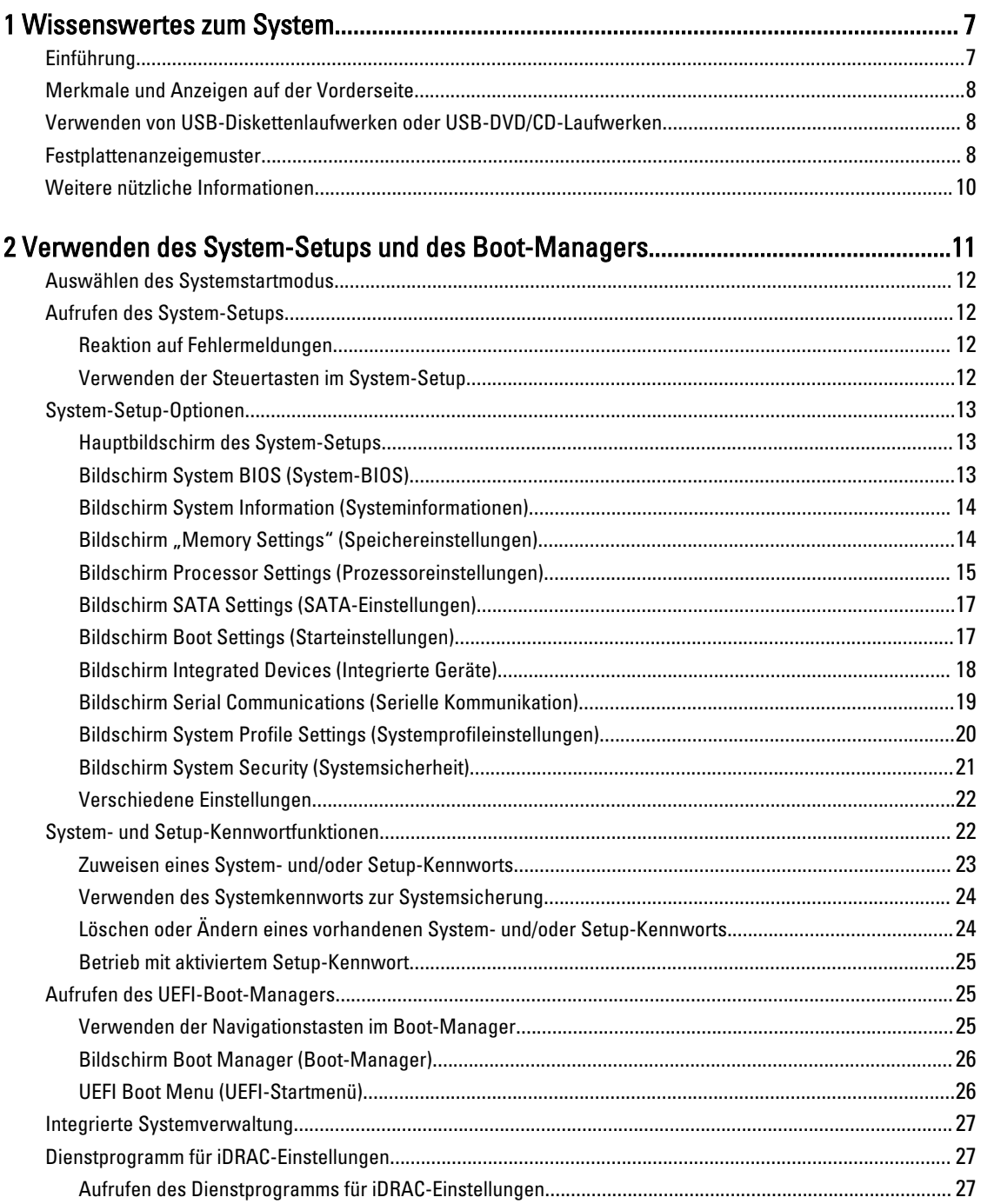

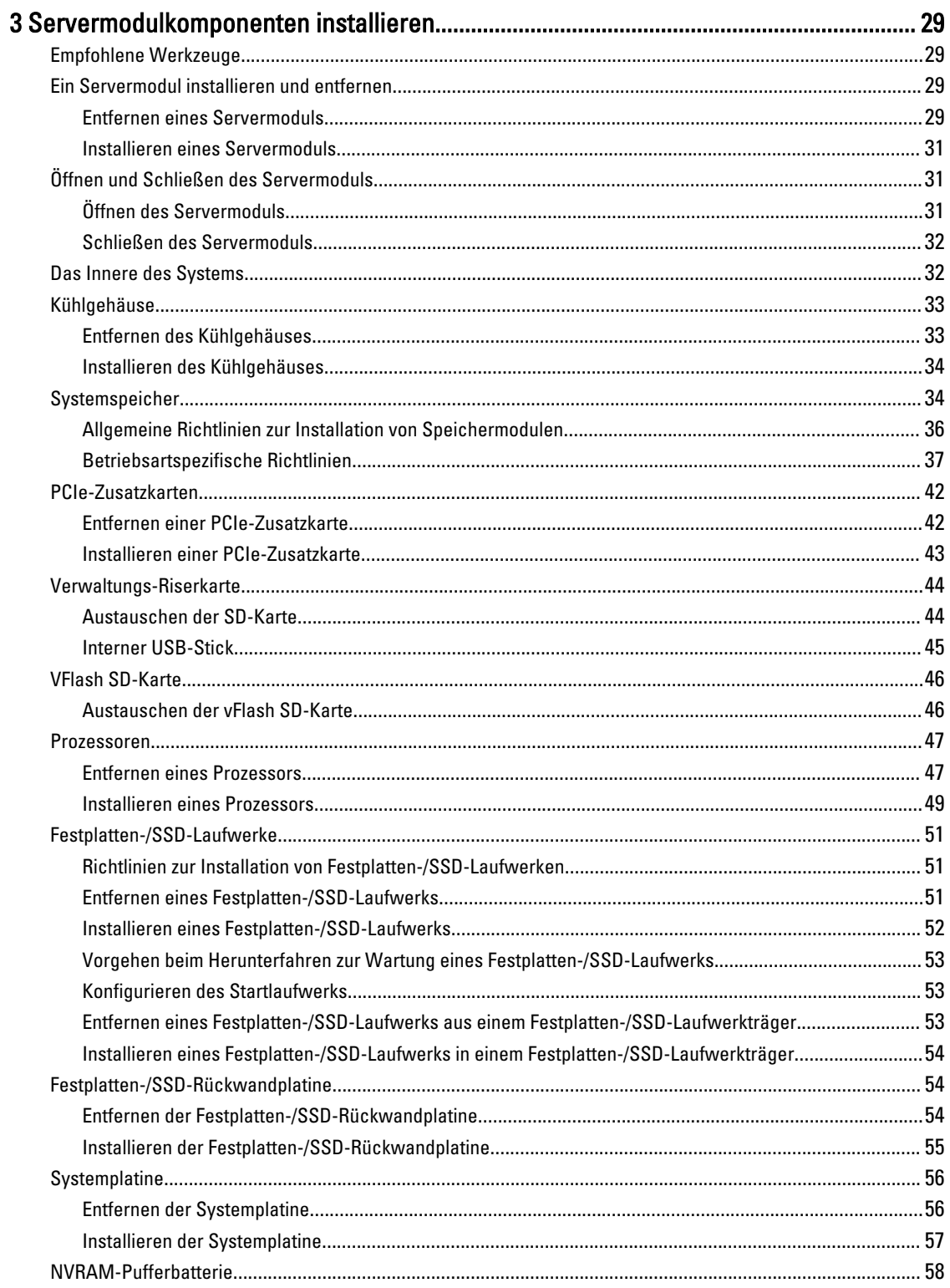

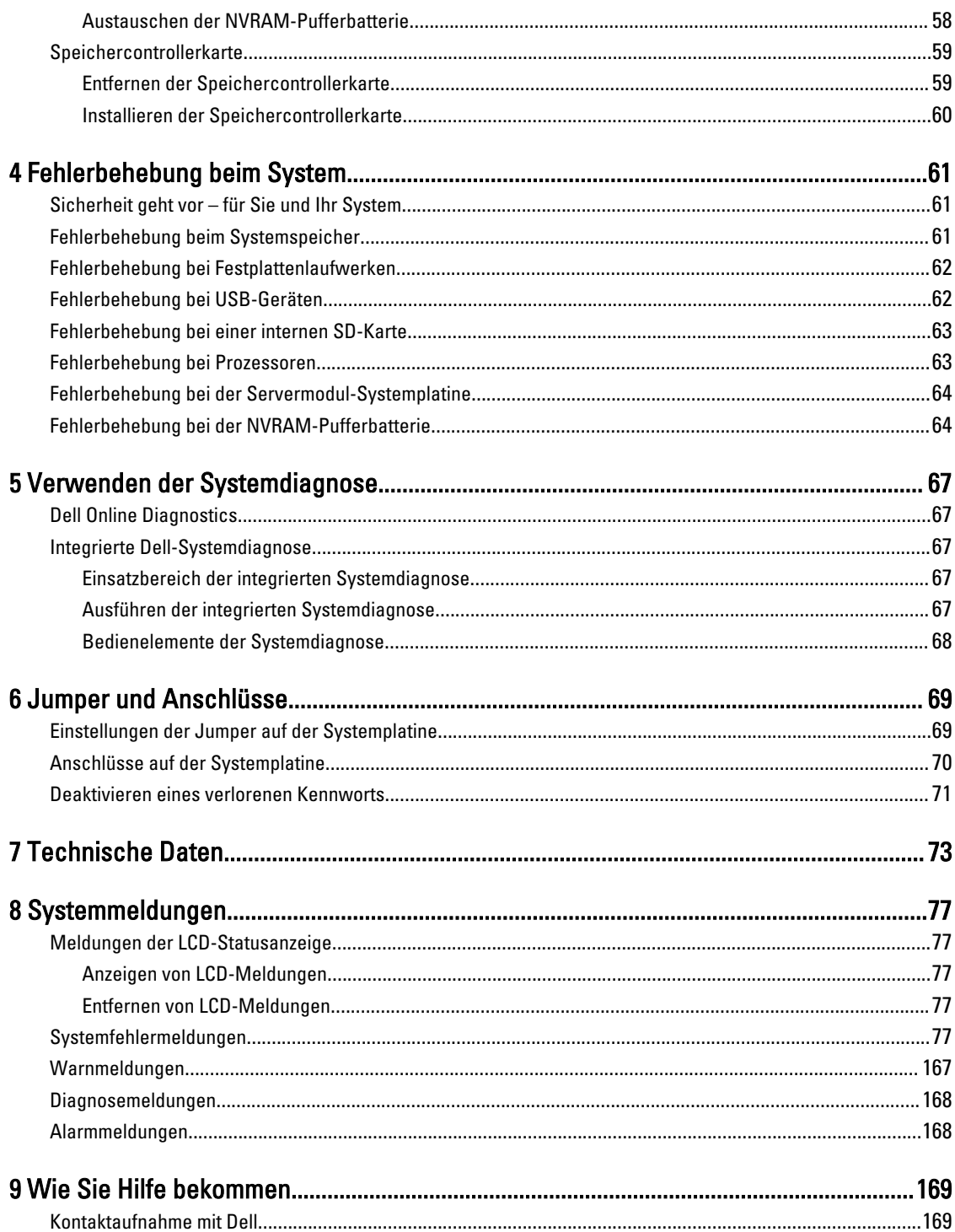

# 1

# <span id="page-6-0"></span>Wissenswertes zum System

### Einführung

Dieses Dokument enthält Informationen über das Dell PowerEdge M520 Servermodul, das speziell für PowerEdge VRTX-Gehäuse konfiguriert ist und das sich durch ein Etikett auf dem Server-Modul, gekennzeichnet mit PCIe, identifizieren läßt.

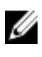

ANMERKUNG: Das Servermodul wird auf dem Dell PowerEdge M1000e-Gehäuse mit der PowerEdge VRTX-Zusatzkarte nicht unterstützt.

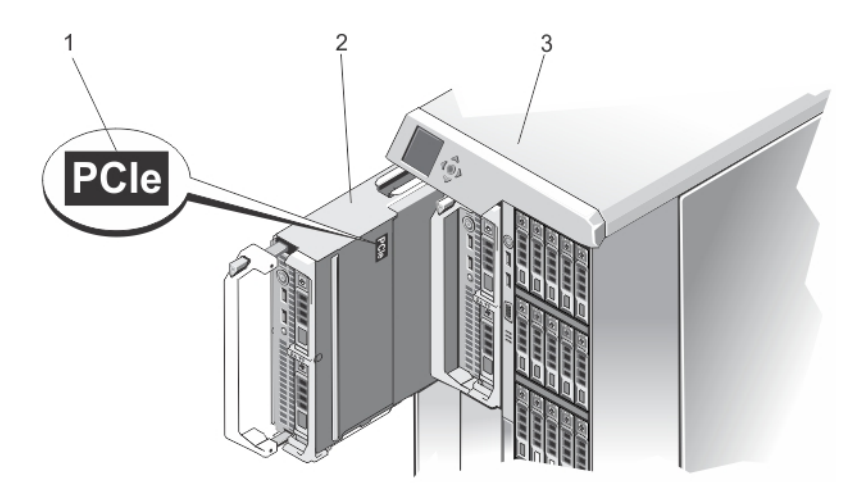

Abbildung 1. Identifizieren von einem Servermodul konfiguriert für das VRTX-Gehäuse

- 1. PCIe-Etikett auf dem Servermodul
- 2. Servermodul

### <span id="page-7-0"></span>Merkmale und Anzeigen auf der Vorderseite

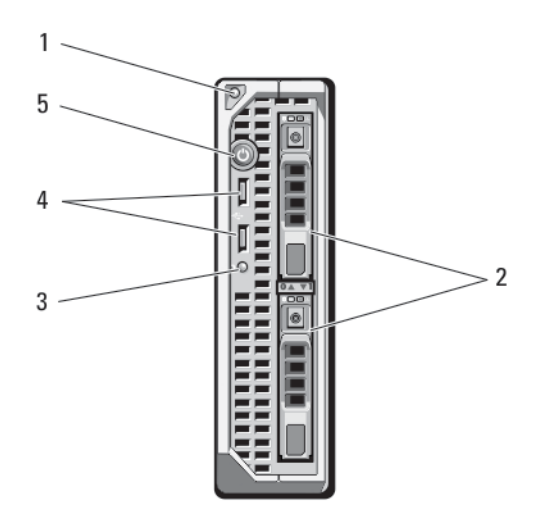

#### Abbildung 2. Merkmale und Anzeigen auf der Vorderseite

- 1. Servermodul-Entriegelungstaste am Griff
- 2. Festplatten-/SSD-Laufwerke (2)
- 3. Status-/Identifikationsanzeige
- 4. USB-Anschlüsse (2)
- 5. Servermodul-Netzschalter

### Verwenden von USB-Diskettenlaufwerken oder USB-DVD/CD-Laufwerken

Das Servermodul besitzt auf seiner Vorderseite USB-Anschlüsse, an denen Sie ein USB-Diskettenlaufwerk, ein USB-Flash-Laufwerk, ein USB-DVD/CD-Laufwerk, eine Tastatur oder eine Maus anschließen können. Die USB-Laufwerke können zur Konfiguration des Servermoduls verwendet werden.

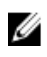

ANMERKUNG: Ihr Servermodul unterstützt nur USB-2.0-Laufwerke der Marke Dell. Verwenden Sie den optionalen Träger für externe Laufwerke, um das Laufwerk während des Betriebs zu unterstützen.

**ANMERKUNG:** Wenn das Laufwerk als Startlaufwerk festgelegt werden soll, schließen Sie das USB-Laufwerk an, starten Sie das System neu, rufen Sie anschließend das System-Setup auf und setzen Sie das Laufwerk in der Startreihenfolge an die erste Stelle. Das USB-Gerät wird auf dem Bildschirm für die Startreihenfolge nur dann angezeigt, wenn das Gerät vor dem Aufrufen des System-Setups am System angeschlossen war. Sie können zur Auswahl des Startgeräts beim Systemstart auch die Taste <F11> drücken und ein Startgerät für den aktuellen Startvorgang auswählen.

### Festplattenanzeigemuster

Das System unterstützt zwei 2,5-Zoll-Festplattenlaufwerke (SSD, SAS oder SATA).

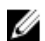

ANMERKUNG: SSD/SAS/SATA-Festplattenlaufwerke können in einem Servermodul nicht kombiniert werden.

Die Festplattenlaufwerke werden an die Festplattenrückwandplatine im Servermodul angeschlossen. Bei Servermodulen mit Konfigurationen ohne Festplatte müssen alle Laufwerkschächte mit Laufwerkplatzhaltern besetzt sein und die Festplattenrückwandplatine muss eingesetzt werden, um ausreichende Luftzirkulation zu gewährleisten. Je nach Laufwerksaktivität lassen die Festplattenanzeigen verschiedene Muster erkennen.

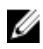

ANMERKUNG: In jedem Laufwerkschacht des Servermoduls muss sich eine Festplatte oder ein entsprechender Platzhalter befinden.

 $\mathbf{1}$ 

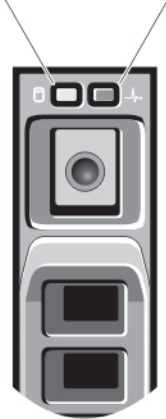

#### Abbildung 3. Festplattenanzeigen

Blinkt drei Sekunden grün, drei Sekunden

1. Anzeige für Festplattenaktivität (grün)

 $\overline{2}$ 

2. Anzeige für Festplattenstatus (grün und gelb)

**Zustand** 

Wiederaufbau abgebrochen

**ANMERKUNG:** Wenn sich das Festplattenlaufwerk im AHCI-Modus (Advanced Host Controller Interface) befindet, funktioniert die Status-LED (rechts) nicht und bleibt aus.

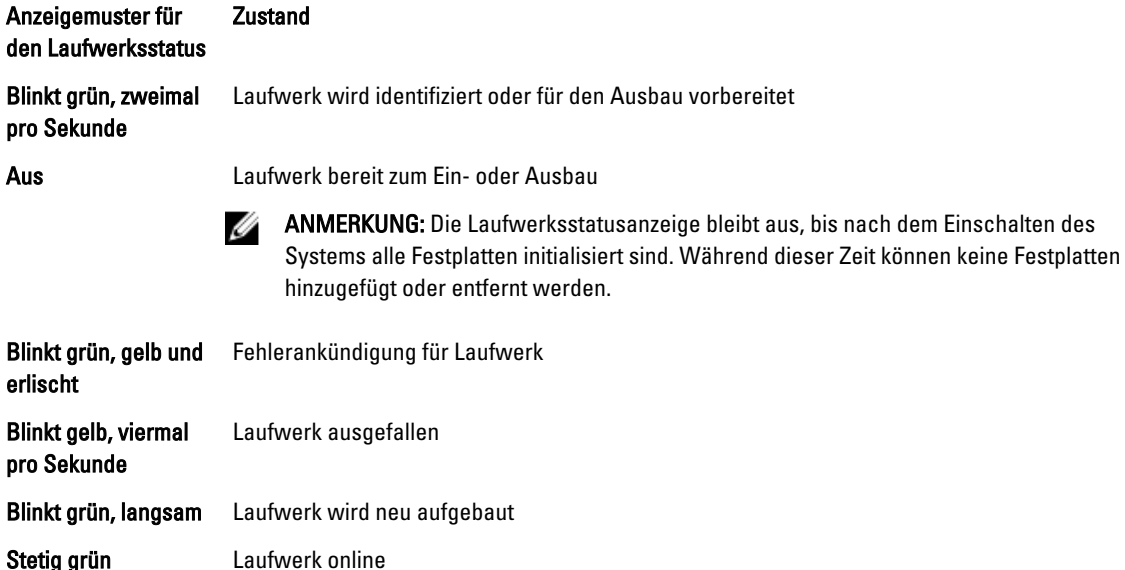

<span id="page-9-0"></span>Anzeigemuster für den Laufwerksstatus **Zustand** gelb und ist sechs Sekunden aus.

### Weitere nützliche Informationen

WARNUNG: Beachten Sie die Hinweise zu Sicherheit und Betrieb, die mit dem Computer geliefert wurden. Garantieinformationen wurden möglicherweise als separates Dokument beigelegt.

- Das Handbuch zum Einstieg für das VRTX-Gehäuse bietet einen Überblick über das VRTX-Gehäuse und die Servermodule, die Einrichtung des Systems und technische Daten.
- Das Dell PowerEdge VRTX Enclosure Owner's Manual (Benutzerhandbuch für das Dell PowerEdge VRTX-Gehäuse ) enthält Informationen über die VRTX-Gehäusefunktionen und beschreibt die Fehlerbehebung des Gehäuses und die Installation oder den Austausch von Gehäusekomponenten. Dieses Dokument finden Sie online unter dell.com/poweredgemanuals.
- Das Dell Chassis Management Controller for Dell PowerEdge VRTX User's Guide (Benutzerhandbuch für Dell Chassis Management Controller für Dell PowerEdge VRTX) enthält Informationen über die Installation, Konfiguration und Verwendung des Chassis Management Controller (CMC) für das VRTX-Gehäuse. Sie finden dieses Dokument online unter dell.com/esmmanuals.
- Die Dokumentation zur Dell-Systemverwaltungsanwendung enthält Informationen über das Installieren und Verwenden der Systemverwaltungssoftware.
- Alle im Lieferumfang des Systems enthaltenen Medien mit Dokumentationen und Hilfsmitteln zur Konfiguration und Verwaltung des Systems, insbesondere in Bezug auf Betriebssystem, Systemverwaltungssoftware, System-Updates und mit dem System erworbene Komponenten.

ANMERKUNG: Wenn auf der Website dell.com/support/manuals aktualisierte Dokumente vorliegen, lesen Sie diese immer zuerst, denn frühere Informationen werden damit gegebenenfalls ungültig.

## <span id="page-10-0"></span>Verwenden des System-Setups und des Boot-Managers

Das System-Setup ermöglicht das Verwalten der Systemhardware und das Festlegen von Optionen auf BIOS-Ebene.

ANMERKUNG: Sie können auf das System-Setup-Programm zugreifen, indem Sie das Servermodul dem KVM auf Ø dem VRTX-Gehäuse zuweisen. So weisen Sie den Server über LCD dem KVM zu – Wählen Sie im Bildschirm Main Menu (Hauptmenü) auf der LCD-Anzeige KVM-Mapping (KVM-Zuweisung) aus, wählen Sie dann den Server aus und klicken Sie OK. Sie können auch über die iDRAC-Remote-Konsole auf das System-Setup zugreifen. Sie können auch ein Servermodul dem KVM über die CMC-Webschnittstelle zuweisen. Weitere Informationen finden Sie im Dell Chassis Management Controller for Dell PowerEdge VRTX User's Guide (Benutzerhandbuch für Dell Chassis Management Controller für Dell PowerEdge VRTX) unter dell.com/esmmanuals.

Mit den folgenden Tastenkombinationen erhalten Sie beim Hochfahren Zugriff auf Systemfunktionen:

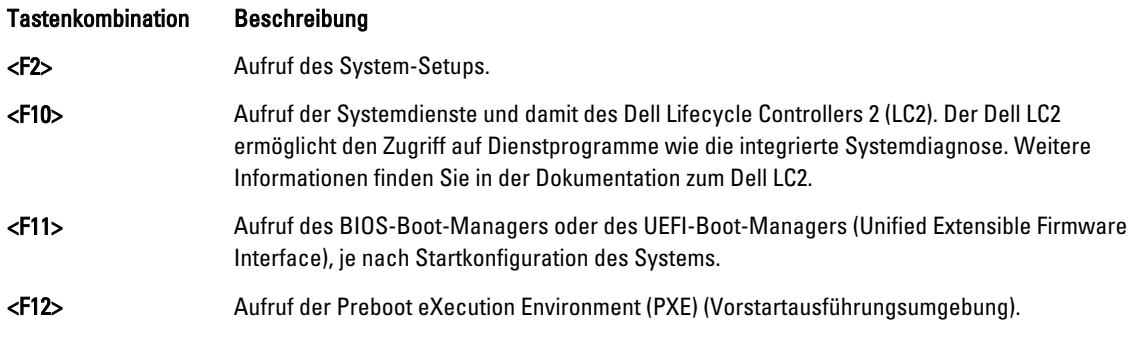

Mit dem System Setup (System-Setup) können Sie folgende Vorgänge durchführen:

- Ändern der NVRAM-Einstellungen nach dem Hinzufügen oder Entfernen von Hardware
- Anzeigen der Hardwarekonfiguration des Systems
- Aktivieren oder Deaktivieren von integrierten Geräten
- Festlegen von Schwellenwerten für die Leistungs- und Energieverwaltung
- Verwalten der Systemsicherheit

Der Zugriff auf das System Setup (System-Setup) ist auf folgende Weise möglich:

- Grafischer Standardbrowser, der standardmäßig aktiviert ist
- Textbrowser, der mithilfe der Console Redirection (Konsolenumleitung) aktiviert wird

Um die Console Redirection (Konsolenumleitung) im System-Setup zu aktivieren, wählen Sie System BIOS (System-BIOS) → Serial Communication (Serielle Kommunikation) → Bildschirm Serial Communication (Serielle Kommunikationn), und wählen Sie dort die Option On with Console Redirection (Aktiviert mit Konsolenumleitung).

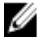

ANMERKUNG: Für das ausgewählte Feld wird im grafischen Browser standardmäßig ein Hilfetext angezeigt. Um den Hilfetext im Textbrowser anzuzeigen, müssen Sie die Taste <F1> drücken.

### <span id="page-11-0"></span>Auswählen des Systemstartmodus

Mit dem System-Setup können Sie den Startmodus für die Installation des Betriebssystems festlegen:

- Der BIOS-Startmodus (Standardeinstellung) ist die standardmäßige Startoberfläche auf BIOS-Ebene.
- Der UEFI-Startmodus ist eine erweiterte 64-Bit-Startoberfläche, die auf den UEFI-Spezifikationen (Unified Extensible Firmware Interface) basiert und das System-BIOS überlagert.

Der Startmodus muss im Feld Boot Mode (Startmodus) des Bildschirms Boot Settings (Starteinstellungen) im System-Setup ausgewählt werden. Nachdem Sie den Startmodus festgelegt haben, startet das System im gewählten Startmodus und Sie fahren in diesem Modus mit der Installation des Betriebssystems fort. Danach müssen Sie das System in demselben Startmodus (BIOS oder UEFI) starten, um auf das installierte Betriebssystem zuzugreifen. Wenn Sie versuchen, das Betriebssystem im anderen Startmodus zu starten, wird das System beim Start sofort angehalten.

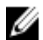

ANMERKUNG: Damit ein Betriebssystem im UEFI-Startmodus installiert werden kann, muss es UEFI-kompatibel sein. DOS- und 32-Bit-Betriebssysteme bieten keine UEFI-Unterstützung und können nur im BIOS-Startmodus installiert werden.

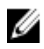

ANMERKUNG: Aktuelle Informationen zu den unterstützten Betriebssystemen erhalten Sie unter dell.com/ ossupport.

### Aufrufen des System-Setups

- 1. Schalten Sie das System ein oder führen Sie einen Neustart des Systems durch.
- 2. Drücken Sie die Taste <F2> umgehend, wenn die folgende Meldung angezeigt wird: <F2> = System Setup

Wenn der Ladevorgang des Betriebssystems beginnt, bevor Sie <F2> gedrückt haben, lassen Sie das System den Start ausführen. Starten Sie dann das System neu und versuchen Sie es erneut.

### Reaktion auf Fehlermeldungen

Wenn während des Systemstarts eine Fehlermeldung angezeigt wird, notieren Sie den Wortlaut dieser Meldung. Eine Erläuterung zur Meldung und entsprechende Lösungsvorschläge finden Sie im Abschnitt Fehlermeldungen dieses Handbuchs.

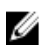

ANMERKUNG: Es ist normal, wenn nach dem Installieren einer Speichererweiterung beim ersten Starten des Systems eine entsprechende Meldung angezeigt wird.

#### Verwenden der Steuertasten im System-Setup

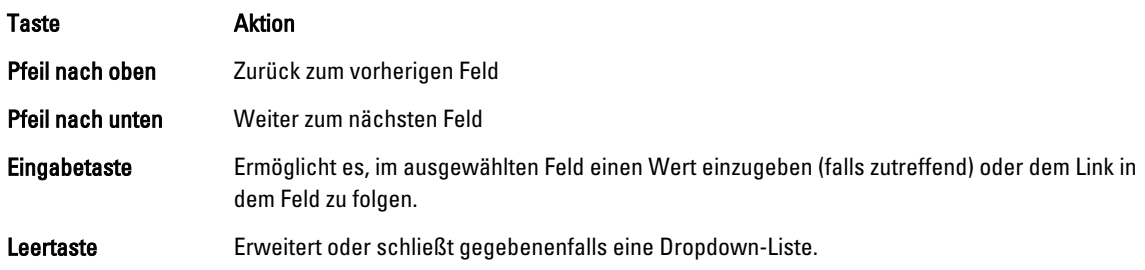

<span id="page-12-0"></span>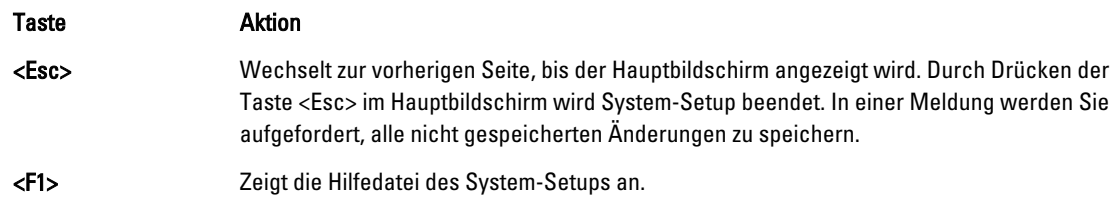

ANMERKUNG: Bei den meisten Optionen werden die Änderungen zunächst nur gespeichert und erst beim nächsten Start des Systems wirksam.

### System-Setup-Optionen

Ø

Ø

### Hauptbildschirm des System-Setups

ANMERKUNG: Drücken Sie <Alt><F>, um die BIOS- oder UEFI-Einstellungen auf ihre Standardeinstellungen Ø zurückzusetzen.

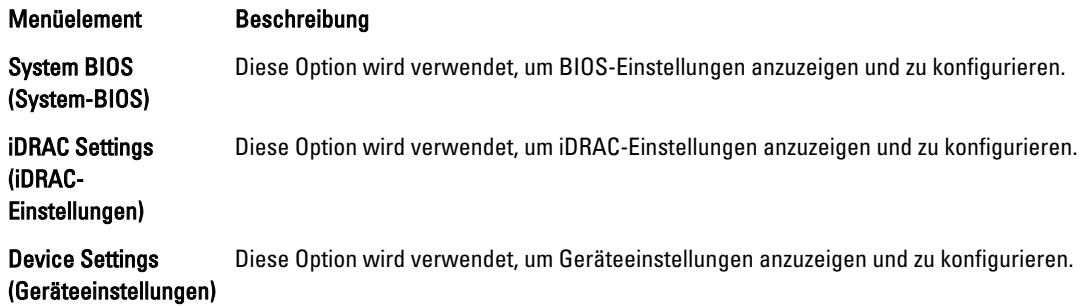

### Bildschirm System BIOS (System-BIOS)

Ø ANMERKUNG: Die angezeigten Optionen für das System-Setup sind von der Konfiguration des Systems abhängig.

ANMERKUNG: Die Standardeinstellungen des System-Setups sind in den folgenden Abschnitten gegebenenfalls bei den jeweiligen Optionen angegeben.

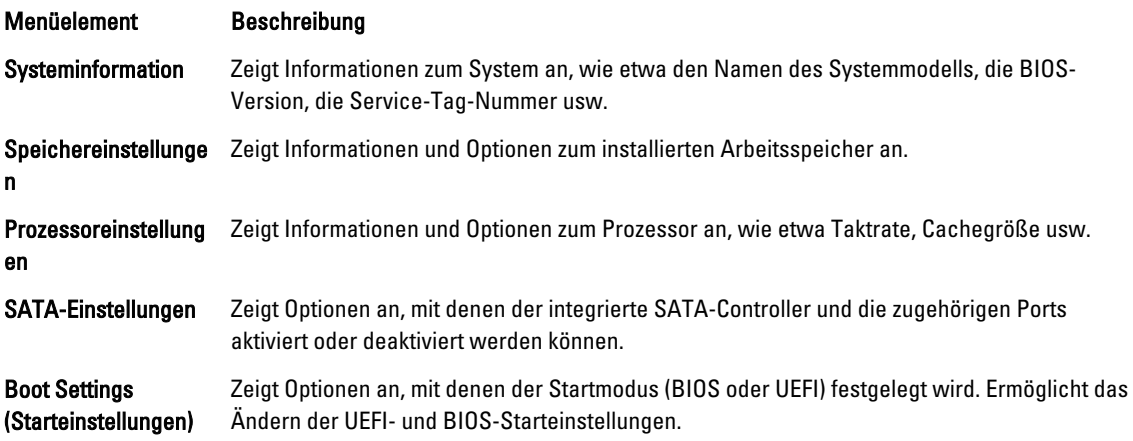

<span id="page-13-0"></span>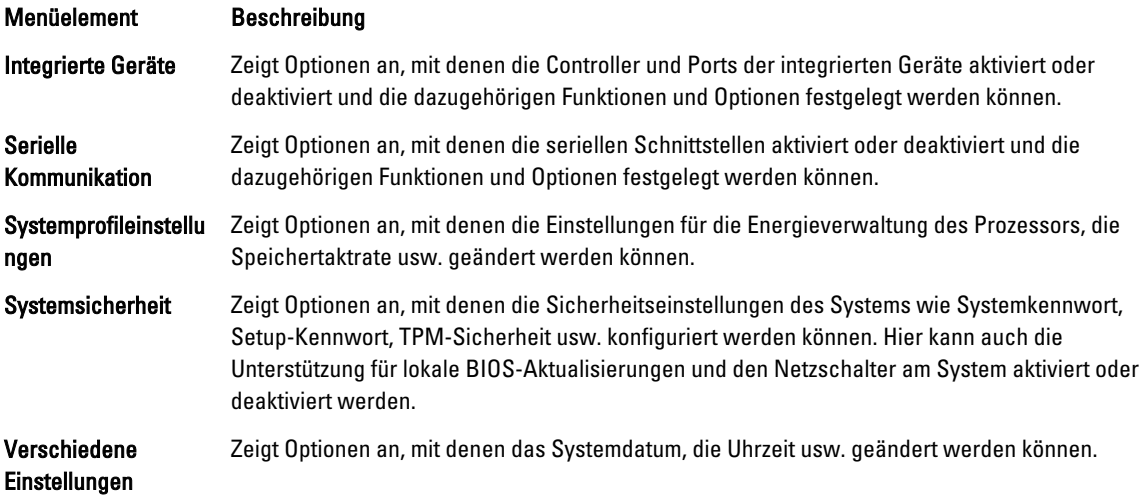

### Bildschirm System Information (Systeminformationen)

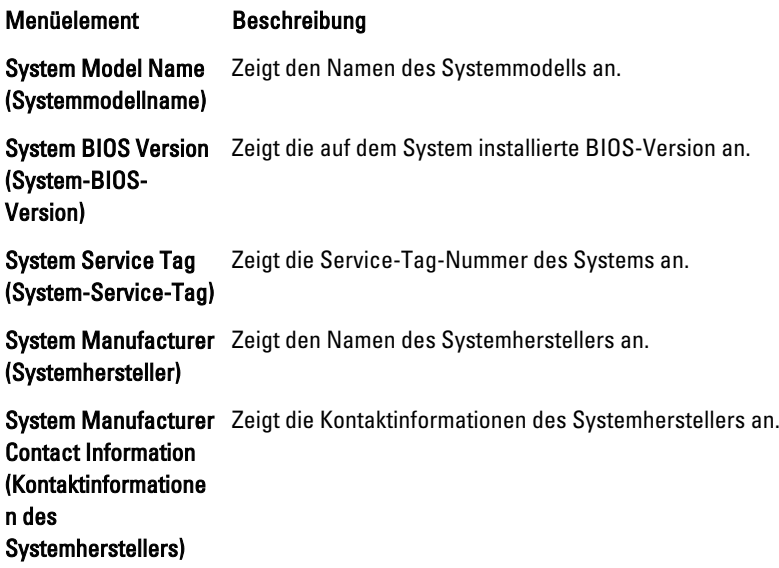

### Bildschirm "Memory Settings" (Speichereinstellungen)

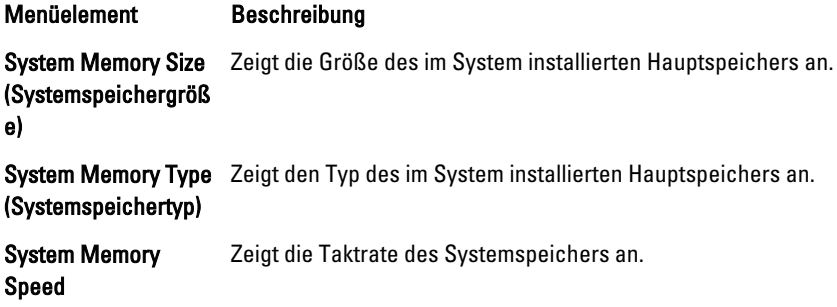

<span id="page-14-0"></span>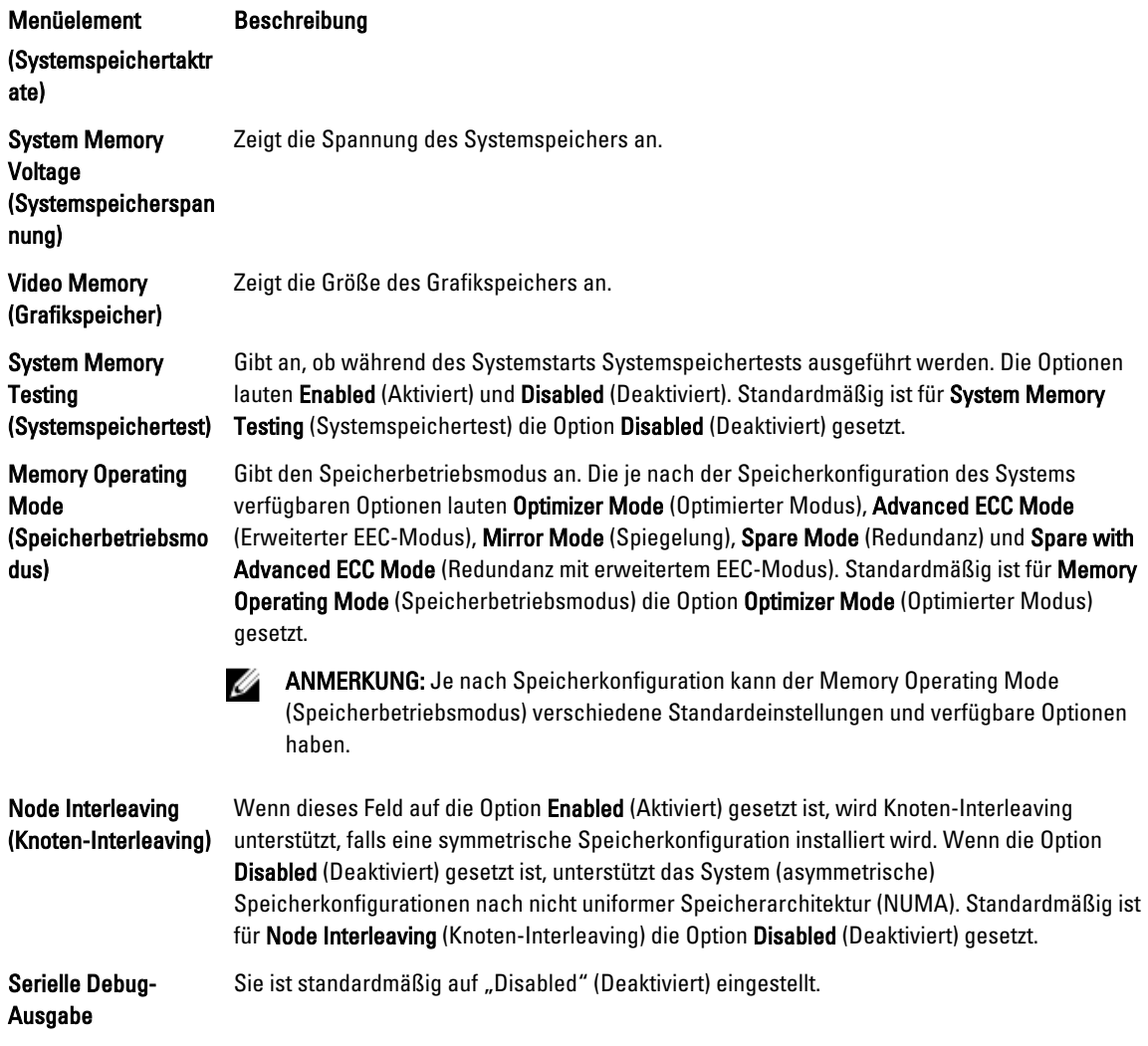

### Bildschirm Processor Settings (Prozessoreinstellungen)

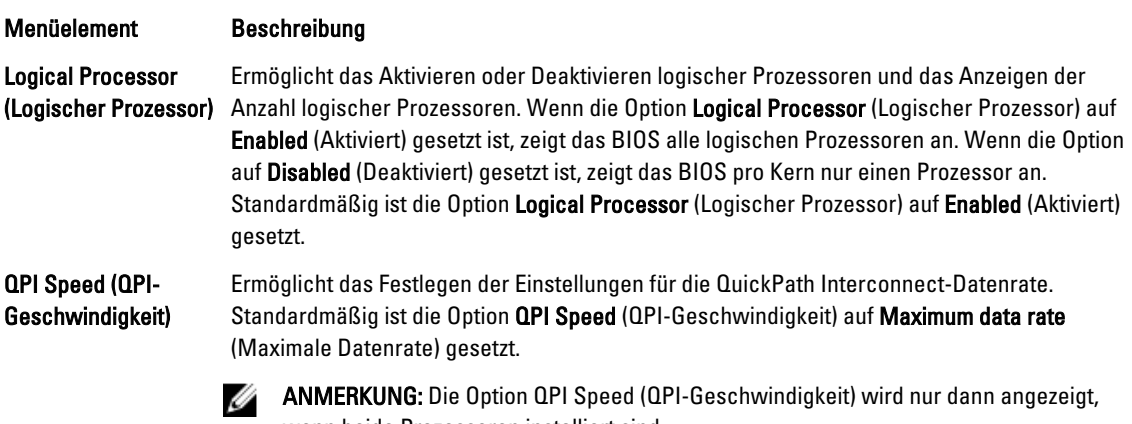

wenn beide Prozessoren installiert sind.

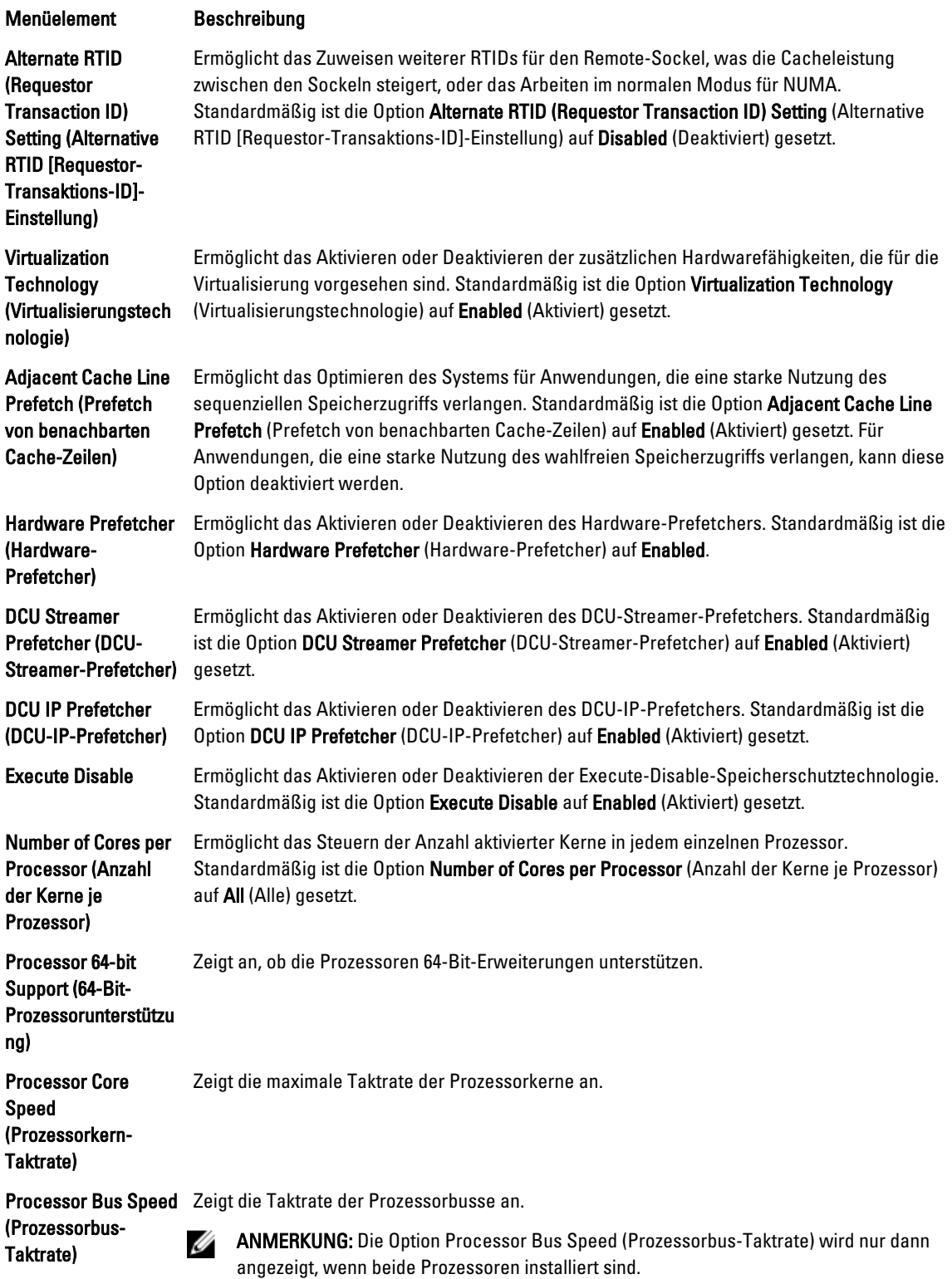

#### <span id="page-16-0"></span>Menüelement Beschreibung

Processor XFamily -Model-Stepping (Prozessor X Reihe - Modell -Stepping)

Zeigt die Reihe und die Modellnummer jedes einzelnen Prozessors an. In einem Untermenü werden die Kerntaktrate, die Größe des Cache-Speichers und die Anzahl der Kerne für den/die Prozessor(en) angezeigt.

### Bildschirm SATA Settings (SATA-Einstellungen)

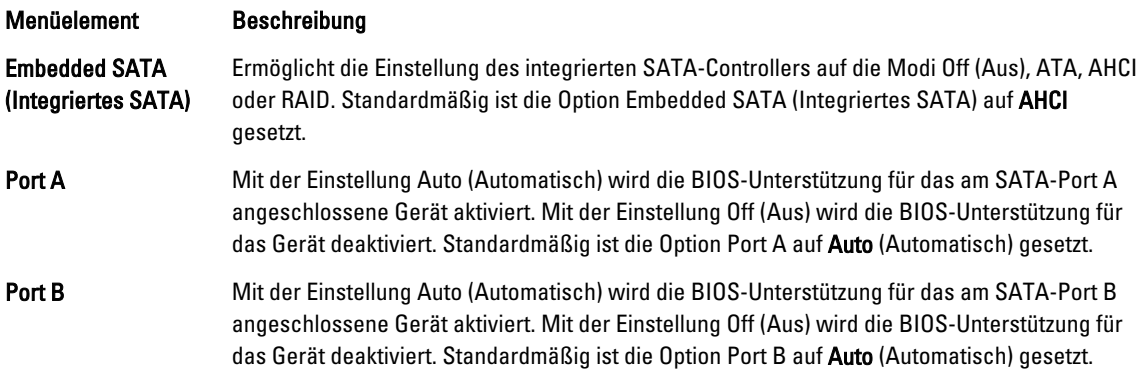

### Bildschirm Boot Settings (Starteinstellungen)

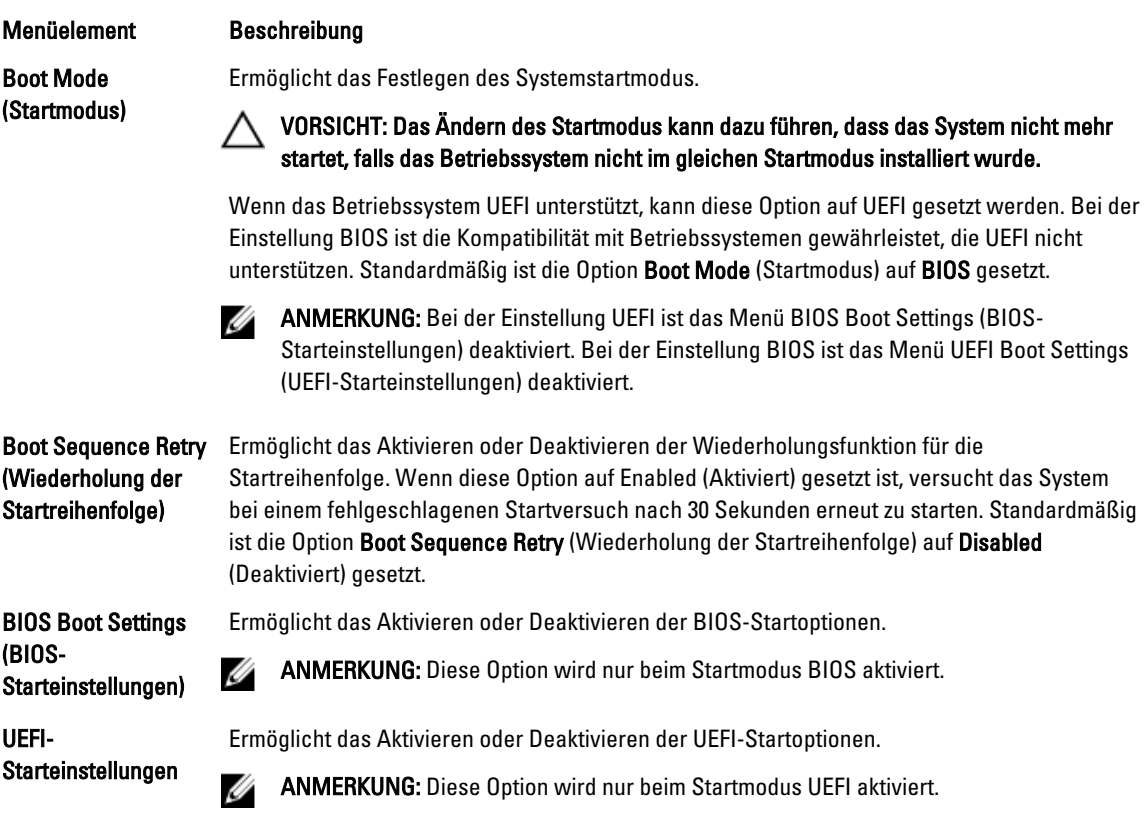

<span id="page-17-0"></span>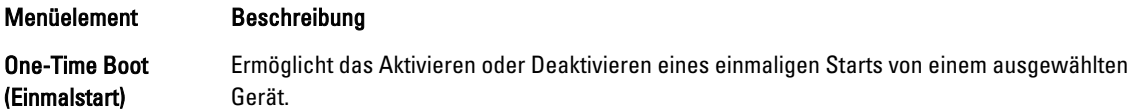

### Bildschirm Integrated Devices (Integrierte Geräte)

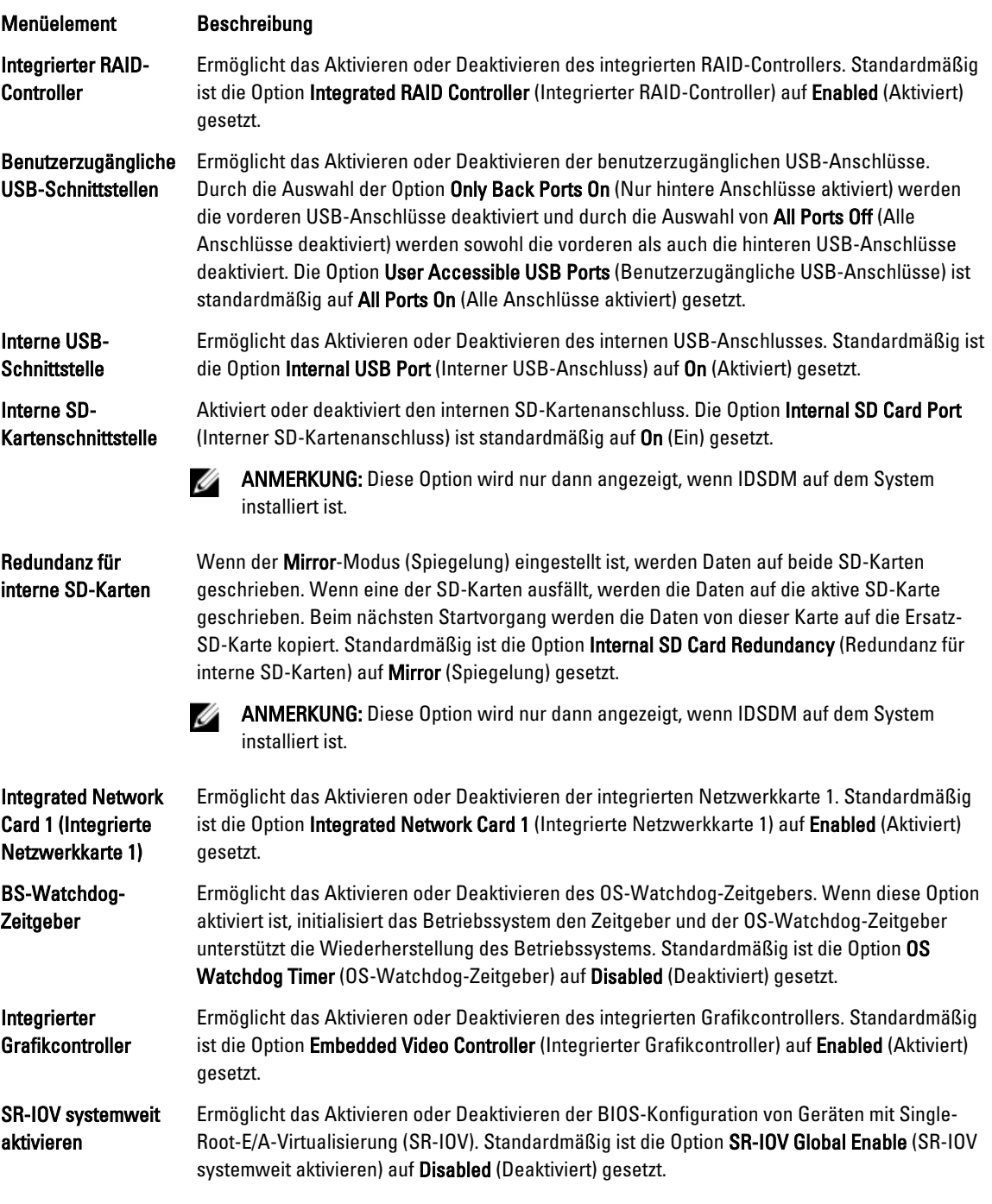

#### <span id="page-18-0"></span>Menüelement Beschreibung

Zusatzkartensteckpla tz-Deaktivierung

Ermöglicht das Aktivieren oder Deaktivieren von verfügbaren PCIe-Zusatzkartensteckplätzen auf dem System. Die Funktion Slot Disablement (Steckplatzdeaktivierung) steuert die Konfiguration der PCIe-Zusatzkarten, die in dem entsprechenden Steckplatz installiert sind.

VORSICHT: Die Steckplatzdeaktivierung muss nur dann genutzt werden, wenn die installierte externe Karte das Starten des Betriebssystems verhindert oder Verzögerungen beim Systemstart verursacht. Wenn der Steckplatz deaktiviert ist, sind sowohl die Option ROM als auch die Option UEFI Driver (UEFI-Treiber) deaktiviert.

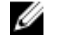

ANMERKUNG: Verwenden Sie diese Option nur für die Fehlerbehebung. Wenn eine oder mehrere der PCIe-Steckplätze deaktiviert sind, wird während des Systemstarts eine Fehlermeldung angezeigt.

Um einwandfreien Betrieb zu gewährleisten, stellen Sie sicher, dass das Servermodul über zwei installierte PCIe-Zusatzkarten verfügt und beide Karten auf Enabled (Aktiviert) gesetzt sind.

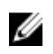

ANMERKUNG: Die Option Boot Driver Disabled (Boot-Option Deaktiviert) ist nicht auf M520 zutreffend, wenn sie auf dem PowerEdge VRTX-Gehäuse läuft. Bei Auswahl dieser Option wird das gleiche Ergebnis wie durch die Auswahl von Enabled (Aktiviert) erreicht.

### Bildschirm Serial Communications (Serielle Kommunikation)

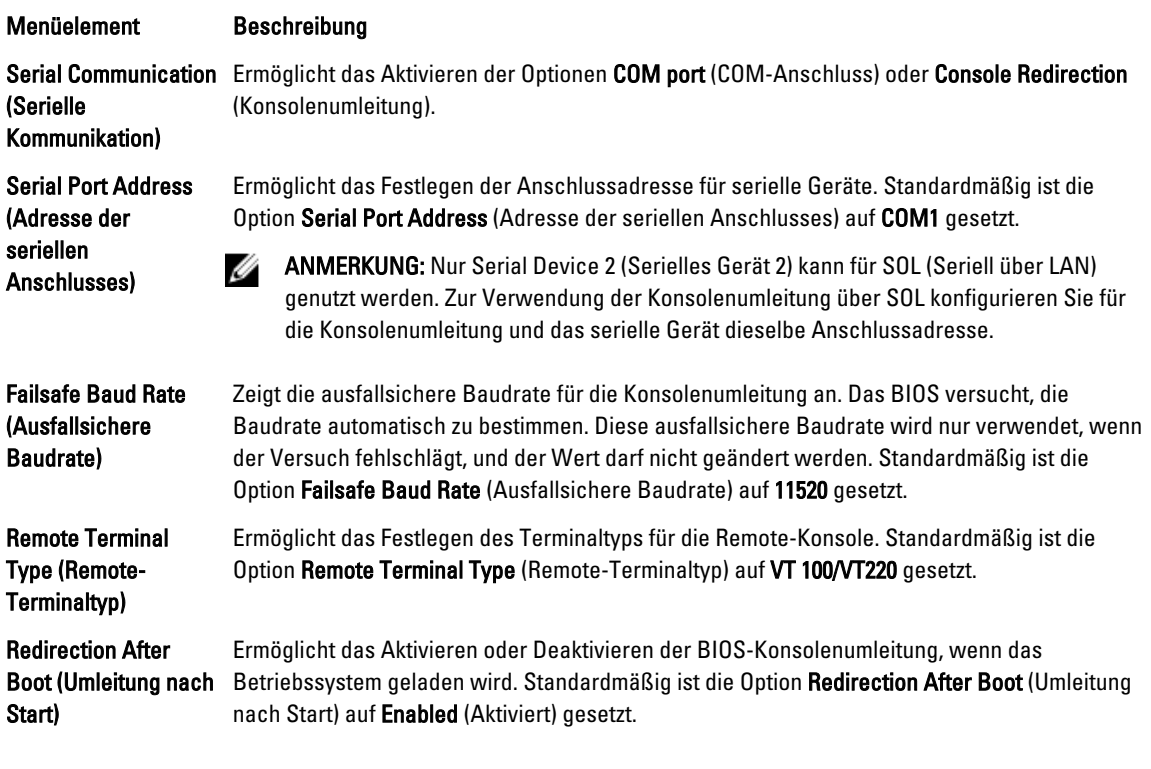

### <span id="page-19-0"></span>Bildschirm System Profile Settings (Systemprofileinstellungen)

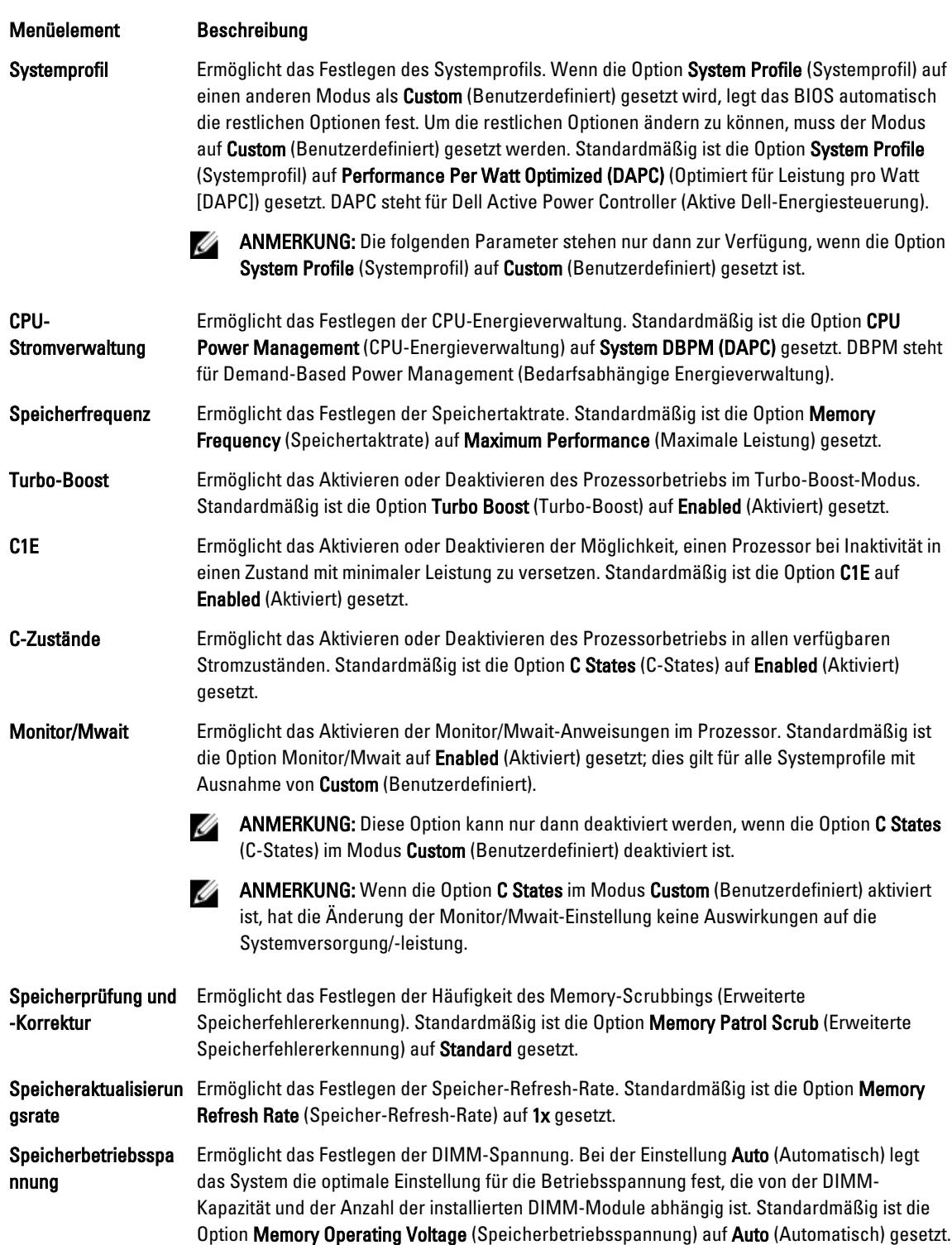

#### <span id="page-20-0"></span>Menüelement Beschreibung

Gemeinschaftliche CPU-Leistungssteuerung Wenn sie auf Aktiviert eingestellt ist, wird die CPU-Stromverwaltung vom OS DBPM (Betriebssystem-DBPM) und dem System-DBPM (DAPC) gesteuert. Standardmäßig ist die Option auf Disabled (Deaktiviert) gesetzt.

### Bildschirm System Security (Systemsicherheit)

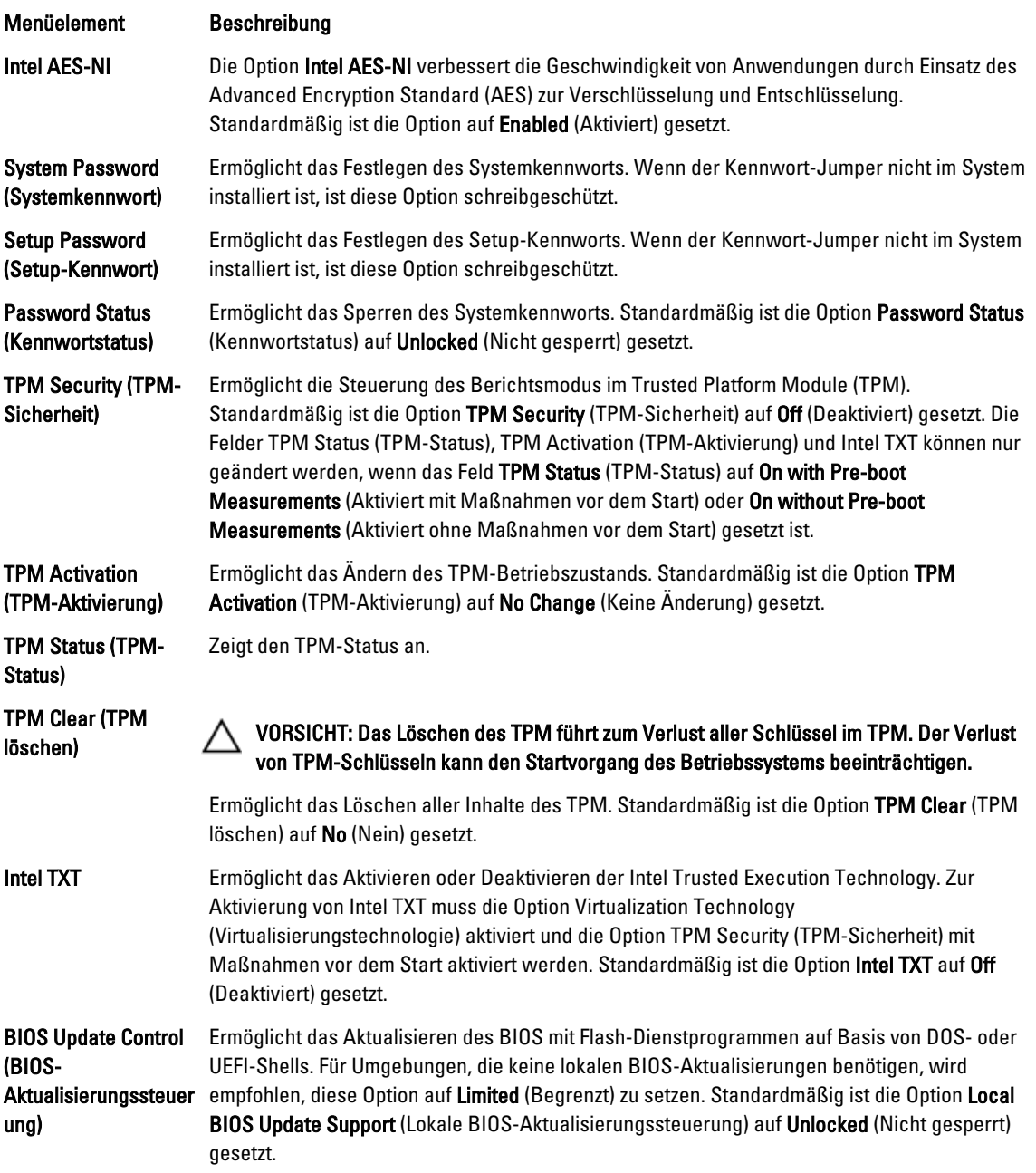

#### <span id="page-21-0"></span>Menüelement Beschreibung

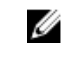

ANMERKUNG: BIOS-Aktualisierungen unter Verwendung des Dell Update Package sind von dieser Option nicht betroffen.

Power Button (Netzschalter) Ermöglicht das Aktivieren oder Deaktivieren des Netzschalters auf der Vorderseite des Systems. Standardmäßig ist die Option Power Button (Netzschalter) auf Enabled (Aktiviert) gesetzt. AC Power Recovery Ermöglicht das Festlegen der Reaktion des Systems, nachdem die Netzstromversorgung des

(Netzstromwiederher stellung) Systems wiederhergestellt wurde. Standardmäßig ist die Option AC Power Recovery (Netzstromwiederherstellung) auf Last (Letzter Zustand) gesetzt.

#### Verschiedene Einstellungen

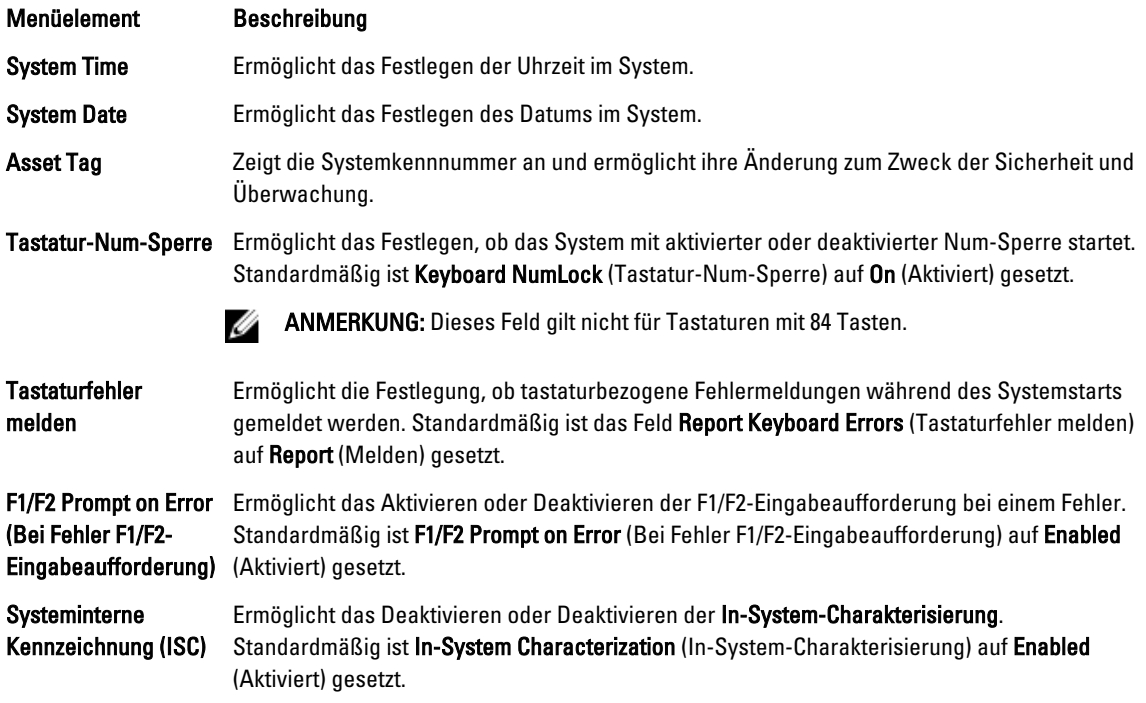

### System- und Setup-Kennwortfunktionen

Sie können zur Absicherung des Systems ein Systemkennwort und ein Setup-Kennwort erstellen. Um die Erstellung des System- und Setup-Kennworts zu aktivieren, muss der Kennwort-Jumper aktiviert werden. Weitere Informationen über die Einstellungen des Kennwort-Jumpers finden Sie unter Einstellungen der Jumper auf der Systemplatine.

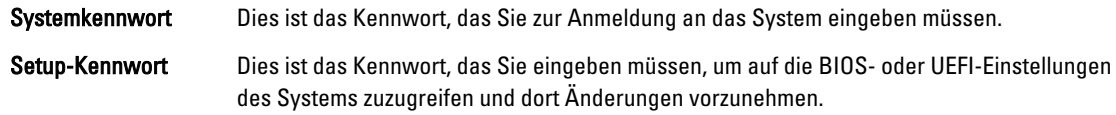

VORSICHT: Die Kennwortfunktionen bieten einen gewissen Schutz für die auf dem System gespeicherten Daten. Λ

<span id="page-22-0"></span>VORSICHT: Wenn das System unbeaufsichtigt läuft, kann jede beliebige Person auf Daten zugreifen, die im System gespeichert sind.

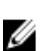

ANMERKUNG: Das System wird mit deaktivierten System- und Setup-Kennwortfunktionen geliefert.

#### Zuweisen eines System- und/oder Setup-Kennworts

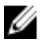

ANMERKUNG: Mithilfe des Kennwort-Jumpers werden die System- und Setup-Kennwortfunktionen aktiviert oder deaktiviert. Weitere Informationen zu den Einstellungen des Kennwort-Jumpers finden Sie unter Einstellungen der Jumper auf der Systemplatine.

Sie können nur dann ein neues Systemkennwort und/oder Setup-Kennwort zuweisen oder ein vorhandenes Systemkennwort und/oder Setup-Kennwort ändern, wenn die Kennwort-Jumper-Einstellung aktiviert ist und die Option Password Status (Kennwortstatus) auf Unlocked (Nicht gesperrt) gesetzt ist. Wenn die Option Password Status (Kennwortstatus) auf Locked (Gesperrt) gesetzt ist, kann das Systemkennwort und/oder das Setup-Kennwort nicht geändert werden.

Wenn die Kennwort-Jumper-Einstellung deaktiviert ist, werden das vorhandene Systemkennwort und das Setup-Kennwort gelöscht Das Systemkennwort muss dann für eine Anmeldung am System nicht mehr angegeben werden.

So weisen Sie ein neues System- und/oder Setup-Kennwort zu:

- 1. Um das System-Setup aufzurufen, drücken Sie unmittelbar nach einem Einschaltvorgang oder Neustart die Taste <F2>.
- 2. Wählen Sie im Hauptmenü des System-Setups die Option System BIOS (System-BIOS) aus und drücken Sie die <Eingabetaste>.

Der Bildschirm System BIOS (System-BIOS) wird angezeigt.

3. Wählen Sie im Bildschirm System BIOS (System-BIOS) die Option System Security (Systemsicherheit) aus und drücken Sie die <Eingabetaste>.

Der Bildschirm System Security (Systemsicherheit) wird angezeigt.

- 4. Überprüfen Sie im Bildschirm System Security (Systemsicherheit), das die Option Password Status (Kennwortstatus) auf Unlocked (Nicht gesperrt) gesetzt ist.
- 5. Wählen Sie die Option System Password (Systemkennwort) aus, geben Sie Ihr Systemkennwort ein und drücken Sie die <Eingabetaste> oder die <Tab-Taste>.

Verwenden Sie zum Zuweisen des Systemkennworts die folgenden Richtlinien:

- Kennwörter dürfen aus maximal 32 Zeichen bestehen.
- Das Kennwort darf die Zahlen 0 bis 9 enthalten.
- Lediglich Kleinbuchstaben sind zulässig, Großbuchstaben sind nicht zulässig.
- Die folgenden Sonderzeichen sind zulässig: Leerzeichen, ("), (+), (,), (-), (.), (/), (;), ([), (\), (]), (`).

In einer Meldung werden Sie aufgefordert, das Systemkennwort erneut einzugeben.

- 6. Geben Sie noch einmal das Systemkennwort ein, das Sie zuvor eingegeben haben, und klicken Sie auf OK.
- 7. Wählen Sie die Option Setup Password (Setup-Kennwort) aus, geben Sie Ihr Setup-Kennwort ein und drücken Sie die <Eingabetaste> oder die <Tab-Taste>.

In einer Meldung werden Sie aufgefordert, das Setup-Kennwort erneut einzugeben.

- 8. Geben Sie noch einmal das Setup-Kennwort ein, das Sie zuvor eingegeben haben, und klicken Sie auf OK.
- 9. Drücken Sie <Esc> um zum System-BIOS-Bildschirm zurückzukehren. Drücken Sie <Esc> noch einmal und Sie werden durch eine Meldung zum Speichern von Änderungen aufgefordert.

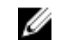

**ANMERKUNG:** Der Kennwortschutz wird erst wirksam, wenn das System neu gestartet wird.

#### <span id="page-23-0"></span>Verwenden des Systemkennworts zur Systemsicherung

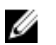

ANMERKUNG: Wenn ein Setup-Kennwort vergeben wurde, wird das Setup-Kennwort als alternatives Systemkennwort zugelassen.

- 1. Schalten Sie das System ein oder führen Sie mit <Strg><Alt><Entf> einen Neustart durch.
- 2. Geben Sie das Kennwort ein und drücken Sie die <Eingabetaste>.

Wenn Password Status (Kennwortstatus) auf Locked (Gesperrt) gesetzt ist, müssen Sie beim Neustart das Kennwort eingeben und die <Eingabetaste> drücken, wenn Sie dazu aufgefordert werden.

Wenn ein falsches Systemkennwort eingegeben wird, zeigt das System eine Meldung an und fordert Sie zur erneuten Eingabe des Kennworts auf. Sie haben drei Versuche, das korrekte Kennwort einzugeben. Nach dem dritten erfolglosen Versuch informiert das System in einer Fehlermeldung darüber, dass das System angehalten wurde und nun herunterfahren wird.

Auch nach dem Herunterfahren und Neustarten des Systems wird die Fehlermeldung angezeigt, bis das richtige Kennwort eingegeben wird.

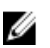

ANMERKUNG: Die Option Password Status (Kennwortstatus) kann in Verbindung mit den Optionen System Password (Systemkennwort) und Setup Password (Setup-Kennwort) eingesetzt werden, um das System vor unerlaubtem Zugriff zu schützen.

### Löschen oder Ändern eines vorhandenen System- und/oder Setup-Kennworts

Stellen Sie sicher, dass der Kennwort-Jumper aktiviert ist und die Option Password Status (Kennwortstatus) auf Unlocked (Nicht gesperrt) gesetzt ist, bevor Sie versuchen, das vorhandene System- und/oder Setup-Kennwort zu löschen oder zu ändern. You cannot delete or change an existing System or Setup password Wenn die Option Password Status (Kennwortstatus) auf Locked. (Gesperrt) gesetzt ist, kann ein vorhandenes System- und/oder Setup-Kennwort nicht gelöscht oder geändert werden.

So löschen oder ändern Sie das vorhandene System- und/oder Setup-Kennwort:

- 1. Um das System-Setup aufzurufen, drücken Sie unmittelbar nach einem Einschaltvorgang oder Neustart die Taste <F2>.
- 2. Wählen Sie im Hauptmenü des System-Setups die Option System BIOS (System-BIOS) aus und drücken Sie die <Eingabetaste>.

Der Bildschirm System BIOS (System-BIOS) wird angezeigt.

3. Wählen Sie im Bildschirm System BIOS (System-BIOS) die Option System Security (Systemsicherheit) aus und drücken Sie die <Eingabetaste>.

Der Bildschirm System Security (Systemsicherheit) wird angezeigt.

- 4. Überprüfen Sie im Bildschirm System Security (Systemsicherheit), dass die Option Password Status (Kennwortstatus) auf Unlocked (Nicht gesperrt) gesetzt ist.
- 5. Wählen Sie die Option System Password (Systemkennwort) aus, ändern oder löschen Sie das vorhandene Systemkennwort und drücken Sie die <Eingabetaste> oder die <Tab-Taste>.
- 6. Wählen Sie die Option Setup Password (Setup-Kennwort) aus, ändern oder löschen Sie das vorhandene Setup-Kennwort und drücken Sie die <Eingabetaste> oder die <Tab-Taste>.

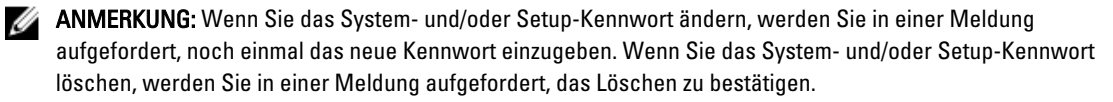

<span id="page-24-0"></span>7. Drücken Sie <Esc> um zum System-BIOS-Bildschirm zurückzukehren. Drücken Sie <Esc> noch einmal und Sie werden durch eine Meldung zum Speichern von Änderungen aufgefordert.

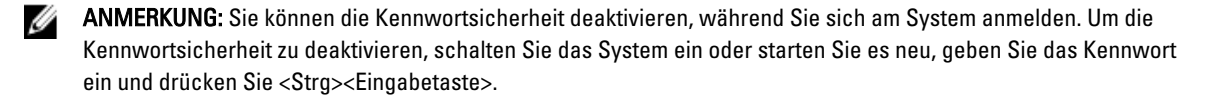

#### Betrieb mit aktiviertem Setup-Kennwort

Wenn die Option Setup Password (Setup-Kennwort) auf Enabled (Aktiviert) gesetzt ist, muss zuerst das korrekte Setup-Kennwort eingegeben werden, bevor die meisten Optionen des System-Setups bearbeitet werden können.

Wird auch beim dritten Versuch nicht das korrekte Passwort eingegeben, zeigt das System die folgende Meldung an:

```
Invalid Password! Number of unsuccessful password attempts: <x> System Halted! 
Must power down. (Falsches Kennwort! Anzahl der erfolglosen Kennworteingaben: 
<x> System angehalten! Muss ausgeschaltet werden.)
```
Auch nach dem Herunterfahren und Neustarten des Systems wird die Fehlermeldung angezeigt, bis das korrekte Kennwort eingegeben wurde. Die folgenden Optionen sind Ausnahmen:

- Wenn die Option System Password (Systemkennwort) nicht auf Enabled (Aktiviert) gesetzt ist und nicht über die Option Password Status (Kennwortstatus) gesperrt ist, kann ein Systemkennwort zugewiesen werden.
- Ein vorhandenes Systemkennwort kann nicht deaktiviert oder geändert werden.

ANMERKUNG: Die Option "Password Status" (Kennwortstatus) kann zusammen mit der Option Setup Password (Setup-Kennwort) verwendet werden, um das Systemkennwort vor unbefugten Änderungen zu schützen.

### Aufrufen des UEFI-Boot-Managers

ANMERKUNG: Damit ein Betriebssystem im UEFI-Startmodus installiert werden kann, muss es 64-Bit UEFI-Ø kompatibel sein (z. B. Microsoft Windows Server 2008 x64). DOS und 32-Bit-Betriebssysteme lassen sich nur im BIOS-Startmodus installieren.

Mit dem Boot-Manager sind folgende Vorgänge möglich:

- Startoptionen hinzufügen, löschen und anordnen
- Auf das System-Setup und Startoptionen auf BIOS-Ebene ohne Neustart zugreifen

So rufen Sie den Boot-Manager auf:

- 1. Schalten Sie das System ein oder starten Sie es neu.
- 2. Drücken Sie die Taste <F11>, wenn folgende Meldung angezeigt wird:

<F11> = UEFI Boot Manager

Wenn der Ladevorgang des Betriebssystems beginnt, bevor Sie <F11> gedrückt haben, lassen Sie das System den Start ausführen. Starten Sie dann das System neu und versuchen Sie es noch einmal.

#### Verwenden der Navigationstasten im Boot-Manager

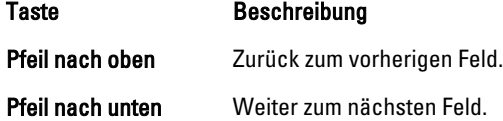

<span id="page-25-0"></span>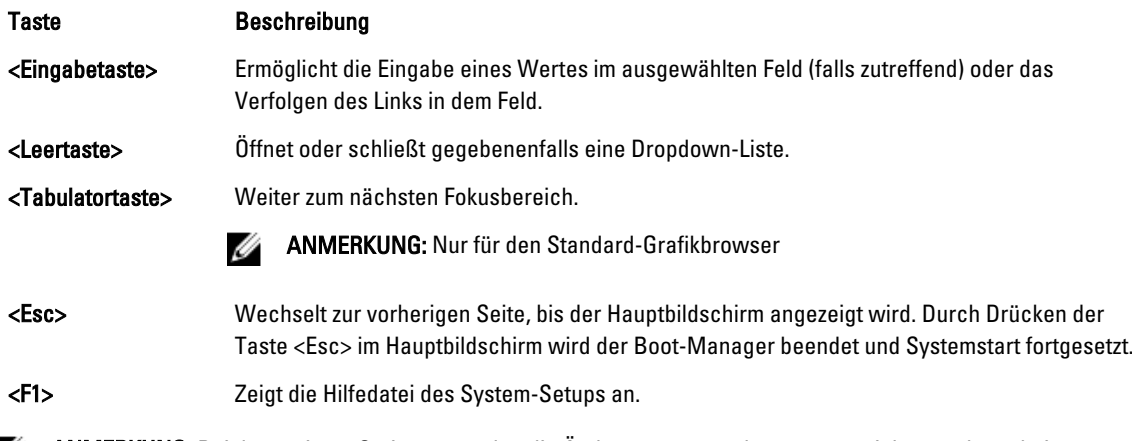

ANMERKUNG: Bei den meisten Optionen werden die Änderungen zunächst nur gespeichert und erst beim nächsten Start des Systems wirksam.

### Bildschirm Boot Manager (Boot-Manager)

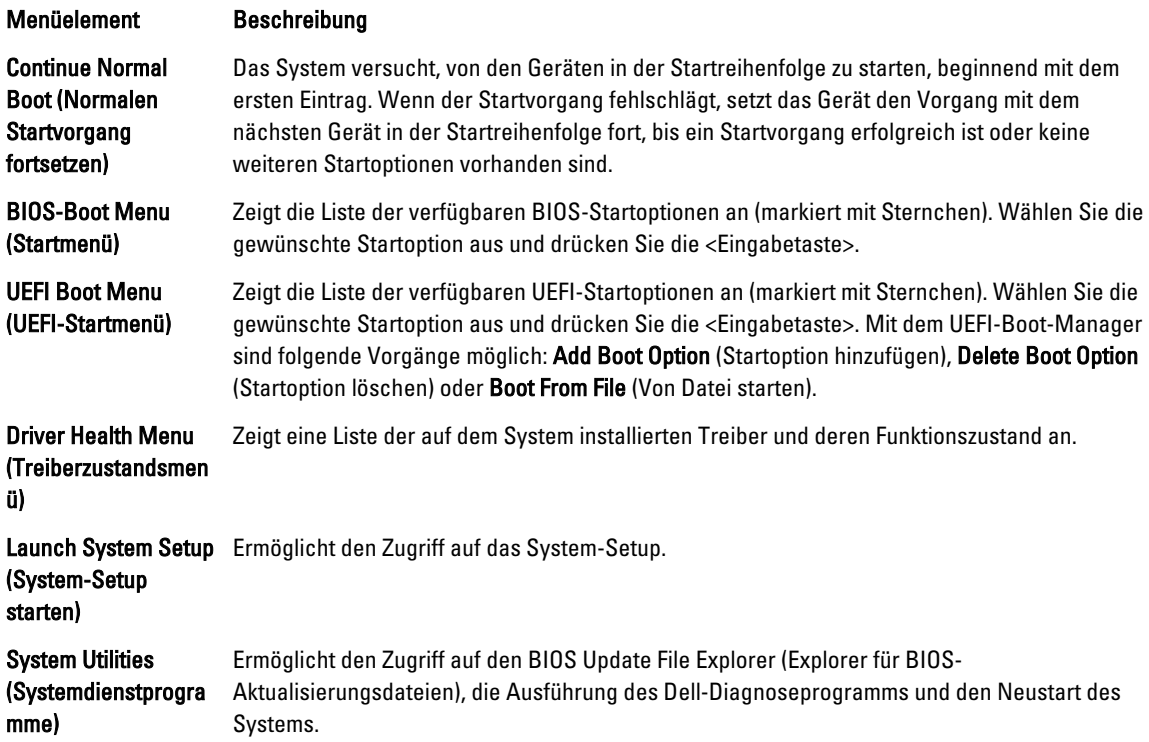

### UEFI Boot Menu (UEFI-Startmenü)

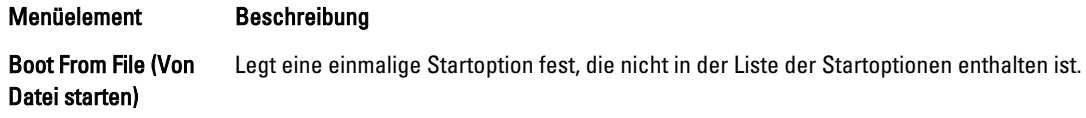

<span id="page-26-0"></span>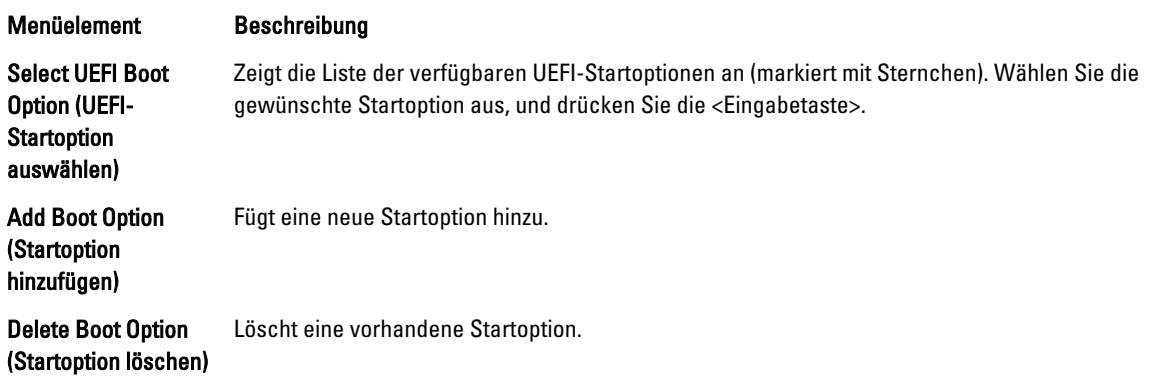

### Integrierte Systemverwaltung

Der Dell Lifecycle Controller bietet eine erweiterte integrierte Systemverwaltung während des gesamten Lebenszyklus des Servers. Der Lifecycle Controller kann während der Startsequenz gestartet werden und funktioniert unabhängig vom Betriebssystem.

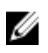

ANMERKUNG: Bestimmte Plattformkonfigurationen unterstützen möglicherweise nicht alle Funktionen des Lifecycle Controllers.

Weitere Informationen über das Einrichten des Lifecycle Controllers, das Konfigurieren von Hardware und Firmware sowie das Bereitstellen des Betriebssystems finden Sie in der Dokumentation zum Lifecycle Controller unter dell.com/ support/manuals.

### Dienstprogramm für iDRAC-Einstellungen

Das Dienstprogramm für iDRAC-Einstellungen ist eine Oberfläche für das Einrichten und Konfigurieren der iDRAC-Parameter unter Verwendung von UEFI. Mit dem Dienstprogramm für iDRAC7-Einstellungen können verschiedene iDRAC-Parameter aktiviert oder deaktiviert werden, zum Beispiel:

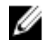

**ANMERKUNG:** Für einige der in der Liste aufgeführten Funktionsmerkmale ist eventuell das iDRAC7 Enterprise License-Upgrade erforderlich.

- Konfigurieren, Aktivieren oder Deaktivieren des lokalen iDRAC-Netzwerks über den reservierten iDRAC Enterprise-Kartenport oder den integrierten NIC.
- Aktivieren oder Deaktivieren von IPMI über LAN
- Aktivieren eines LAN-PET-Ziels (Plattformereignis-Trap)
- Verbinden oder Trennen der virtuellen Datenträger

Weitere Informationen zur Verwendung von iDRAC7 finden Sie im iDRAC7 User's Guide (iDRAC7 Benutzerhandbuch) unter dell.com/support/manuals.

### Aufrufen des Dienstprogramms für iDRAC-Einstellungen

- 1. Schalten Sie das verwaltete System ein oder starten Sie es neu.
- 2. Drücken Sie während des Einschaltselbsttests (POST) die Taste <F2>.
- 3. Klicken Sie auf der Seite System Setup Main Menu (System-Setup-Hauptmenü) auf iDRAC Settings (iDRAC-Einstellungen).

Die Seite iDRAC Settings (iDRAC-Einstellungen) wird angezeigt..

3

# <span id="page-28-0"></span>Servermodulkomponenten installieren

### Empfohlene Werkzeuge

Für die in diesem Abschnitt beschriebenen Maßnahmen benötigen Sie gegebenenfalls die folgenden Werkzeuge:

- Kreuzschlitzschraubendreher der Größen 1 und 2
- Torx-Schraubendreher der Größen T8 und T10
- Erdungsband

### Ein Servermodul installieren und entfernen

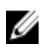

ANMERKUNG: Servermodule, die speziell für das PowerEdge VRTX-Gehäuse konfiguriert werden, werden durch ein Etikett auf dem Servermodul, das mit PCIe gekennzeichnet ist, identifiziert.

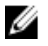

ANMERKUNG: Stellen Sie sicher, dass Sie die neueste BIOS-Version von dell.com/support auf das/die Servermodul(e) heruntergeladen haben.

#### Entfernen eines Servermoduls

- 1. Entfernen Sie die Frontverkleidung.
- 2. Schalten Sie das Servermodul mit den Betriebssystembefehlen oder dem CMC aus und achten Sie darauf, dass die Stromzufuhr des Servermoduls ausgeschaltet ist.

Wenn ein Servermodul ausgeschaltet ist, ist die Betriebsanzeige auf der Vorderseite aus.

- 3. Drücken Sie auf die Entriegelungstaste am Griff des Servermoduls.
- 4. Ziehen Sie am Griff des Servermoduls, um das Servermodul aus dem Gehäuse zu lösen.

VORSICHT: Wenn Sie das Servermodul dauerhaft entfernen, installieren Sie einen oder mehrere Servermodul-Platzhalter. Wird das System über einen längeren Zeitraum ohne Servermodul-Platzhalter betrieben, kann dies zur Überhitzung des Gehäuses führen.

5. Schieben Sie das Servermodul aus dem Gehäuse.

VORSICHT: Wenn ein Servermodul aus dem Gehäuse entfernt wird, setzen Sie stets die E/A-Anschlussabdeckung auf, um die E/A-Anschlusskontakte zu schützen.

6. Installieren Sie die E/A-Anschlussabdeckung über dem E/A-Anschluss.

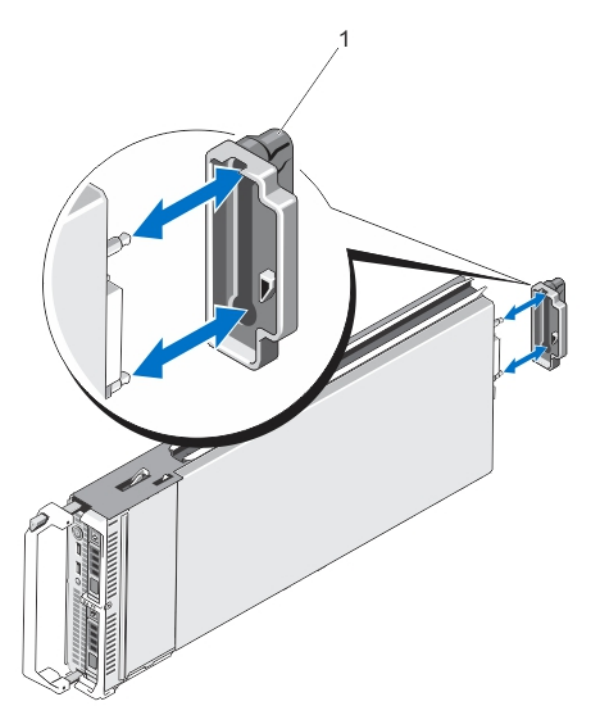

Abbildung 4. Entfernen und Installieren der E/A-Anschlussabdeckung

1. E/A-Anschlussabdeckung

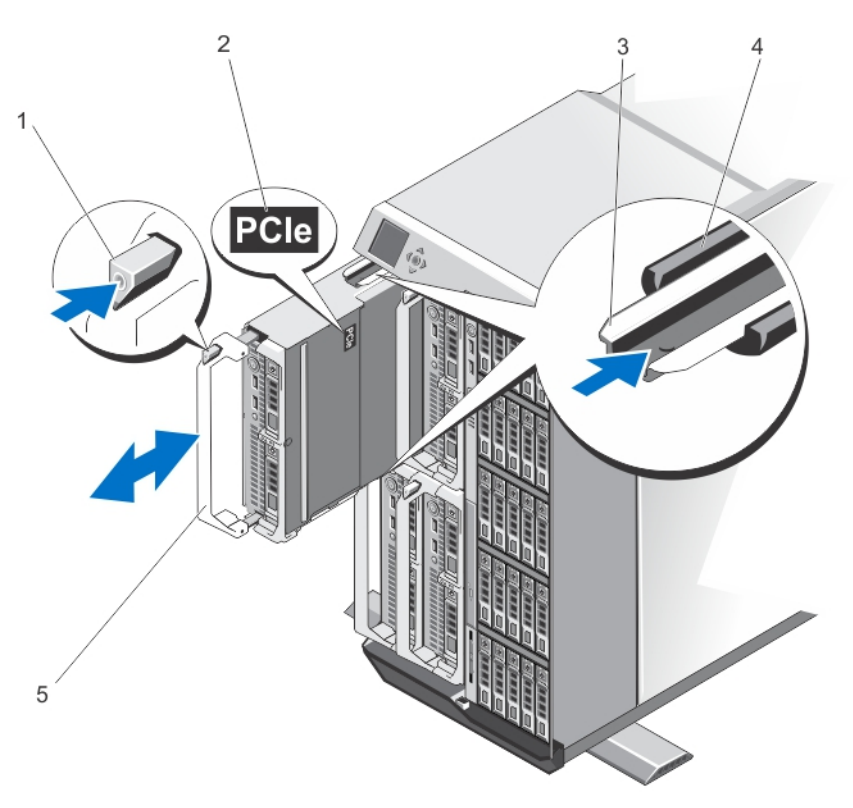

Abbildung 5. Servermodul entfernen und installieren

- <span id="page-30-0"></span>1. Entriegelungstaste
- 2. PCIe-Etikett auf dem Servermodul

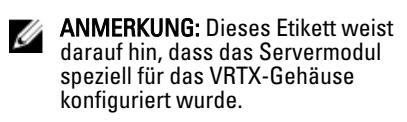

- 3. Führungsschiene am Servermodul (oder Servermodul-Platzhalter)
- 4. Führungsschiene am Gehäuse
- 5. Griff des Servermoduls

#### Installieren eines Servermoduls

- 1. Wenn Sie ein neues Servermodul installieren, entfernen Sie die Kunststoffabdeckung von den E/A-Anschlüssen und bewahren Sie sie für den zukünftigen Gebrauch auf.
- 2. Richten Sie das Servermodul so aus, dass sich der Griff des Moduls auf der linken Seite des Servermoduls befindet.
- 3. Schieben Sie das Servermodul in das Gehäuse, bis der Freigaberiegel des Moduls einrastet und das Servermodul in der richtigen Position sperrt.
- 4. Installieren Sie die Frontverkleidung neu.

### Öffnen und Schließen des Servermoduls

### Öffnen des Servermoduls

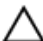

VORSICHT: Viele Reparaturen am Computer dürfen nur von einem zertifizierten Servicetechniker ausgeführt werden. Sie sollten nur die Behebung von Störungen sowie einfache Reparaturen unter Berücksichtigung der jeweiligen Angaben in den Produktdokumentationen von Dell durchführen, bzw. die elektronischen oder telefonischen Anweisungen des Service- und Supportteams von Dell befolgen. Schäden durch nicht von Dell genehmigte Wartungsversuche werden nicht durch die Garantie abgedeckt. Lesen und beachten Sie die Sicherheitshinweise, die Sie zusammen mit Ihrem Produkt erhalten haben.

**ANMERKUNG:** Es wird empfohlen, immer eine antistatische Unterlage zu verwenden und eine Erdungsmanschette zu tragen, wenn Sie Arbeiten an Komponenten im Inneren des Systems ausführen.

- 1. Entfernen Sie das Servermodul aus dem Gehäuse.
- 2. Installieren Sie die E/A-Anschlussabdeckung.
- 3. Drücken Sie auf die Entriegelungstaste und schieben Sie die Abdeckung zur Rückseite des Servermoduls.
- 4. Heben Sie die Abdeckung vorsichtig vom Server-Moduls ab.

<span id="page-31-0"></span>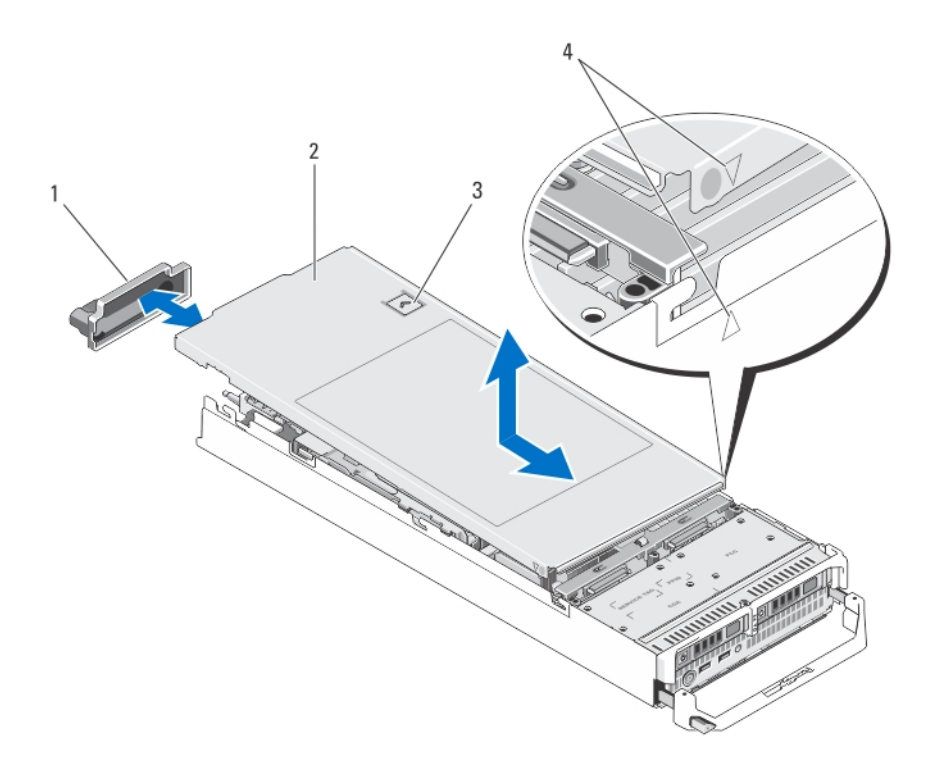

#### Abbildung 6. Öffnen und Schließen des Servermoduls

- 1. E/A-Anschlussabdeckung
- 2. Servermodul-Abdeckung
- 3. Entriegelungstaste
- 4. Führungsstifte der Abdeckung und Kerben

#### Schließen des Servermoduls

- 1. Achten Sie darauf, dass keine Werkzeuge oder Teile im Servermodul zurückbleiben.
- 2. Richten Sie die Kerben in den Kanten des Gehäuses an den Führungsstiften auf den Innenseiten der Abdeckung aus.
- 3. Senken Sie die Abdeckung auf das Gehäuse ab.
- 4. Schieben Sie die Abdeckung nach hinten, bis sie einrastet. Eine korrekt aufgesetzte Abdeckung schließt bündig mit der Oberfläche des Gehäuses ab.

### Das Innere des Systems

VORSICHT: Viele Reparaturen am Computer dürfen nur von einem zertifizierten Servicetechniker ausgeführt werden. Sie sollten nur die Behebung von Störungen sowie einfache Reparaturen unter Berücksichtigung der jeweiligen Angaben in den Produktdokumentationen von Dell durchführen, bzw. die elektronischen oder telefonischen Anweisungen des Service- und Supportteams von Dell befolgen. Schäden durch nicht von Dell genehmigte Wartungsversuche werden nicht durch die Garantie abgedeckt. Lesen und beachten Sie die Sicherheitshinweise, die Sie zusammen mit Ihrem Produkt erhalten haben.

<span id="page-32-0"></span>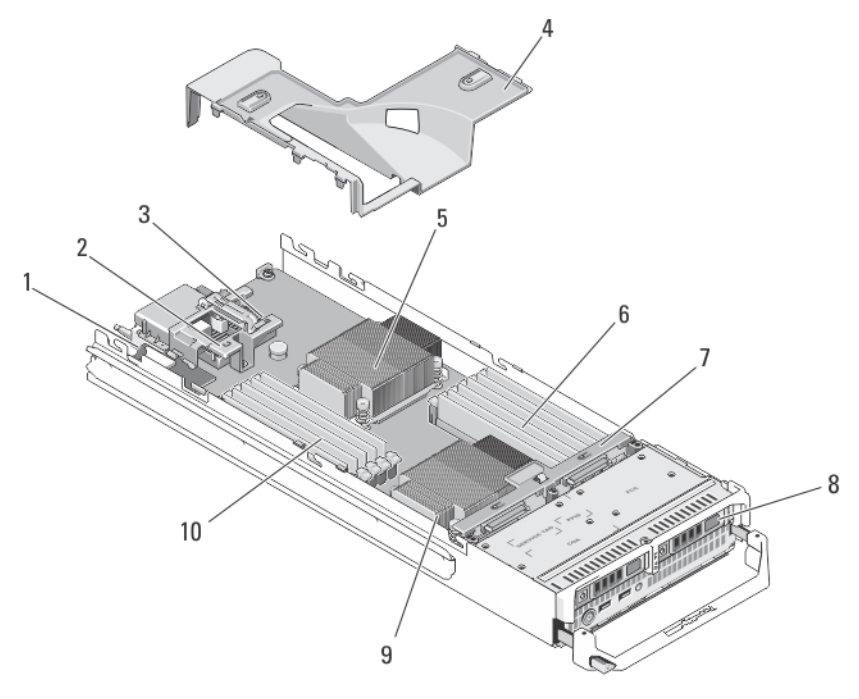

#### Abbildung 7. Das Innere des Servermoduls

- 1. Verwaltungs-Riserkarte
- 2. PCIe-Zusatzkarte 1 Struktur C
- 3. PCIe-Zusatzkarte 2 Struktur B
- 4. Kühlgehäuse
- 5. Prozessor 1 und Kühlkörper
- 6. Speichermodule (B1 B6)
- 7. Festplatten-/SSD-Rückwandplatine
- 8. Festplatten-/SSD-Laufwerke (2)
- 9. Prozessor 2 und Kühlkörper
- 10. Speichermodule (A1 A6)

### Kühlgehäuse

Das Kühlgehäuse bedeckt die Speichermodule und leitet den Luftstrom im System.

#### Entfernen des Kühlgehäuses

VORSICHT: Viele Reparaturen am Computer dürfen nur von einem zertifizierten Servicetechniker ausgeführt werden. Sie sollten nur die Behebung von Störungen sowie einfache Reparaturen unter Berücksichtigung der jeweiligen Angaben in den Produktdokumentationen von Dell durchführen, bzw. die elektronischen oder telefonischen Anweisungen des Service- und Supportteams von Dell befolgen. Schäden durch nicht von Dell genehmigte Wartungsversuche werden nicht durch die Garantie abgedeckt. Lesen und beachten Sie die Sicherheitshinweise, die Sie zusammen mit Ihrem Produkt erhalten haben.

VORSICHT: Betreiben Sie das System niemals mit entferntem Kühlgehäuse. Das System kann schnell überhitzen, was zum Herunterfahren des Systems und zu Datenverlust führt.

- 1. Entfernen Sie das Servermodul aus dem Gehäuse.
- 2. Öffnen Sie das Servermodul.

<span id="page-33-0"></span>3. Fassen Sie das Kühlgehäuse an beiden Enden nahe dem Servermodul-Gehäuse an und heben Sie es vom Servermodul ab.

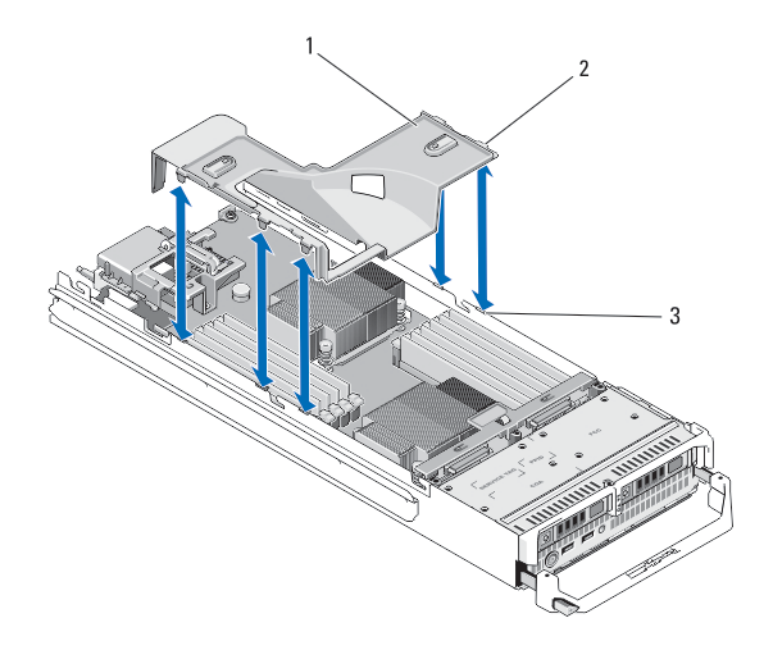

#### Abbildung 8. Kühlgehäuse entfernen und installieren

- 1. Kühlgehäuse
- 2. Zungen (5)
- 3. Aussparungen am Gehäuse (4)

#### Installieren des Kühlgehäuses

- VORSICHT: Viele Reparaturen am Computer dürfen nur von einem zertifizierten Servicetechniker ausgeführt werden. Sie sollten nur die Behebung von Störungen sowie einfache Reparaturen unter Berücksichtigung der jeweiligen Angaben in den Produktdokumentationen von Dell durchführen, bzw. die elektronischen oder telefonischen Anweisungen des Service- und Supportteams von Dell befolgen. Schäden durch nicht von Dell genehmigte Wartungsversuche werden nicht durch die Garantie abgedeckt. Lesen und beachten Sie die Sicherheitshinweise, die Sie zusammen mit Ihrem Produkt erhalten haben.
- 1. Richten Sie die Laschen am Kühlgehäuse an den Aussparungen am Gehäuse aus.
- 2. Senken Sie das Kühlgehäuse in das System ab, bis die Laschen fest in den Aussparungen am Servermodul-Gehäuse stecken.
- 3. Schließen Sie das Servermodul.
- 4. Installieren Sie das Servermodul im Gehäuse.

### Systemspeicher

Das System unterstützt ungepufferte DDR3-DIMMs mit EEC (ECC-UDIMMs) und registrierte DDR3-DIMMs (RDIMMs). Es werden die Spannungsspezifikationen DDR3 und DDR3L unterstützt.

ANMERKUNG: Die Einheit MT/s gibt die DIMM-Taktrate in Millionen Übertragungen (Megatransfers) pro Sekunde an.

Ø

Die Taktfrequenz des Speicherbusses kann 1600 MT/s, 1333 MT/s, 1066 MT/s oder 800 MT/s betragen, abhängig von:

- DIMM-Typ (UDIMM oder RDIMM)
- DIMM-Konfiguration (Anzahl der Ranks)
- Maximale Taktrate der DIMMs
- Anzahl der DIMMs, mit denen jeder Kanal bestückt ist
- DIMM-Betriebsspannung
- Ausgewähltes Systemprofil (z. B. Performance Optimized [für Leistung optimiert], Custom [Benutzerdefiniert] oder Dense Configuration Optimized [für dichte Konfiguration optimiert])
- Maximale unterstützte DIMM-Taktrate der Prozessoren

Die folgende Tabelle enthält die Speicherbelegungen und Taktraten für die unterstützten Konfigurationen.

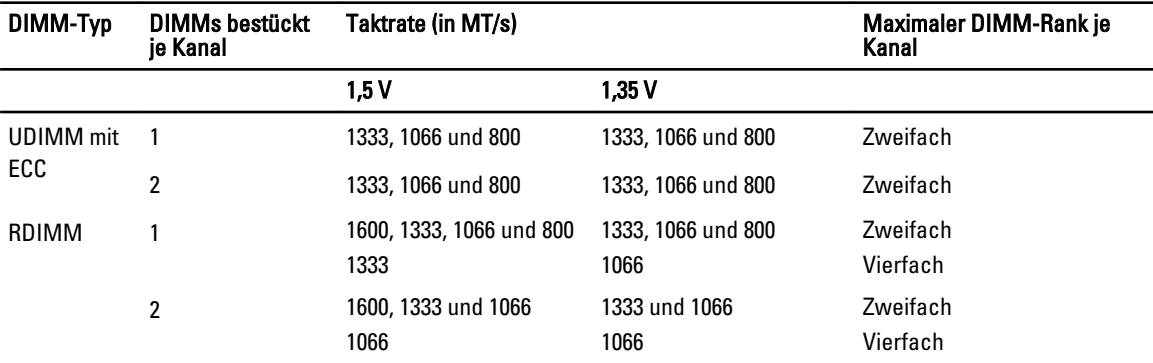

Das System enthält 12 Speichersockel, die in zwei Sätze zu je sechs Sockeln aufgeteilt sind, also ein Satz für jeden Prozessor. Jeder Satz aus sechs Sockeln ist in drei Kanäle unterteilt. In den einzelnen Kanälen sind die Auswurfhebel des ersten Sockels weiß, dies des zweiten Sockels schwarz.

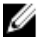

ANMERKUNG: Die DIMMs in den Sockeln A1 bis A6 sind Prozessor 1 zugewiesen, die DIMMs in den Sockeln B1 bis B6 sind Prozessor 2 zugewiesen.

<span id="page-35-0"></span>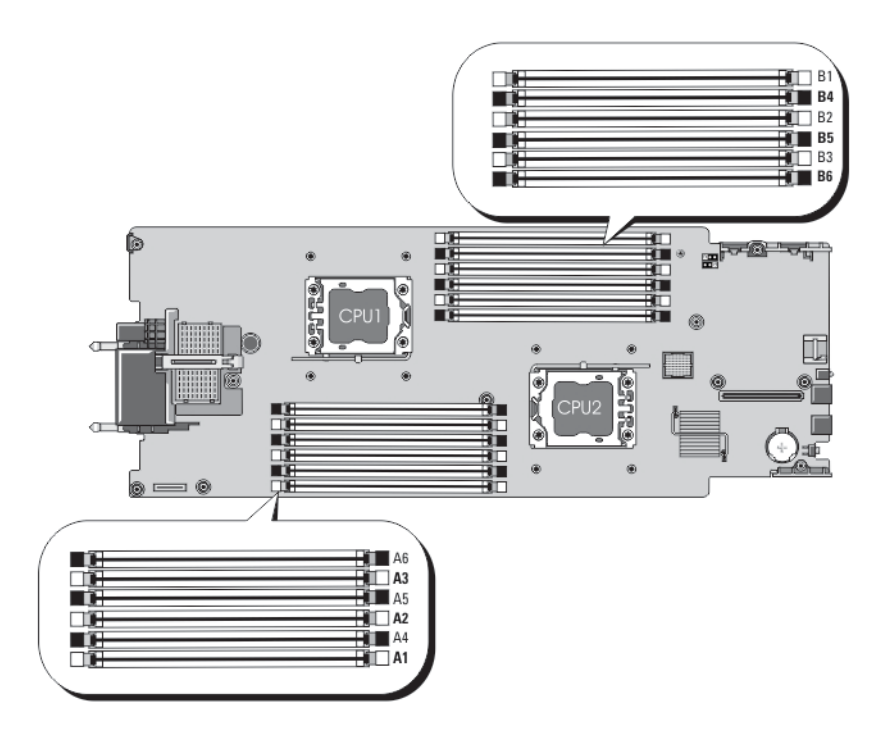

#### Abbildung 9. Positionen der Speichersockel

Die Speicherkanäle sind folgendermaßen organisiert:

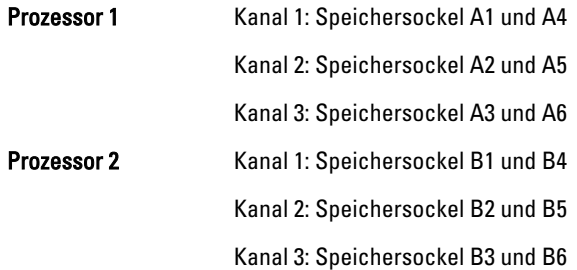

### Allgemeine Richtlinien zur Installation von Speichermodulen

Dieses System unterstützt die flexible Speicherkonfiguration. Es kann daher in jeder Konfiguration mit zulässiger Chipsatzarchitektur konfiguriert und ausgeführt werden. Für optimale Leistung werden die folgenden Richtlinien empfohlen:

- UDIMMs und RDIMMs dürfen nicht kombiniert werden.
- DIMMs der DRAM-Gerätebreiten x4 und x8 können kombiniert werden. Weitere Informationen finden Sie unter "Betriebsartspezifische Richtlinien".
- Jeder Kanal kann mit maximal zwei UDIMMs bestückt werden.
- Jeder Kanal kann mit maximal zwei Vierfach-RDIMMs bestückt werden.
- Jeder Kanal kann mit maximal zwei Einfach- oder Zweifach-RDIMMs bestückt werden.
- Jeder Kanal kann mit einem Vierfach-RDIMM und einem Einfach- oder Zweifach-RDIMM bestückt werden.
- Bestücken Sie die DIMM-Sockel nur, wenn ein Prozessor installiert ist. In einem Einzelprozessorsystem stehen die Sockel A1 bis A6 zur Verfügung. In einem Zweiprozessorsystem stehen die Sockel A1 bis A6 und die Sockel B1 bis B6 zur Verfügung.
- Bestücken Sie zuerst alle Sockel mit weißen Auswurfhebeln und dann alle Sockel mit schwarzen Auswurfhebeln.
- Bestücken Sie die Sockel nach der höchsten Rank-Zahl in der folgenden Reihenfolge: zuerst die Sockel mit weißen Auswurfhebeln, danach die Sockel mit schwarzen Auswurfhebeln. Wenn z. B. Vierfach- und Zweifach-DIMMs kombiniert werden sollen, bestücken Sie die Sockel mit weißen Auswurfhebeln mit Vierfach-DIMMs und die Sockel mit schwarzen Auswurfhebeln mit Zweifach-DIMMs.
- In einer Zweiprozessorkonfiguration müssen die Speicherkonfigurationen für beide Prozessoren identisch sein. Wenn Sie z. B. Sockel A1 für Prozessor 1 bestücken, müssen Sie Sockel B1 für Prozessor 2 bestücken usw.
- Speichermodule unterschiedlicher Größen können unter der Voraussetzung kombiniert werden, dass weitere Regeln für die Speicherbelegung befolgt werden (Speichermodule der Größen 2 GB und 4 GB können z. B. kombiniert werden).
- Um die Leistung zu maximieren, nehmen Sie abhängig von den betriebsartspezifischen Richtlinien eine Bestückung mit jeweils zwei oder drei DIMMs je Prozessor vor (ein DIMM je Kanal). Weitere Informationen finden Sie unter "Betriebsartspezifische Richtlinien".
- Wenn Speichermodule mit unterschiedlichen Taktraten installiert werden, arbeiten sie je nach DIMM-Konfiguration des Systems höchstens mit der Taktrate des langsamsten installierten Speichermoduls.

## Betriebsartspezifische Richtlinien

Jedem Prozessor sind drei Speicherkanäle zugewiesen. Die zulässigen Konfigurationen sind von dem ausgewählten Speichermodus abhängig.

Ø

ANMERKUNG: DRAM-basierte DIMMs der Gerätebreiten x4 und x8, die RAS-Funktionen (Reliability, Availability, Serviceability) unterstützen, können kombiniert werden. Es müssen jedoch alle Richtlinien für spezifische RAS-Funktionen beachtet werden. DRAM-basierte DIMMs der Gerätebreite x4 behalten SDDC (Single Device Data Correction) sowohl im speicheroptimierten (unabhängigen Kanal-) Modus als auch im erweiterten ECC-Modus (Advanced ECC) bei. DRAM-basierte DIMMs der Gerätebreite x8 benötigen für SDDC den erweiterten ECC-Modus.

Die folgenden Abschnitte enthalten für jeden Modus weitere Richtlinien zur Belegung der Steckplätze.

### Erweiterter ECC-Modus (Advanced ECC/Lockstep)

Der erweiterte ECC-Modus (Advanced ECC) dehnt SDDC von DIMMs der Gerätebreite x4 auf DIMMs der Gerätebreiten x4 und x8 aus. Dies schützt gegen Ausfälle einzelner DRAM-Chips im normalen Betrieb.

Richtlinien für die Speicherinstallation:

- Die Speichersockel A1, A4, B1 und B4 sind deaktiviert und unterstützen den erweiterten ECC-Modus nicht.
- DIMM-Module müssen paarweise identisch installiert werden: Die DIMMs, die in den Speichersockeln (A2, B2) installiert werden, müssen den DIMMs entsprechen, die in den Speichersockeln (A3, B3) installiert werden, und die DIMMs, die in den Speichersockeln (A5, B5) installiert werden, müssen den DIMMs entsprechen, die in den Speichersockeln (A6, B6) installiert werden.

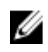

ANMERKUNG: Der erweiterte ECC-Modus mit Spiegelung wird nicht unterstützt.

#### Speicheroptimierter (unabhängiger Kanal-) Modus

Dieser Modus unterstützt SDDC nur bei Speichermodulen mit der Gerätebreite x4 und stellt keine Anforderungen für spezifische Steckplatzbelegungen.

#### Speicherredundanz

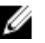

ANMERKUNG: Um Speicherredundanz nutzen zu können, muss diese Funktion im System-Setup aktiviert werden.

In diesem Modus wird ein Rank je Kanal als Ersatz-Rank reserviert. Wenn auf einem Rank dauerhafte, korrigierbare Fehler erkannt werden, werden die Daten von diesem Rank auf den Ersatz-Rank kopiert und der fehlerhafte Rank wird deaktiviert.

Bei aktivierter Speicherredundanz ist der für das Betriebssystem verfügbare Systemspeicher um einen Rank je Kanal reduziert. In einem System mit z. B. drei 8-GB-Zweifach- oder -Dual-Rank-DIMMs beträgt der verfügbare Systemspeicher:  $1/2$  (Ranks/Kanal) × 3 (DIMMs) × 8 GB = 12 GB, und nicht 3 (DIMMs) × 8 GB = 24 GB.

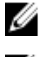

ANMERKUNG: Speicherredundanz bietet keinen Schutz gegen nicht korrigierbare Mehrbitfehler.

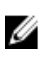

ANMERKUNG: Speicherredundanz wird sowohl im erweiterten EEC-Modus (Advanced EEC/Lockstep) als auch im optimierten Modus (Optimizer) unterstützt.

### Speicherspiegelung

Die Speicherspiegelung ist der Modus mit der höchsten DIMM-Zuverlässigkeit im Vergleich zu allen anderen Modi und bietet einen verbesserten Schutz gegen nicht korrigierbare Mehrbitfehler. In einer gespiegelten Konfiguration beträgt der insgesamt verfügbare Systemspeicher die Hälfte des insgesamt installierten physischen Speichers. Die andere Hälfte wird zur Spiegelung der aktiven DIMMs verwendet. Bei einem nicht korrigierbaren Fehler wechselt das System zur gespiegelten Kopie. Dies stellt SDDC und den Schutz gegen Mehrbitfehler sicher.

Richtlinien für die Speicherinstallation:

ANMERKUNG: Be jedem Prozessor wird der erste Speicherkanal (Kanal 1) deaktiviert und steht für die Speicherspiegelung nicht zur Verfügung.

- Die Speicherkanäle 2 und 3 müssen bestückt werden.
- Alle Speichermodule müssen in Größe, Geschwindigkeit und Technologie identisch sein.
- DIMMs, die in Speichersockeln mit weißen Auswurfhebeln installiert sind, müssen identisch sein. Die gleiche Regel gilt für Sockel mit schwarzen Auswurfhebeln. Die in den Sockeln A2 und A3 installierten DIMMs müssen z. B. identisch sein.

#### Beispiel-Speicherkonfigurationen

Die folgenden Tabellen enthalten Beispiel-Speicherkonfigurationen, die den Richtlinien dieses Abschnitts entsprechen.

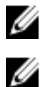

**ZANMERKUNG: 16-GB-Vierfach-RDIMMs werden nicht unterstützt.** 

ANMERKUNG: In den folgenden Tabellen weisen die Abkürzungen 1R, 2R bzw. 4R auf Einfach-, Zweifach- bzw. Vierfach-DIMMs hin.

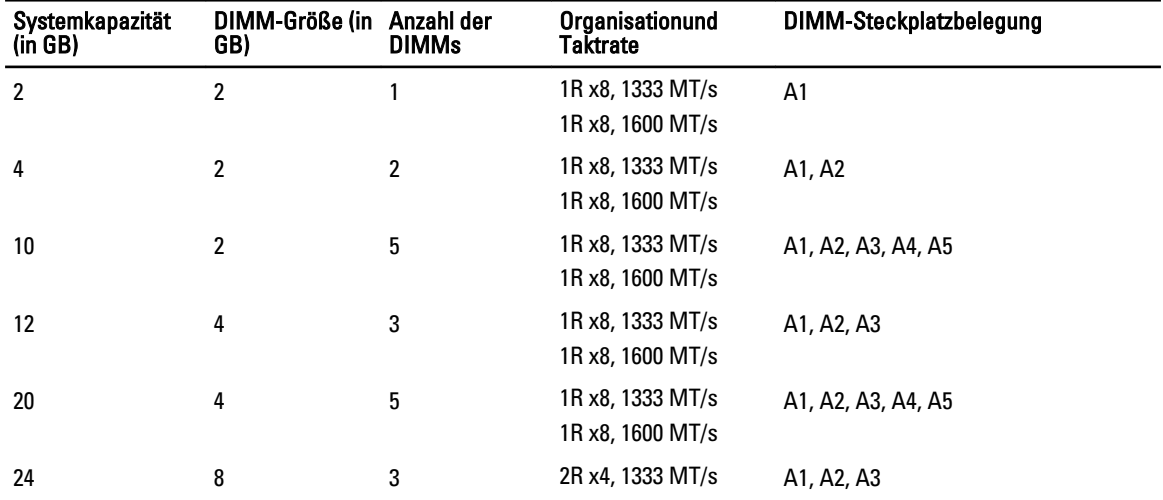

#### Tabelle 1. Speicherkonfigurationen – Einzelprozessor

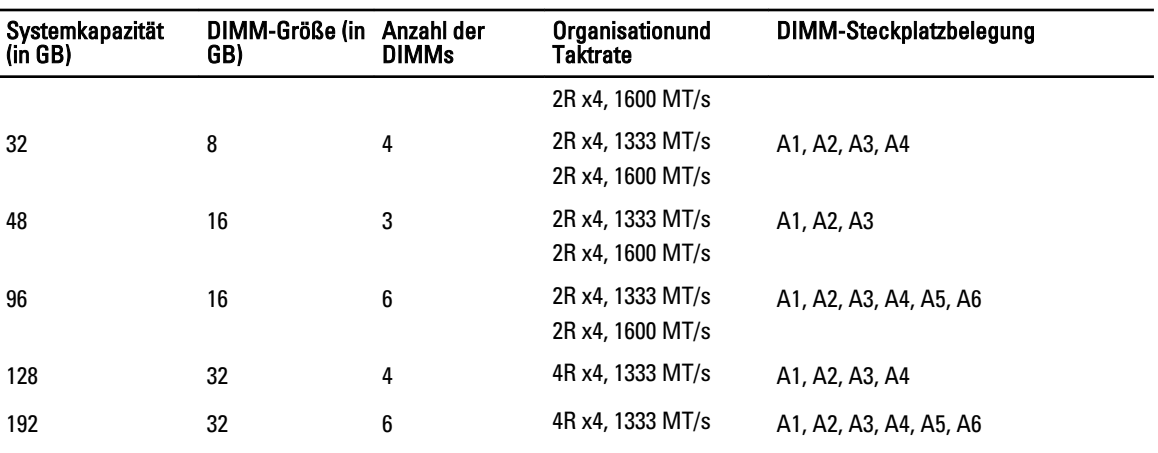

#### Tabelle 2. Speicherkonfigurationen – Zwei Prozessoren

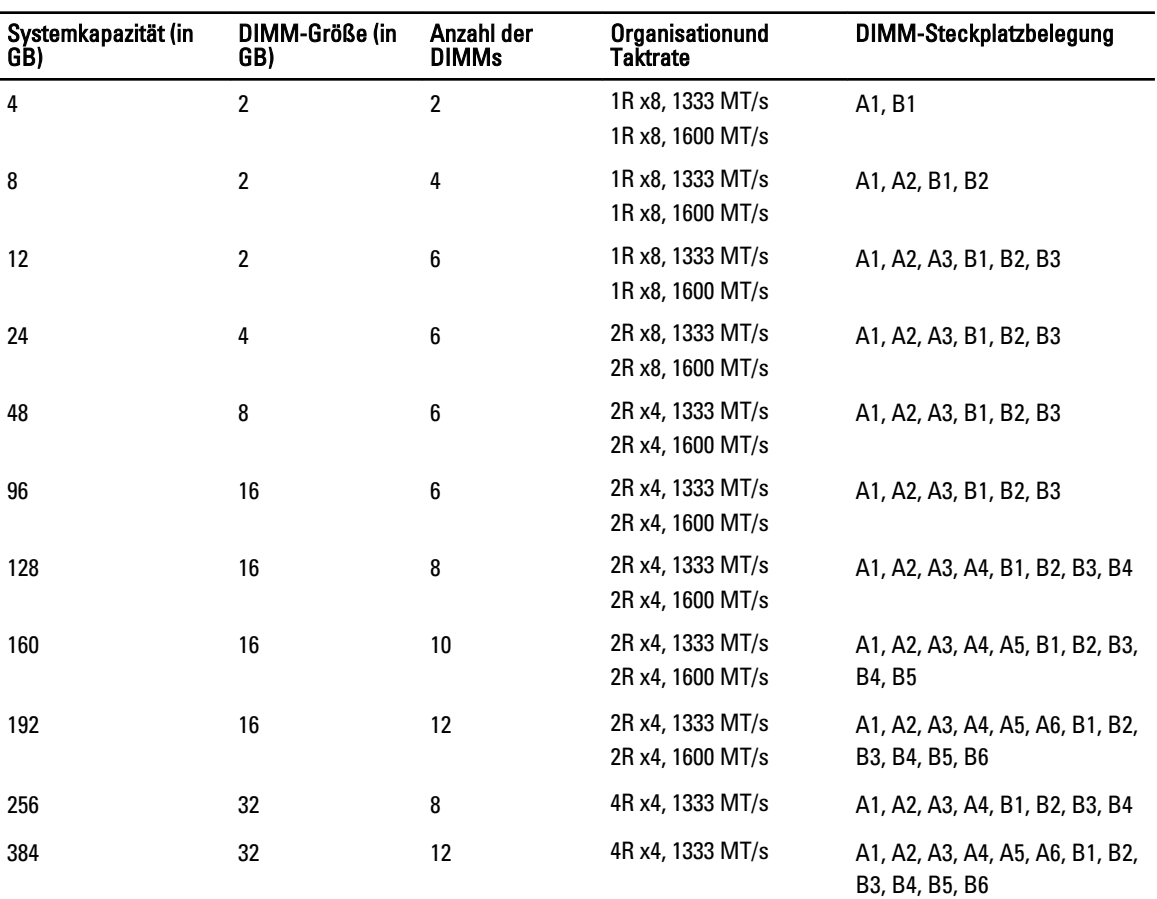

### Entfernen von Speichermodulen

WARNUNG: Die DIMM-Module bleiben auch nach dem Ausschalten des Servermoduls eine Zeitlang auf hoher Temperatur. Lassen Sie die DIMMs ausreichend lange abkühlen, bevor Sie sie berühren. Fassen Sie die DIMM-Module an den Kanten an und vermeiden Sie den Kontakt mit den Komponenten auf den DIMMs.

VORSICHT: Viele Reparaturen am Computer dürfen nur von einem zertifizierten Servicetechniker ausgeführt werden. Sie sollten nur die Behebung von Störungen sowie einfache Reparaturen unter Berücksichtigung der jeweiligen Angaben in den Produktdokumentationen von Dell durchführen, bzw. die elektronischen oder telefonischen Anweisungen des Service- und Supportteams von Dell befolgen. Schäden durch nicht von Dell genehmigte Wartungsversuche werden nicht durch die Garantie abgedeckt. Lesen und beachten Sie die Sicherheitshinweise, die Sie zusammen mit Ihrem Produkt erhalten haben.

VORSICHT: Um eine ordnungsgemäße Kühlung zu gewährleisten, müssen in allen nicht belegten Speichersockeln Speichermodulplatzhalter installiert werden. Entfernen Sie Speichermodulplatzhalter nur, wenn Sie in diesen Sockeln Speicher installieren möchten.

VORSICHT: Wenn Sie einen Prozessor dauerhaft entfernen, müssen Sie eine Sockelschutzkappe und einen Prozessor-/DIMM-Platzhalter im freien Sockel installieren, um eine ordnungsgemäße Systemkühlung zu gewährleisten. Der Prozessor-/DIMM-Platzhalter bedeckt die nicht belegten Sockel für die DIMMs und den Prozessor.

- 1. Entfernen Sie das Servermodul aus dem Gehäuse.
- 2. Öffnen Sie das Servermodul.
- 3. Entfernen Sie das Kühlgehäuse.
- 4. Suchen Sie den/die Speichermodulsockel.

#### VORSICHT: Fassen Sie das Speichermodul nur am Kartenrand an und achten Sie darauf, die Mitte des Speichermoduls nicht zu berühren.

- 5. Drücken Sie die Auswurfvorrichtungen an beiden Enden des jeweiligen Sockels nach unten und außen, bis sich das Speichermodul aus dem Sockel löst.
- 6. Bauen Sie das Kühlgehäuse ein.
- 7. Schließen Sie das Servermodul.
- 8. Installieren Sie das Servermodul im Gehäuse.

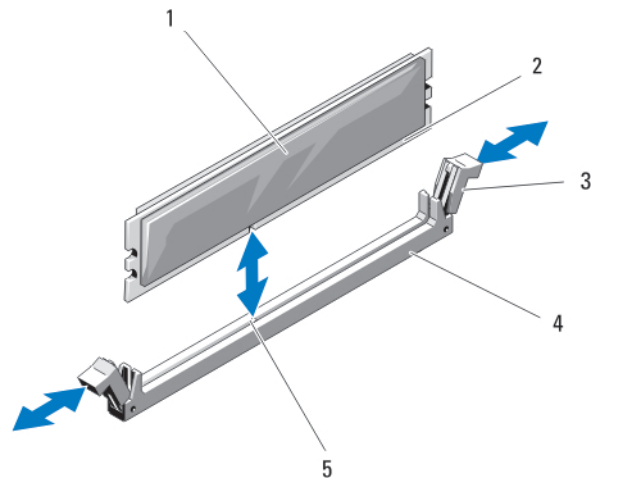

#### Abbildung 10. Speichermodul oder Speichermodul-Platzhalter installieren und entfernen

- 1. Speichermodul oder Speichermodul-**Platzhalter**
- 4. Sockel

- 2. Platinenstecker
- 3. Auswurfvorrichtungen (2)

5. Ausrichtungsführung

#### Installieren von Speichermodulen

WARNUNG: Die Speichermodule sind auch nach dem Ausschalten des Systems eine Zeit lang zu heiß zum Anfassen. Lassen Sie die Speichermodule ausreichend lange abkühlen, bevor Sie sie berühren. Fassen Sie Speichermodule an den Rändern an und vermeiden Sie den Kontakt mit Komponenten auf den Speichermodulen.

VORSICHT: Viele Reparaturen am Computer dürfen nur von einem zertifizierten Servicetechniker ausgeführt werden. Sie sollten nur die Behebung von Störungen sowie einfache Reparaturen unter Berücksichtigung der jeweiligen Angaben in den Produktdokumentationen von Dell durchführen, bzw. die elektronischen oder telefonischen Anweisungen des Service- und Supportteams von Dell befolgen. Schäden durch nicht von Dell genehmigte Wartungsversuche werden nicht durch die Garantie abgedeckt. Lesen und beachten Sie die Sicherheitshinweise, die Sie zusammen mit Ihrem Produkt erhalten haben.

VORSICHT: Um eine ordnungsgemäße Kühlung zu gewährleisten, müssen in allen nicht belegten Speichersockeln Speichermodulplatzhalter installiert werden. Entfernen Sie Speichermodulplatzhalter nur, wenn Sie in diesen Sockeln Speicher installieren möchten.

VORSICHT: Wenn Sie einen Prozessor dauerhaft entfernen, müssen Sie eine Sockelschutzkappe und einen Prozessor-/DIMM-Platzhalter im freien Sockel installieren, um eine ordnungsgemäße Systemkühlung zu gewährleisten. Der Prozessor-/DIMM-Platzhalter bedeckt die nicht belegten Sockel für die DIMMs und den Prozessor.

- 1. Entfernen Sie das Servermodul aus dem Gehäuse.
- 2. Öffnen Sie das Servermodul.
- 3. Entfernen Sie das Kühlgehäuse.
- 4. Suchen Sie den/die richtige(n) Speichermodulsockel.
- 5. Drücken Sie die Auswurfvorrichtungen des Speichermodulsockels nach unten und außen, damit das Speichermodul in den Sockel eingeführt werden kann.

Wenn ein Speichermodul-Platzhalter im Sockel installiert ist, entfernen Sie ihn. Bewahren Sie entfernte Speichermodul-Platzhalter für den zukünftigen Gebrauch auf.

#### VORSICHT: Fassen Sie das Speichermodul nur am Kartenrand an und achten Sie darauf, die Mitte des Speichermoduls nicht zu berühren.

6. Richten Sie den Platinenstecker des Speichermoduls an der Führung am Speichermodulsockel aus und führen Sie das Speichermodul in den Sockel ein.

ANMERKUNG: Die Ausrichtungsführung am Speichermodulsockel sorgt dafür, dass die Speichermodule nicht verkehrt herum installiert werden können.

7. Drücken Sie das Speichermodul mit den Daumen nach unten und sichern Sie so das Modul im Sockel.

Das Speichermodul ist dann korrekt im Sockel eingesetzt, wenn die entsprechenden Auswurfvorrichtungen so ausgerichtet sind wie bei den anderen Sockeln mit installierten Speichermodulen.

- 8. Wiederholen Sie die Schritte 5 bis 7 dieses Verfahrens, um die verbleibenden Speichermodule zu installieren.
- 9. Bauen Sie das Kühlgehäuse ein.
- 10. Schließen Sie das Servermodul.
- 11. Installieren Sie das Servermodul im Gehäuse.
- 12. (Optional) Drücken Sie <F2>, um das System-Setup aufzurufen, und überprüfen Sie die Einstellung System Memory (Systemspeicher).

Das System sollte die Einstellung bereits auf den neuen Wert geändert haben.

- 13. Wenn der Wert nicht korrekt ist, sind möglicherweise nicht alle Speichermodule ordnungsgemäß installiert. Stellen Sie sicher, dass die Speichermodule fest in ihren Sockeln sitzen.
- 14. Führen Sie den Systemspeichertest in der Systemdiagnose durch.

## PCIe-Zusatzkarten

Das Servermodul unterstützt Dell PCIe-Zusatzkarten. x8-PCIe-Karten (2. Generation) werden unterstützt. Auf Servermodulen, die auf VRTX-Gehäusen konfiguriert sind, werden keine anderen Zusatzkarten, wie z. B. Ethernet, Fibre Channel oder InfiniBand, unterstützt.

Die PCIe-Zusatzkarten stellen die Schnittstelle zwischen Servermodulen und den PCIe-Switches des Gehäuses dar.

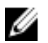

ANMERKUNG: Einzel-PCIe-Zusatzkarten-Vorgänge werden nicht unterstützt. Es werden je Servermodul zwei PCIe-Zusatzkarten benötigt, um die PCIe-Erweiterungskarten und PERC-Karten-basierenden gemeinsamen Speicher auf dem Gehäuse zu unterstützen.

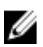

ANMERKUNG: Um ordnungsgemäßen Betrieb zu gewährleisten, stellen Sie sicher, dass beide PCIe-Zusatzkarten im System-Setup-Programm auf Enabled (Aktiviert) eingestellt sind.

## Entfernen einer PCIe-Zusatzkarte

VORSICHT: Viele Reparaturen am Computer dürfen nur von einem zertifizierten Servicetechniker ausgeführt werden. Sie sollten nur die Behebung von Störungen sowie einfache Reparaturen unter Berücksichtigung der jeweiligen Angaben in den Produktdokumentationen von Dell durchführen, bzw. die elektronischen oder telefonischen Anweisungen des Service- und Supportteams von Dell befolgen. Schäden durch nicht von Dell genehmigte Wartungsversuche werden nicht durch die Garantie abgedeckt. Lesen und beachten Sie die Sicherheitshinweise, die Sie zusammen mit Ihrem Produkt erhalten haben.

- 1. Entfernen Sie das Servermodul aus dem Gehäuse.
- 2. Öffnen Sie das Servermodul.
- 3. Öffnen Sie die PCIe-Zusatzkartenverriegelung, indem Sie mit dem Daumen auf den geriffelten Bereich der Halteklemme drücken und das Ende hochziehen.

**ANMERKUNG:** Fassen Sie die PCIe-Zusatzkarte nur an den Kanten an.

- 4. Heben Sie die PCIe-Zusatzkarte nach oben von der Systemplatine ab.
- 5. Schließen Sie die Verriegelung.
- 6. Schließen Sie das Servermodul.
- 7. Installieren Sie das Servermodul im Gehäuse.

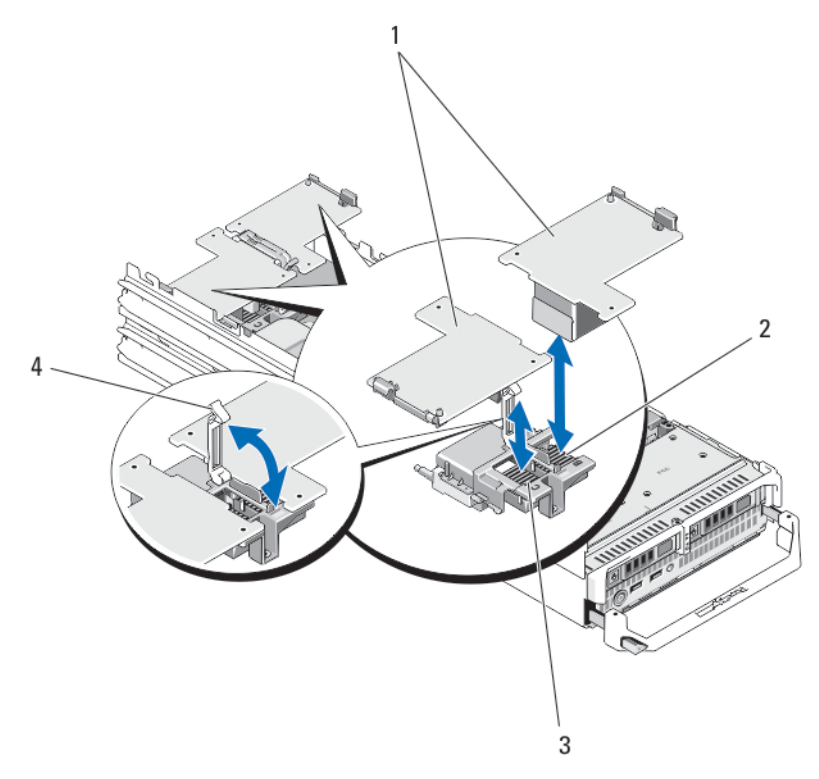

#### Abbildung 11. PCIe-Zusatzkarte entfernen und installieren

- 1. PCIe-Zusatzkarten (2)
- 2. PCIe-Zusatzkartensteckplatz Struktur B
- 3. PCIe-Zusatzkartensteckplatz Struktur C
- 4. Verriegelung

### Installieren einer PCIe-Zusatzkarte

VORSICHT: Viele Reparaturen am Computer dürfen nur von einem zertifizierten Servicetechniker ausgeführt werden. Sie sollten nur die Behebung von Störungen sowie einfache Reparaturen unter Berücksichtigung der jeweiligen Angaben in den Produktdokumentationen von Dell durchführen, bzw. die elektronischen oder telefonischen Anweisungen des Service- und Supportteams von Dell befolgen. Schäden durch nicht von Dell genehmigte Wartungsversuche werden nicht durch die Garantie abgedeckt. Lesen und beachten Sie die Sicherheitshinweise, die Sie zusammen mit Ihrem Produkt erhalten haben.

- 1. Entfernen Sie das Servermodul aus dem Gehäuse.
- 2. Öffnen Sie das Servermodul.
- 3. Öffnen Sie die Kartenverriegelung, indem Sie mit dem Daumen auf den geriffelten Bereich der Halteklemme drücken und das Ende der Halteklemme hochziehen.
- 4. Entfernen Sie gegebenenfalls die Anschlussabdeckung vom PCIe-Zusatzkartenschacht.

**ANMERKUNG:** Fassen Sie die PCIe-Zusatzkarte nur an den Kanten an.

5. PCIe-Zusatzkarten lassen sich in beiden Kartensteckplätzen einsetzen. Drehen Sie die Karte so, dass der Anschluss auf der Unterseite der PCIe-Zusatzkarte an dem entsprechenden Sockel auf der Systemplatine ausgerichtet ist.

- 6. Senken Sie die Karte in ihre Einbauposition ab, bis sie vollständig eingesetzt ist und die Kunststoffklemme am äußeren Kartenrand über der Seite des Servermodul-Gehäuses eingreift.
- 7. Schließen Sie die Verriegelung, um die PCIe-Zusatzkarte zu sichern.
- 8. Schließen Sie das Servermodul.
- 9. Installieren Sie das Servermodul im Gehäuse.

## Verwaltungs-Riserkarte

Die Verwaltungs-Riserkarte enthält zwei SD-Kartensteckplätze und eine USB-Schnittstelle für den integrierten Hypervisor. Diese Karte bietet die folgenden Funktionsmerkmale:

- Interne Zweifach-SD-Schnittstelle behält eine gespiegelte Konfiguration mit SD-Karten in beiden Steckplätzen bei und bietet Redundanz.
- Einzelkartenbetrieb der Betrieb einer einzelnen Karte wird unterstützt, bietet aber keine Redundanz.

### Austauschen der SD-Karte

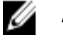

ANMERKUNG: Die SD-Karte im unteren Kartensteckplatz ist die primäre Karte (SD1), die SD-Karte im oberen Kartensteckplatz ist die sekundäre Karte (SD2).

1. Rufen Sie das System-Setup auf und stellen Sie sicher, dass die Option Internal SD Card Port (Anschluss für interne SD-Karten) aktiviert ist.

VORSICHT: Wenn die Option Internal SD Card Redundancy (Redundanz für interne SD-Karten) im Bildschirm Integrated Devices (Integrierte Geräte) des System-Setups auf Mirror Mode (Spiegelung) gesetzt ist, müssen Sie die Anweisungen in den Schritten 4 bis 6 befolgen, um Datenverlust zu vermeiden.

ANMERKUNG: Wenn eine SD-Karte ausfällt, wird die Option Internal SD Card Redundancy (Redundanz für interne SD-Karten) im System-Setup auf Disabled (Deaktiviert) gesetzt und der interne Zweifach-SD-Modul-Controller benachrichtigt das System. Beim nächsten Neustart zeigt das System eine Meldung über den Ausfall an.

- 2. Entfernen Sie das Servermodul aus dem Gehäuse.
- 3. Wenn die Option Internal SD Card Redundancy (Redundanz für interne SD-Karten) auf Disabled (Deaktiviert) gesetzt ist, ersetzen Sie die fehlerhafte SD-Karte durch eine neue SD-Karte.
- 4. Installieren Sie das Servermodul im Gehäuse.
- 5. Rufen Sie das System-Setup auf und stellen Sie sicher, dass die Optionen Internal SD Card Port (Anschluss für interne SD-Karten) und Internal SD Card Redundancy (Redundanz für interne SD-Karten) aktiviert sind.
- 6. Überprüfen Sie, ob die neue SD-Karte ordnungsgemäß funktioniert..

Wenn das Problem weiterhin besteht, lesen Sie [Wie Sie Hilfe bekommen](#page-168-0).

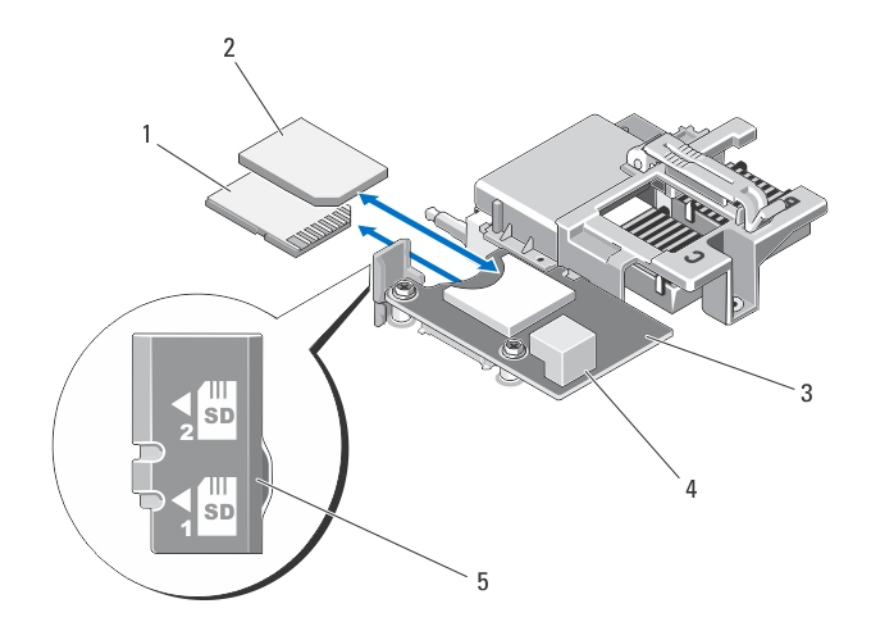

#### Abbildung 12. SD-Karte austauschen

- 1. SD-Karte 1
- 2. SD-Karte 2
- 3. Verwaltungs-Riserkarte

4. USB-Anschluss 5. Kennzeichnung des SD-Kartensteckplatzes

### Interner USB-Stick

Das Servermodul stellt einen internen USB-Anschluss für einen USB-Flash-Speicherstick zur Verfügung. Der USB-Speicherstick lässt sich als Startgerät, Sicherheitsschlüssel oder Massenspeichergerät einsetzen. Um den internen USB-Anschluss zu verwenden, muss die Option Internal USB Port (Interner USB-Port) im Bildschirm Integrated Devices (Integrierte Geräte) des System-Setups aktiviert sein.

Um vom USB-Speicherstick zu starten, müssen Sie den USB-Speicherstick mit einem Boot-Image konfigurieren und den USB-Speicherstick in der Startreihenfolge des System-Setups angeben. Informationen zum Erstellen einer startfähigen Datei auf dem USB-Speicherstick finden Sie in der zugehörigen Dokumentation.

#### Austauschen des internen USB-Sticks

VORSICHT: Viele Reparaturen am Computer dürfen nur von einem zertifizierten Servicetechniker ausgeführt werden. Sie sollten nur die Behebung von Störungen sowie einfache Reparaturen unter Berücksichtigung der jeweiligen Angaben in den Produktdokumentationen von Dell durchführen, bzw. die elektronischen oder telefonischen Anweisungen des Service- und Supportteams von Dell befolgen. Schäden durch nicht von Dell genehmigte Wartungsversuche werden nicht durch die Garantie abgedeckt. Lesen und beachten Sie die Sicherheitshinweise, die Sie zusammen mit Ihrem Produkt erhalten haben.

VORSICHT: Damit der USB-Stick andere Komponenten im Servermodul nicht behindert, darf er die folgenden maximalen Abmessungen nicht überschreiten: 15,9 mm Breite x 57,15 mm Länge x 7,9 mm Höhe.

- 1. Entfernen Sie das Servermodul aus dem Gehäuse.
- 2. Öffnen Sie das Servermodul.
- 3. Suchen Sie den USB-Anschluss / USB-Stick.
- 4. Entfernen Sie gegebenenfalls den USB-Stick.
- 5. Setzen Sie den neuen USB-Speicherstick in den USB-Anschluss ein.
- 6. Schließen Sie das Servermodul.
- 7. Installieren Sie das Servermodul im Gehäuse.
- 8. Rufen Sie das System-Setup auf und vergewissern Sie sich, dass der USB-Stick vom System erkannt wurde.

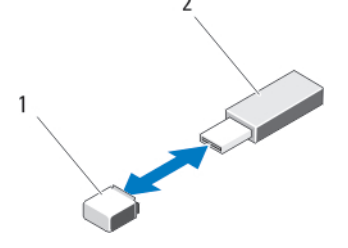

Abbildung 13. USB-Speicherstick austauschen

- 1. Anschluss für USB-Speicherstick
- 2. USB-Speicherstick

## VFlash SD-Karte

### Austauschen der vFlash SD-Karte

- 1. Entfernen Sie das Servermodul aus dem Gehäuse.
- 2. Entfernen Sie gegebenenfalls die vFlash SD-Karte aus dem Kartensteckplatz.

ANMERKUNG: Der vFlash SD-Kartensteckplatz befindet sich in der Nähe des Steckplatzes für die Struktur-B-PCIe-Zusatzkarte in der hinteren Ecke des Servermoduls.

3. Zur Installation der vFlash SD-Karte führen Sie das SD-Kartenende mit den Kontakten in den Steckplatz am vFlash-Mediengerät ein, wobei die beschriftete Seite nach oben weist.

ANMERKUNG: Der Steckplatz ist mit einer Passung versehen, um ein korrektes Einsetzen der Karte sicherzustellen.

- 4. Drücken Sie die Karte in den Steckplatz, bis sie fest sitzt.
- 5. Installieren Sie das Servermodul im Gehäuse.

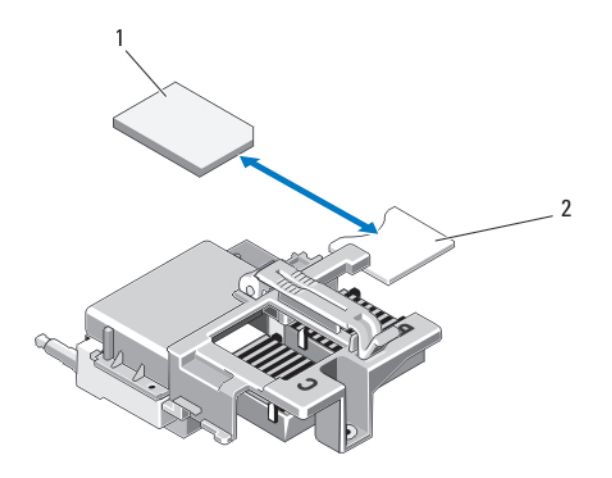

#### Abbildung 14. vFlash SD-Karte austauschen

1. vFlash SD-Karte 2. vFlash SD-Kartensteckplatz

## Prozessoren

Verwenden Sie das folgende Verfahren beim:

- Installieren eines weiteren Prozessors
- Austauschen eines Prozessors

### Entfernen eines Prozessors

VORSICHT: Viele Reparaturen am Computer dürfen nur von einem zertifizierten Servicetechniker ausgeführt werden. Sie sollten nur die Behebung von Störungen sowie einfache Reparaturen unter Berücksichtigung der jeweiligen Angaben in den Produktdokumentationen von Dell durchführen, bzw. die elektronischen oder telefonischen Anweisungen des Service- und Supportteams von Dell befolgen. Schäden durch nicht von Dell genehmigte Wartungsversuche werden nicht durch die Garantie abgedeckt. Lesen und beachten Sie die Sicherheitshinweise, die Sie zusammen mit Ihrem Produkt erhalten haben.

- 1. Entfernen Sie das Servermodul aus dem Gehäuse.
- 2. Öffnen Sie das Servermodul.

WARNUNG: Der Prozessor und der Kühlkörper können sehr heiß werden. Lassen Sie den Prozessor unbedingt abkühlen, bevor Sie ihn berühren.

3. Entfernen Sie gegebenenfalls das Kühlgehäuse.

VORSICHT: Nehmen Sie den Kühlkörper nur dann vom Prozessor ab, wenn Sie den Prozessor entfernen möchten. Der Kühlkörper verhindert eine Überhitzung des Prozessors.

- 4. Lösen Sie die Schraubenhülsen, mit denen der Kühlkörper an der Systemplatine des Servermoduls befestigt ist.
- 5. Entfernen Sie den Kühlkörper.

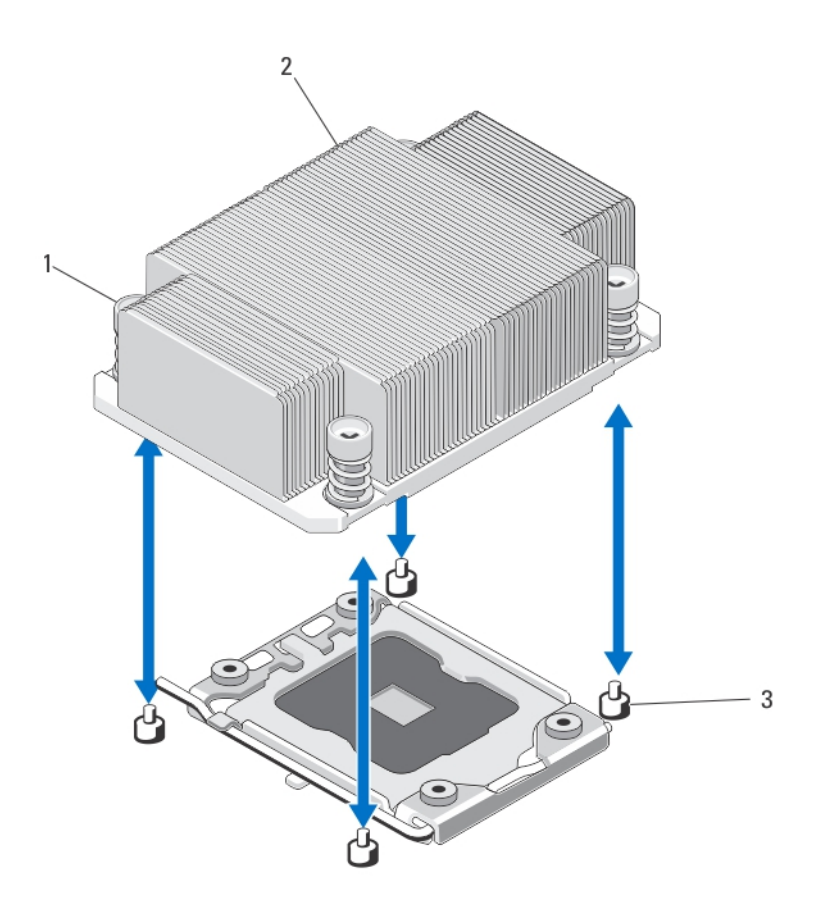

#### Abbildung 15. Kühlkörper entfernen und installieren

- 1. Verschlusssockel (4)
- 2. Kühlkörper
- 3. Halteschrauben (4)
- 6. Entfernen Sie die Wärmeleitpaste mit einem sauberen und fusselfreien Tuch vollständig von der Oberfläche der Prozessorabdeckung.

VORSICHT: Der Prozessor steht im Sockel unter starker mechanischer Spannung. Beachten Sie, dass der Freigabehebel plötzlich hochspringen kann, wenn er nicht festgehalten wird.

- 7. Drücken Sie mit dem Daumen fest auf den Freigabehebel des Prozessorsockels und lösen Sie den Hebel aus der geschlossenen Position. Schwenken Sie den Freigabehebel um 90 Grad nach oben, bis der Prozessor vom Sockel gelöst ist.
- 8. Schwenken Sie die Prozessorabdeckung mithilfe der Lasche nach oben und zur Seite.
- 9. Entfernen Sie gegebenenfalls die Sockelschutzkappe von der Prozessorabdeckung. Zum Entfernen der Sockelschutzkappe drücken Sie die Kappe aus dem Inneren der Prozessorabdeckung und bewegen sie weg von den Kontaktstiften des Sockels.

Ø

ANMERKUNG: Es wird empfohlen, die Sockelschutzkappe von der Prozessorabdeckung zu entfernen bzw. in der Prozessorabdeckung zu installieren, wenn sich die Prozessorabdeckung in der geöffneten Position befindet.

VORSICHT: Die Kontaktstifte des Sockels sind empfindlich und können dauerhaft beschädigt werden. Achten Sie sorgfältig darauf, diese Kontaktstifte beim Entfernen des Prozessors aus dem Sockel nicht zu verbiegen.

- 10. Heben Sie den Prozessor aus dem Sockel und belassen Sie den Freigabehebel in senkrechter Position, damit der neue Prozessor in den Sockel eingepasst werden kann.
	- VORSICHT: Wenn Sie einen Prozessor dauerhaft entfernen, müssen Sie eine Sockelschutzkappe und einen Prozessor-/DIMM-Platzhalter im freien Sockel installieren, um eine ordnungsgemäße Systemkühlung zu gewährleisten. Der Prozessor-/DIMM-Platzhalter bedeckt die nicht belegten Sockel für die DIMMs und den Prozessor.

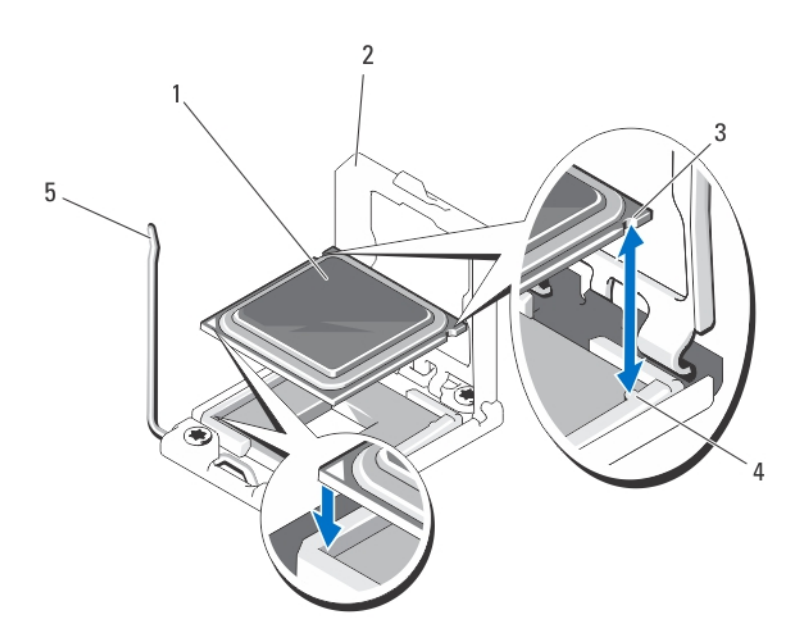

#### Abbildung 16. Prozessor entfernen und installieren

- 1. Prozessor
- 2. Prozessorabdeckung
- 3. Kerben im Prozessor (2)
- 4. Sockelpassungen (2)
- 5. Sockelfreigabehebel

### Installieren eines Prozessors

VORSICHT: Viele Reparaturen am Computer dürfen nur von einem zertifizierten Servicetechniker ausgeführt werden. Sie sollten nur die Behebung von Störungen sowie einfache Reparaturen unter Berücksichtigung der jeweiligen Angaben in den Produktdokumentationen von Dell durchführen, bzw. die elektronischen oder telefonischen Anweisungen des Service- und Supportteams von Dell befolgen. Schäden durch nicht von Dell genehmigte Wartungsversuche werden nicht durch die Garantie abgedeckt. Lesen und beachten Sie die Sicherheitshinweise, die Sie zusammen mit Ihrem Produkt erhalten haben.

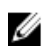

ANMERKUNG: Wenn Sie nur einen Prozessor installieren, muss dieser im Sockel CPU1 eingesetzt werden.

1. Entfernen Sie gegebenenfalls den Prozessor-/DIMM-Platzhalter.

- 2. Entriegeln Sie den Freigabehebel des Sockels und schwenken Sie ihn um 90 Grad nach oben. Stellen Sie sicher, dass der Freigabehebel des Sockels vollständig geöffnet ist.
- 3. Schwenken Sie die Prozessorabdeckung an der Lasche nach oben und zur Seite.
- 4. Entfernen Sie gegebenenfalls die Sockelschutzkappe von der Prozessorabdeckung. Zum Entfernen der Sockelschutzkappe drücken Sie die Kappe aus dem Inneren der Prozessorabdeckung und bewegen sie weg von den Kontaktstiften des Sockels.

**ZANMERKUNG:** Es wird empfohlen, die Sockelschutzkappe von der Prozessorabdeckung zu entfernen bzw. in der Prozessorabdeckung zu installieren, wenn sich die Prozessorabdeckung in der geöffneten Position befindet.

VORSICHT: Wenn der Prozessor falsch positioniert wird, kann dies eine dauerhafte Beschädigung der Systemplatine oder des Prozessors zur Folge haben. Achten Sie darauf, die Kontaktstifte im Sockel nicht zu verbiegen.

VORSICHT: Wenden Sie beim Einsetzen des Prozessors keine Kraft auf. Wenn der Prozessor korrekt positioniert ist, lässt er sich leicht in den Sockel einsetzen.

- 5. Setzen Sie den Prozessor in den Sockel ein:
	- a) Richten Sie den Prozessor an den Passungen am ZIF-Sockel aus.
	- b) Setzen Sie den Prozessor vorsichtig in den Sockel ein.

Das System verwendet einen ZIF-Prozessorsockel, sodass keine Kraft aufgewendet werden muss. Wenn der Prozessor korrekt positioniert ist, sollte er mit minimalem Druck in den Sockel gleiten.

- c) Schließen Sie die Prozessorabdeckung.
- d) Schwenken Sie den Freigabehebel des Sockels nach unten, bis er einrastet.

#### VORSICHT: Wenn zu viel Wärmeleitpaste aufgetragen wird, kann die überschüssige Wärmeleitpaste in Kontakt mit dem Prozessorsockel kommen und diesen verunreinigen.

6. Installieren Sie den Kühlkörper:

Wenn Sie:

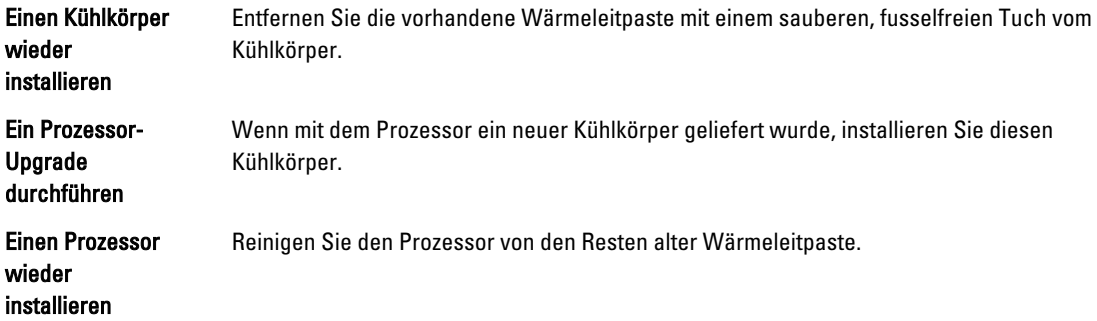

- a) Öffnen Sie den Applikator mit Wärmeleitpaste, den Sie mit dem Prozessor-Kit erhalten haben, und tragen Sie die gesamte Wärmeleitpaste in der Mitte der Oberseite des neuen Prozessors auf.
- b) Setzen Sie den Kühlkörper auf den Prozessor.
- c) Ziehen Sie die vier Schraubenhülsen fest, mit denen der Kühlkörper auf der Systemplatine des Servermoduls befestigt ist.
	- ANMERKUNG: Ziehen Sie die Verschlussschrauben des Kühlkörpers beim Einbau nicht zu fest an. Um ein Ø Überdrehen zu vermeiden, ziehen Sie die Verschlussschrauben an, bis Widerstand spürbar ist, und hören Sie auf, sobald die Schraube fest sitzt. Die Spannlast der Schraube sollte maximal 6,9 kg-cm (6 in-lb) betragen.
- 7. Installieren Sie gegebenenfalls das Kühlgehäuse.
- 8. Schließen Sie das Servermodul.
- 9. Installieren Sie das Servermodul im Gehäuse.

Beim Startvorgang erkennt das System den neuen Prozessor und ändert automatisch die Systemkonfiguration im System-Setup.

- 10. Drücken Sie <F2>, um das System-Setup aufzurufen, und vergewissern Sie sich, dass die Prozessorinformationen mit der neuen Systemkonfiguration übereinstimmen.
- 11. Führen Sie die Systemdiagnose aus, um sicherzustellen, dass der neue Prozessor korrekt funktioniert.
- 12. Aktualisieren Sie das System-BIOS.

## Festplatten-/SSD-Laufwerke

- Das System unterstützt bis zu zwei 2,5-Zoll-Festplattenlaufwerke (SSD, SAS oder SATA).
- Alle Laufwerke sind über die SAS/SATA/SSD-Rückwandplatine mit der Systemplatine des Servermoduls verbunden.
- Festplatten-/SSD-Laufwerke werden in speziellen hot-swap-fähigen Laufwerkträgern geliefert, die in den Schächten installiert werden.
- SSD/SAS/SATA-Festplattenlaufwerke können in einem Servermodul nicht kombiniert werden.

## Richtlinien zur Installation von Festplatten-/SSD-Laufwerken

Bei Konfigurationen mit einzelnem Festplattenlaufwerk muss in dem anderen Laufwerkschacht ein Festplattenplatzhalter installiert werden, um einen ordnungsgemäßen Luftstrom zur Kühlung zu gewährleisten.

### Entfernen eines Festplatten-/SSD-Laufwerks

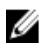

**ANMERKUNG:** Die Installation hot-swap-fähiger Laufwerke wird nicht von allen Betriebssystemen unterstützt. Informationen hierzu finden Sie in der mit dem Betriebssystem gelieferten Dokumentation.

1. Schalten Sie das Festplatten-/SSD-Laufwerk offline und warten Sie, bis die Anzeige für die Aktivität der Festplatten-/SSD-Laufwerke am Laufwerkträger signalisiert, dass das Laufwerk sicher entfernt werden kann. Entfernen Sie dann den Laufwerkträger im Blade und setzen Sie ihn neu ein.

Wenn alle Anzeigen aus sind, kann das Laufwerk ausgebaut werden.

Weitere Informationen zum Offline-Schalten eines Laufwerks finden Sie im Handbuch zum Betriebssystem.

- 2. Öffnen Sie den Griff des Festplatten-/SSD-Laufwerkträgers, um das Laufwerk freizugeben.
- 3. Ziehen Sie das Festplatten-/SSD-Laufwerk ganz aus dem Laufwerkschacht heraus. Wenn Sie das Festplatten-/SSD-Laufwerk dauerhaft entfernen, installieren Sie einen Platzhalter.

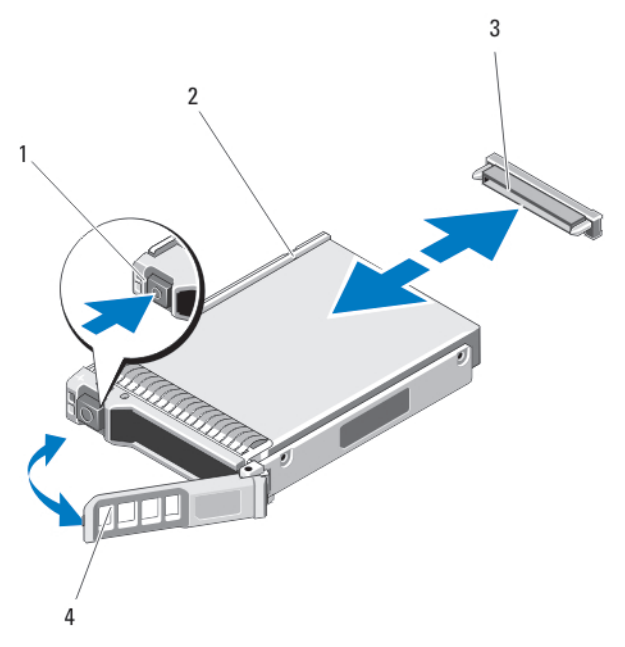

#### Abbildung 17. Festplatten-/SSD-Laufwerk entfernen und installieren

- 1. Entriegelungstaste
- 2. Festplatten-/SSD-Laufwerk
- 3. Anschlüsse für Festplatten-/SSD-Laufwerke (auf der Rückwandplatine)
- 4. Griff des Festplatten-/SSD-Laufwerkträgers

### Installieren eines Festplatten-/SSD-Laufwerks

VORSICHT: Wenn ein hot-swap-fähiges Ersatz-Festplatten-/SSD-Laufwerk bei eingeschaltetem Servermodul installiert wird, beginnt automatisch der Wiederaufbau des Laufwerks. Achten Sie unbedingt darauf, dass das Ersatz-Festplatten-/SSD-Laufwerk leer ist oder nur solche Daten enthält, die überschrieben werden können. Sämtliche Daten auf dem Ersatz-Festplatten-/SSD-Laufwerk gehen unmittelbar nach der Installation des Festplatten-/SSD-Laufwerks verloren.

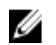

ANMERKUNG: Die Installation hot-swap-fähiger Laufwerke wird nicht von allen Betriebssystemen unterstützt. Informationen hierzu finden Sie in der mit dem Betriebssystem gelieferten Dokumentation.

- 1. Öffnen Sie den Griff des Festplatten-/SSD-Laufwerkträgers.
- 2. Schieben Sie den Festplatten-/SSD-Laufwerkträger in den Laufwerkschacht. Richten Sie die Nut auf dem Festplatten-/SSD-Laufwerkträger vorsichtig an dem entsprechenden Laufwerkschacht des Servermoduls aus.
- 3. Schieben Sie den Laufwerksträger in den Schacht, bis der Griff das Servermodul berührt.
- 4. Drehen Sie den Griff des Laufwerksträgers in die geschlossene Position und schieben Sie dabei den Träger in den Schacht, bis er einrastet.

Die LED-Statusanzeige leuchtet stetig grün, wenn das Laufwerk korrekt eingesetzt ist. Während der Wiederherstellung des Laufwerks blinkt die grüne LED-Anzeige des Laufwerksträgers.

## Vorgehen beim Herunterfahren zur Wartung eines Festplatten-/SSD-Laufwerks

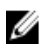

ANMERKUNG: Dieser Abschnitt betrifft nur Situationen, in denen ein Servermodul zur Wartung eines Festplatten-/ SSD-Laufwerks ausgeschaltet werden muss. In vielen Fällen kann die Wartung eines Festplatten-/SSD-Laufwerks bei eingeschaltetem Servermodul erfolgen.

VORSICHT: Wenn Sie das Servermodul zur Wartung eines Festplatten-/SSD-Laufwerks ausschalten müssen, warten Sie nach dem Verlöschen der Betriebsanzeige am Servermodul 30 Sekunden, bevor Sie das Festplatten-/ SSD-Laufwerk entfernen. Andernfalls wird das Festplatten-/SSD-Laufwerk nach dem Wiedereinsetzen und dem Einschalten des Servermoduls möglicherweise nicht erkannt.

## Konfigurieren des Startlaufwerks

Das Laufwerk oder Gerät, von dem das System startet, wird durch die im System-Setup festgelegte Startreihenfolge bestimmt.

### Entfernen eines Festplatten-/SSD-Laufwerks aus einem Festplatten-/SSD-Laufwerkträger

- 1. Entfernen Sie die vier Schrauben von den Gleitschienen am Festplatten-/SSD-Laufwerkträger.
- 2. Heben Sie das Festplatten-/SSD-Laufwerk aus dem Festplatten-/SSD-Laufwerksträger heraus.

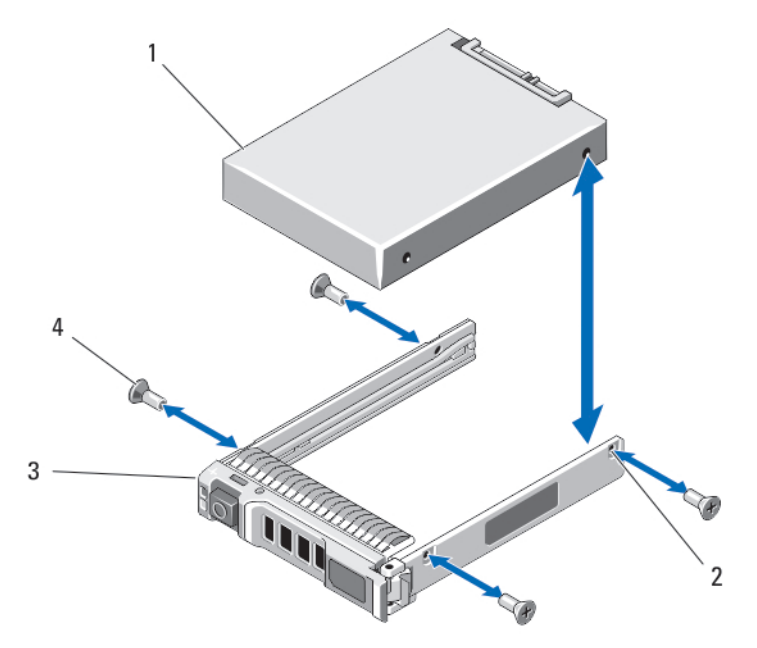

#### Abbildung 18. Festplatten-/SSD-Laufwerk aus einem Festplatten-/SSD-Laufwerkträger entfernen und in einem Festplatten-/SSD-Laufwerkträger installieren

- 1. Festplatten-/SSD-Laufwerk
- 2. Schraublöcher (4)
- 3. Festplatten-/SSD-Laufwerkträger
- 4. Schrauben (4)

### Installieren eines Festplatten-/SSD-Laufwerks in einem Festplatten-/SSD-Laufwerkträger

- 1. Führen Sie das Festplatten-/SSD-Laufwerk in den Festplatten-/SSD-Laufwerkträger ein, wobei sich das Anschlussende der Laufwerkscontrollerplatine auf der Rückseite des Trägers befindet.
- 2. Schieben Sie das Laufwerk von der Rückseite des Trägers in den Träger.
- 3. Richten Sie die Schraublöcher im Festplatten-/SSD-Laufwerk an den Löchern am Festplatten-/SSD-Laufwerkträger aus.

### VORSICHT: Ziehen Sie die Schrauben nicht zu fest an, damit Laufwerk und Träger nicht beschädigt werden.

4. Zielen Sie die vier Schrauben fest, mit denen das Festplatten-/SSD-Laufwerk am Festplatten-/SSD-Laufwerkträger befestigt ist.

## Festplatten-/SSD-Rückwandplatine

### Entfernen der Festplatten-/SSD-Rückwandplatine

 $\bigwedge$  VORSICHT: Viele Reparaturen am Computer dürfen nur von einem zertifizierten Servicetechniker ausgeführt werden. Sie sollten nur die Behebung von Störungen sowie einfache Reparaturen unter Berücksichtigung der jeweiligen Angaben in den Produktdokumentationen von Dell durchführen, bzw. die elektronischen oder telefonischen Anweisungen des Service- und Supportteams von Dell befolgen. Schäden durch nicht von Dell genehmigte Wartungsversuche werden nicht durch die Garantie abgedeckt. Lesen und beachten Sie die Sicherheitshinweise, die Sie zusammen mit Ihrem Produkt erhalten haben.

- 1. Entfernen Sie das Servermodul aus dem Gehäuse.
- 2. Öffnen Sie das Servermodul.

VORSICHT: Die Nummern der einzelnen Festplatten-/SSD-Laufwerke müssen notiert und vor dem Entfernen auf den jeweiligen Laufwerken vermerkt werden, damit die Laufwerke an den gleichen Positionen wieder eingesetzt werden können.

VORSICHT: Um Schäden an den Festplatten-/SSD-Laufwerken und der Festplatten-/SSD-Rückwandplatine zu vermeiden, müssen Sie die Festplatten-/SSD-Laufwerke aus dem Servermodul entfernen, bevor Sie die Festplatten-/SSD-Rückwandplatine entfernen.

- 3. Entfernen Sie das/die Festplatten-/SSD-Laufwerk(e).
- 4. Fassen Sie die beiden Kanten der Festplatten-/SSD-Rückwandplatine in der Nähe des Servermodul-Gehäuses an und heben Sie die Rückwandplatine vom Servermodul ab.

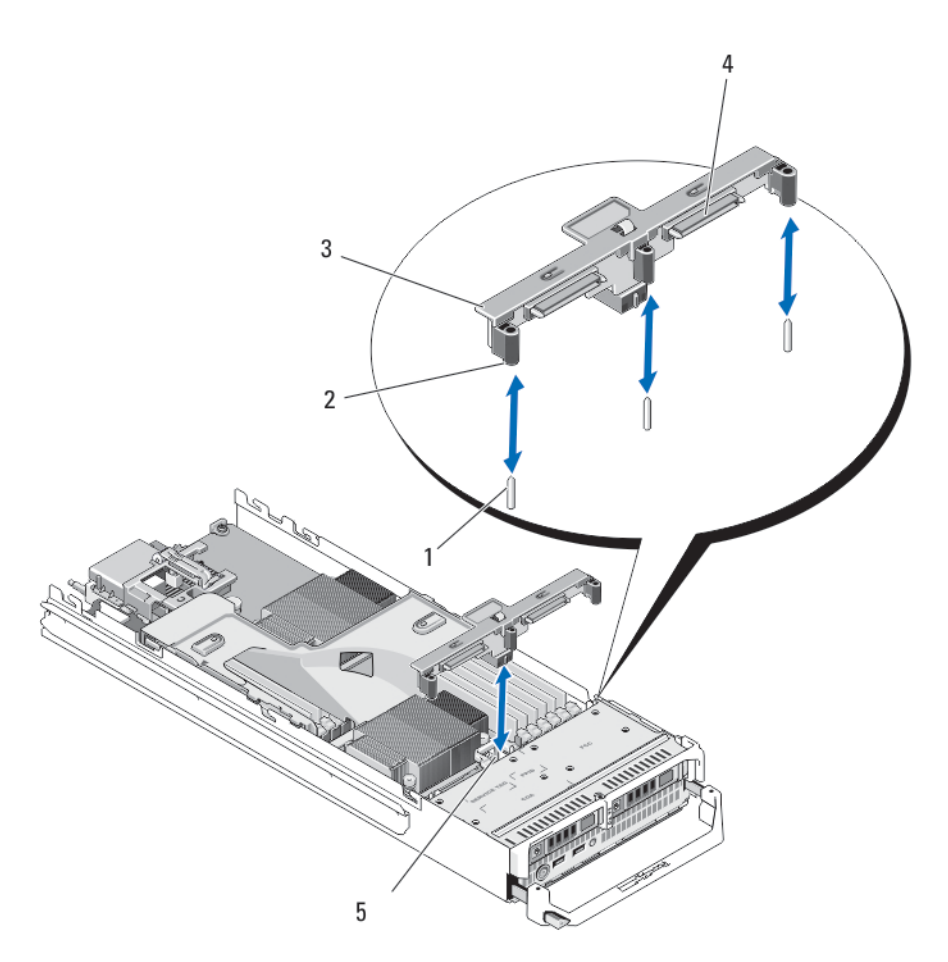

#### Abbildung 19. Festplatten-/SSD-Rückwandplatine entfernen und installieren

1. Führungsstifte (3)

5. Anschluss für Festplatten-/SSD-Rückwandplatine

- 2. Führungen (3)
- 3. Festplatten-/SSD-Rückwandplatine
- 4. Anschlüsse für Festplatten-/SSD-Laufwerke (2)

## Installieren der Festplatten-/SSD-Rückwandplatine

- 1. Öffnen Sie das Servermodul.
- 2. Richten Sie die Führungen auf der Festplatten-/SSD-Rückwandplatine an den Führungsstiften auf der Systemplatine aus.
- 3. Drücken Sie die Rückwandplatine nach unten, bis die Anschlüsse auf der Rückwandplatine und der Systemplatine des Blades richtig eingerastet sind.
- 4. Installieren Sie die Festplatten-/SSD-Laufwerke an den ursprünglichen Positionen.
- 5. Schließen Sie das Servermodul.
- 6. Installieren Sie das Servermodul im Gehäuse.

## **Systemplatine**

### Entfernen der Systemplatine

- VORSICHT: Viele Reparaturen am Computer dürfen nur von einem zertifizierten Servicetechniker ausgeführt werden. Sie sollten nur die Behebung von Störungen sowie einfache Reparaturen unter Berücksichtigung der jeweiligen Angaben in den Produktdokumentationen von Dell durchführen, bzw. die elektronischen oder telefonischen Anweisungen des Service- und Supportteams von Dell befolgen. Schäden durch nicht von Dell genehmigte Wartungsversuche werden nicht durch die Garantie abgedeckt. Lesen und beachten Sie die Sicherheitshinweise, die Sie zusammen mit Ihrem Produkt erhalten haben.
- 1. Entfernen Sie das Servermodul aus dem Gehäuse.
- 2. Öffnen Sie das Servermodul.
- 3. Installieren Sie eine E/A-Anschlussabdeckung über dem oder den E/A-Anschlüssen auf der Rückseite der Platine.

WARNUNG: Der Prozessor und der Kühlkörper können sehr heiß werden. Lassen Sie den Prozessor unbedingt abkühlen, bevor Sie ihn berühren.

WARNUNG: Die Speichermodule sind auch nach dem Ausschalten des Systems eine Zeit lang zu heiß zum Anfassen. Lassen Sie die Speichermodule ausreichend lange abkühlen, bevor Sie sie berühren. Fassen Sie Speichermodule an den Rändern an und vermeiden Sie den Kontakt mit Komponenten auf den Speichermodulen.

ANMERKUNG: Wenn Sie mehrere Festplatten-/SSD-Laufwerke entfernen, beschriften Sie sie entsprechend ihren Einbaupositionen, damit Sie sie korrekt wieder einsetzen können.

- 4. Entfernen Sie die Festplatten-/SSD-Laufwerke.
- 5. Entfernen Sie die Festplatten-/SSD-Rückwandplatine
- 6. Entfernen Sie das Kühlgehäuse.
- 7. Entfernen Sie gegebenenfalls beide PCIe-Zusatzkarten.

#### VORSICHT: Heben Sie die Systemplatinenbaugruppe nicht an einem Speichermodul, einem Prozessor oder anderen Komponenten an.

- 8. Halten Sie das Servermodul-Gehäuse mit der einen Hand, heben und ziehen Sie die Sperrklinke der Systemplatine mit der anderen Hand und schieben Sie dann die Systemplatine aus dem offenen Ende des Gehäuses heraus.
- 9. Achten Sie darauf, dass sich die E/A-Anschlussabdeckung weiterhin über dem E/A-Anschluss auf der Rückseite der Platine befindet.
- 10. Entfernen Sie die Speichermodule und Speichermodul-Platzhalter.
- 11. Entfernen Sie den Prozessor bzw. die Prozessoren.
- 12. Entfernen Sie die Speichercontrollerkarte.

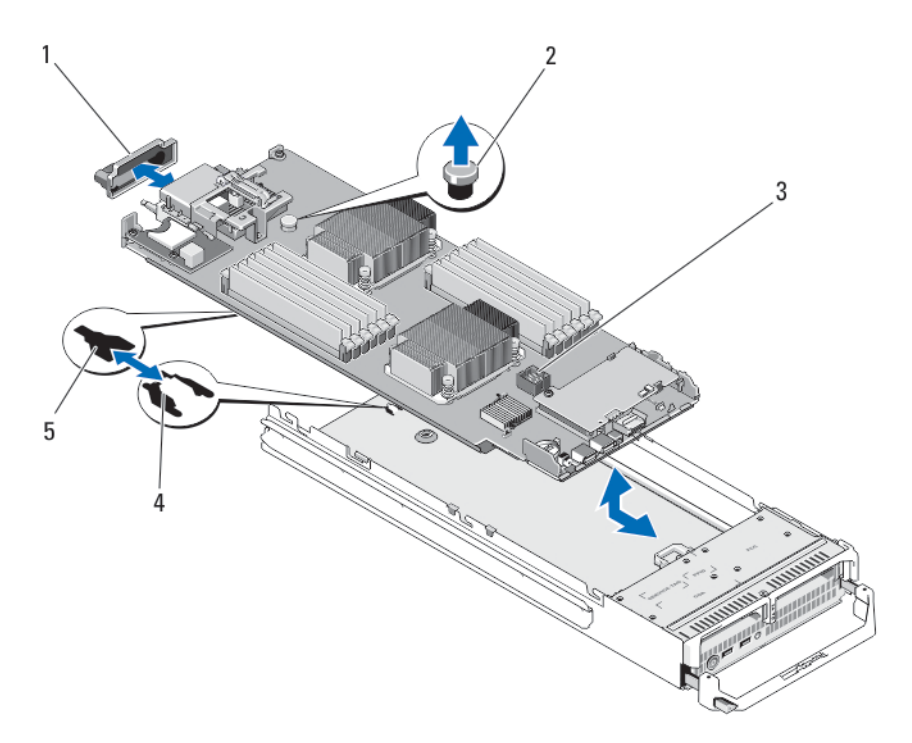

#### Abbildung 20. Systemplatine entfernen und installieren

- 1. E/A-Anschlussabdeckung
- 2. Verriegelung
- 3. Systemplatine
- 4. Laschen am Systemgehäuse
- 5. Aussparungen im Systemplatinenträger

### Installieren der Systemplatine

- 1. Übertragen Sie die folgenden Komponenten auf die neue Systemplatine:
	- a. Interner USB-Stick
	- b. Speichercontrollerkarte
	- c. vFlash SD-Karte
	- d. Speichermodule und Speichermodul-Platzhalter
	- e. Prozessor(en) und Kühlkörper bzw. Prozessorplatzhalter

#### VORSICHT: Stellen Sie sicher, dass die Systemplatine parallel zum Gehäuse ausgerichtet ist.

2. Schieben Sie die neue Systemplatine in das offene Ende des Servermodul-Gehäuses, bis die Verriegelung einrastet.

Wenn die Platinenbaugruppe korrekt installiert ist, greifen die Laschen an der Systemplatinenauflage in die entsprechenden Aussparungen am Boden des Servermodul-Gehäuses.

- 3. Setzen Sie die PCIe-Zusatzkarte(n) wieder an ihrer/n ursprünglichen Position(en) ein.
- 4. Installieren Sie die Festplatten-/SSD-Rückwandplatine wieder.
- 5. Setzen Sie das/die Festplatten-/SSD-Laufwerk(e).

Wenn zwei Laufwerke vorhanden sind, achten Sie darauf, sie wieder an den ursprünglichen Positionen einzusetzen.

- 6. Installieren Sie das Kühlgehäuse wieder.
- 7. Schließen Sie das Servermodul.
- 8. Entfernen Sie die E/A-Anschlussabdeckungen aus Kunststoff von der Rückseite des Servermoduls.
- 9. Installieren Sie das Servermodul im Gehäuse.
- 10. Importieren Sie Ihre neue oder vorhandene Lizenz für iDRAC Enterprise. Weitere Informationen finden Sie im iDRAC7 User's Guide (iDRAC7 Benutzerhandbuch) unter dell.com/support/manuals.

## NVRAM-Pufferbatterie

### Austauschen der NVRAM-Pufferbatterie

WARNUNG: Bei falschem Einbau einer neuen Batterie besteht Explosionsgefahr. Tauschen Sie die Batterie nur gegen eine Batterie desselben oder eines gleichwertigen, vom Hersteller empfohlenen Typs aus. Leere Batterien sind gemäß den Herstelleranweisungen zu entsorgen. Weitere Informationen erhalten Sie in den Sicherheitshinweisen, die mit dem System geliefert wurden.

VORSICHT: Viele Reparaturen am Computer dürfen nur von einem zertifizierten Servicetechniker ausgeführt werden. Sie sollten nur die Behebung von Störungen sowie einfache Reparaturen unter Berücksichtigung der jeweiligen Angaben in den Produktdokumentationen von Dell durchführen, bzw. die elektronischen oder telefonischen Anweisungen des Service- und Supportteams von Dell befolgen. Schäden durch nicht von Dell genehmigte Wartungsversuche werden nicht durch die Garantie abgedeckt. Lesen und beachten Sie die Sicherheitshinweise, die Sie zusammen mit Ihrem Produkt erhalten haben.

- 1. Entfernen Sie das Servermodul aus dem Gehäuse.
- 2. Öffnen Sie das Servermodul.
- 3. Entfernen Sie die Systemplatine, um an die Batterie zu gelangen.
- 4. Um die Batterie zu entfernen, drücken Sie sie auf der positiven Seite des Sockels fest herunter und ziehen sie aus den Haltelaschen auf der negativen Seite des Sockels heraus.
- 5. So installieren Sie eine neue Systembatterie:
	- a) Stützen Sie den Batteriesockel ab, indem Sie fest auf die positive Seite des Sockels drücken.
	- b) Halten Sie die Batterie mit dem positiven Pol (+) nach oben und schieben Sie sie unter die Halterungen auf der positiven Seite des Sockels.
- 6. Drücken Sie die Batterie gerade nach unten in den Sockel, bis sie einrastet.
- 7. Installieren Sie die Systemplatine wieder.
- 8. Schließen Sie das Servermodul.
- 9. Installieren Sie das Servermodul im Gehäuse.
- 10. Rufen Sie das System-Setup auf und überprüfen Sie die einwandfreie Funktion der Batterie.
- 11. Geben Sie in den Feldern Time (Uhrzeit) und Date (Datum) im System-Setup das richtige Datum und die richtige Uhrzeit ein.
- 12. Beenden Sie das System-Setup.
- 13. Lassen Sie das Servermodul für mindestens eine Stunde ausgebaut, um die neu installierte Batterie zu testen.
- 14. Installieren Sie nach einer Stunde das Servermodul neu .
- 15. Rufen Sie das System-Setup auf. Wenn Datum und Uhrzeit immer noch falsch sind, lesen Sie [Wie Sie Hilfe](#page-168-0) [bekommen](#page-168-0).

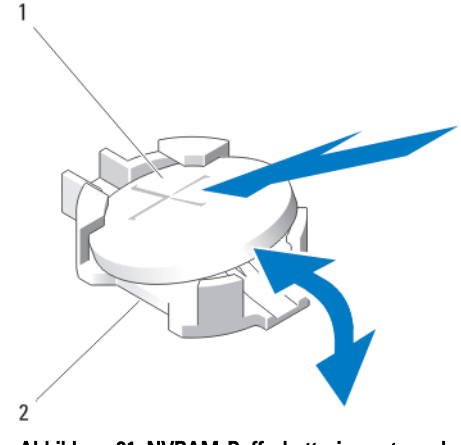

#### Abbildung 21. NVRAM-Pufferbatterie austauschen

- 1. Positive Seite der Batterie
- 2. Negative Seite des Batteriesockels

## Speichercontrollerkarte

Ø

Das System verfügt auf der Systemplatine des Servermoduls über einen reservierten Erweiterungskartensteckplatz für die Speichercontrollerkarte, die das integrierte Speichersubsystem für die Festplatten des Systems bereitstellt. Die Speichercontrollerkarte unterstützt SAS- und SATA-Festplatten.

ANMERKUNG: Die Speichercontrollerplatine befindet sich unter den Laufwerkschächten.

### Entfernen der Speichercontrollerkarte

VORSICHT: Viele Reparaturen am Computer dürfen nur von einem zertifizierten Servicetechniker ausgeführt werden. Sie sollten nur die Behebung von Störungen sowie einfache Reparaturen unter Berücksichtigung der jeweiligen Angaben in den Produktdokumentationen von Dell durchführen, bzw. die elektronischen oder telefonischen Anweisungen des Service- und Supportteams von Dell befolgen. Schäden durch nicht von Dell genehmigte Wartungsversuche werden nicht durch die Garantie abgedeckt. Lesen und beachten Sie die Sicherheitshinweise, die Sie zusammen mit Ihrem Produkt erhalten haben.

VORSICHT: Um eine ordnungsgemäße Systemkühlung zu gewährleisten, muss der unbelegte Anschluss der Speichercontrollerkarte mit einem Speichercontroller-Platzhalter versehen werden. Entfernen Sie den Speichercontroller-Platzhalter nur, wenn Sie eine Speichercontrollerkarte installieren möchten.

- 1. Entfernen Sie das Servermodul aus dem Gehäuse.
- 2. Öffnen Sie das Servermodul.
- 3. Entfernen Sie die Systemplatine des Servermoduls und legen Sie sie auf der Arbeitsfläche ab.
- 4. Entfernen Sie die zwei Schrauben von der Speichercontrollerkarte.
- 5. Ziehen Sie die Speichercontrollerkarte gerade nach oben aus dem Anschluss.

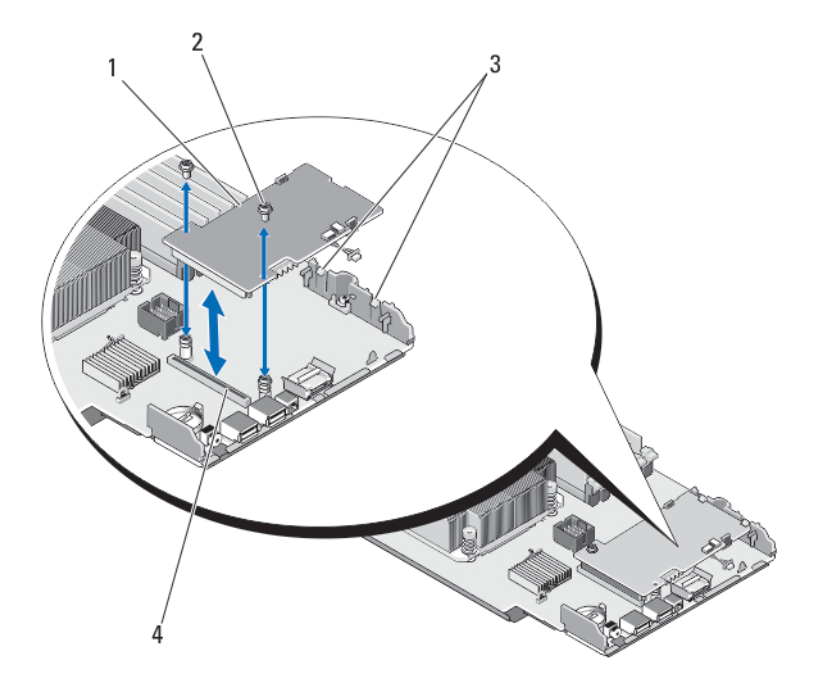

#### Abbildung 22. Speichercontrollerkarte entfernen und installieren

- 1. Speichercontrollerkarte
- 2. Schrauben (2)
- 3. Klammern (2)
- 4. Anschluss

## Installieren der Speichercontrollerkarte

- 1. Entfernen Sie gegebenenfalls den Speichercontroller-Platzhalter.
- 2. Halten Sie die Speichercontrollerkarte an den Rändern und positionieren Sie sie so, dass der Kartenstecker am Anschluss auf der Systemplatine ausgerichtet ist.
- 3. Richten Sie das andere Ende der Karte so aus, dass der Kartenrand unter den zwei Laschen an der Kunststoffhalterung gesichert ist.
- 4. Drücken Sie den Controllerkartenstecker fest in den Anschluss auf der Systemplatine, bis die Karte vollständig eingesetzt ist.
- 5. Setzen Sie die zwei Schrauben ein, um die Speichercontrollerkarte an der Systemplatine des Servermoduls zu befestigen.
- 6. Installieren Sie die Systemplatine wieder.
- 7. Installieren Sie das Servermodul im Gehäuse.

# Fehlerbehebung beim System

## Sicherheit geht vor – für Sie und Ihr System

VORSICHT: Viele Reparaturen am Computer dürfen nur von einem zertifizierten Servicetechniker ausgeführt werden. Sie sollten nur die Behebung von Störungen sowie einfache Reparaturen unter Berücksichtigung der jeweiligen Angaben in den Produktdokumentationen von Dell durchführen, bzw. die elektronischen oder telefonischen Anweisungen des Service- und Supportteams von Dell befolgen. Schäden durch nicht von Dell genehmigte Wartungsversuche werden nicht durch die Garantie abgedeckt. Lesen und beachten Sie die Sicherheitshinweise, die Sie zusammen mit Ihrem Produkt erhalten haben.

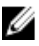

ANMERKUNG: Informationen zur Fehlerbehebung bei Komponenten des Dell PowerEdge VRTX-Gehäuses finden Sie unter "Fehlerbehebung beim Gehäuse" im Dell PowerEdge VRTX Enclosure Owner's Manual (Dell PowerEdge VRTX-Gehäuse Benutzerhandbuch) unter dell.com/poweredgemanuals.

## Fehlerbehebung beim Systemspeicher

VORSICHT: Viele Reparaturen am Computer dürfen nur von einem zertifizierten Servicetechniker ausgeführt werden. Sie sollten nur die Behebung von Störungen sowie einfache Reparaturen unter Berücksichtigung der jeweiligen Angaben in den Produktdokumentationen von Dell durchführen, bzw. die elektronischen oder telefonischen Anweisungen des Service- und Supportteams von Dell befolgen. Schäden durch nicht von Dell genehmigte Wartungsversuche werden nicht durch die Garantie abgedeckt. Lesen und beachten Sie die Sicherheitshinweise, die Sie zusammen mit Ihrem Produkt erhalten haben.

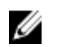

ANMERKUNG: Bevor Sie mit dem folgenden Vorgang beginnen, stellen Sie sicher, dass die Speichermodule entsprechend den Installationsrichtlinien für Speicher in dem Servermodul installiert wurden.

- 1. Starten Sie das Servermodul neu:
	- a) Drücken Sie einmal den Netzschalter, um das Servermodul auszuschalten.
	- b) Drücken Sie den Netzschalter erneut, um das Servermodul einzuschalten. Treten keine Fehlermeldungen auf, fahren Sie mit Schritt 8 fort.
- 2. Rufen Sie das System-Setup auf und überprüfen Sie die Einstellung für den Systemspeicher. Wenn die installierte Speichergröße mit der Einstellung für den Systemspeicher übereinstimmt, fahren Sie mit Schritt 8 fort.
- 3. Entfernen Sie das Servermodul aus dem Gehäuse.
- 4. Öffnen Sie das Servermodul.

VORSICHT: Die Speichermodule sind auch nach dem Ausschalten des Servermoduls eine Zeit lang zu heiß zum Anfassen. Lassen Sie die Speichermodule ausreichend lange abkühlen, bevor Sie sie berühren. Fassen Sie die Speichermodule an den Rändern an und vermeiden Sie den Kontakt mit Komponenten auf den Modulen.

- 5. Setzen Sie die Speichermodule neu in die Sockel ein.
- 6. Schließen Sie das Servermodul.
- 7. Installieren Sie das Servermodul im Gehäuse.

4

8. Führen Sie den entsprechenden Diagnosetest durch. Weitere Informationen finden Sie unter "Verwenden der Systemdiagnose".

Wenn der Test fehlschlägt, lesen Sie [Wie Sie Hilfe bekommen.](#page-168-0)

## Fehlerbehebung bei Festplattenlaufwerken

VORSICHT: Viele Reparaturen am Computer dürfen nur von einem zertifizierten Servicetechniker ausgeführt werden. Sie sollten nur die Behebung von Störungen sowie einfache Reparaturen unter Berücksichtigung der jeweiligen Angaben in den Produktdokumentationen von Dell durchführen, bzw. die elektronischen oder telefonischen Anweisungen des Service- und Supportteams von Dell befolgen. Schäden durch nicht von Dell genehmigte Wartungsversuche werden nicht durch die Garantie abgedeckt. Lesen und beachten Sie die Sicherheitshinweise, die Sie zusammen mit Ihrem Produkt erhalten haben.

VORSICHT: Dieses Fehlerbehebungsverfahren kann zur Zerstörung der auf dem Festplattenlaufwerk gespeicherten Daten führen. Bevor Sie fortfahren, sollten Sie nach Möglichkeit eine Sicherungskopie aller Dateien auf der Festplatte erstellen.

- 1. Führen Sie in der Systemdiagnose den entsprechenden Controllertest sowie die Festplattentests durch. Wenn die Tests fehlschlagen, fahren Sie mit Schritt 3 fort.
- 2. Schalten Sie das Festplattenlaufwerk offline und warten Sie, bis die Festplattenanzeigen am Laufwerksträger signalisieren, dass das Laufwerk sicher entfernt werden kann. Entfernen Sie dann den Laufwerksträger im Servermodul und setzen Sie ihn neu ein.
- 3. Starten Sie das Servermodul neu, rufen Sie das System-Setup auf und vergewissern Sie sich, dass der Laufwerkcontroller aktiviert ist.
- 4. Stellen Sie sicher, dass alle erforderlichen Gerätetreiber installiert und ordnungsgemäß konfiguriert sind.

ANMERKUNG: Bei Installation einer Festplatte in einem anderen Schacht wird möglicherweise die Spiegelung zerstört, falls der Spiegelzustand optimal ist.

- 5. Entfernen Sie die Festplatte und installieren Sie sie im anderen Laufwerkschacht.
- 6. Wenn das Problem behoben ist, installieren Sie die Festplatte wieder im ursprünglichen Laufwerkschacht. Funktioniert die Festplatte im ursprünglichen Laufwerkschacht ordnungsgemäß, könnten gelegentlich auftretende Probleme beim Laufwerksträger die Fehler verursachen. Ersetzen Sie den Laufwerksträger.
- 7. Falls es sich bei der Festplatte um das Startlaufwerk handelt, muss es korrekt konfiguriert und angeschlossen sein.
- 8. Führen Sie eine Partitionierung und logische Formatierung der Festplatte durch.
- 9. Stellen Sie, falls möglich, die Dateien auf dem Laufwerk wieder her. Wenn das Problem weiterhin besteht, lesen Sie [Wie Sie Hilfe bekommen](#page-168-0).

## Fehlerbehebung bei USB-Geräten

VORSICHT: Viele Reparaturen am Computer dürfen nur von einem zertifizierten Servicetechniker ausgeführt werden. Sie sollten nur die Behebung von Störungen sowie einfache Reparaturen unter Berücksichtigung der jeweiligen Angaben in den Produktdokumentationen von Dell durchführen, bzw. die elektronischen oder telefonischen Anweisungen des Service- und Supportteams von Dell befolgen. Schäden durch nicht von Dell genehmigte Wartungsversuche werden nicht durch die Garantie abgedeckt. Lesen und beachten Sie die Sicherheitshinweise, die Sie zusammen mit Ihrem Produkt erhalten haben.

- 1. Stellen Sie sicher, dass das Servermodul eingeschaltet ist.
- 2. Überprüfen Sie die Verbindung des USB-Geräts mit dem Servermodul.
- 3. Ersetzen Sie das USB-Gerät versuchsweise durch ein an anderer Stelle funktionierendes USB-Gerät.
- 4. Schließen Sie die USB-Geräte über einen USB-Hub mit eigener Stromversorgung an das Servermodul an.
- 5. Wenn ein anderes Servermodul installiert ist, verbinden Sie das USB-Gerät mit diesem Servermodul. Wenn das USB-Gerät bei einem anderen Servermodul funktioniert, ist das erste Servermodul möglicherweise defekt. Weitere Informationen hierzu finden Sie unter [Weitere Hilfe.](#page-168-0)

## Fehlerbehebung bei einer internen SD-Karte

- VORSICHT: Viele Reparaturen am Computer dürfen nur von einem zertifizierten Servicetechniker ausgeführt werden. Sie sollten nur die Behebung von Störungen sowie einfache Reparaturen unter Berücksichtigung der jeweiligen Angaben in den Produktdokumentationen von Dell durchführen, bzw. die elektronischen oder telefonischen Anweisungen des Service- und Supportteams von Dell befolgen. Schäden durch nicht von Dell genehmigte Wartungsversuche werden nicht durch die Garantie abgedeckt. Lesen und beachten Sie die Sicherheitshinweise, die Sie zusammen mit Ihrem Produkt erhalten haben.
- 1. Rufen Sie das System-Setup auf und stellen Sie sicher, dass die Option Internal SD Card Port (Anschluss für interne SD-Karten) aktiviert ist.
- 2. Notieren Sie die Einstellung der Option Internal SD Card Redundancy (Redundanz für interne SD-Karten), die im Bildschirm Integrated Devices (Integrierte Geräte) des System-Setups aktiviert ist (Mirror [Spiegelung] oder Disabled [Deaktiviert]).
- 3. Entfernen Sie das Servermodul aus dem Gehäuse.
- 4. Wenn die Option Internal SD Card Redundancy (Redundanz für interne SD-Karten) im Bildschirm Integrated Devices (Integrierte Geräte) des System-Setups auf den Modus Mirror (Spiegelung) gesetzt ist und die SD-Karte 1 ausgefallen ist:
	- a) Entfernen Sie die SD-Karte aus dem SD-Kartensteckplatz 1.
	- b) Entfernen Sie die Karte im SD-Kartensteckplatz 2 und setzen Sie sie im SD-Kartensteckplatz 1 ein.
	- c) Installieren Sie in Steckplatz 2 eine neue SD-Karte.
- 5. Wenn die Option Internal SD Card Redundancy (Redundanz für interne SD-Karten) im Bildschirm Integrated Devices (Integrierte Geräte) des System-Setups auf den Modus Mirror (Spiegelung) gesetzt ist und die SD-Karte 2 ausgefallen ist, setzen Sie die neue SD-Karte in den SD-Kartensteckplatz 2 ein.
- 6. Wenn die Option Internal SD Card Redundancy (Redundanz für interne SD-Karten) im Bildschirm Integrated Devices (Integrierte Geräte) des System-Setups auf Disabled (Deaktiviert) gesetzt ist, ersetzen Sie die fehlerhafte SD-Karte durch eine neue SD-Karte.
- 7. Installieren Sie das Servermodul im Gehäuse.
- 8. Rufen Sie das System-Setup auf und stellen Sie sicher, dass die Option Internal SD Card Port (Anschluss für die interne SD-Karte) aktiviert ist und die Option Internal SD Card Redundancy (Redundanz für interne SD-Karten) auf den Modus Mirror (Spiegelung) gesetzt ist.
- 9. Überprüfen Sie, ob die SD-Karte ordnungsgemäß funktioniert. Wenn das Problem weiterhin besteht, lesen Sie [Wie Sie Hilfe bekommen](#page-168-0).

## Fehlerbehebung bei Prozessoren

- 1. Entfernen Sie das Servermodul aus dem Gehäuse.
- 2. Öffnen Sie das Servermodul.
- 3. Stellen Sie sicher, dass die Prozessoren und Kühlkörper korrekt installiert sind.
- 4. Wenn im System nur ein Prozessor vorhanden ist, stellen Sie sicher, dass er im primären Prozessorsockel (CPU1) installiert ist.
- 5. Schließen Sie das Servermodul.
- 6. Installieren Sie das Servermodul im Gehäuse.

7. Führen Sie den entsprechenden Diagnosetest durch. Weitere Informationen finden Sie unter "Verwenden der Systemdiagnose".

Wenn das Problem weiterhin besteht, lesen Sie [Wie Sie Hilfe bekommen](#page-168-0).

## Fehlerbehebung bei der Servermodul-Systemplatine

VORSICHT: Viele Reparaturen am Computer dürfen nur von einem zertifizierten Servicetechniker ausgeführt werden. Sie sollten nur die Behebung von Störungen sowie einfache Reparaturen unter Berücksichtigung der jeweiligen Angaben in den Produktdokumentationen von Dell durchführen, bzw. die elektronischen oder telefonischen Anweisungen des Service- und Supportteams von Dell befolgen. Schäden durch nicht von Dell genehmigte Wartungsversuche werden nicht durch die Garantie abgedeckt. Lesen und beachten Sie die Sicherheitshinweise, die Sie zusammen mit Ihrem Produkt erhalten haben.

- 1. Entfernen Sie das Servermodul aus dem Gehäuse.
- 2. Öffnen Sie das Servermodul.
- 3. Löschen Sie den NVRAM des Servermoduls.
- 4. Wenn das Problem mit dem Servermodul noch immer besteht, entfernen Sie das Servermodul und installieren Sie es neu im Gehäuse.
- 5. Schalten Sie das Servermodul ein.
- 6. Führen Sie den entsprechenden Diagnosetest durch. Weitere Informationen finden Sie unter "Verwenden der Systemdiagnose".

Wenn die Tests fehlschlagen, lesen Sie [Wie Sie Hilfe bekommen](#page-168-0).

## Fehlerbehebung bei der NVRAM-Pufferbatterie

VORSICHT: Viele Reparaturen am Computer dürfen nur von einem zertifizierten Servicetechniker ausgeführt werden. Sie sollten nur die Behebung von Störungen sowie einfache Reparaturen unter Berücksichtigung der jeweiligen Angaben in den Produktdokumentationen von Dell durchführen, bzw. die elektronischen oder telefonischen Anweisungen des Service- und Supportteams von Dell befolgen. Schäden durch nicht von Dell genehmigte Wartungsversuche werden nicht durch die Garantie abgedeckt. Lesen und beachten Sie die Sicherheitshinweise, die Sie zusammen mit Ihrem Produkt erhalten haben.

Die Batterie hält auch nach dem Ausschalten des Servermoduls die Informationen der Servermodul-Konfiguration, des Datums und der Uhrzeit aufrecht, die im NVRAM abgelegt sind. Die Batterie muss eventuell ausgewechselt werden, wenn während der Startroutine ein falsches Datum oder eine falsche Uhrzeit angezeigt wird.

Das Servermodul kann auch ohne Batterie betrieben werden, doch gehen dann bei jedem Aussschalten des Servermoduls die Konfigurationsinformationen im NVRAM verloren, die durch die Batterie erhalten bleiben würden. Daher müssen die Systemkonfigurationsdaten nach jedem Start des Servermoduls neu eingegeben und die Optionen zurückgesetzt werden, bis die Batterie ausgewechselt wird.

- 1. Geben Sie die Uhrzeit und das Datum erneut über das System-Setup ein.
- 2. Lassen Sie das Servermodul für mindestens eine Stunde ausgebaut.
- 3. Installieren Sie das Servermodul im Gehäuse.
- 4. Rufen Sie das System-Setup auf.

Wenn Uhrzeit und Datum im System-Setup nicht korrekt angezeigt sind, tauschen Sie die Batterie aus. Wenn das Problem durch den Austausch der Batterie nicht behoben wird, lesen Sie [Wie Sie Hilfe bekommen](#page-168-0).

ANMERKUNG: Wenn das Servermodul für lange Zeit ausgeschaltet bleibt (für Wochen oder Monate), verliert der NVRAM möglicherweise seine Systemkonfigurationsdaten. Dies wird durch eine erschöpfte Batterie verursacht.

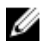

ANMERKUNG: Der Einsatz bestimmter Software kann bewirken, dass die Servermodulzeit beschleunigt oder verlangsamt wird. Wenn das Servermodul abgesehen von der im System-Setup dargestellten Zeit normal funktioniert, wird das Problem möglicherweise eher durch Software als durch eine defekte Batterie verursacht.

# Verwenden der Systemdiagnose

Führen Sie bei Störungen im System die Systemdiagnose durch, bevor Sie Dell zwecks technischer Unterstützung kontaktieren. Der Zweck der Systemdiagnose ist es, die Hardware des Systems ohne zusätzliche Ausrüstung und ohne das Risiko von Datenverlust zu testen. Wenn Sie ein Problem nicht selbst beheben können, können Service- und Supportmitarbeiter die Diagnoseergebnisse zur Lösung des Problems verwenden.

## Dell Online Diagnostics

Dell Online Diagnostics, eine eigenständige Sammlung von Diagnoseprogrammen oder Testmodulen, ermöglicht Ihnen, auf den Systemen Diagnosetests in einer Produktionsumgebung auszuführen, und hilft Ihnen, die maximale Betriebsdauer des Systems zu gewährleisten. Mit Online Diagnostics können Sie Diagnosetests von Gehäuse- und Speicherkomponenten wie Laufwerken, physischem Speicher und Netzwerkkarten (NICs) durchführen. Desweiteren können Sie mit der grafischen Benutzeroberfläche (GUI) oder der Befehlszeilenschnittstelle (CLI) Diagnosetests auf der Hardware durchführen, die Online Diagnostics auf dem System ermittelt. Informationen zur Verwendung der Diagnose finden Sie im Dell Online PowerEdge Diagnostics User's Guide (Dell Online PowerEdge Diagnostics Benutzerhandbuch) unter Software  $\rightarrow$  Serviceability Tools unter dell.com/support/manuals.

## Integrierte Dell-Systemdiagnose

ANMERKUNG: Auch als ePSA-Diagnose (Enhanced Pre-boot System Assessment) bekannt.

Die integrierte Systemdiagnose bietet eine Reihe von Optionen für bestimmte Gerätegruppen oder Geräte, die Folgendes ermöglichen:

- Tests automatisch oder in interaktivem Modus durchführen
- Tests wiederholen
- Testergebnisse anzeigen oder speichern
- Gründliche Tests durchführen, um weitere Testoptionen für Zusatzinformationen über die fehlerhaften Geräte eröffnen
- Statusmeldungen anzeigen, die angeben, ob Tests erfolgreich abgeschlossen wurden
- Fehlermeldungen über Probleme während des Testvorgangs anzeigen

### Einsatzbereich der integrierten Systemdiagnose

Wenn eine wichtige Komponente oder ein Gerät des Systems nicht ordnungsgemäß funktioniert, kann die Ausführung der integrierten Systemdiagnose Hinweise auf Hardwarefehler liefern.

## Ausführen der integrierten Systemdiagnose

Das integrierte Systemdiagnoseprogramm wird über den Dell Lifecycle Controller ausgeführt.

VORSICHT: Verwenden Sie die integrierte Systemdiagnose ausschließlich zum Testen des Systems. Der Einsatz dieses Programms auf anderen Systemen kann zu ungültigen Ergebnissen oder Fehlermeldungen führen.

- 1. Drücken Sie beim Hochfahren des Systems die Taste <F11>.
- 2. Verwenden Sie die vertikalen Pfeiltasten, um System Utilities (Systemprogramme) → Launch Dell Diagnostics (Dell-Diagnose starten) auszuwählen.

Das Fenster ePSA Pre-boot System Assessment (ePSA-Systemüberprüfung vor dem Start) wird angezeigt und listet alle Geräte auf, die im System erkannt wurden. Die Diagnose beginnt mit der Ausführung der Tests an allen erkannten Geräten.

## Bedienelemente der Systemdiagnose

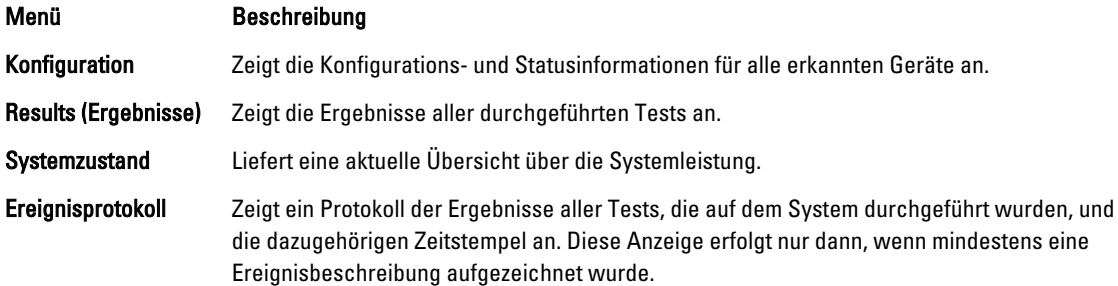

Informationen zur integrierten Systemdiagnose finden Sie im Dell Enhanced Pre-boot System Assessment User Guide (Benutzerhandbuch für die erweiterte Dell-Systemüberprüfung vor dem Start) unter dell.com/support/manuals.

# Jumper und Anschlüsse

## Einstellungen der Jumper auf der Systemplatine

VORSICHT: Viele Reparaturen am Computer dürfen nur von einem zertifizierten Servicetechniker ausgeführt Λ werden. Sie sollten nur die Behebung von Störungen sowie einfache Reparaturen unter Berücksichtigung der jeweiligen Angaben in den Produktdokumentationen von Dell durchführen, bzw. die elektronischen oder telefonischen Anweisungen des Service- und Supportteams von Dell befolgen. Schäden durch nicht von Dell genehmigte Wartungsversuche werden nicht durch die Garantie abgedeckt. Lesen und beachten Sie die Sicherheitshinweise, die Sie zusammen mit Ihrem Produkt erhalten haben.

Informationen über das Zurücksetzen des Kennwort-Jumpers zum Deaktivieren eines Kennworts finden Sie unter "Deaktivieren eines verlorenen Kennworts".

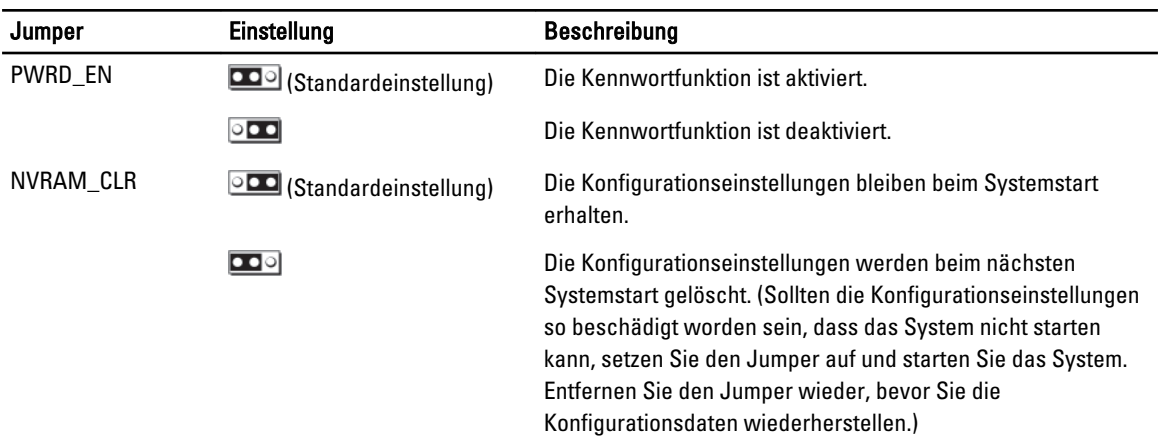

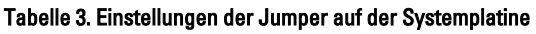

# Anschlüsse auf der Systemplatine

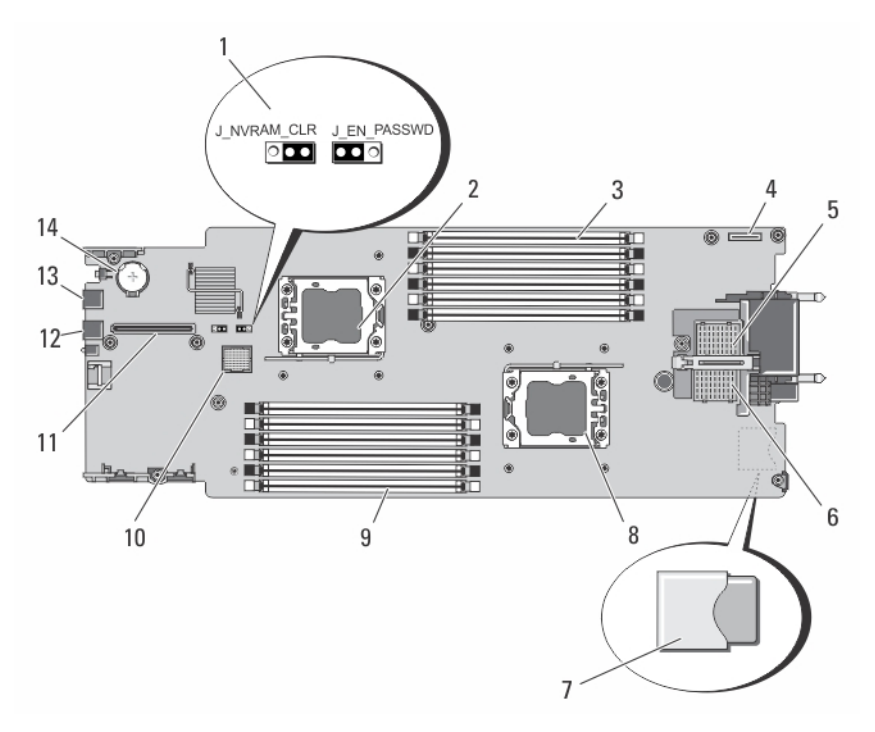

### Abbildung 23. Anschlüsse auf der Systemplatine

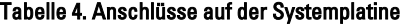

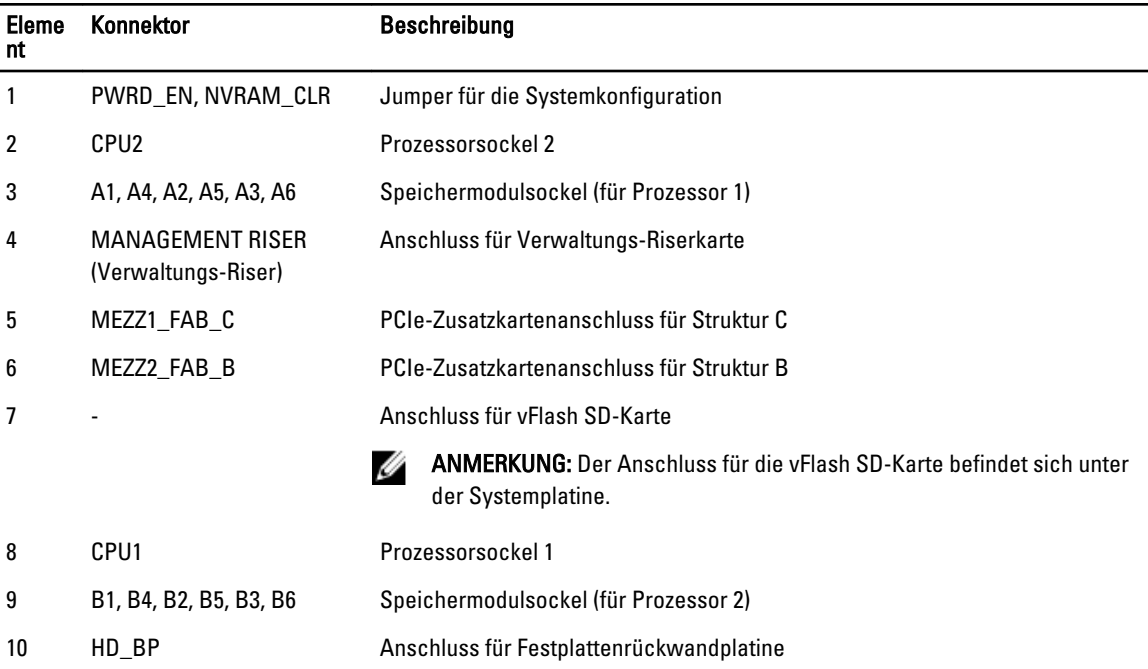

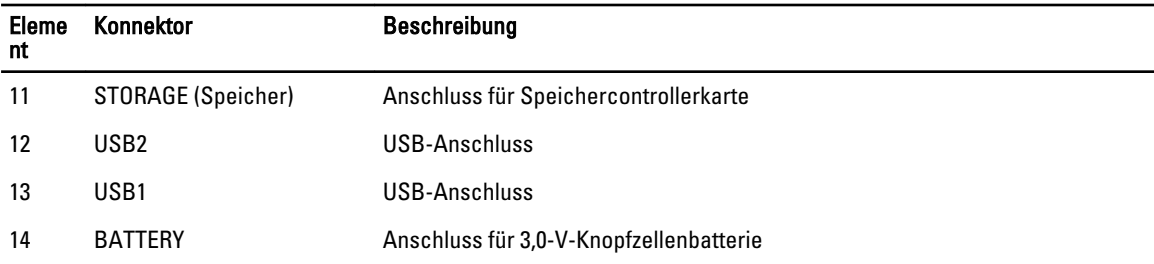

## Deaktivieren eines verlorenen Kennworts

Zu den Sicherheitsfunktionen der Servermodul-Software gehören ein Systemkennwort und ein Setup-Kennwort. Mithilfe des Kennwort-Jumpers werden diese Kennwortfunktionen aktiviert bzw. deaktiviert und alle zurzeit benutzten Kennwörter gelöscht.

VORSICHT: Viele Reparaturen am Computer dürfen nur von einem zertifizierten Servicetechniker ausgeführt werden. Sie sollten nur die Behebung von Störungen sowie einfache Reparaturen unter Berücksichtigung der jeweiligen Angaben in den Produktdokumentationen von Dell durchführen, bzw. die elektronischen oder telefonischen Anweisungen des Service- und Supportteams von Dell befolgen. Schäden durch nicht von Dell genehmigte Wartungsversuche werden nicht durch die Garantie abgedeckt. Lesen und beachten Sie die Sicherheitshinweise, die Sie zusammen mit Ihrem Produkt erhalten haben.

- 1. Entfernen Sie das Servermodul aus dem Gehäuse.
- 2. Öffnen Sie das Servermodul.
- 3. Entfernen Sie die Systemplatine, um auf die Jumper zugreifen zu können.
- 4. Setzen Sie den Jumper-Stecker um, damit die Kennwortfunktion deaktiviert wird.
- 5. Installieren Sie die Systemplatine wieder.
- 6. Schließen Sie das Servermodul.
- 7. Installieren Sie das Servermodul im Gehäuse.

Bei eingeschaltetem Servermodul leuchtet die Betriebsanzeige stetig grün. Warten Sie bis zum Ende des Servermodul-Startvorgangs.

Die vorhandenen Kennwörter werden erst dann deaktiviert (gelöscht), wenn das System mit geöffnetem Kennwort-Jumper gestartet wird. Um ein neues System- und/oder Setup-Kennwort zu vergeben, muss der Kennwort-Jumper zunächst wieder installiert werden.

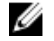

ANMERKUNG: Wenn Sie ein neues System- bzw. Setup-Kennwort festlegen, während der Jumper noch geöffnet ist, deaktiviert das System beim nächsten Start die neuen Kennwörter.

- 8. Entfernen Sie das Servermodul aus dem Gehäuse.
- 9. Öffnen Sie das Servermodul.
- 10. Entfernen Sie die Systemplatine, um auf die Jumper zugreifen zu können.
- 11. Setzen Sie den Jumper-Stecker um, damit die Kennwortfunktion aktiviert wird.
- 12. Installieren Sie die Systemplatine wieder.
- 13. Schließen Sie das Servermodul.
- 14. Installieren Sie das Servermodul im Gehäuse.
- 15. Weisen Sie ein neues System- und/oder Setup-Kennwort zu.
# Technische Daten

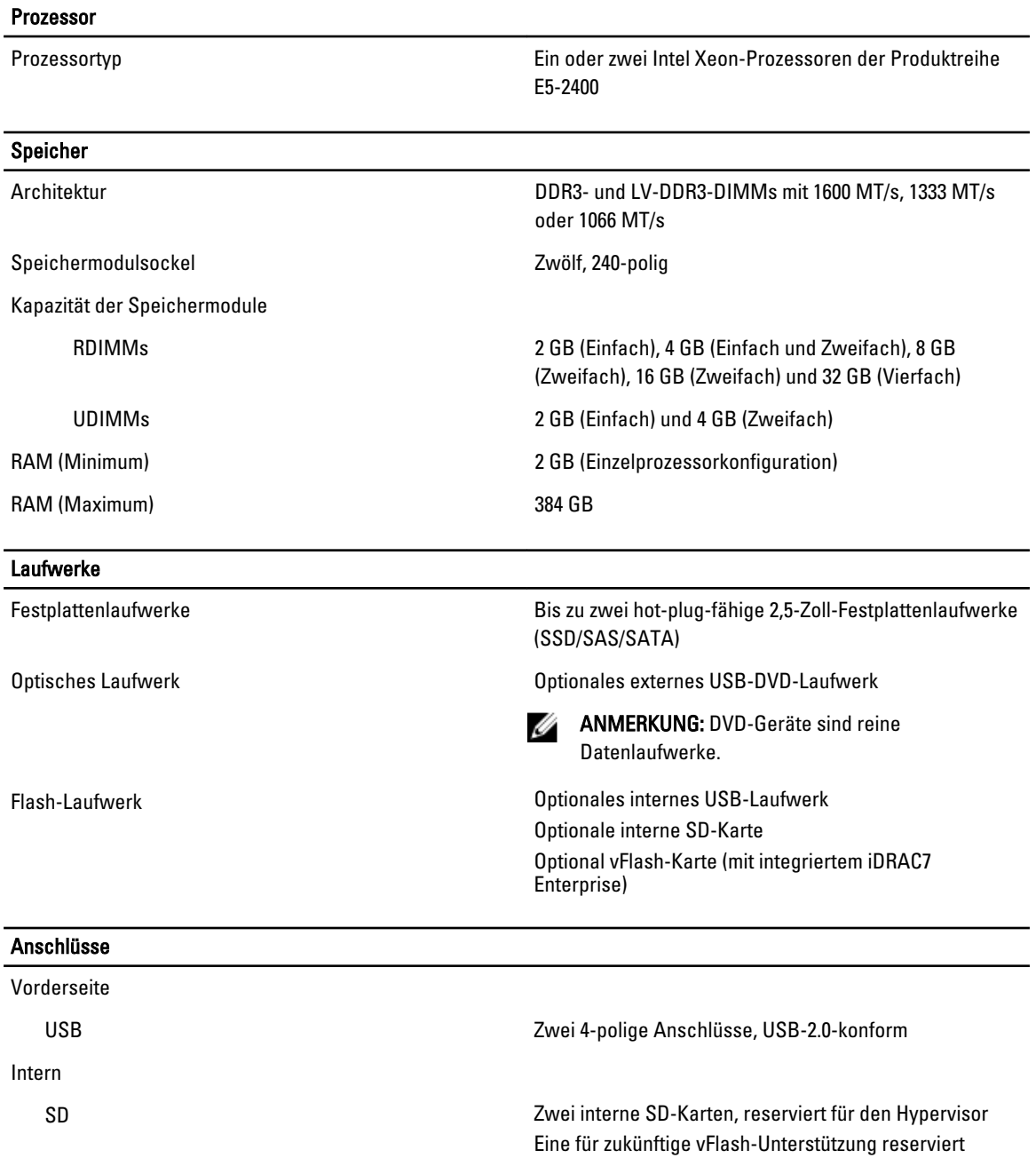

7

#### PCIe-Zusatzkarten

PCIe-Zusatzkartensteckplätze **Zwei PCIe x8-Gen 2-PCIe-Steckplätze mit Unterstützung** für Zweifachport-Zusatzkarten

#### Video

Grafiktyp **Grafiktyp** Matrox G200, integriert im iDRAC

Videospeicher 8 MB, gemeinsam genutzt mit iDRAC-Anwendungsspeicher

#### Akku

NVRAM-Pufferbatterie CR 2032; 3,0-V-Lithium-Knopfzellenbatterie

Temperaturänderung von 20 °C pro Stunde

300 m (1 °F je 550 Fuß).

relativer Luftfeuchtigkeit (RH), mit einem maximalen Taupunkt von 26 °C. Oberhalb von 900 m verringert sich die maximal zulässige Trockentemperatur um 1 °C je

#### Umgebungsbedingungen

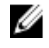

ANMERKUNG: Weitere Informationen zu Umgebungsbedingungen bei verschiedenen Systemkonfigurationen finden Sie unter dell.com/environmental\_datasheets.

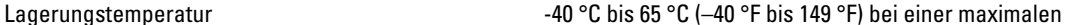

Standardbetriebstemperatur Längerer Betrieb: 10 °C bis 35 °C bei 10 % bis 80 %

Erweiterte Betriebstemperatur

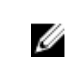

Ø

Ø

### beeinflussen. ANMERKUNG: Bei Betrieb im erweiterten

ANMERKUNG: Der Betrieb im erweiterten Temperaturbereich kann die Systemleistung

Temperaturbereich können auf der LCD-Anzeige und im Systemereignisprotokoll Warnungen bezüglich der Umgebungstemperatur gemeldet werden.

≤ 10 % der jährlichen Betriebsstunden 5 °C bis 40 °C, 5 % bis 85 % RH bei einem Taupunkt von 26 °C.

> ANMERKUNG: Außerhalb der Standardbetriebstemperatur (10 °C bis 35 °C) kann das System für maximal 10 % seiner jährlichen

Betriebsstunden bis hinunter auf 5 °C oder bis hinauf auf 40 °C arbeiten.

Bei Temperaturen zwischen 35 °C und 40 °C verringert sich die maximal zulässige Trockentemperatur oberhalb von 950 m um 1 °C je 175 m (1 °F je 319 Fuß).

≤ 1 % der jährlichen Betriebsstunden -5 °C bis 45 °C, 5 % bis 90 % RH bei einem Taupunkt von 26 °C.

## **ANMERKUNG:** Außerhalb der

Standardbetriebstemperatur (10 °C bis 35 °C) kann das System für maximal 1 % seiner jährlichen Betriebsstunden bis hinunter auf -5 °C oder bis hinauf auf 45 °C arbeiten.

Bei Temperaturen zwischen 40 °C und 45 °C verringert sich die maximal zulässige Trockentemperatur oberhalb von 950 m um 1 °C je 125 m (1 °F je 228 Fuß).

# Systemmeldungen

## Meldungen der LCD-Statusanzeige

Die LCD-Meldungen bestehen aus kurzen Textnachrichten, die sich auf Ereignisse beziehen, die im Systemereignisprotokoll (SEL) aufgezeichnet sind. Informationen über das SEL und über die Konfiguration der Systemverwaltungseinstellungen finden Sie in der Dokumentation der Systemverwaltungssoftware.

### Anzeigen von LCD-Meldungen

Wenn ein Systemfehler auftritt, wird das LCD-Display gelb. Drücken Sie auf Select (Auswählen), um die Liste der Fehleroder Statusmeldungen anzuzeigen. Markieren Sie mit den Links- und Rechts-Tasten eine Fehlernummer drücken Sie zum Anzeigen des Fehlers auf Select (Auswählen).

### Entfernen von LCD-Meldungen

Bei Fehlern mit Sensoren, wie z. B. Temperatur, Spannung, Lüfter usw., wird die LCD-Meldung automatisch gelöscht, wenn der Sensor wieder in den Normalzustand zurückgekehrt ist. Bei anderen Fehlern müssen Sie eine der folgenden Maßnahmen durchführen, damit die Meldung vom Display gelöscht wird:

- Systemereignisprotokoll löschen Sie können diese Maßnahme per Fernzugriff durchführen, verlieren dann aber das Ereignisprotokoll des Systems.
- System aus- und einschalten Schalten Sie das System aus und trennen Sie es von der Netzsteckdose; warten Sie etwa 10 Sekunden, schließen Sie das Netzkabel wieder an und starten Sie das System neu.

## Systemfehlermeldungen

Systemmeldungen werden auf dem Bildschirm angezeigt, um Sie auf mögliche Systemprobleme aufmerksam zu machen. Diese Meldungen beziehen sich auf Ereignisse, die im Systemereignisprotokoll (SEL) aufgezeichnet werden. Informationen über das SEL und über die Konfiguration der Systemverwaltungseinstellungen finden Sie in der Dokumentation der Systemverwaltungssoftware.

Manche Meldungen werden in gekürzter Form auch auf dem LCD-Display des Systems angezeigt, wenn das System diese Funktion enthält.

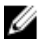

ANMERKUNG: Die hier aufgeführten LCD-Fehlermeldungen werden im einfachen Format angezeigt. Unter Menü Setup finden Sie Angaben zur Auswahl des Formats, in dem die Meldungen angezeigt werden.

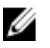

ANMERKUNG: Wenn eine Systemmeldung ausgegeben wird, die unten nicht aufgeführt ist, ziehen Sie die Dokumentation der während der Meldung gerade ausgeführten Anwendung oder die Dokumentation zum Betriebssystem zu Rate, um eine Erläuterung der Meldung und Angaben zur empfohlenen Maßnahme zu erhalten.

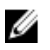

ANMERKUNG: In einigen Meldungen wird eine bestimmte Systemkomponente anhand des Namens (<name> bzw. <Name>), der Komponentennummer (<number> bzw. <Nummer>) oder der Position (<br/><br/>bay> bzw. <Schacht>) identifiziert.

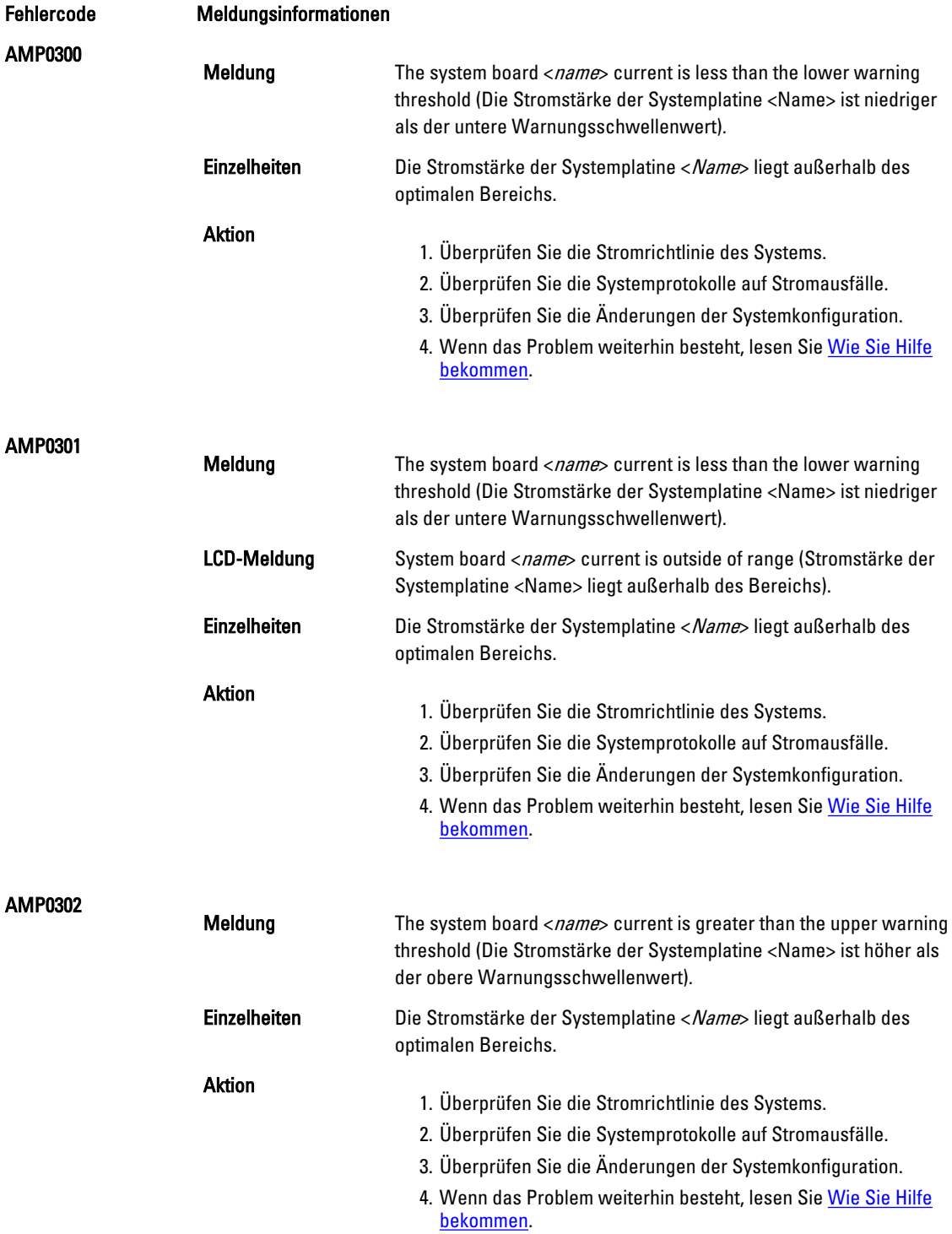

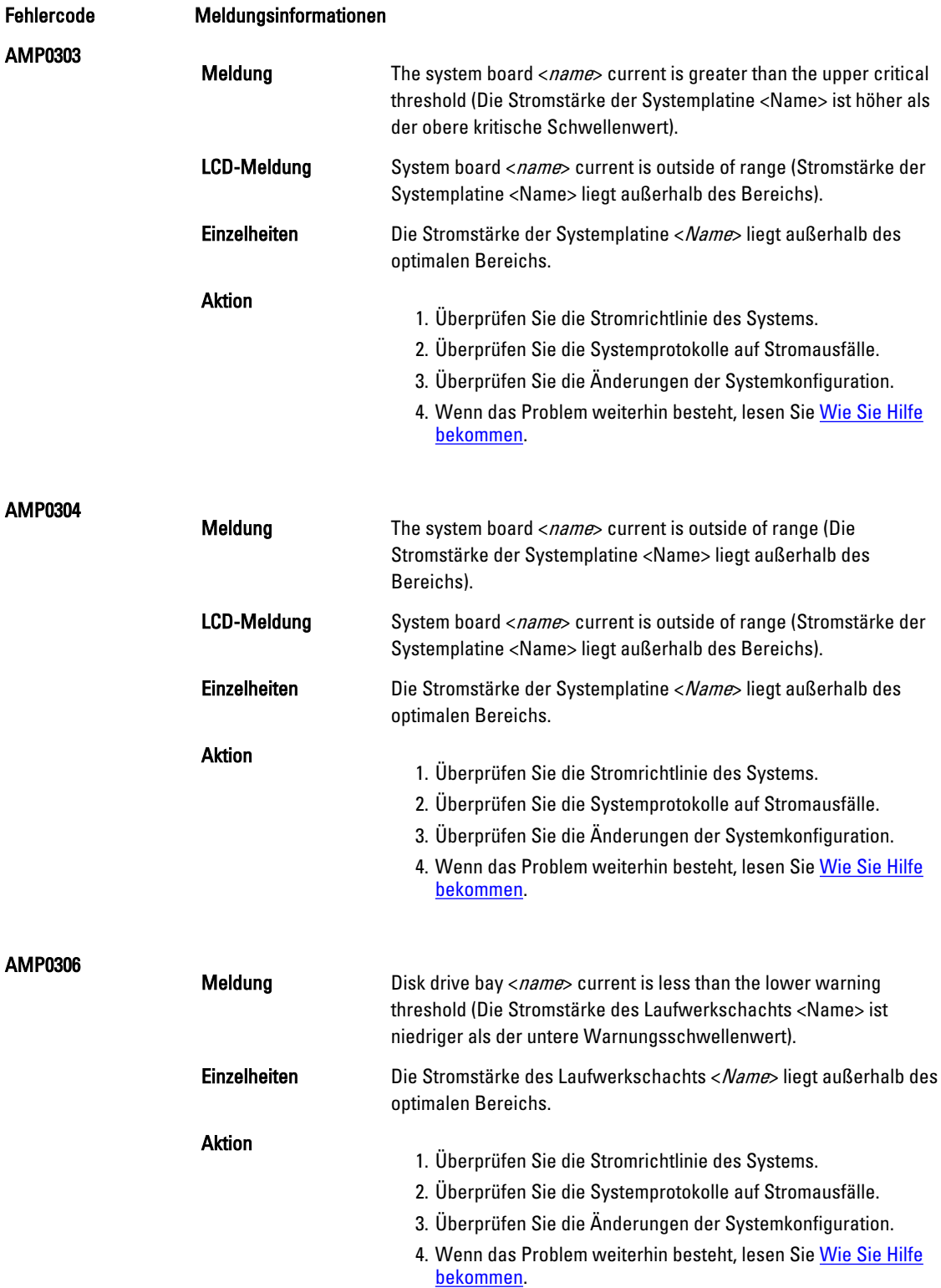

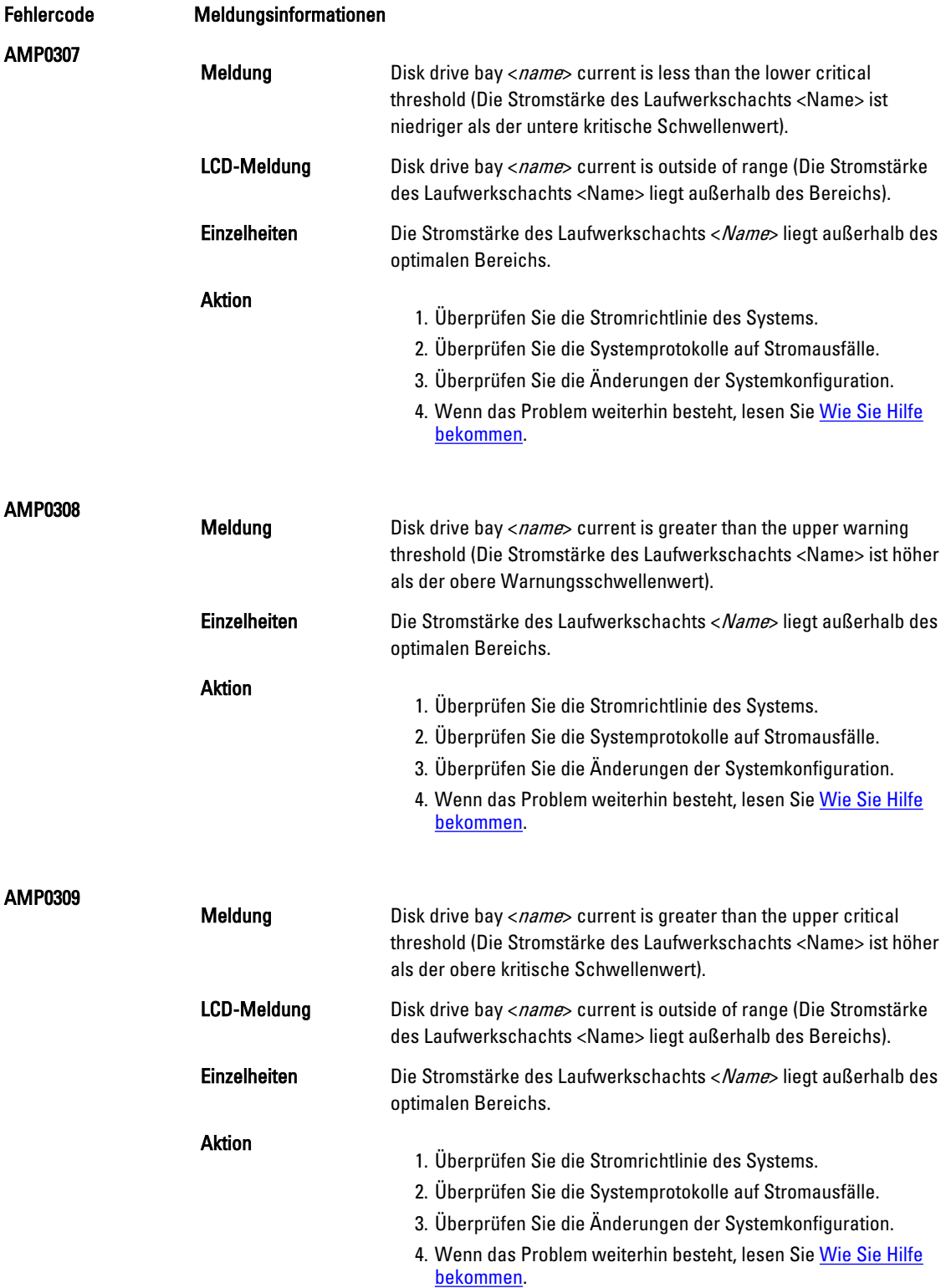

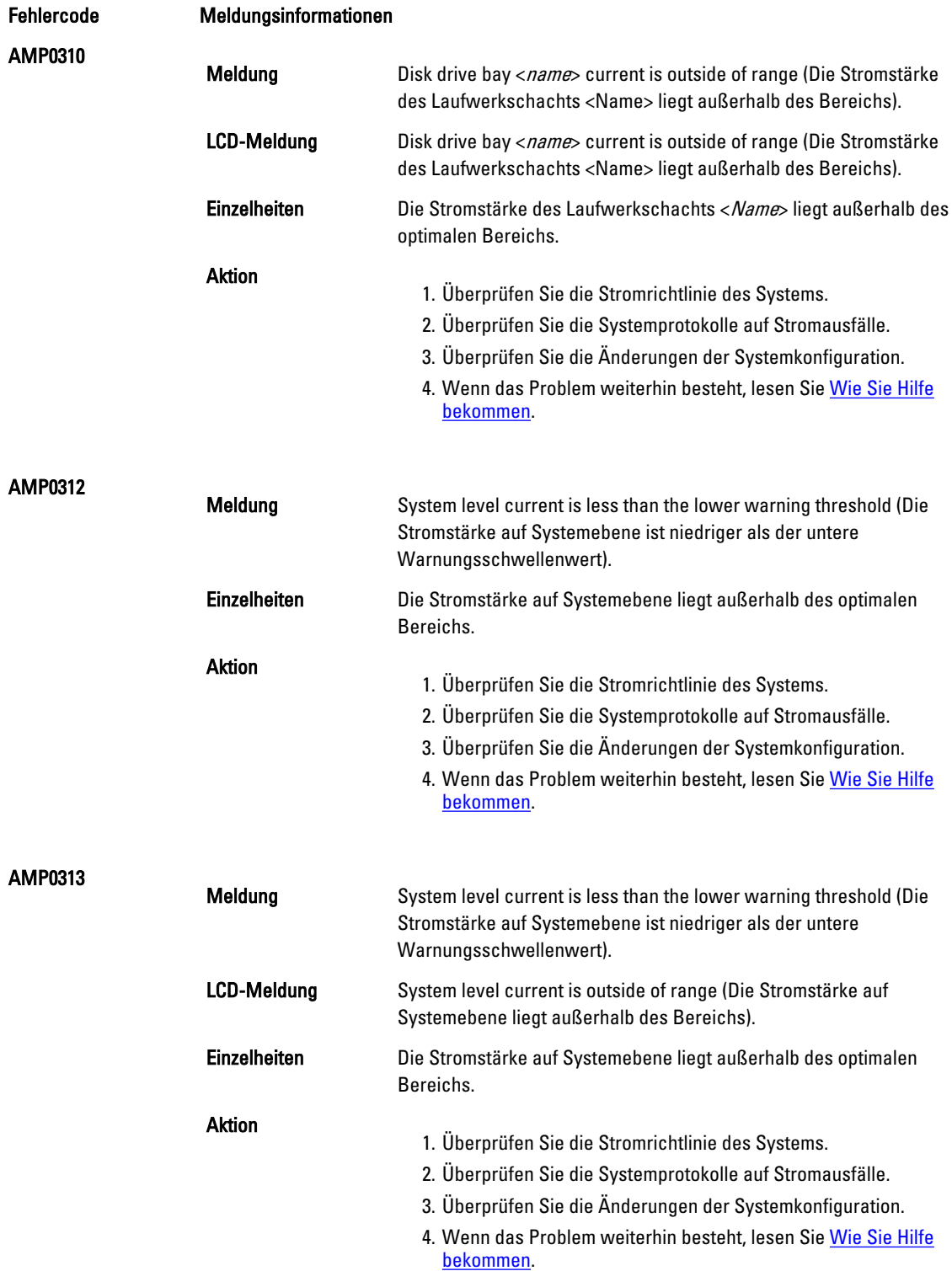

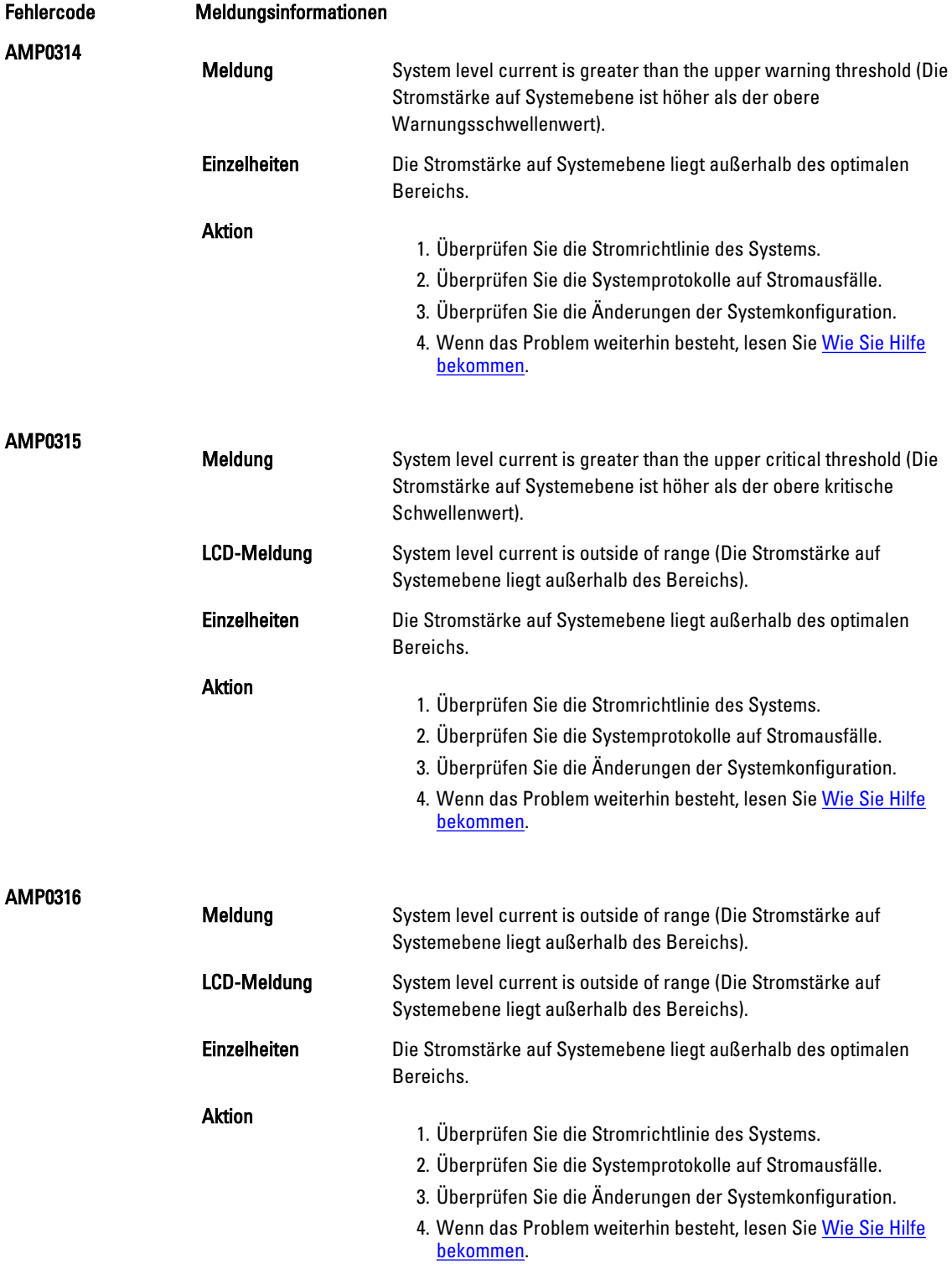

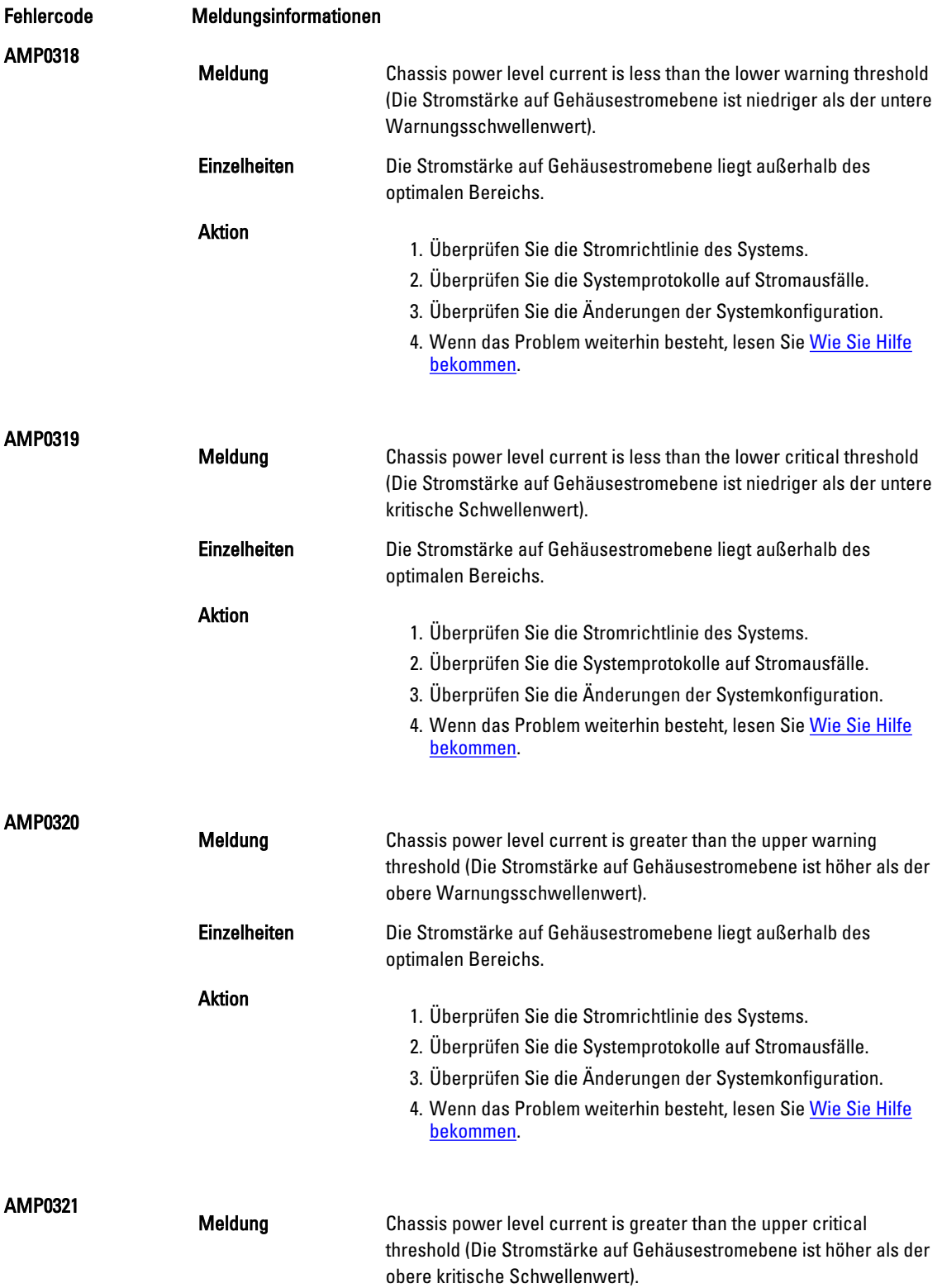

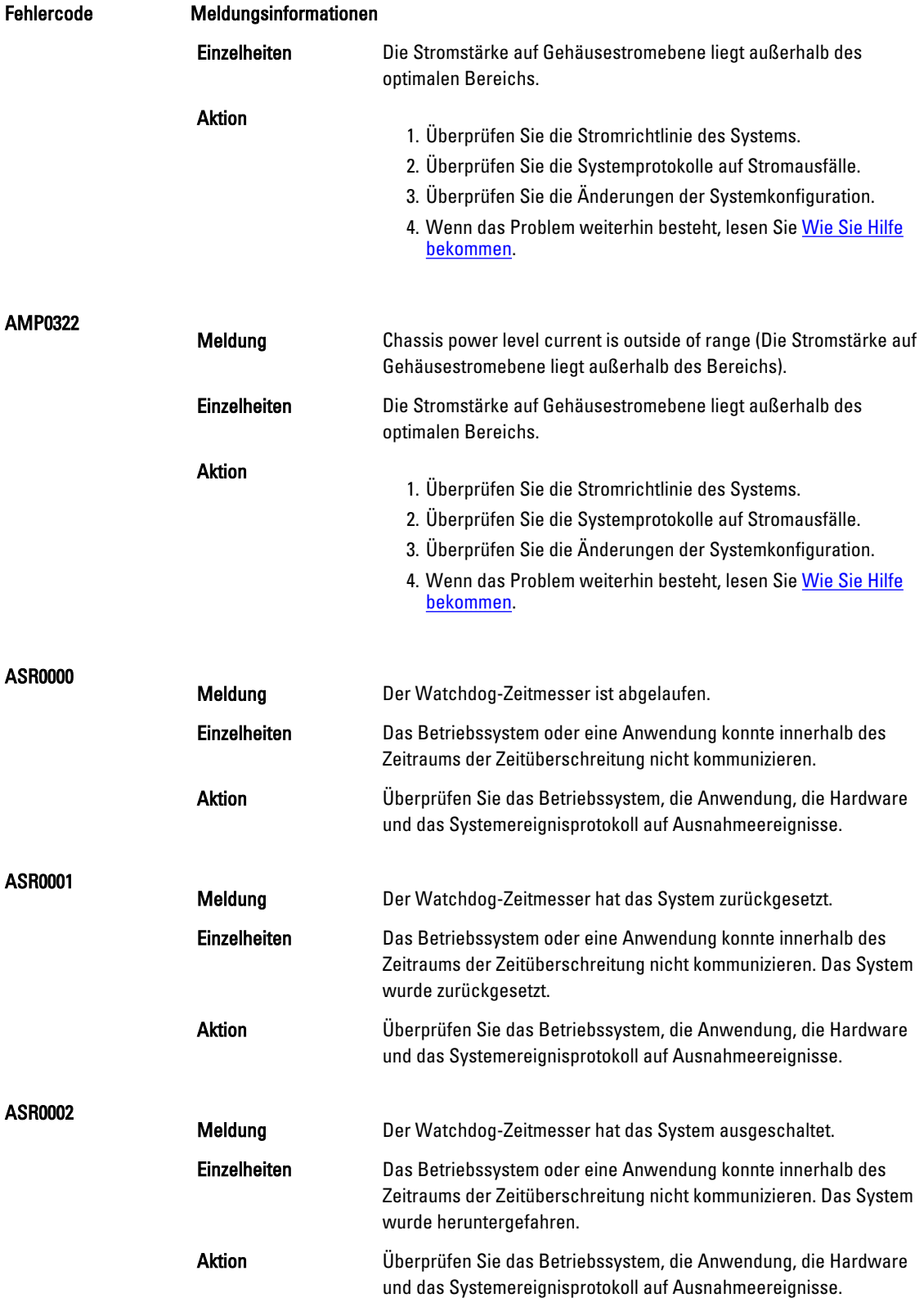

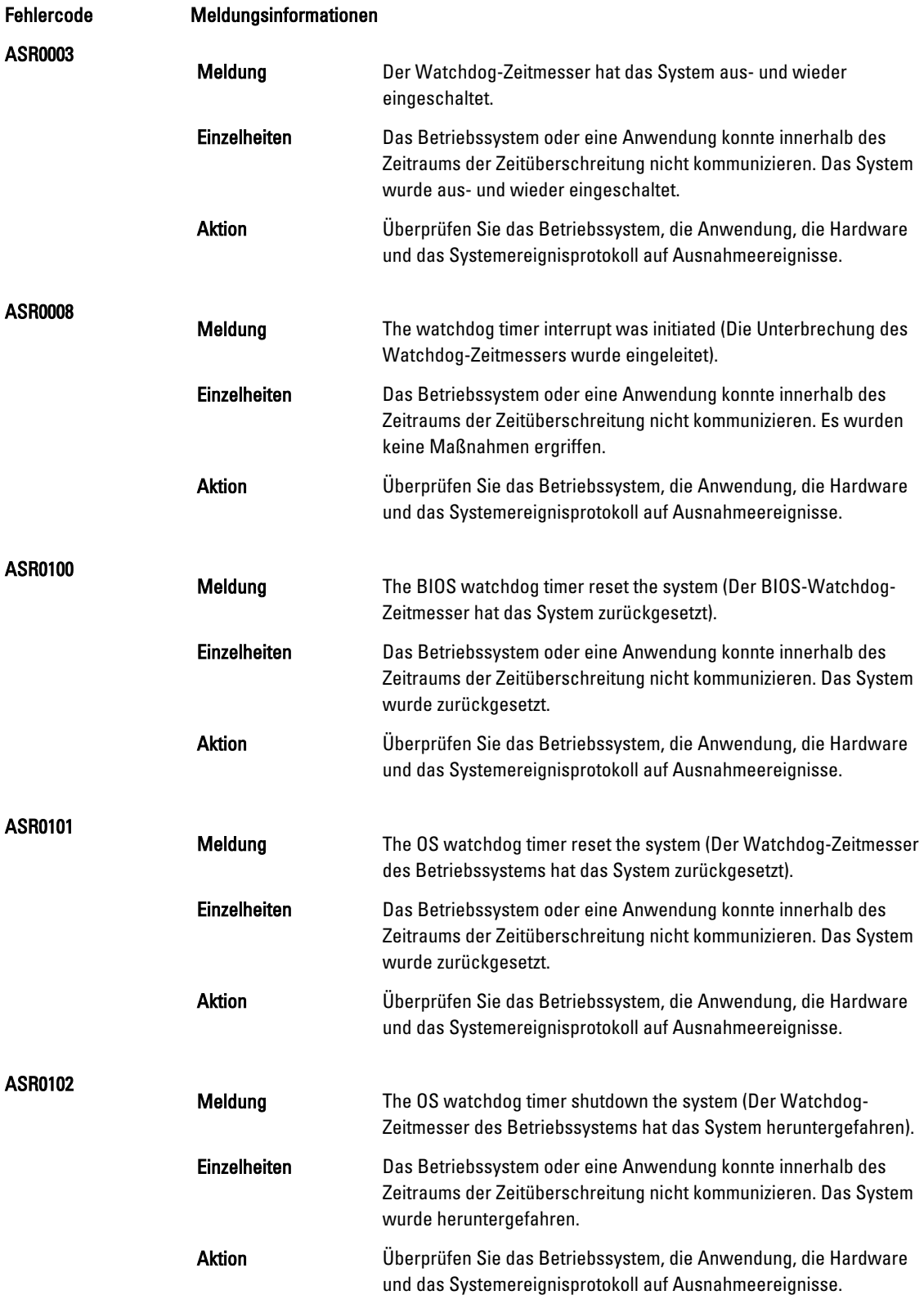

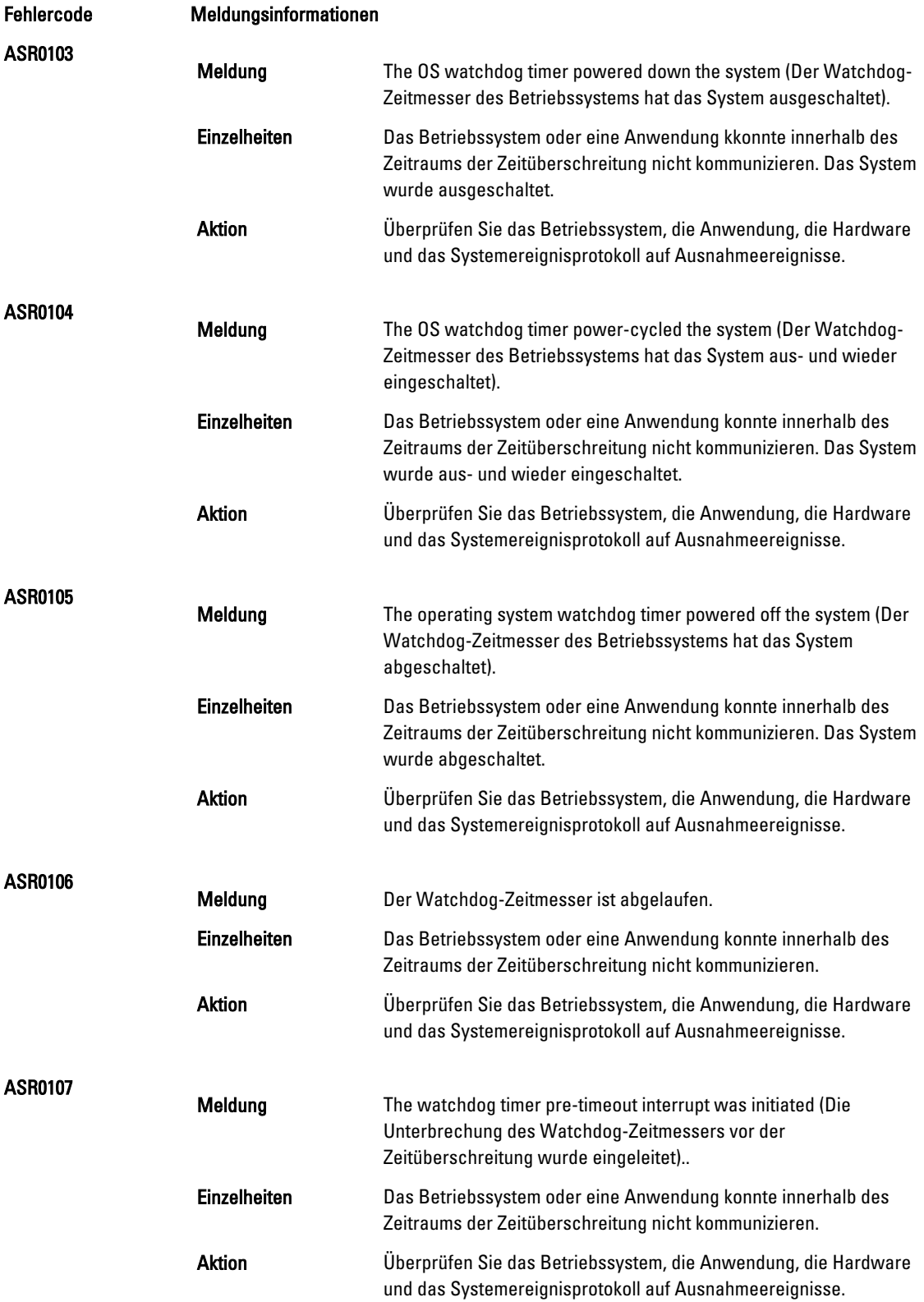

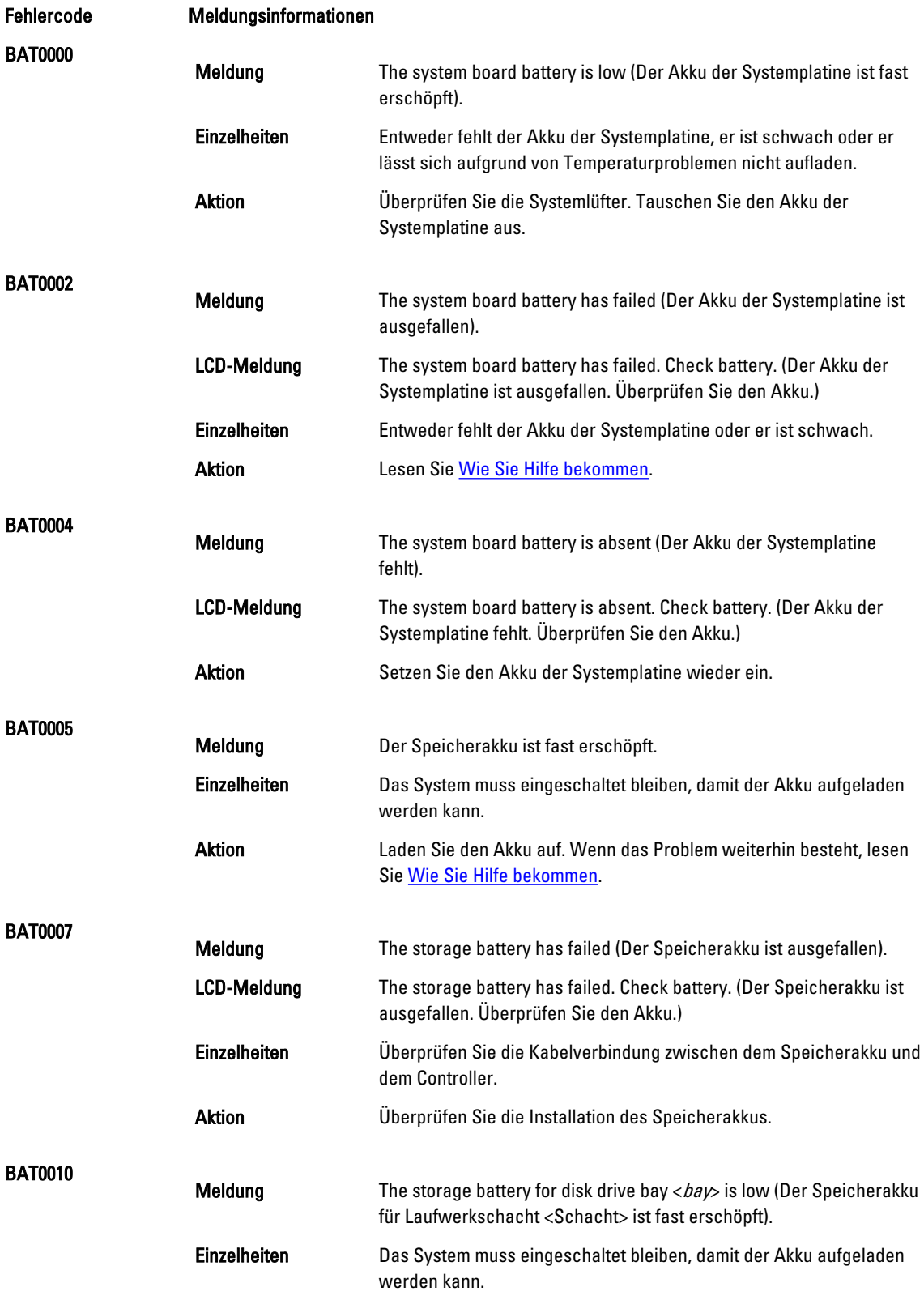

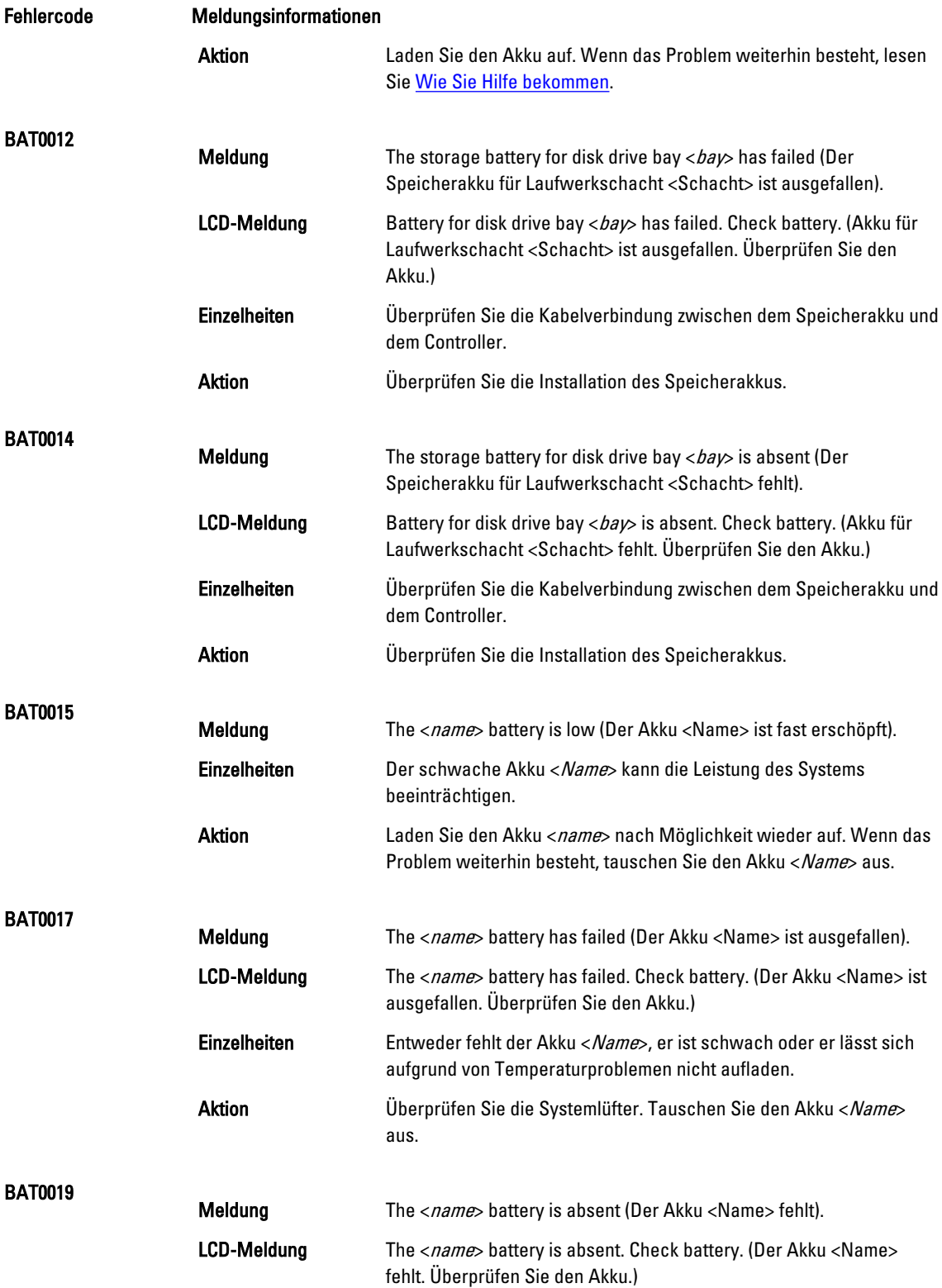

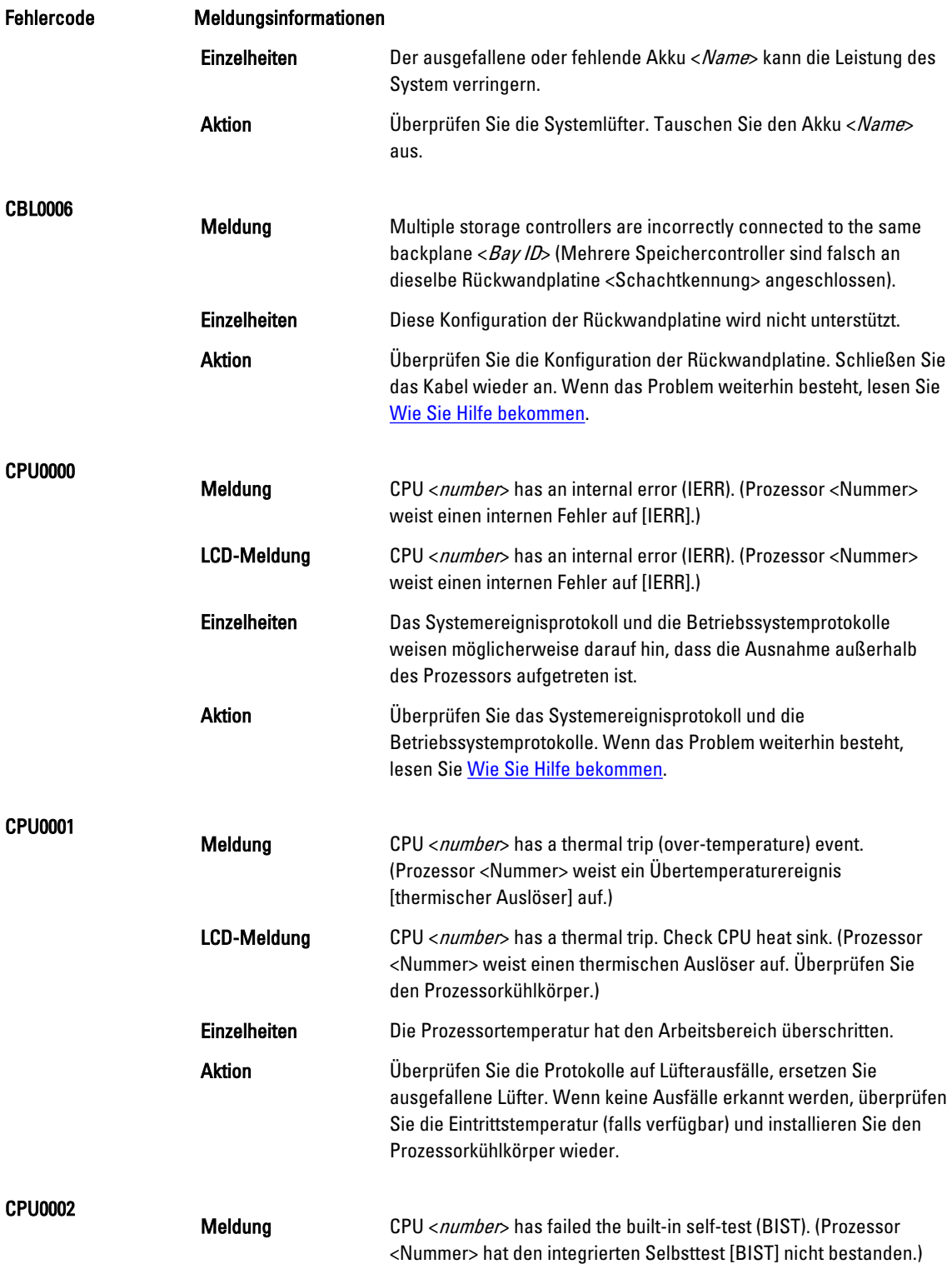

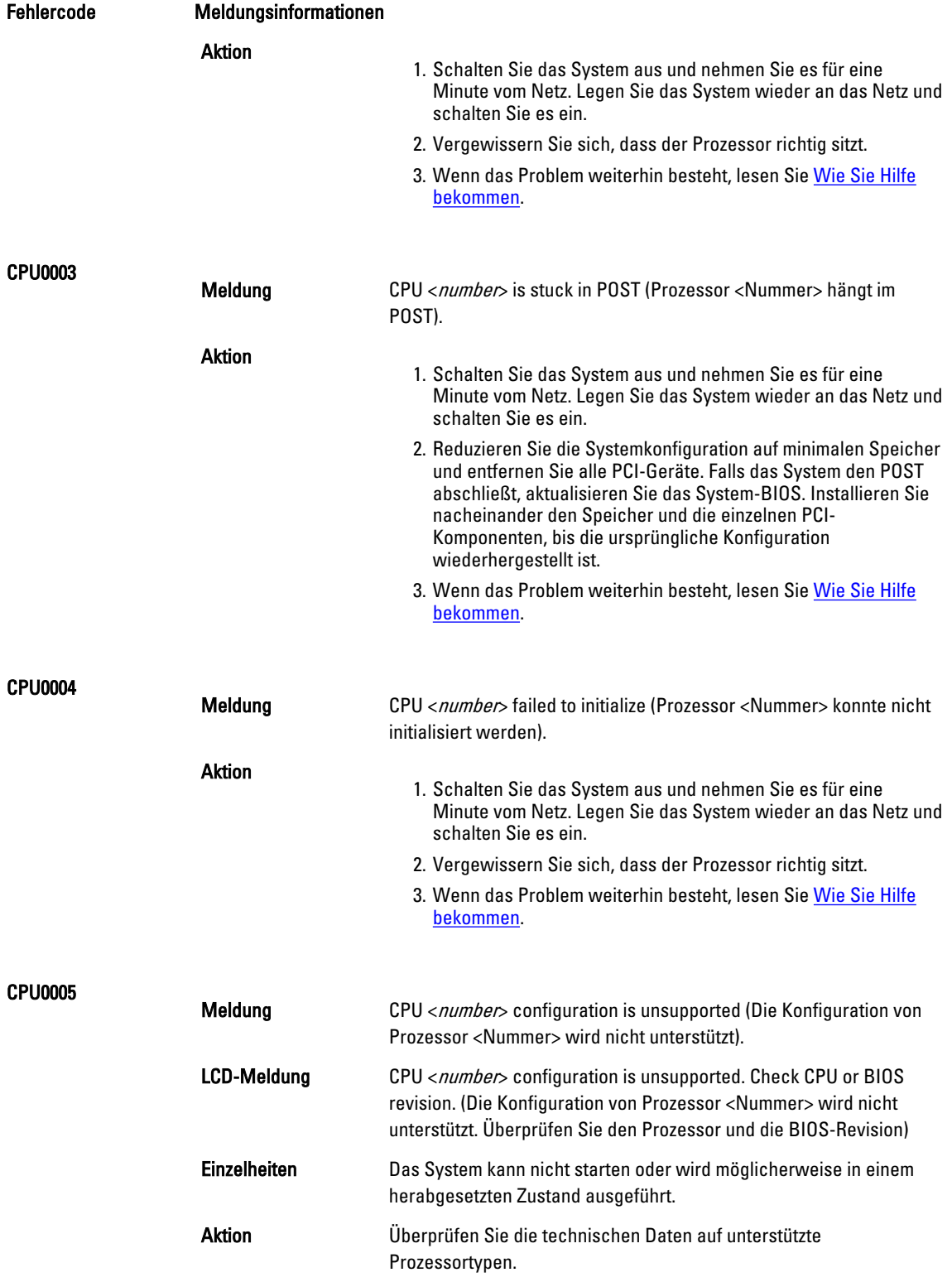

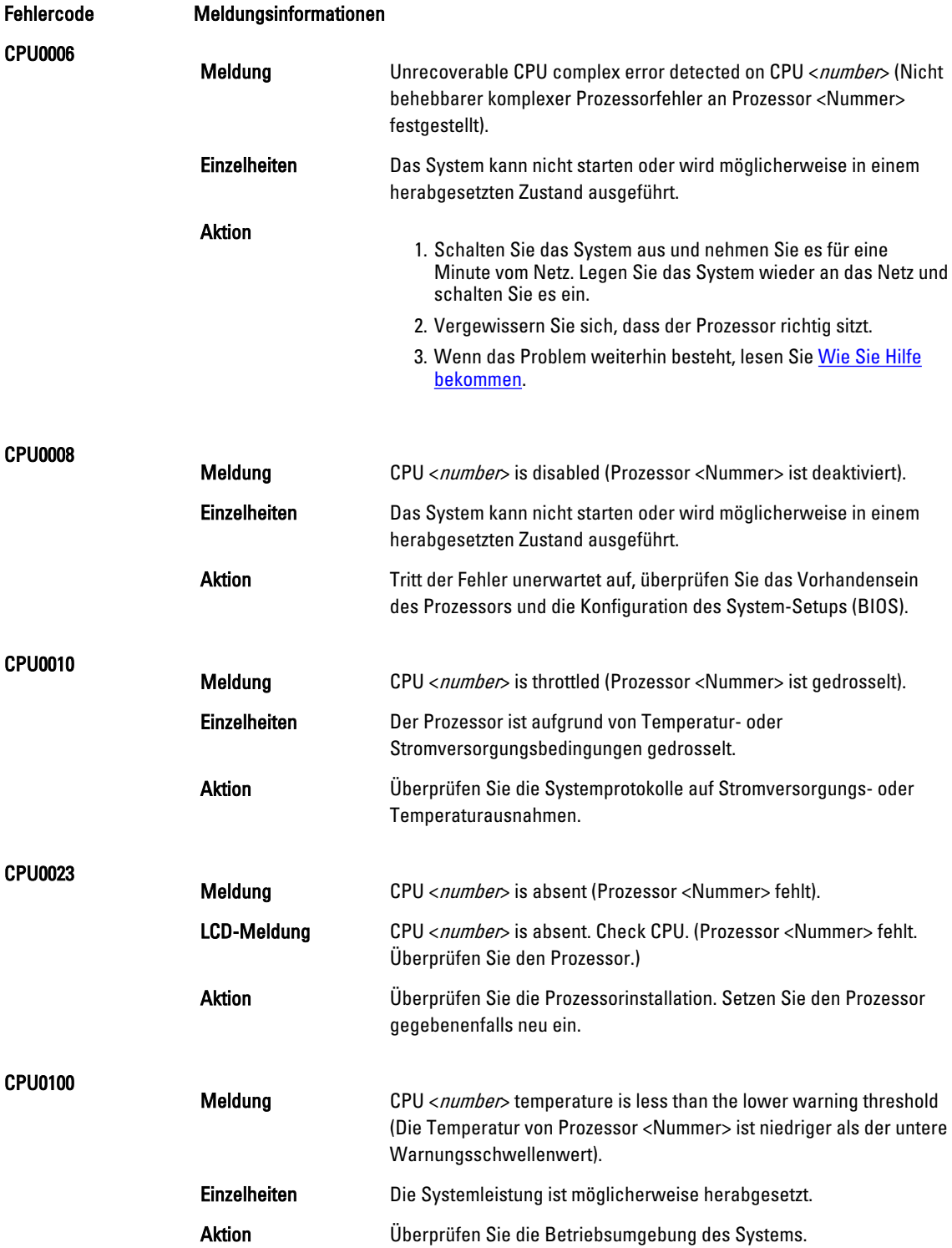

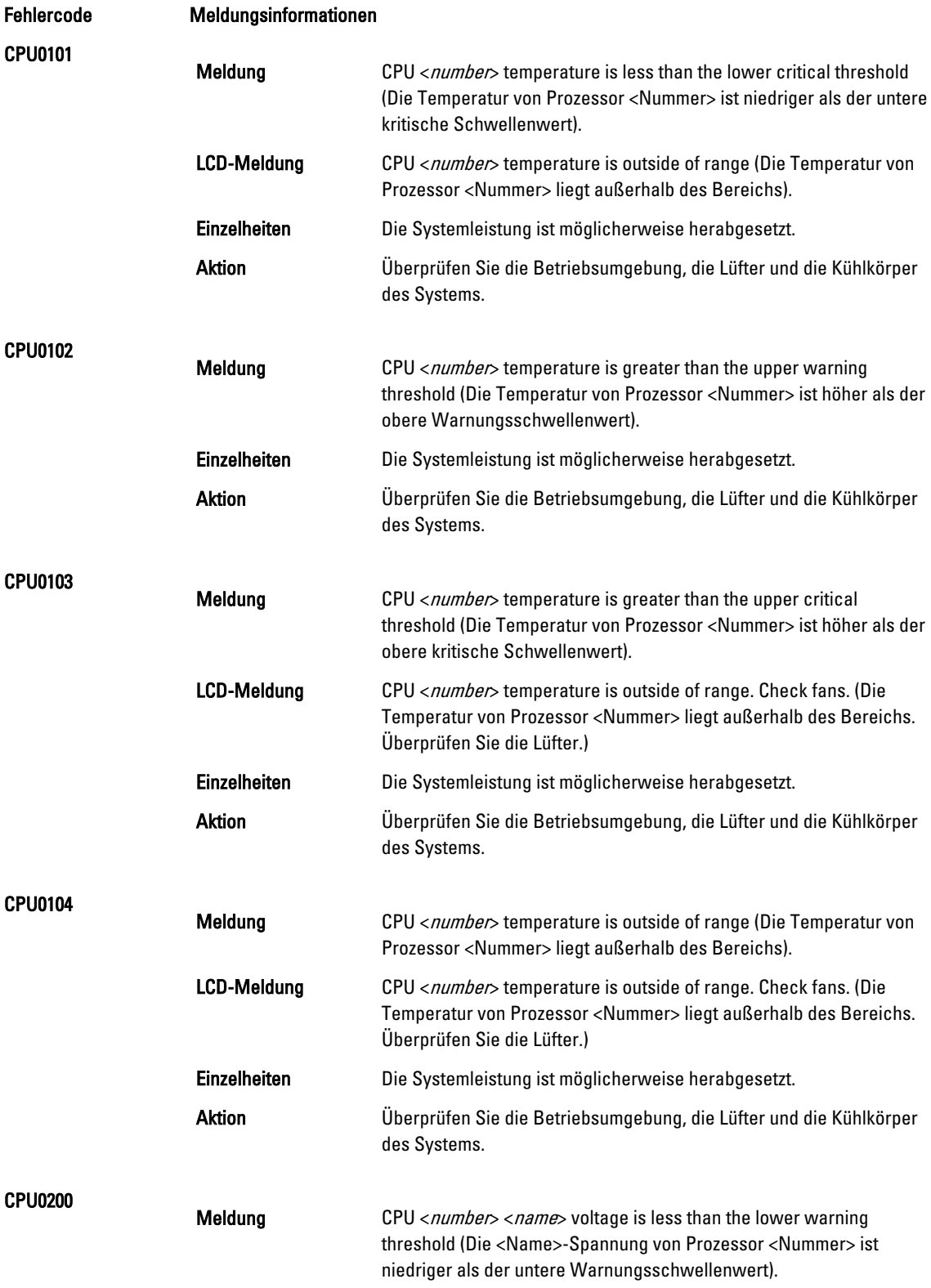

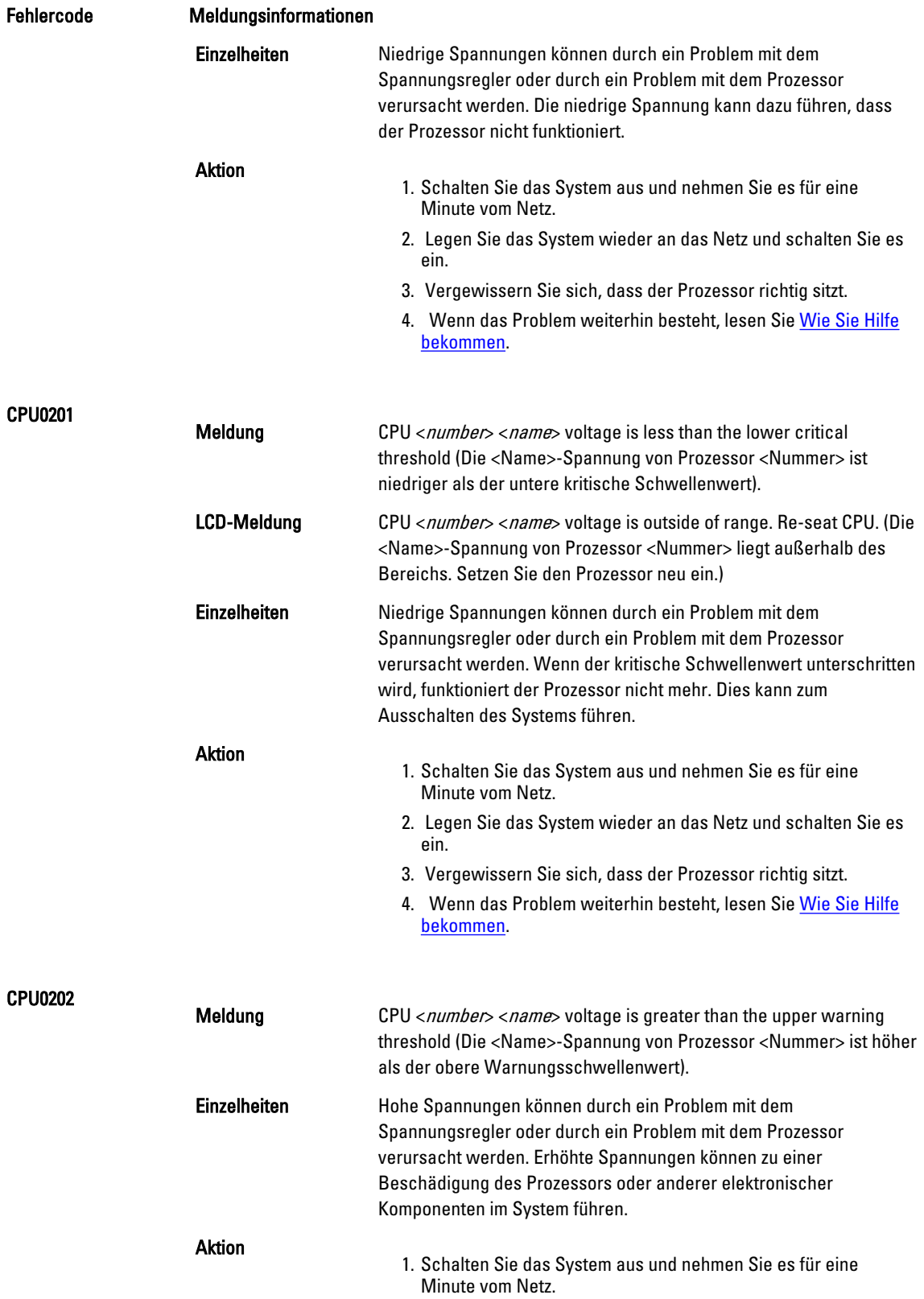

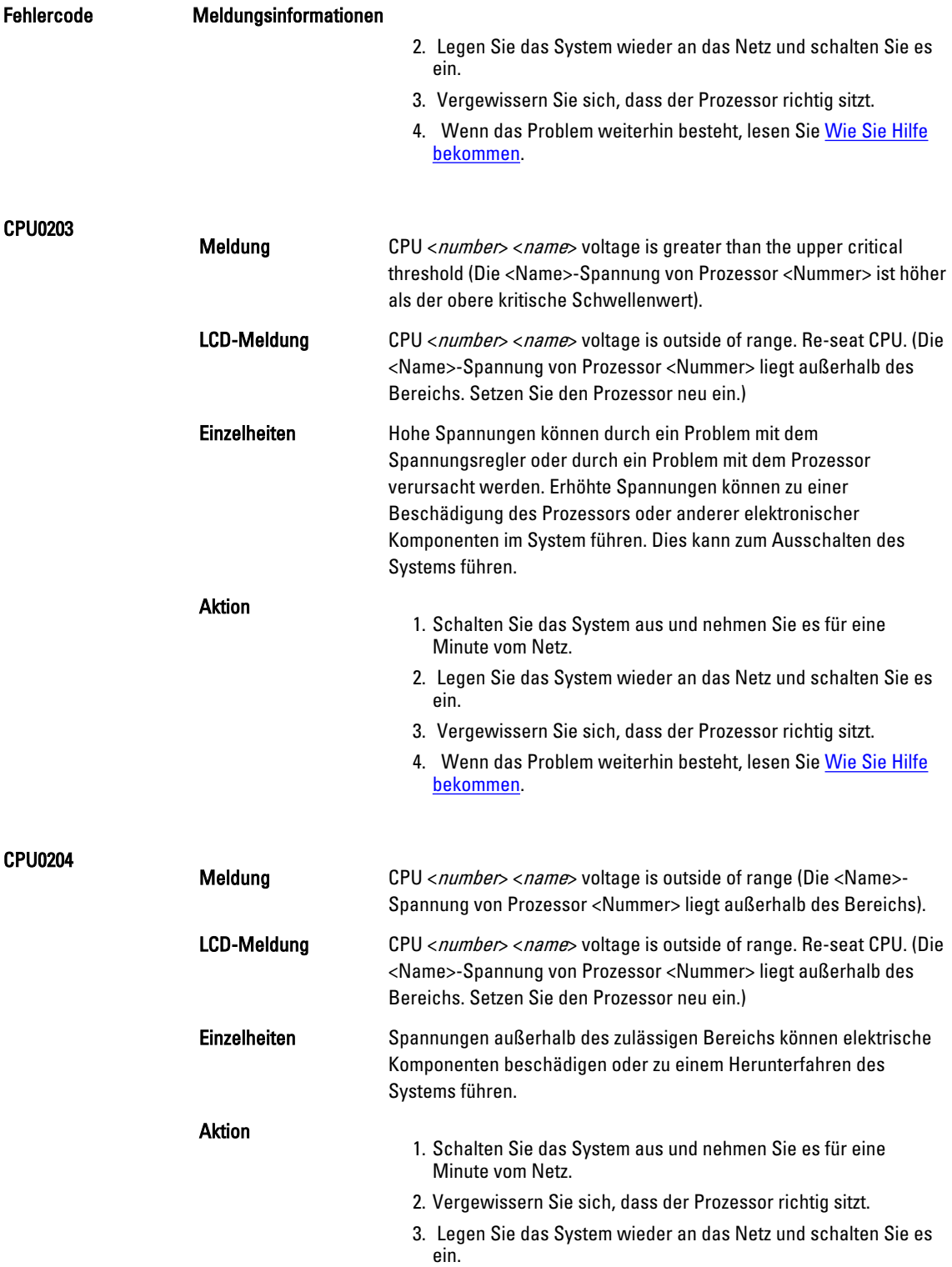

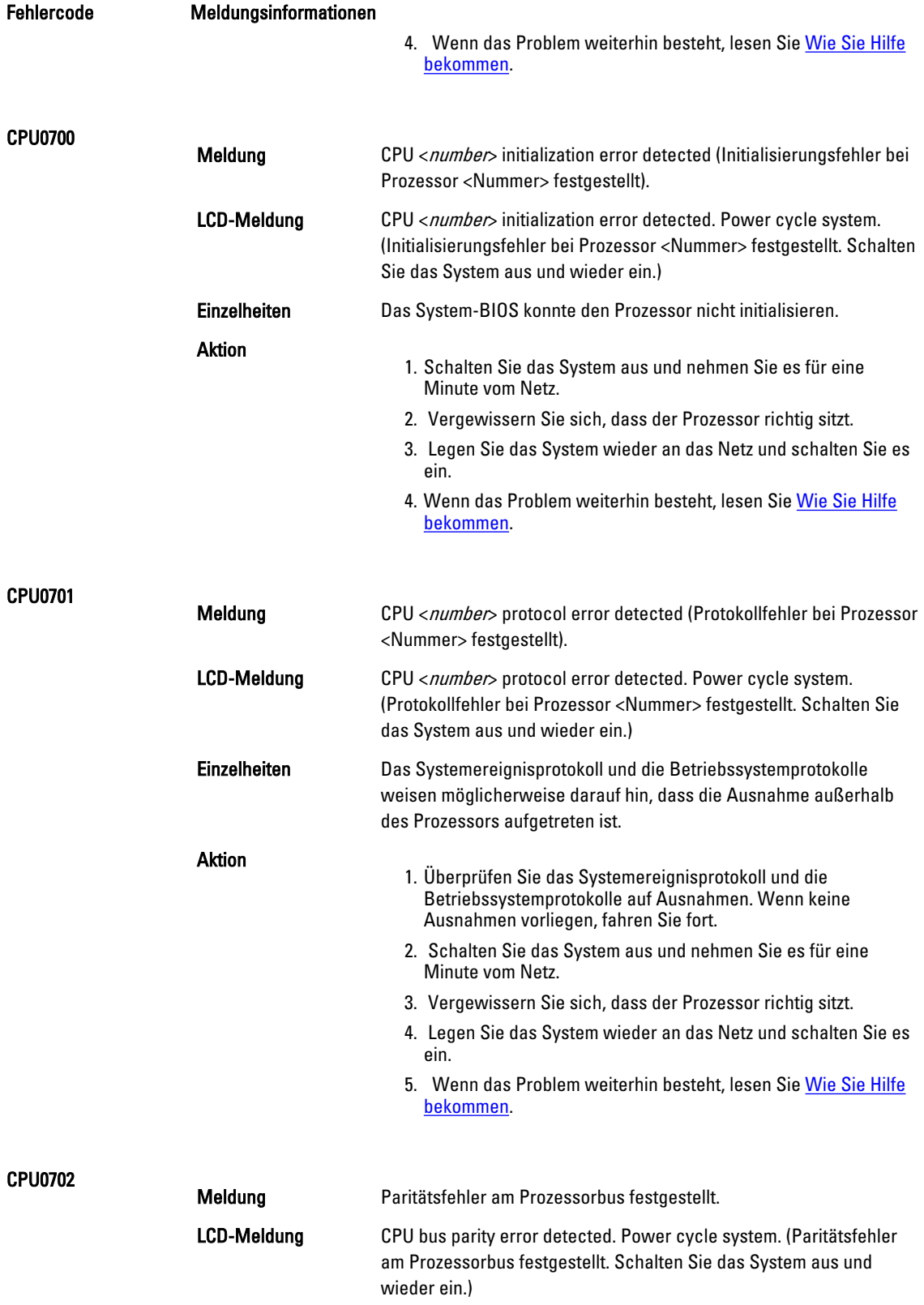

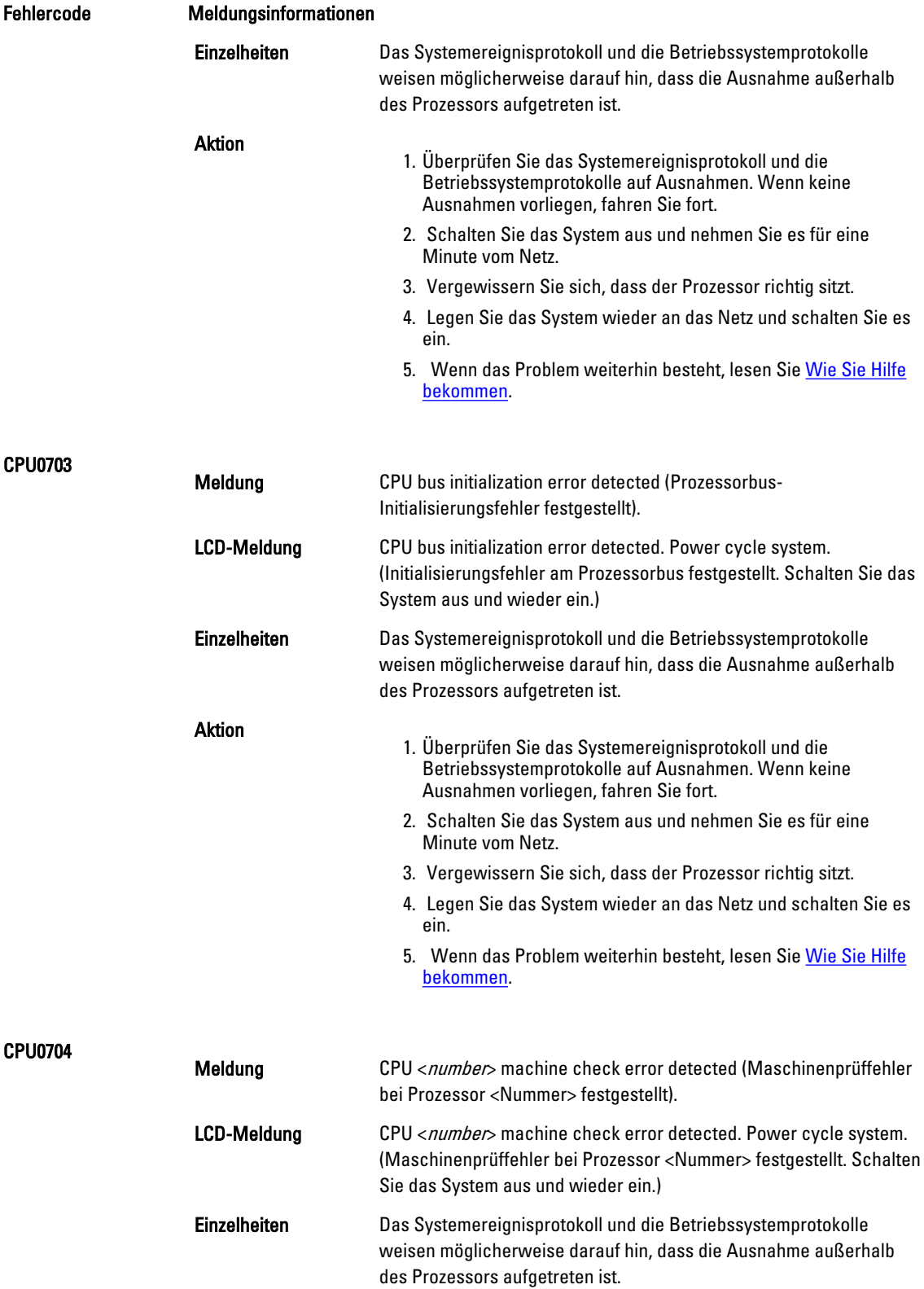

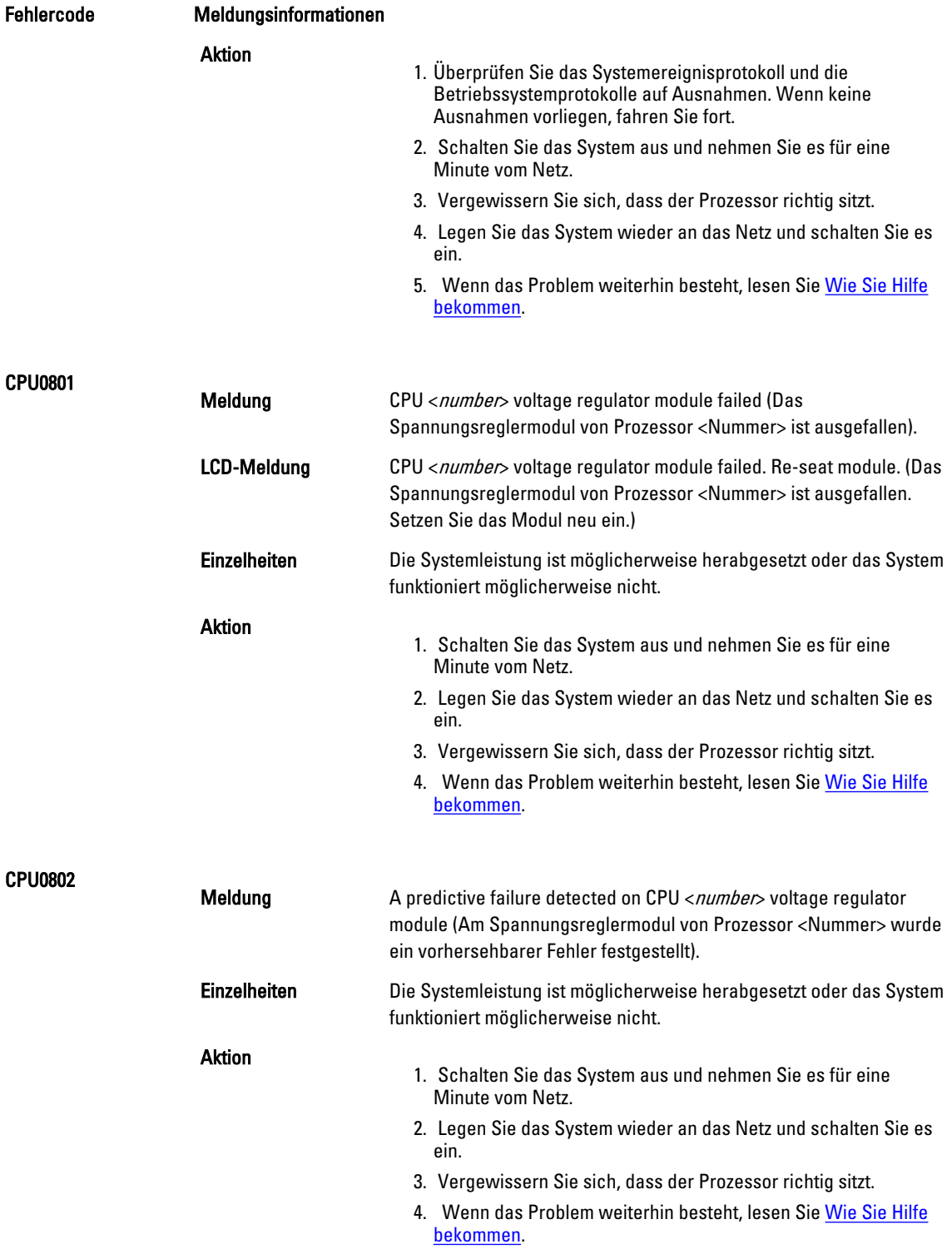

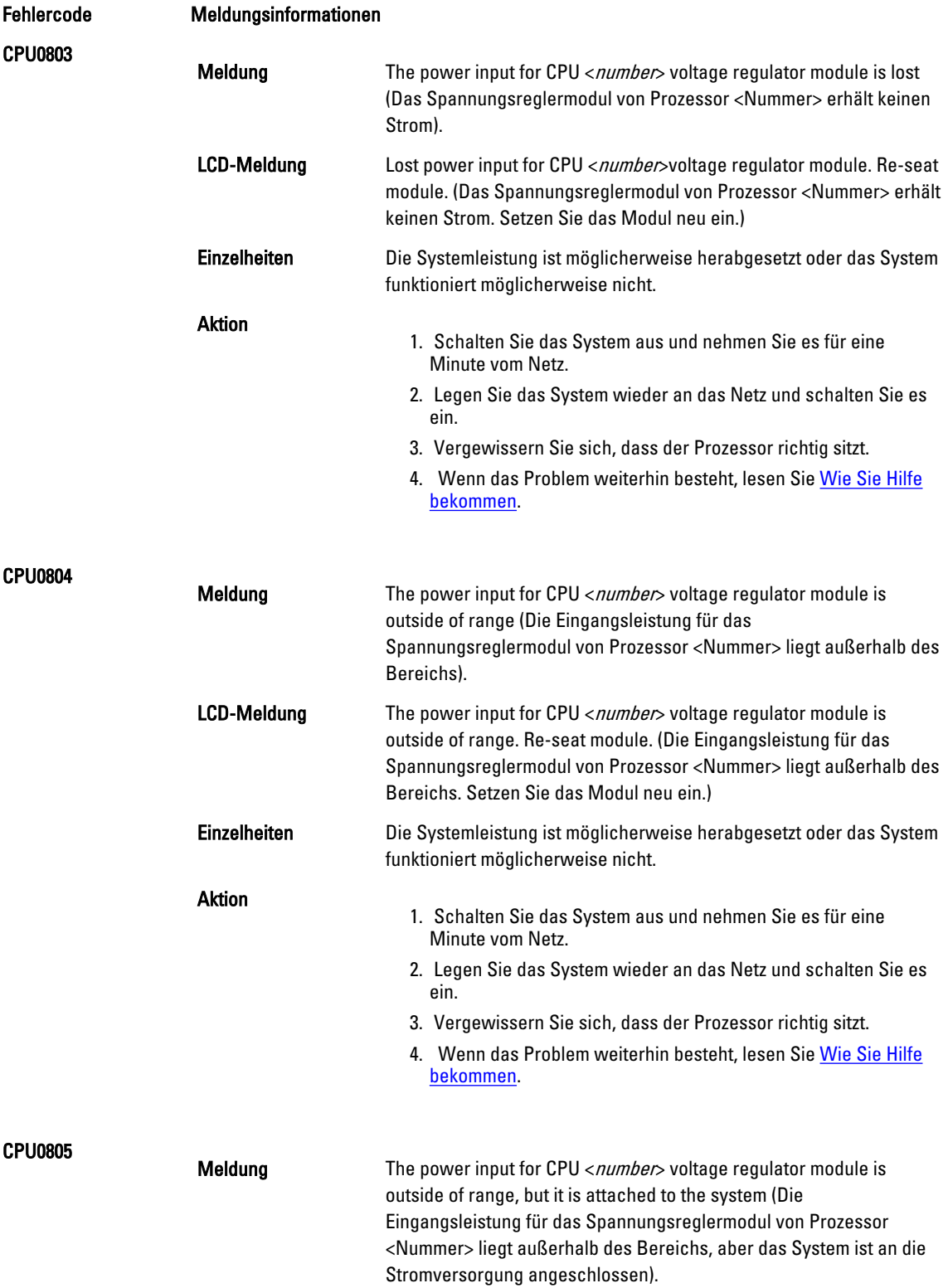

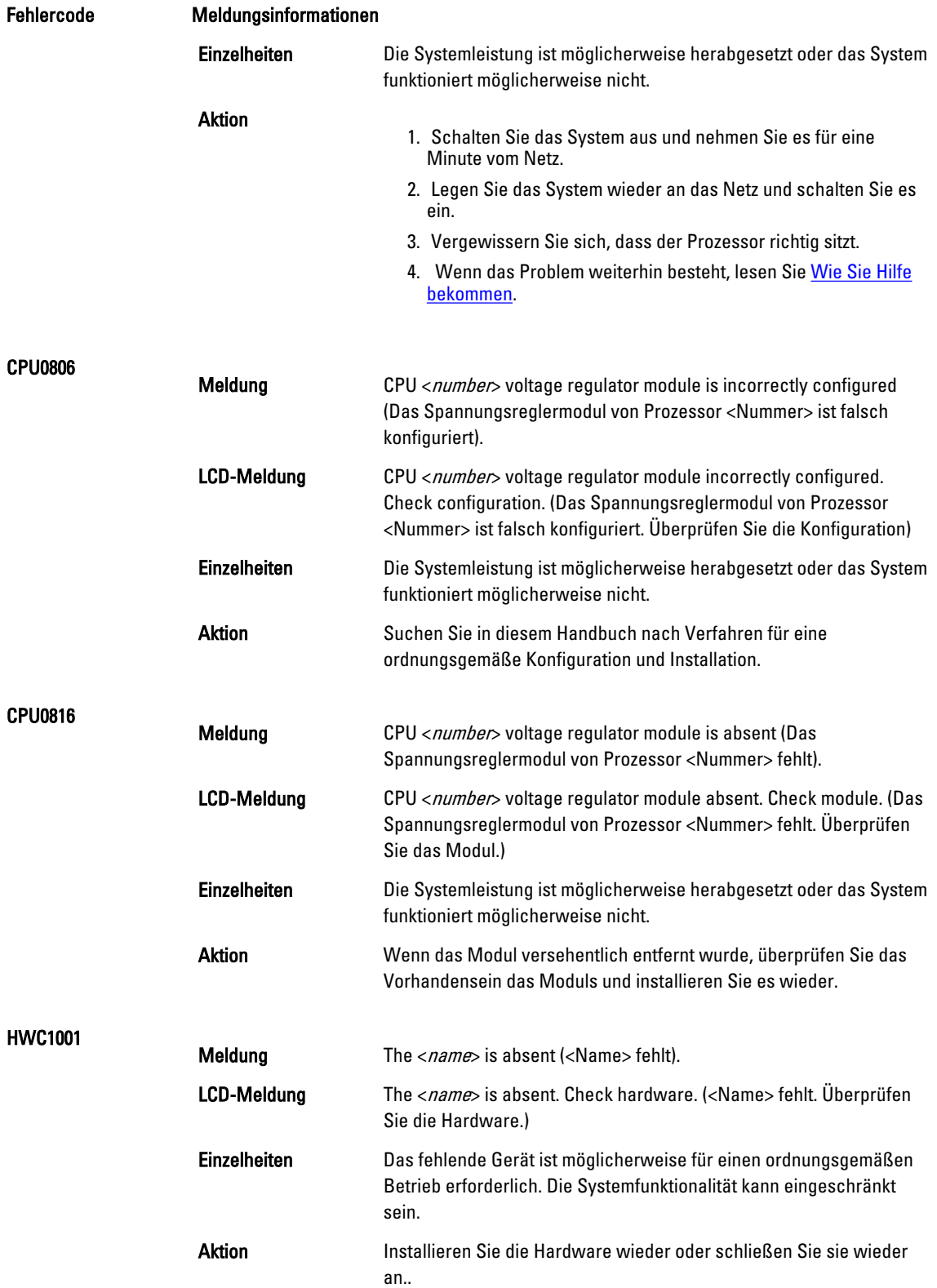

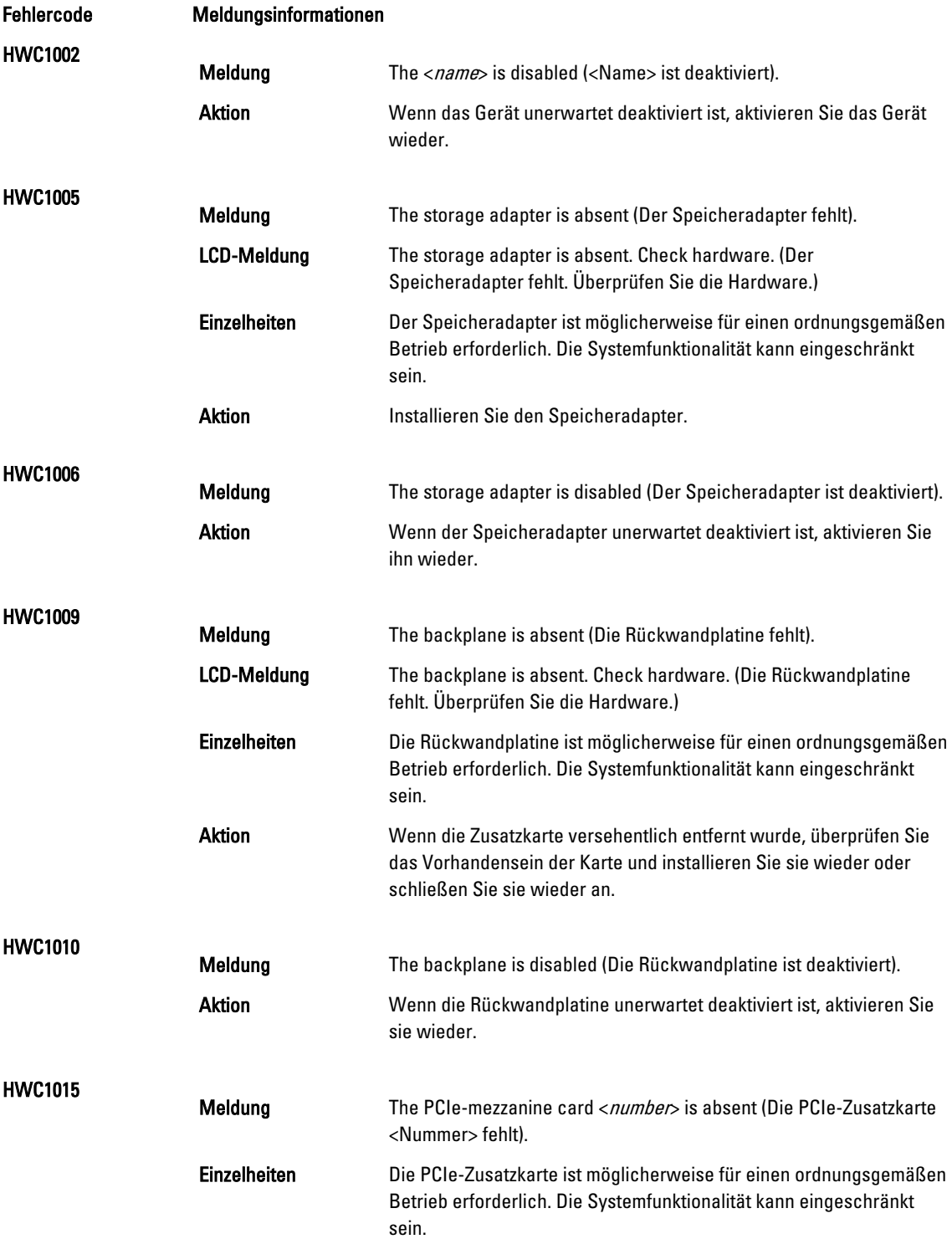

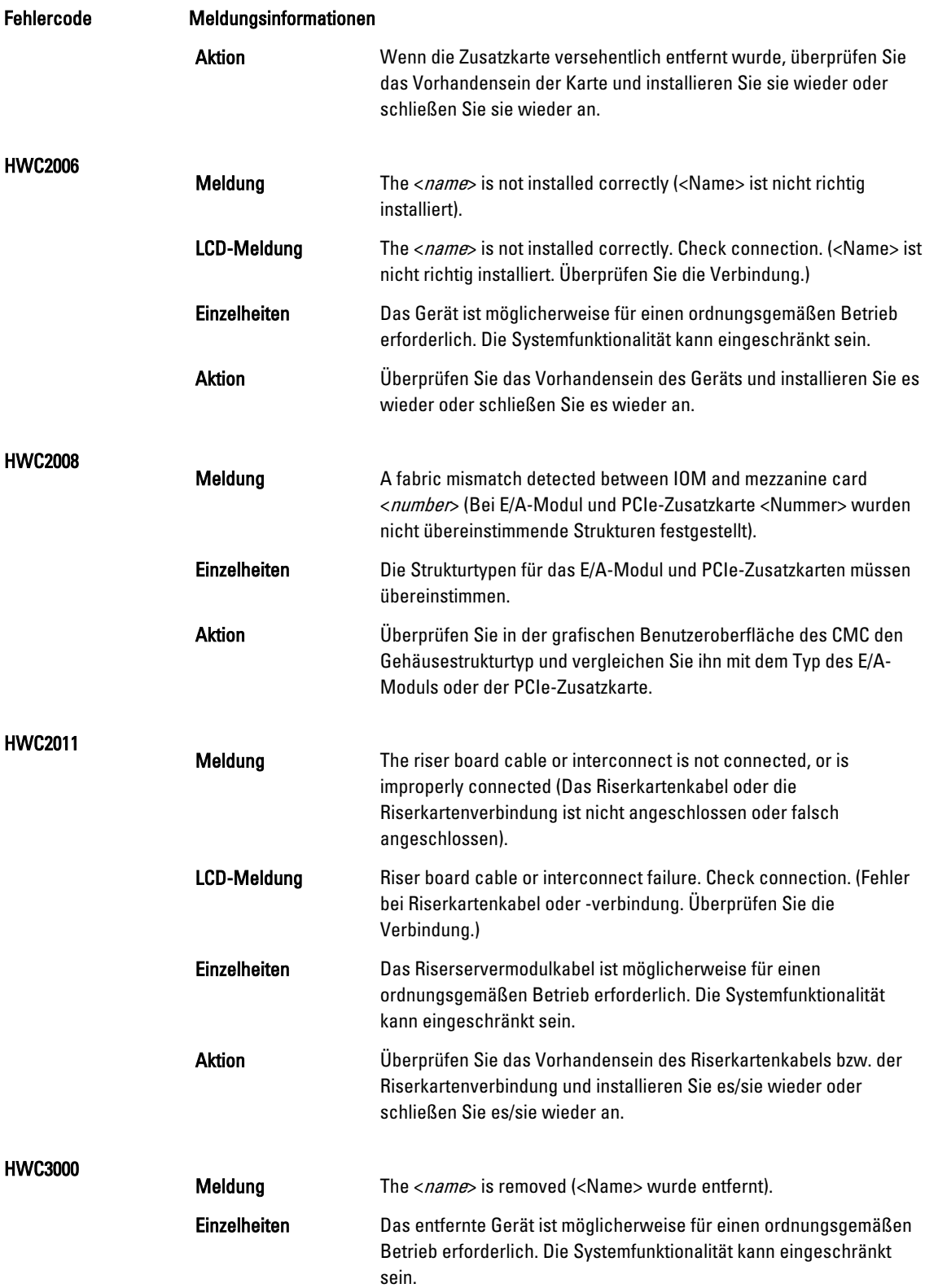

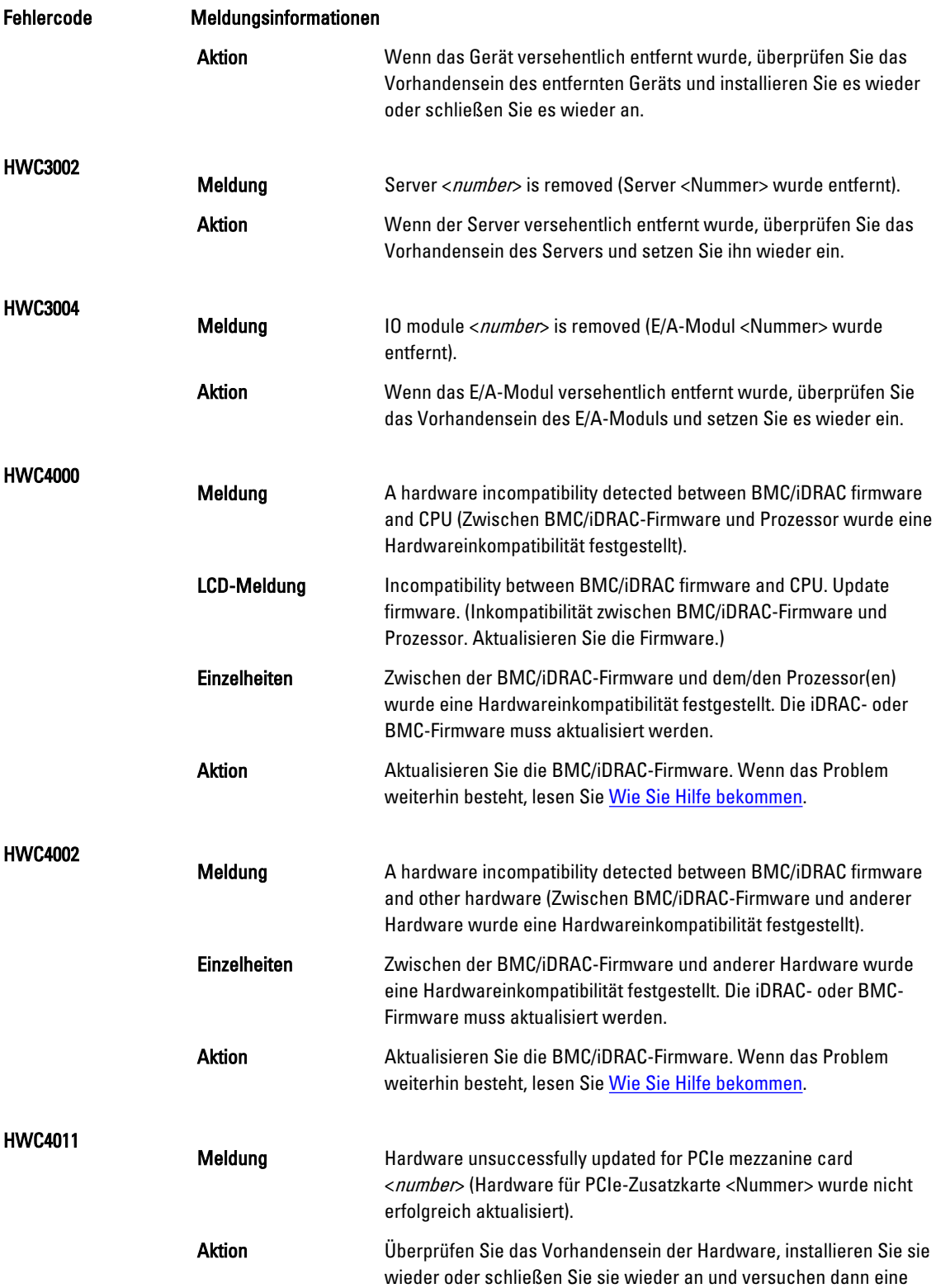

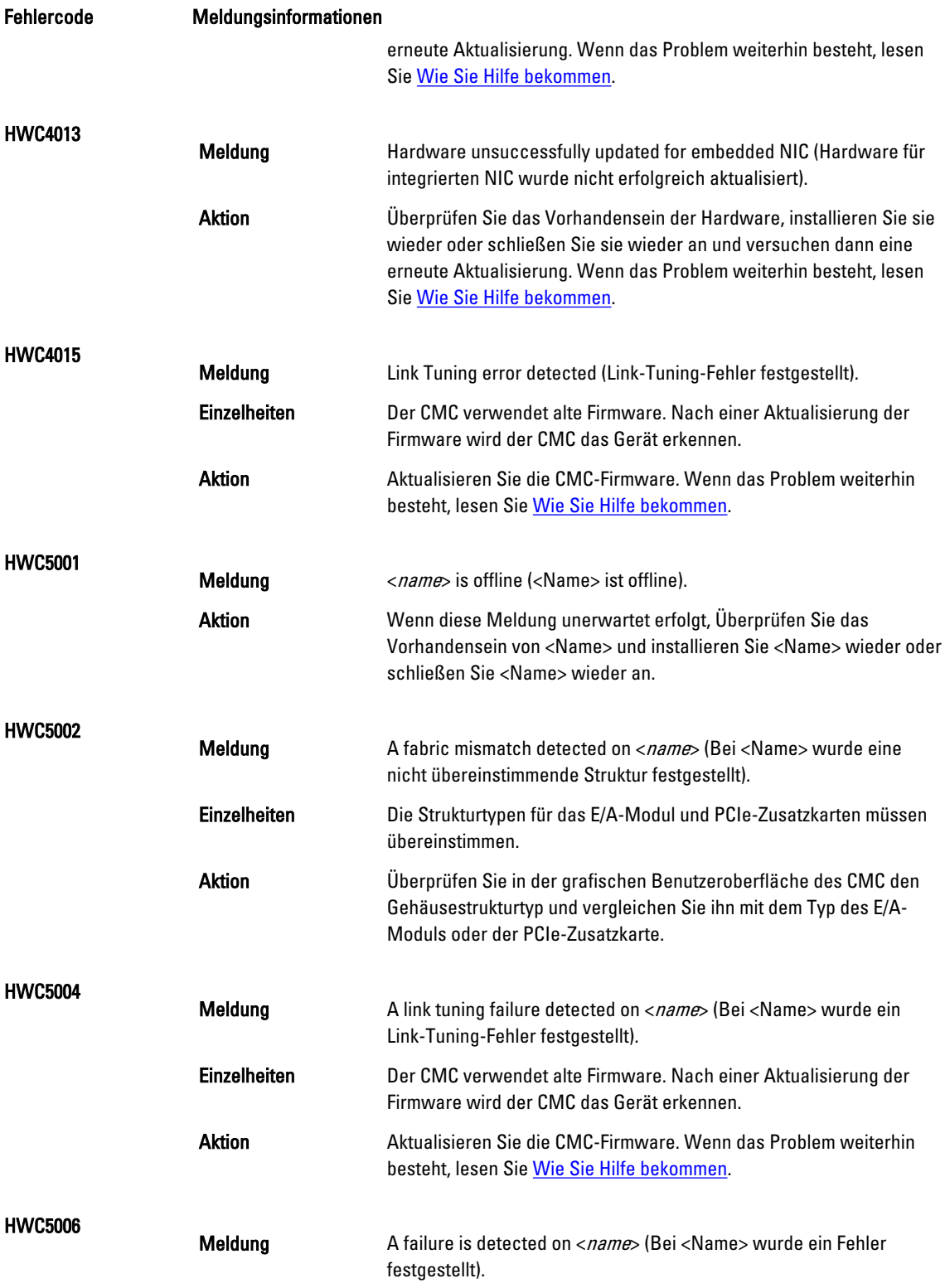

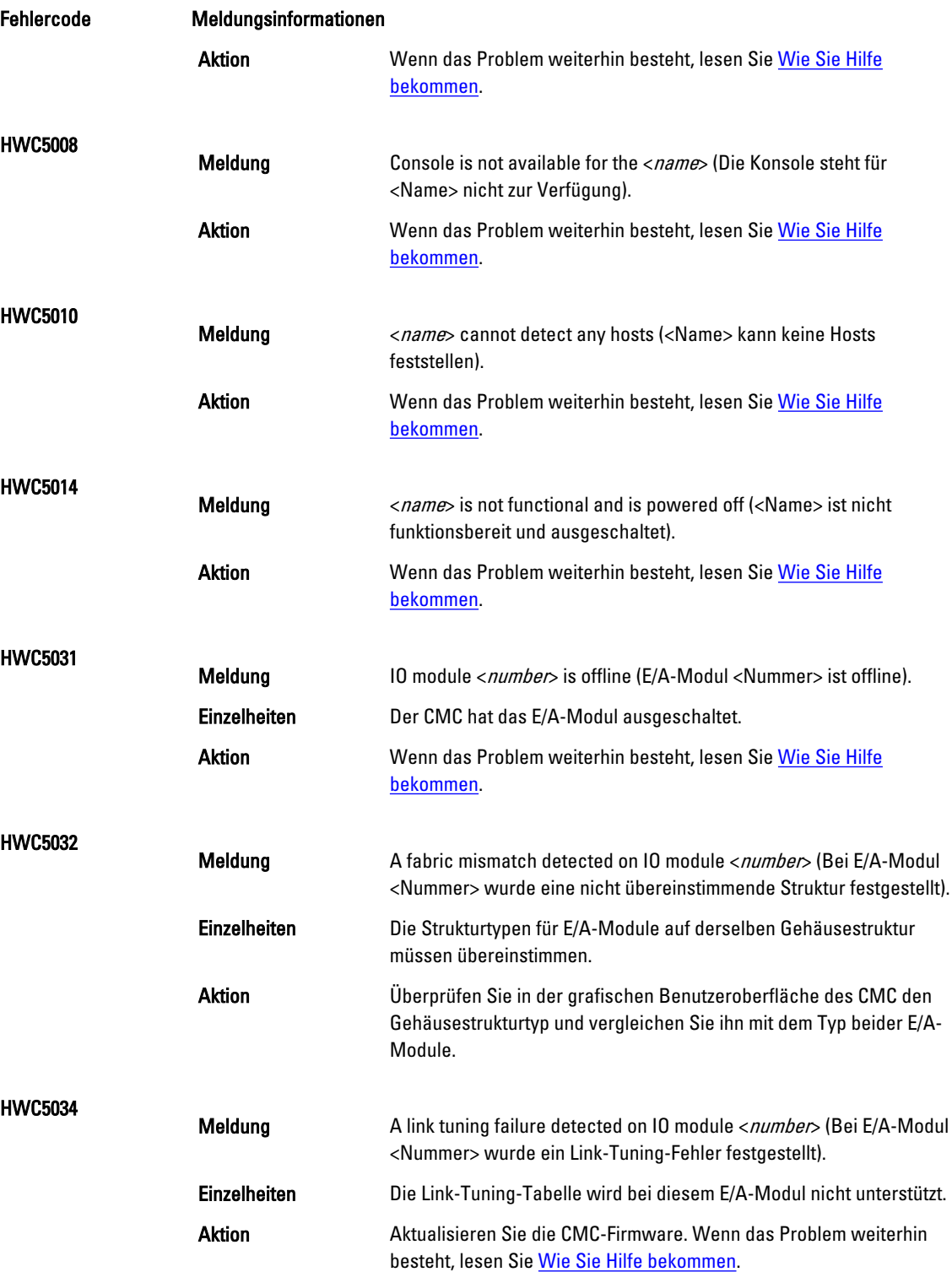

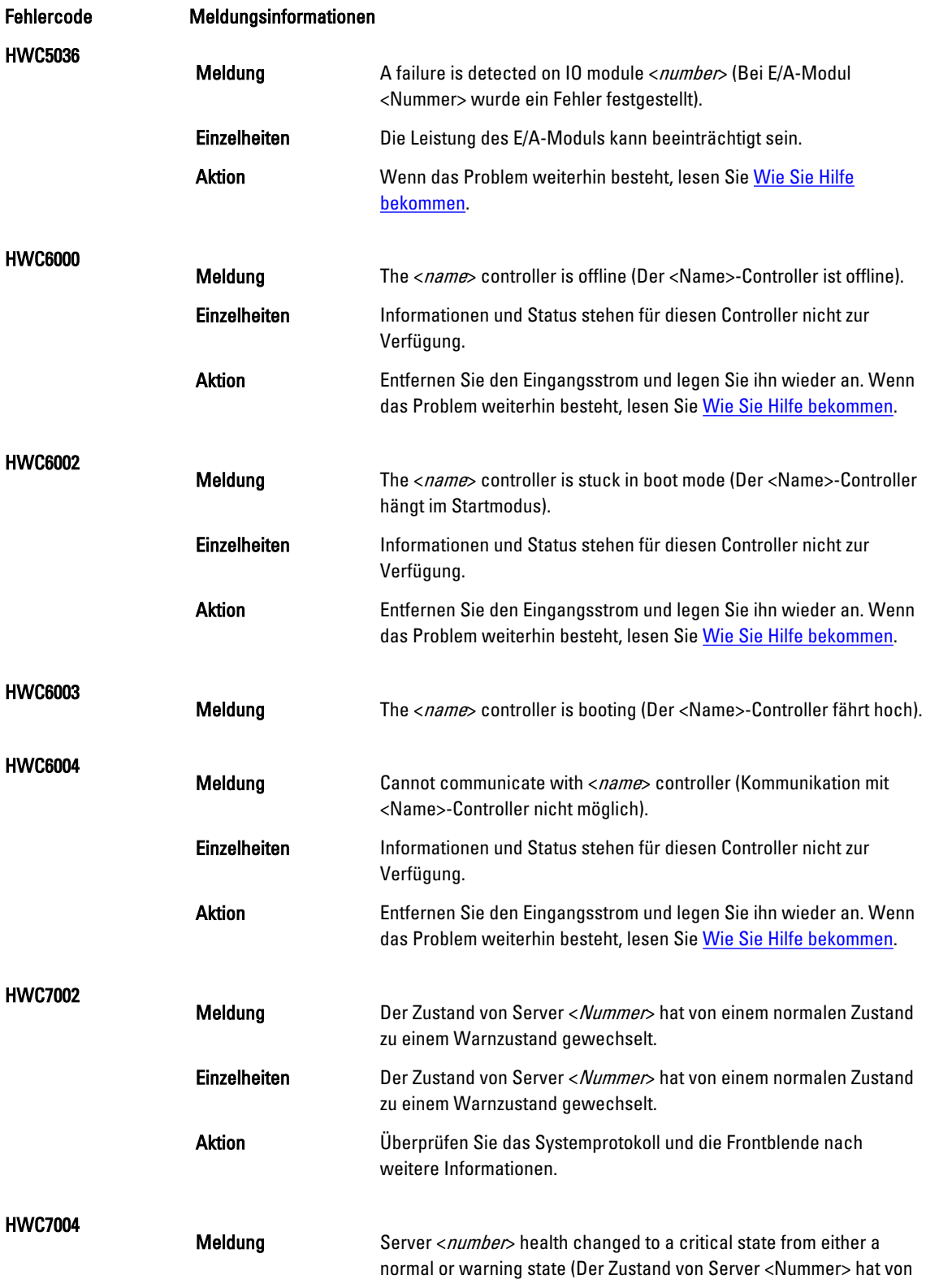

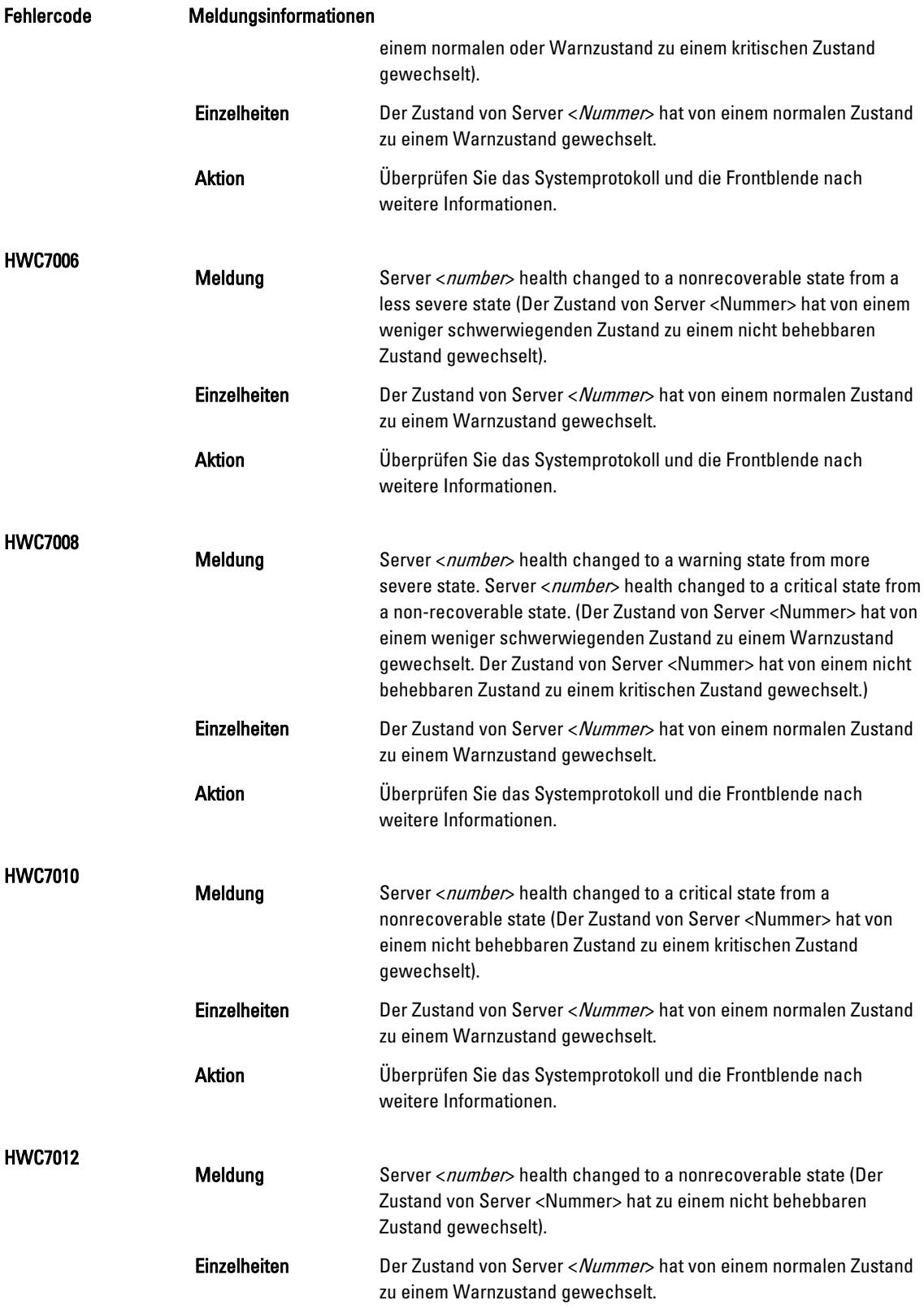

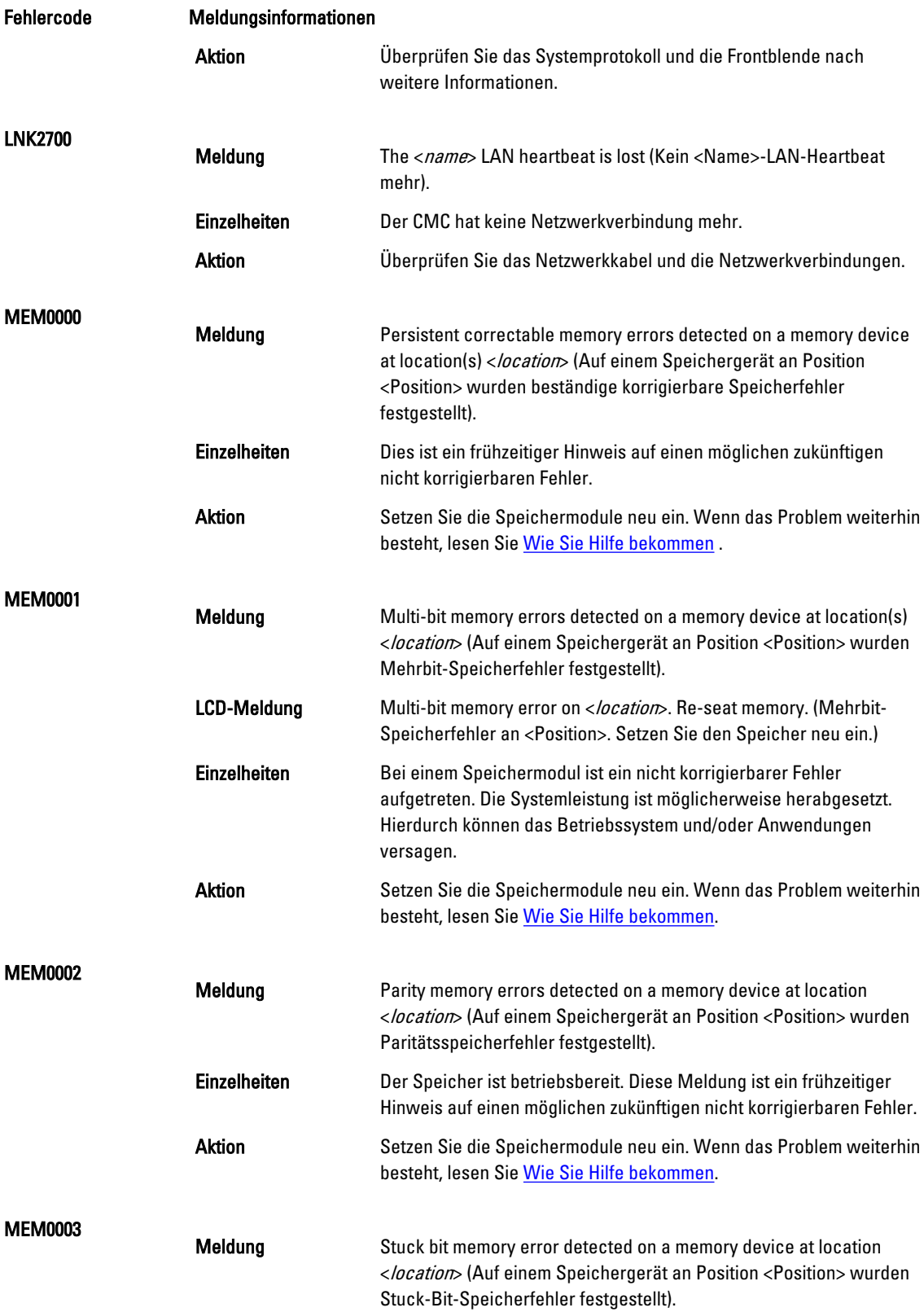

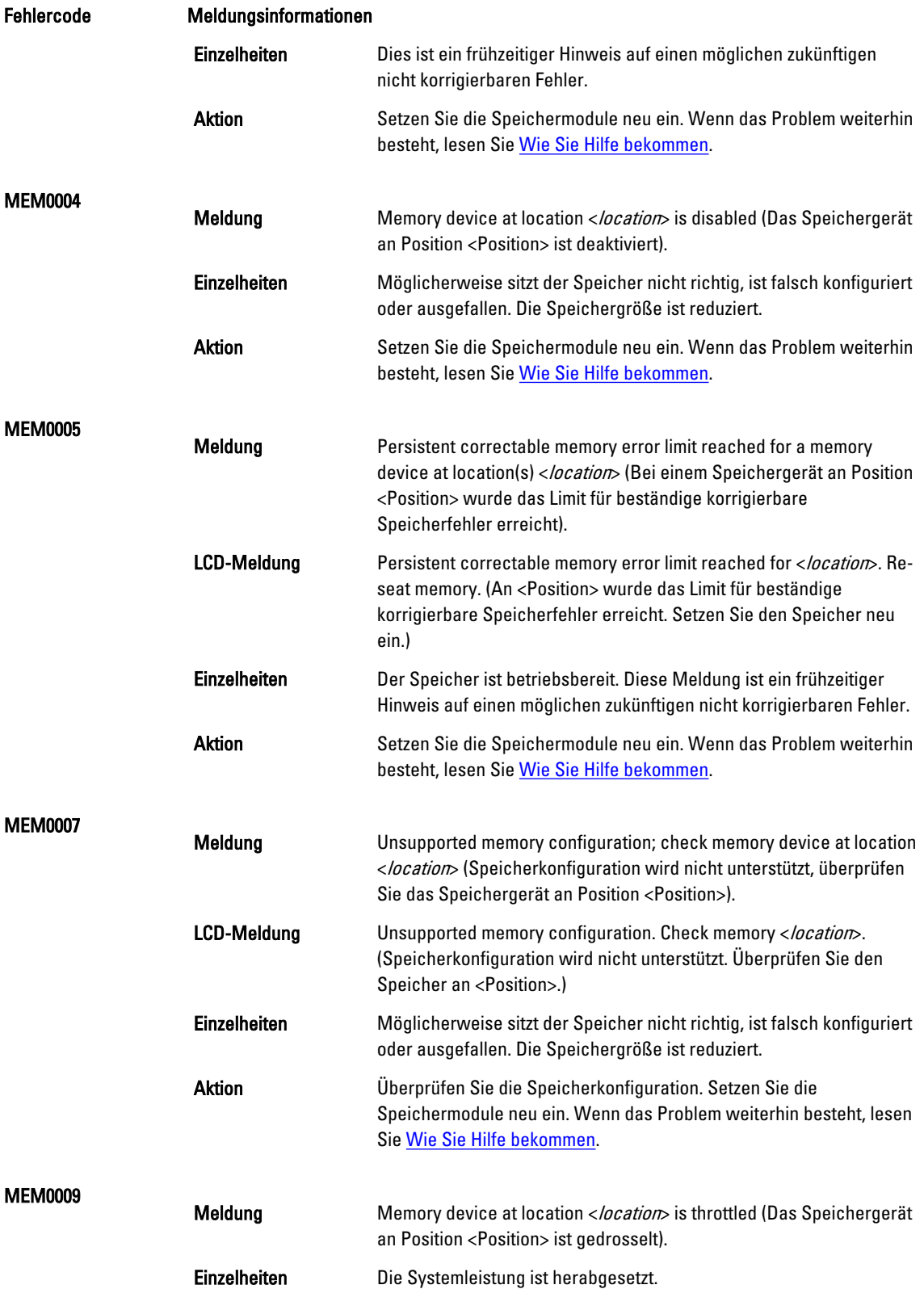
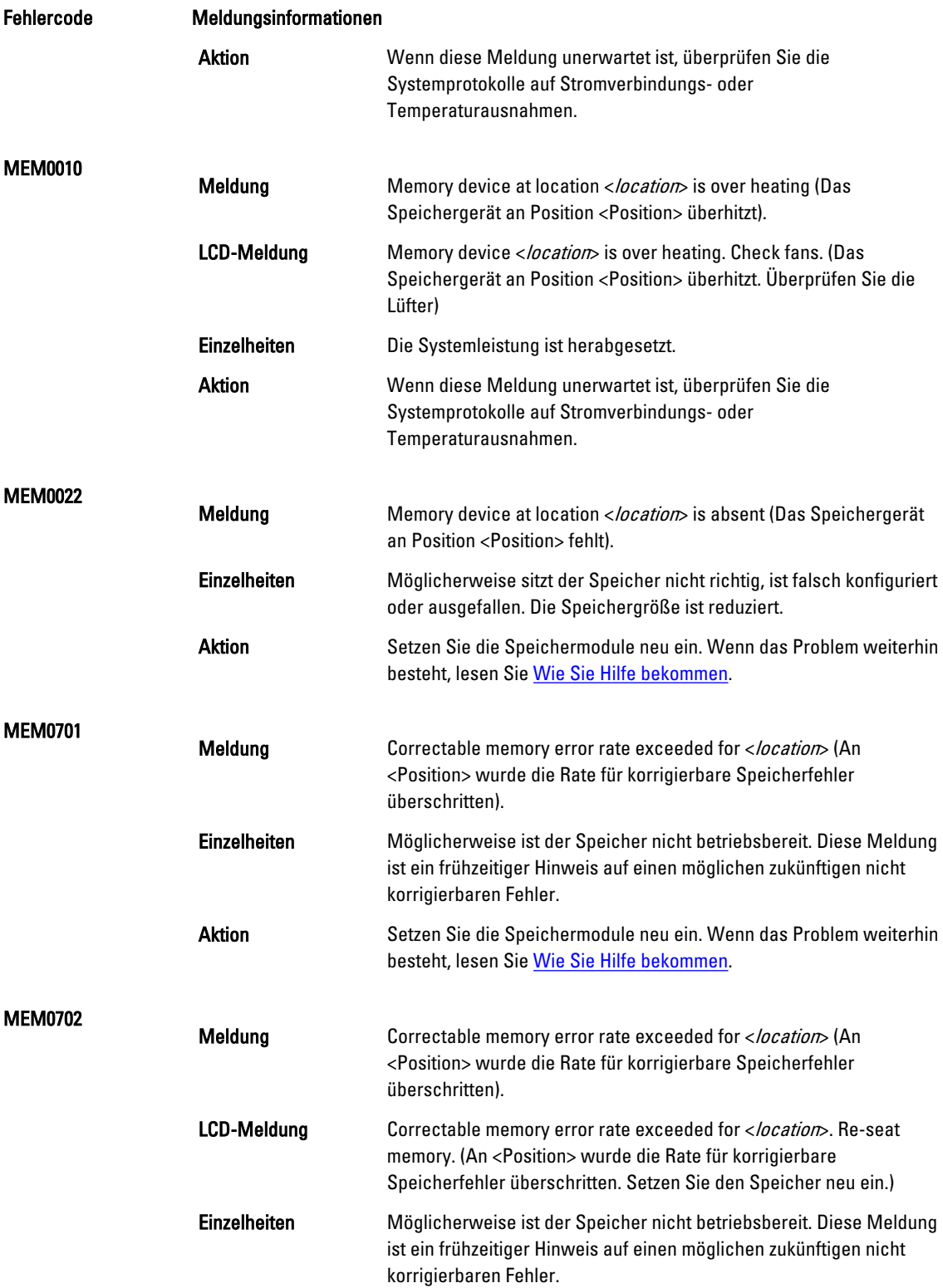

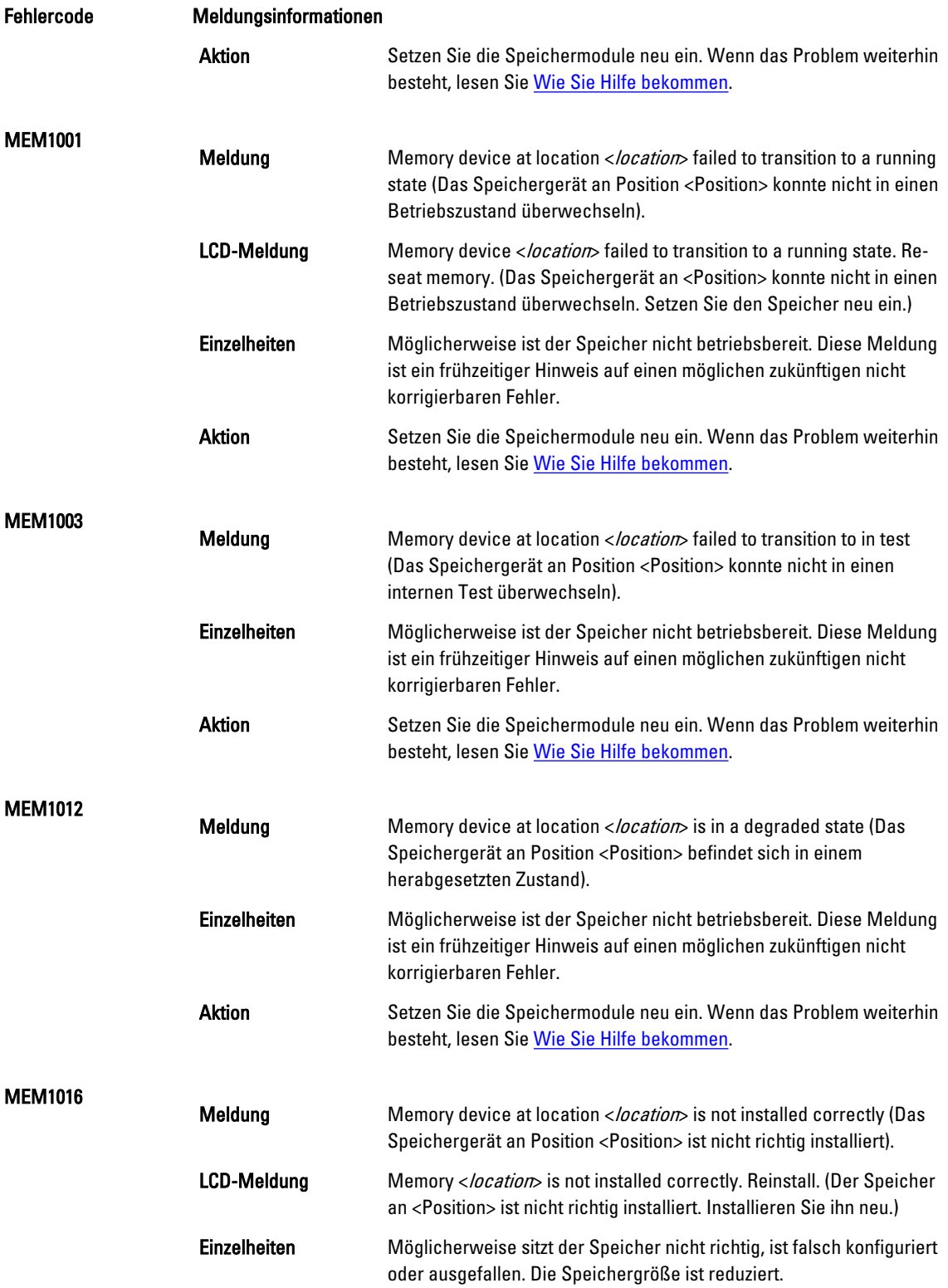

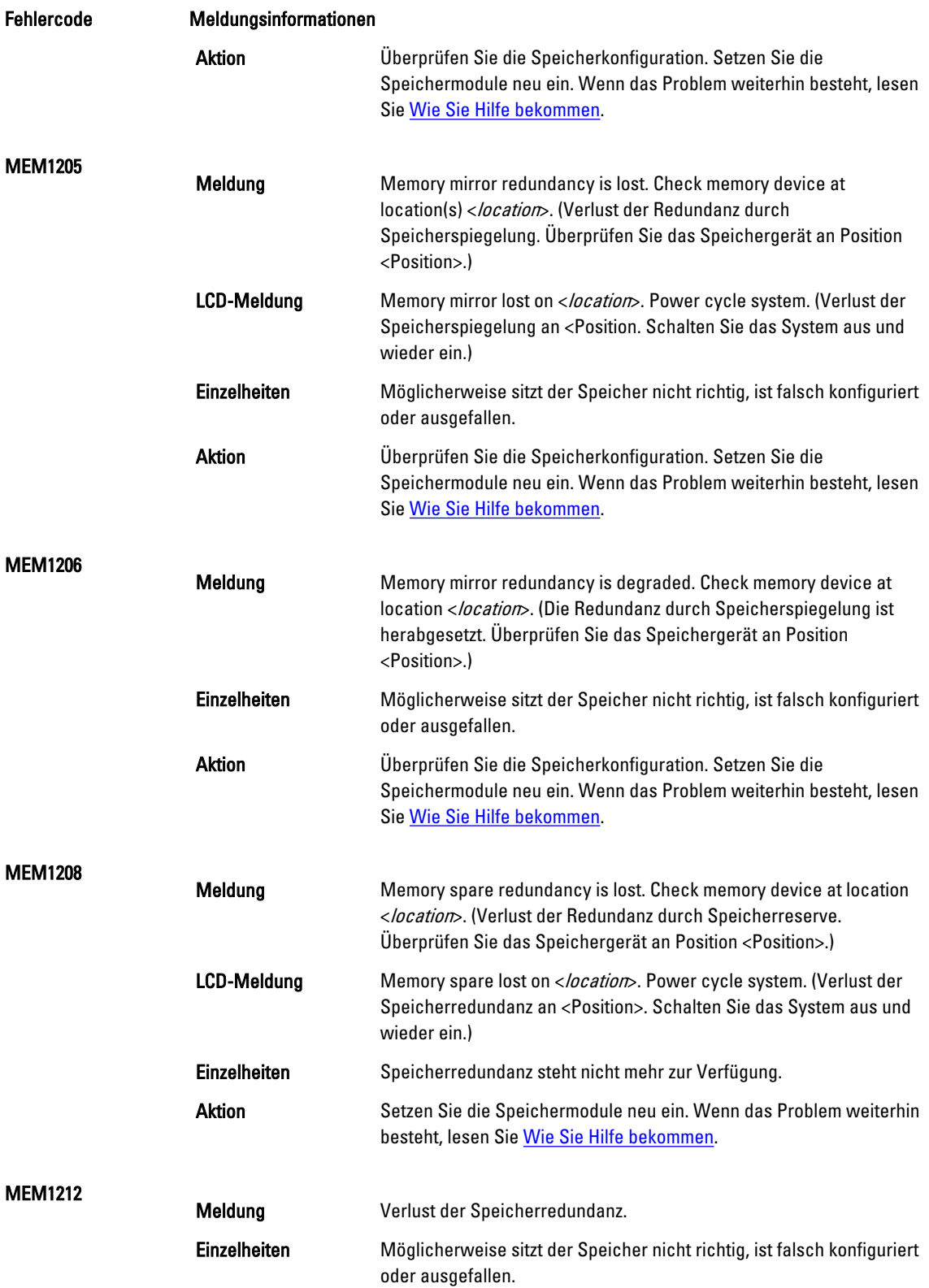

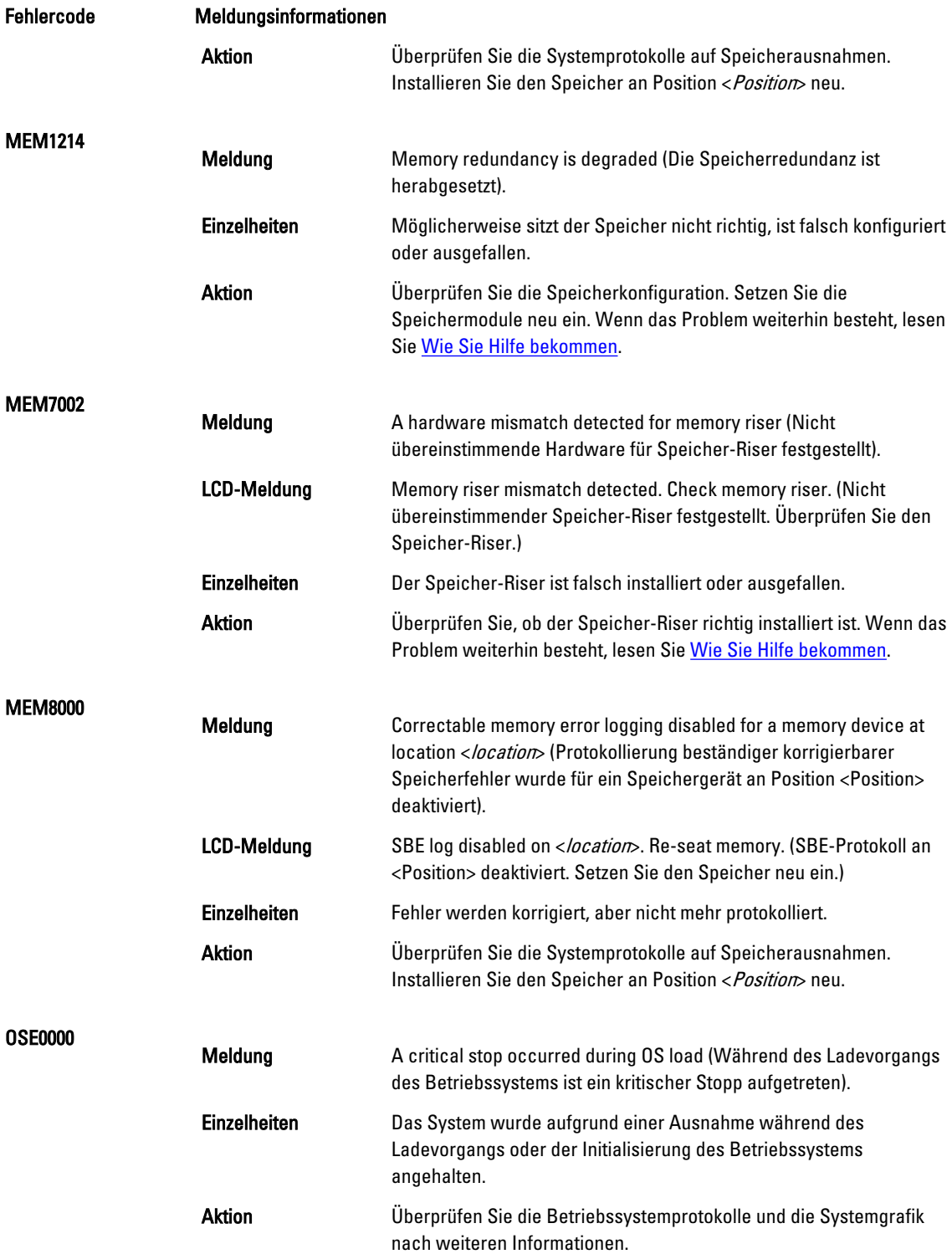

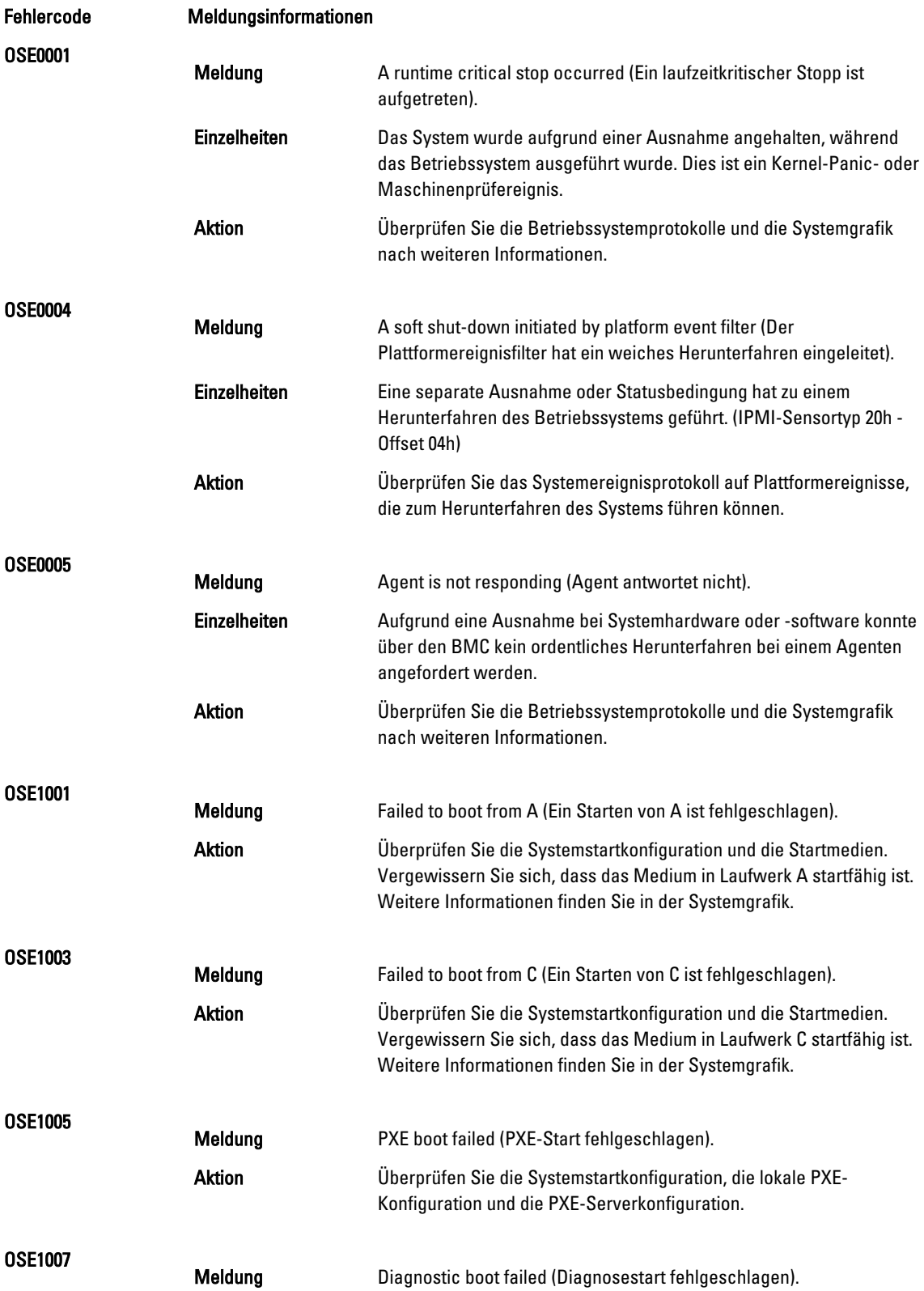

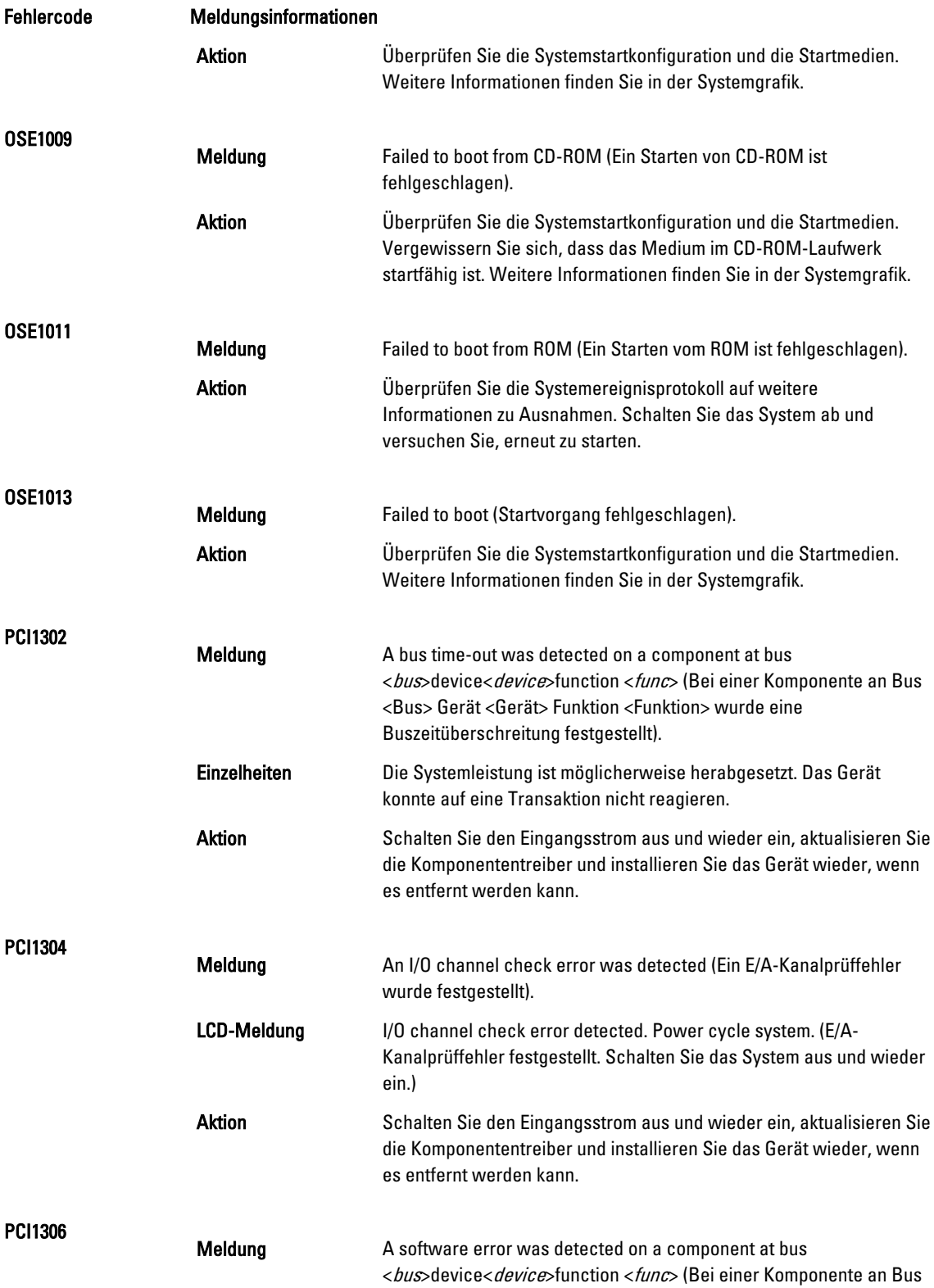

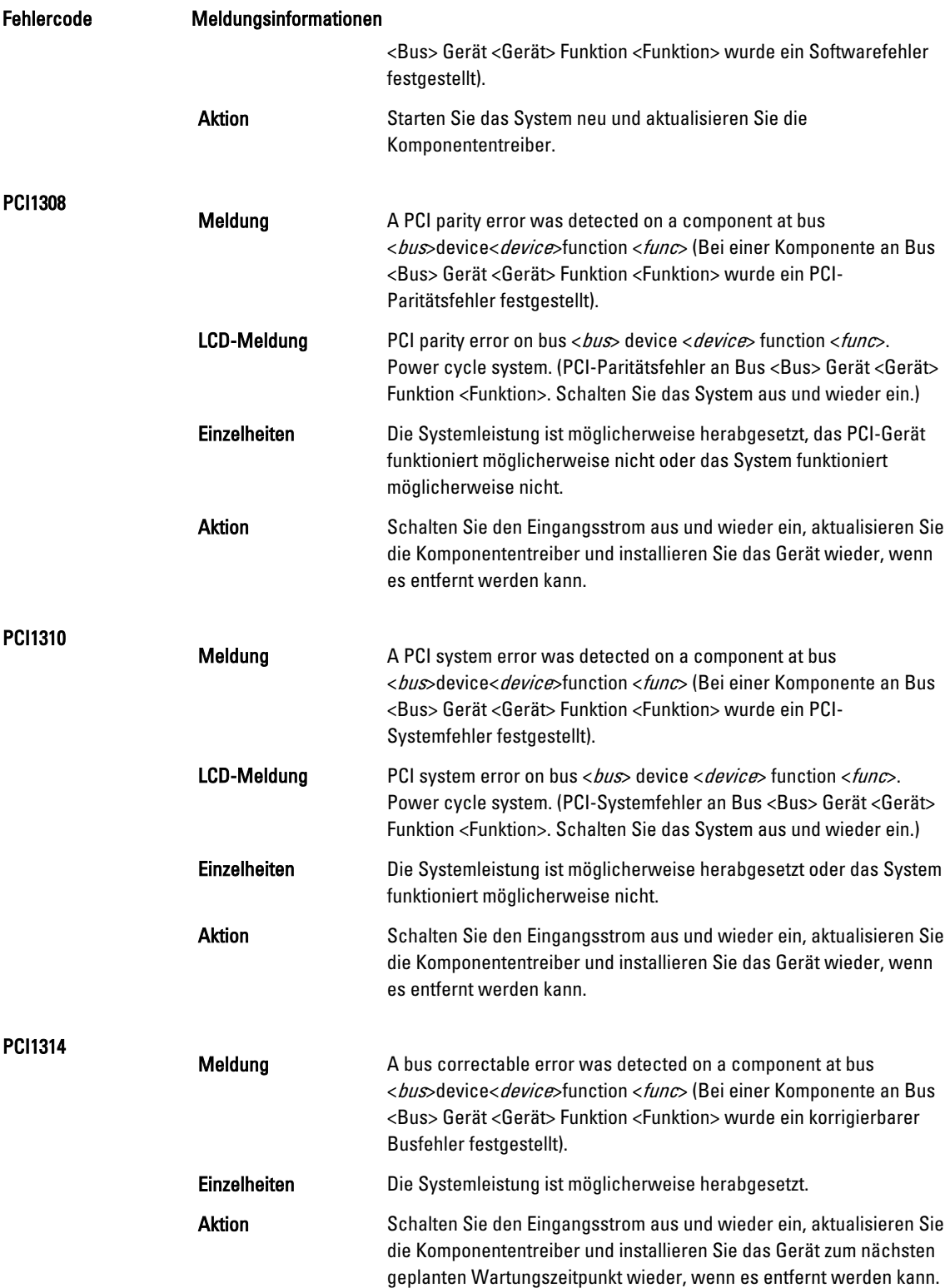

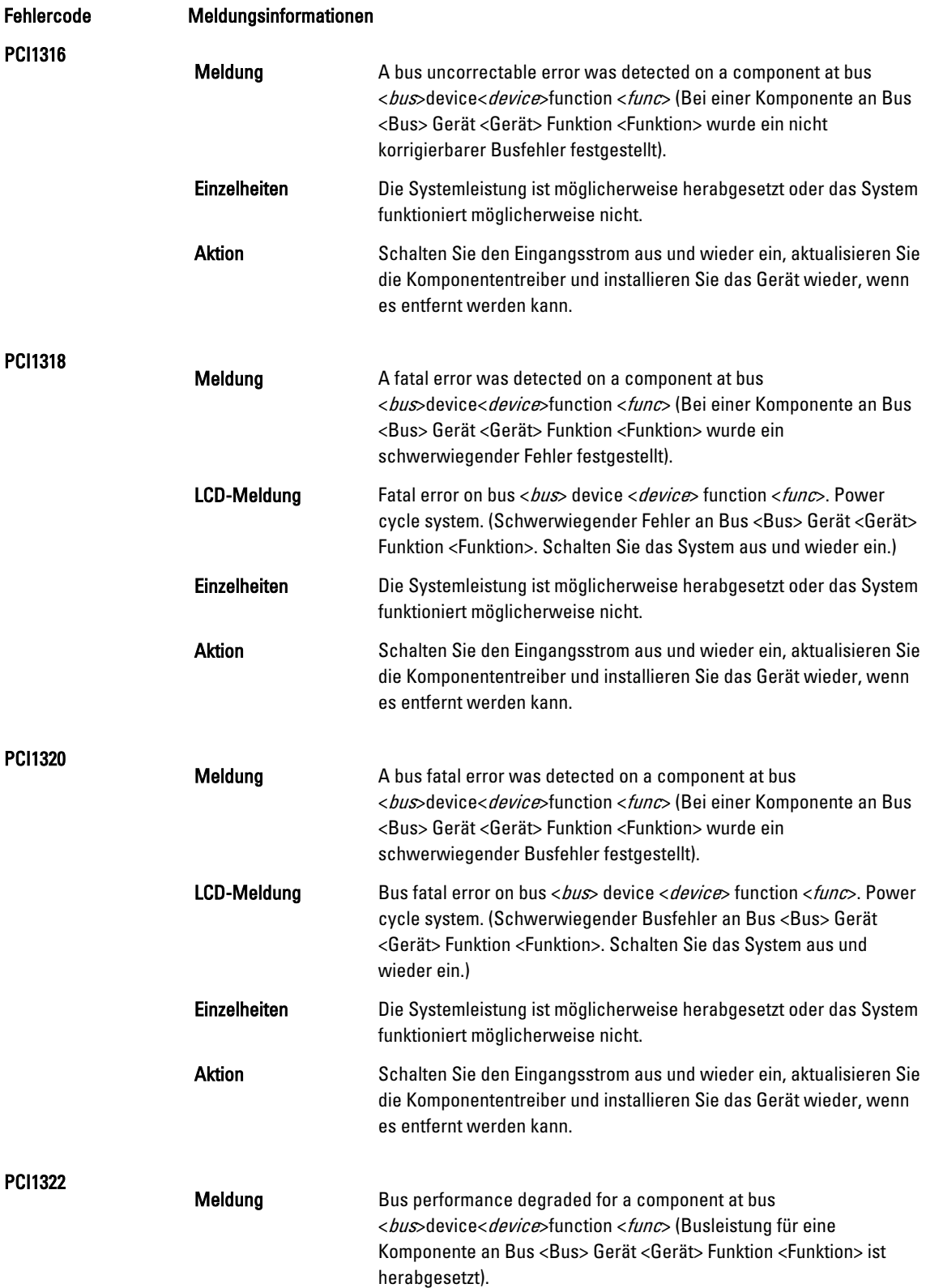

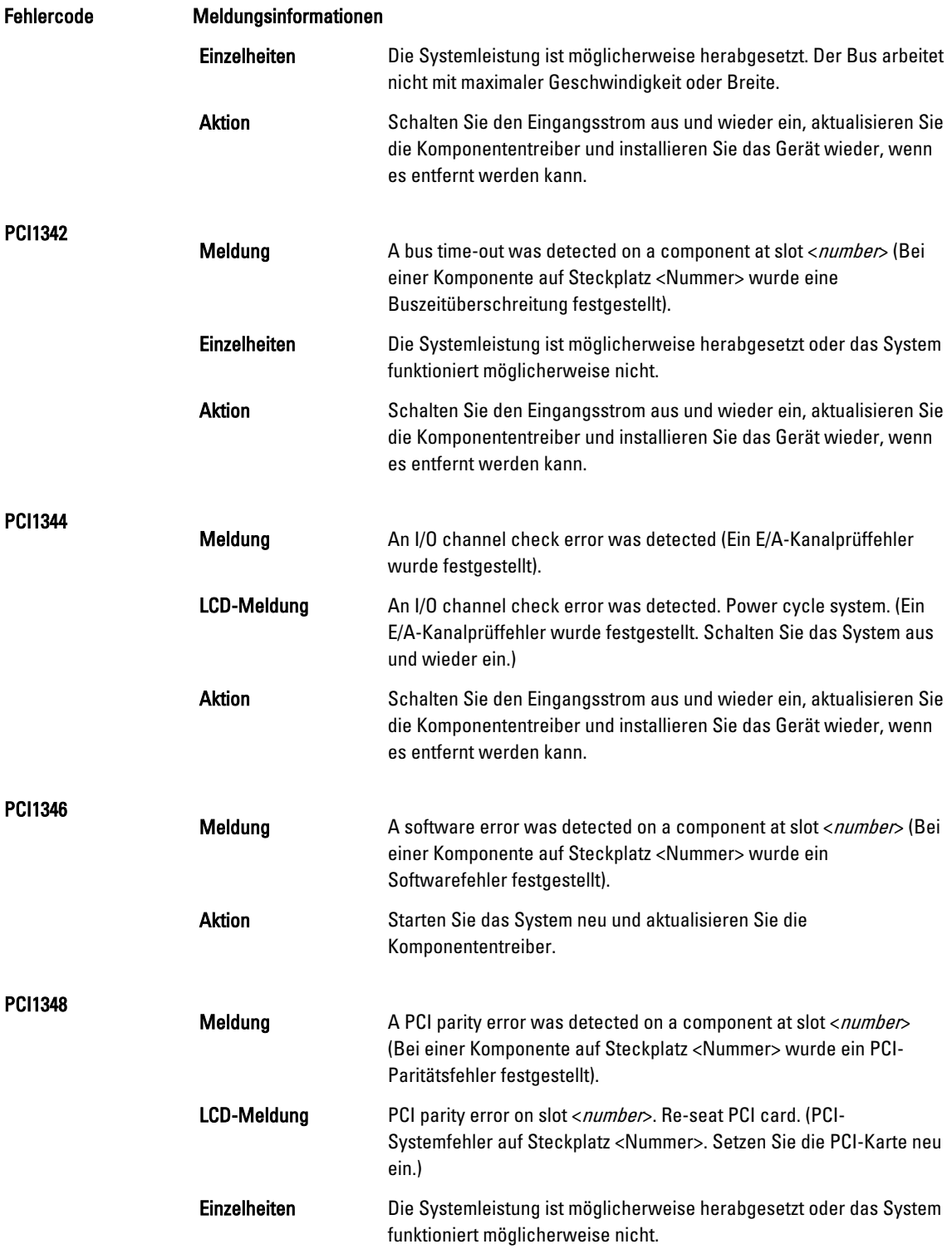

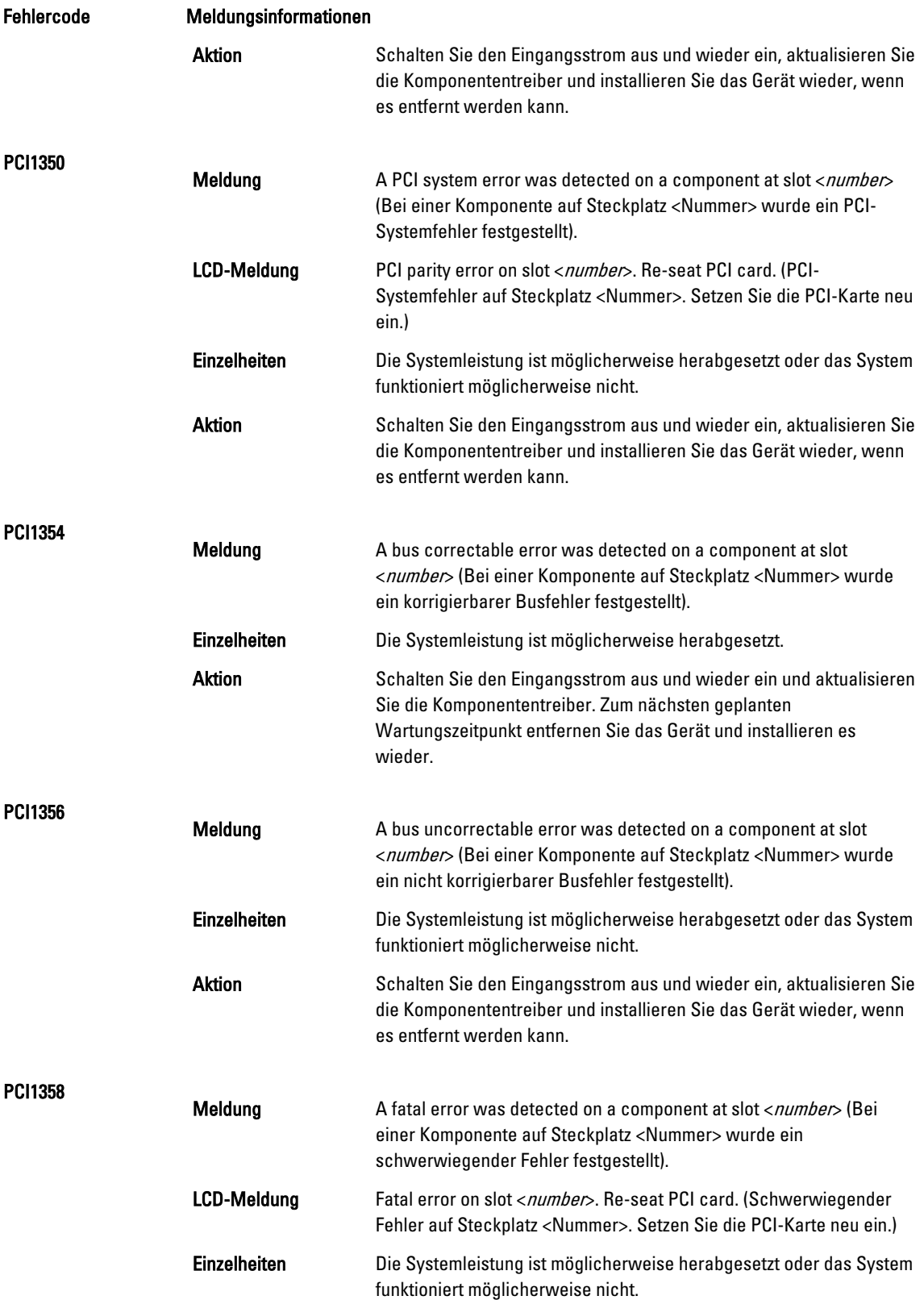

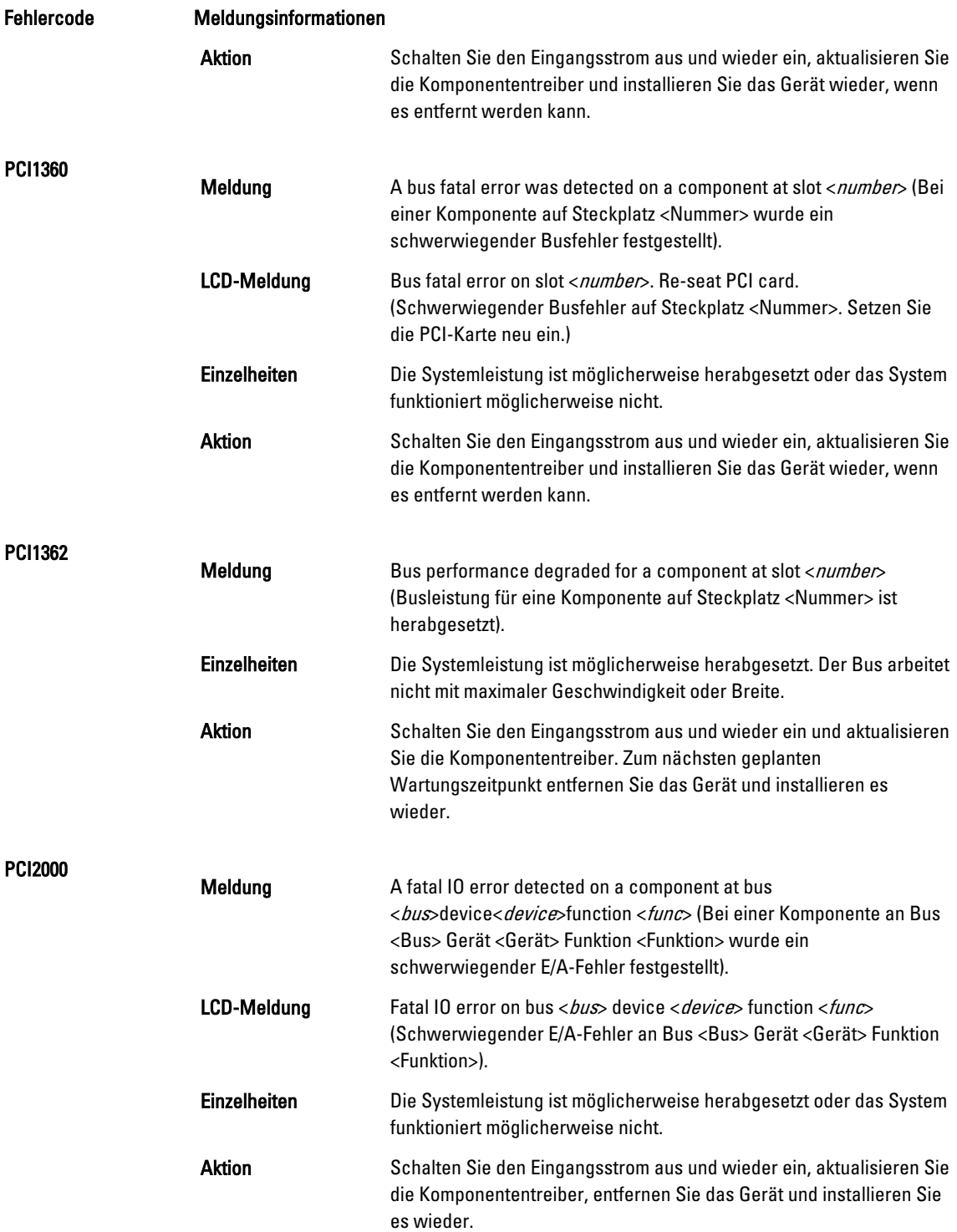

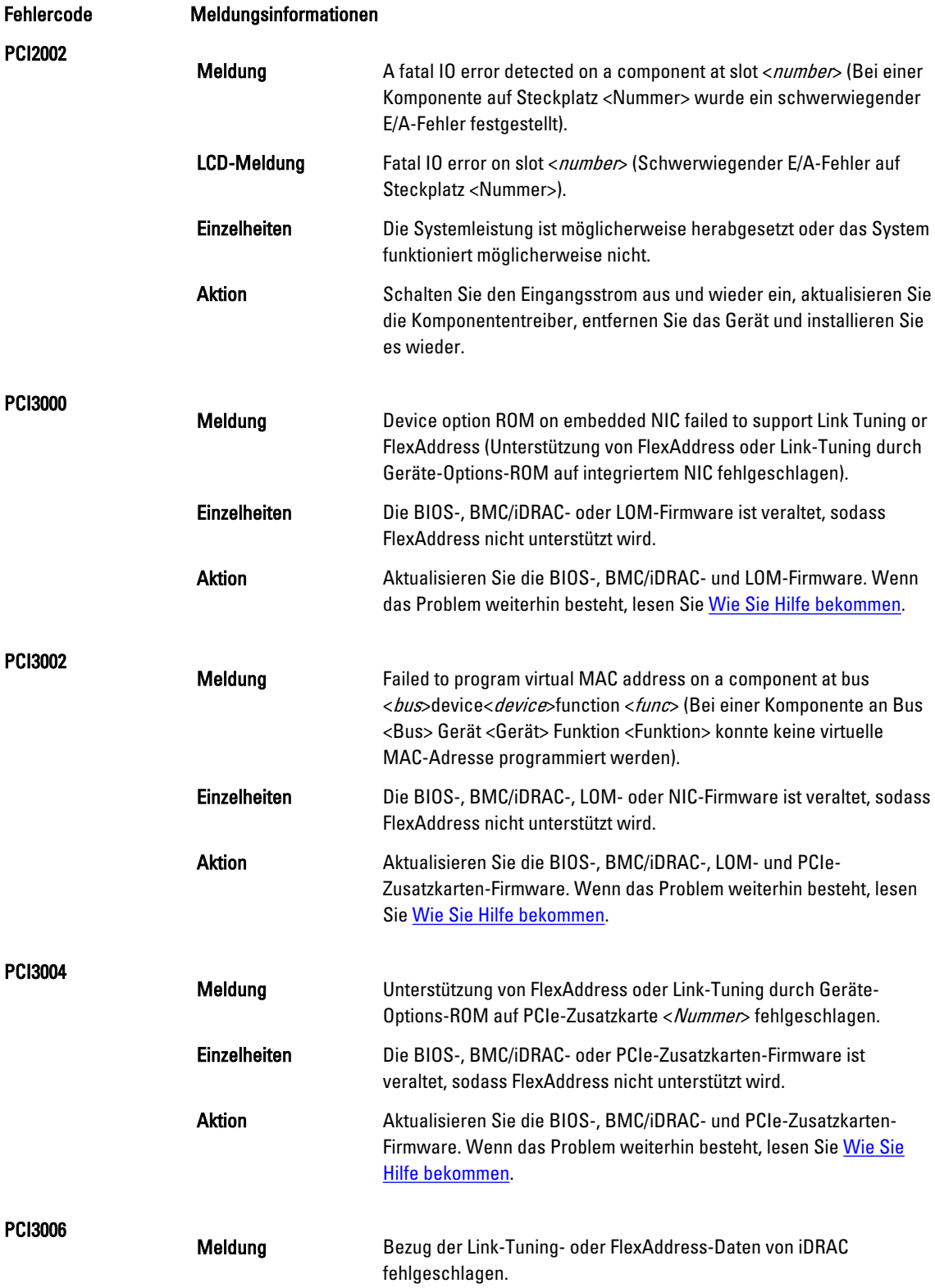

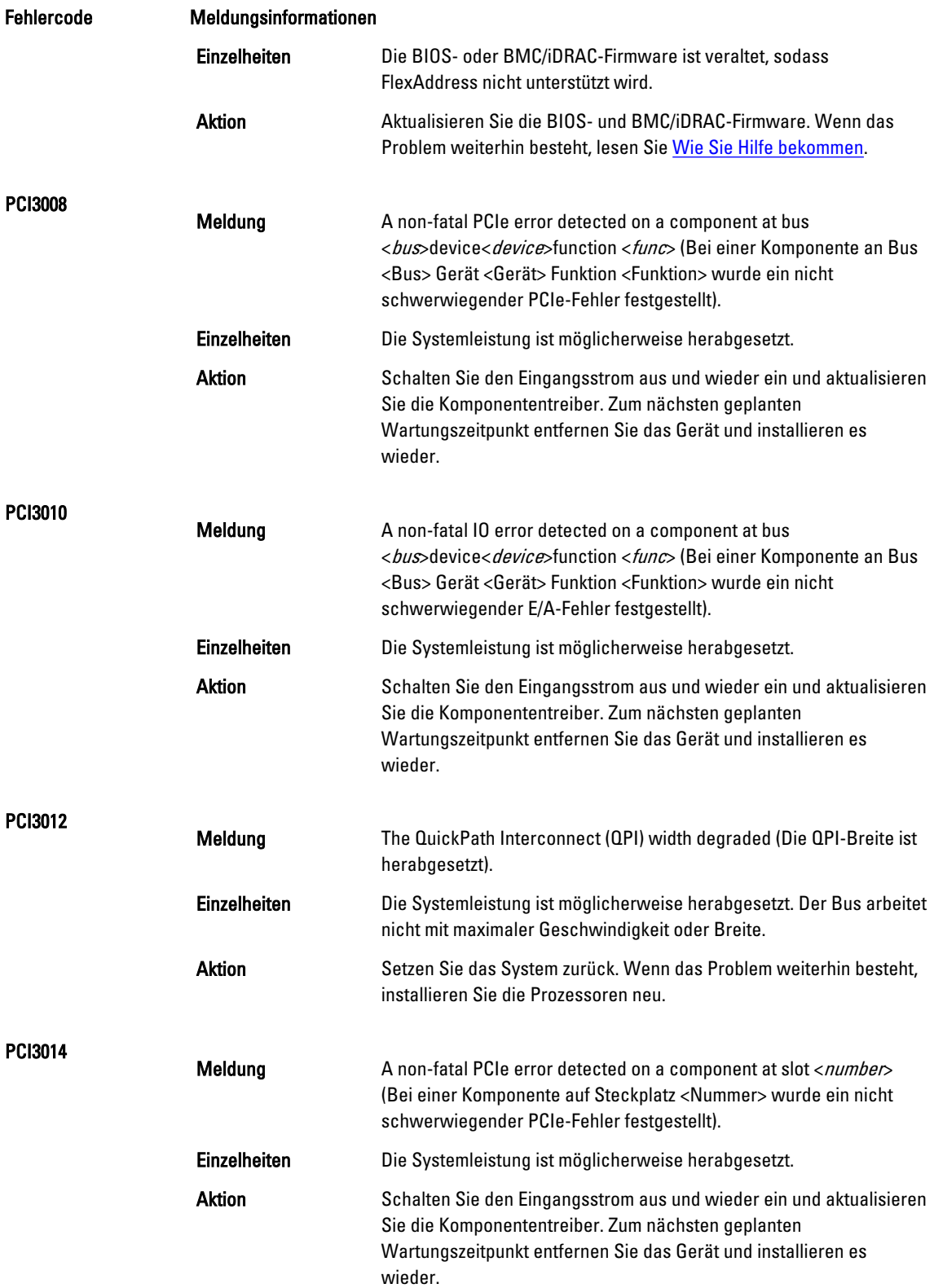

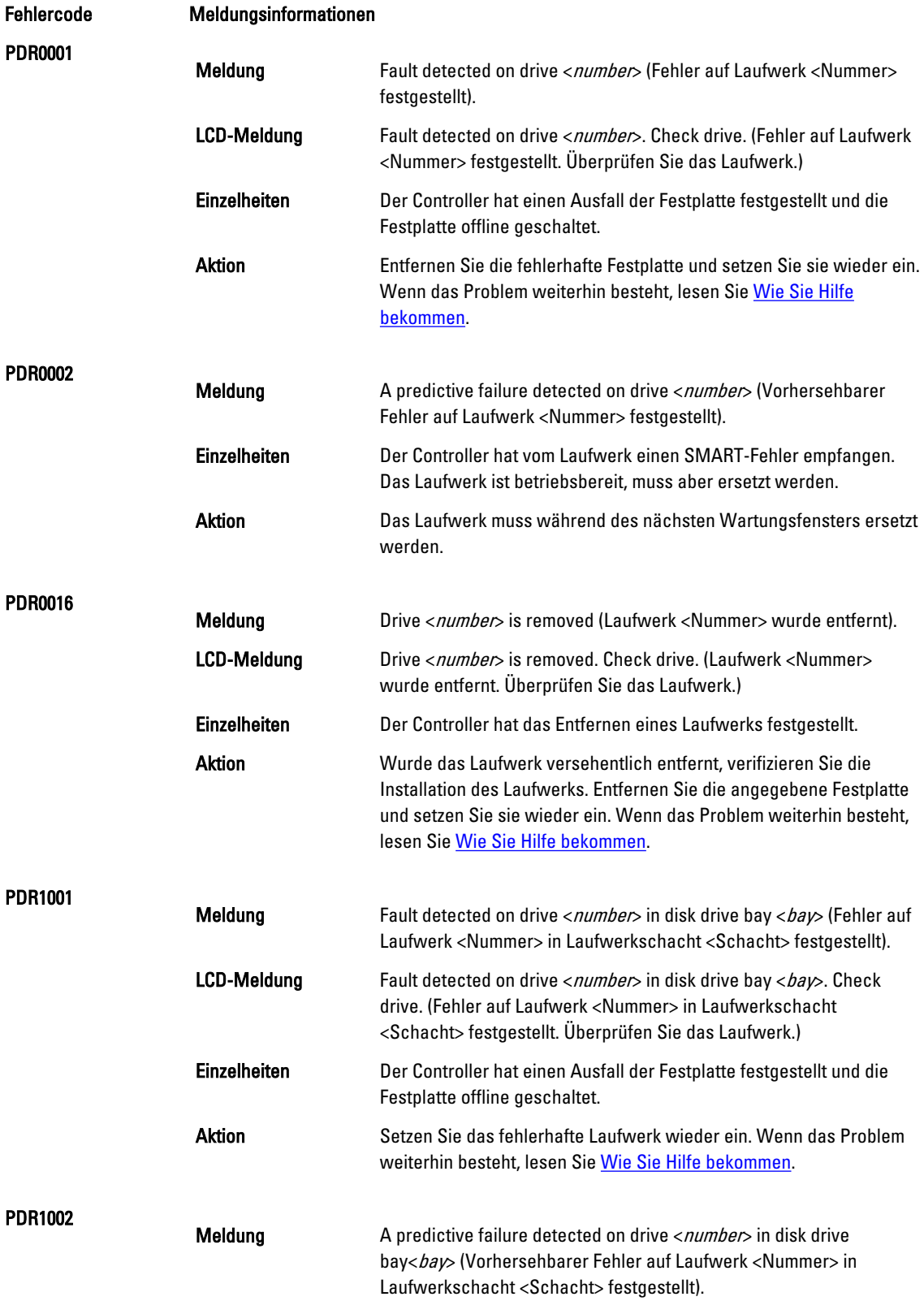

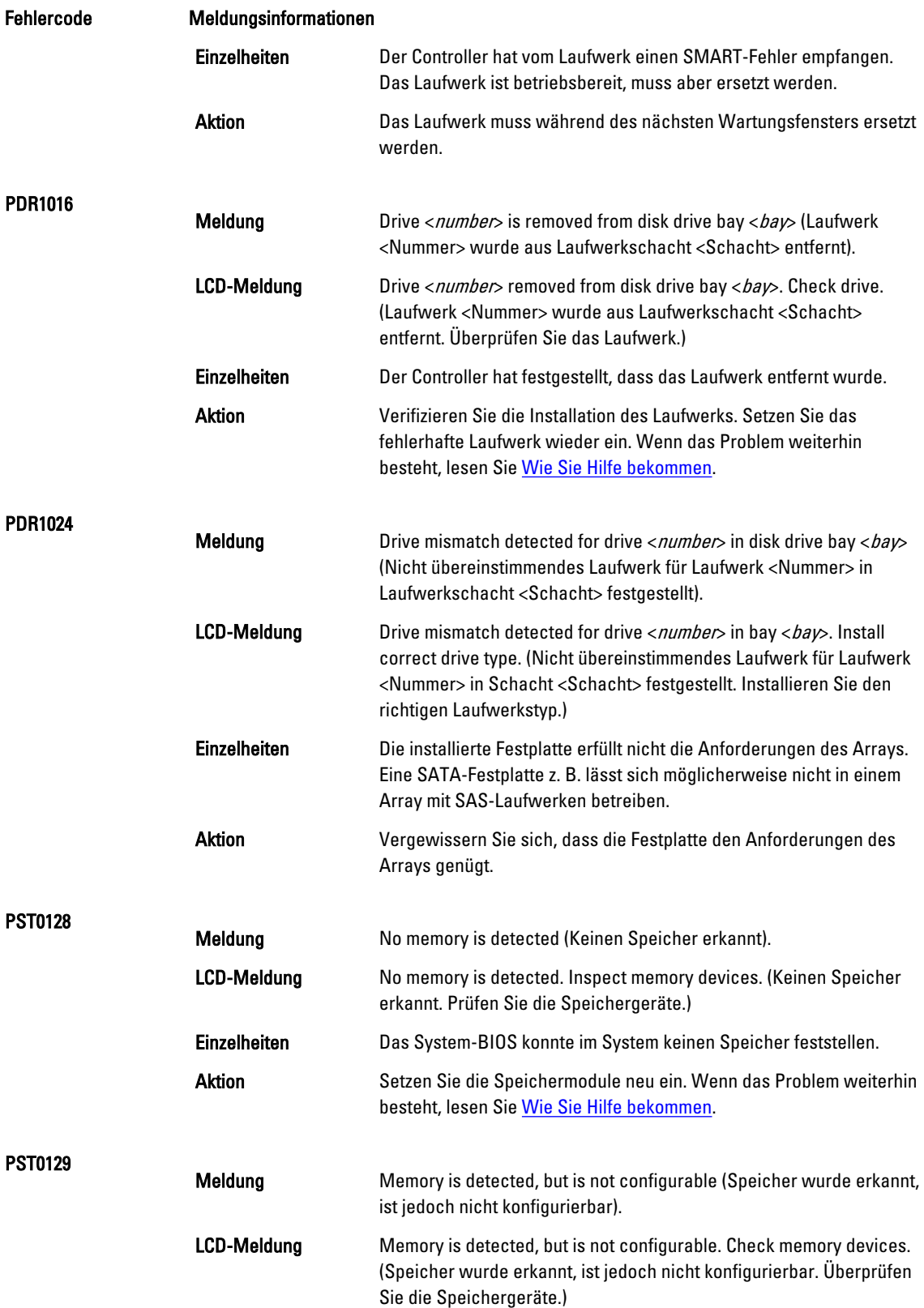

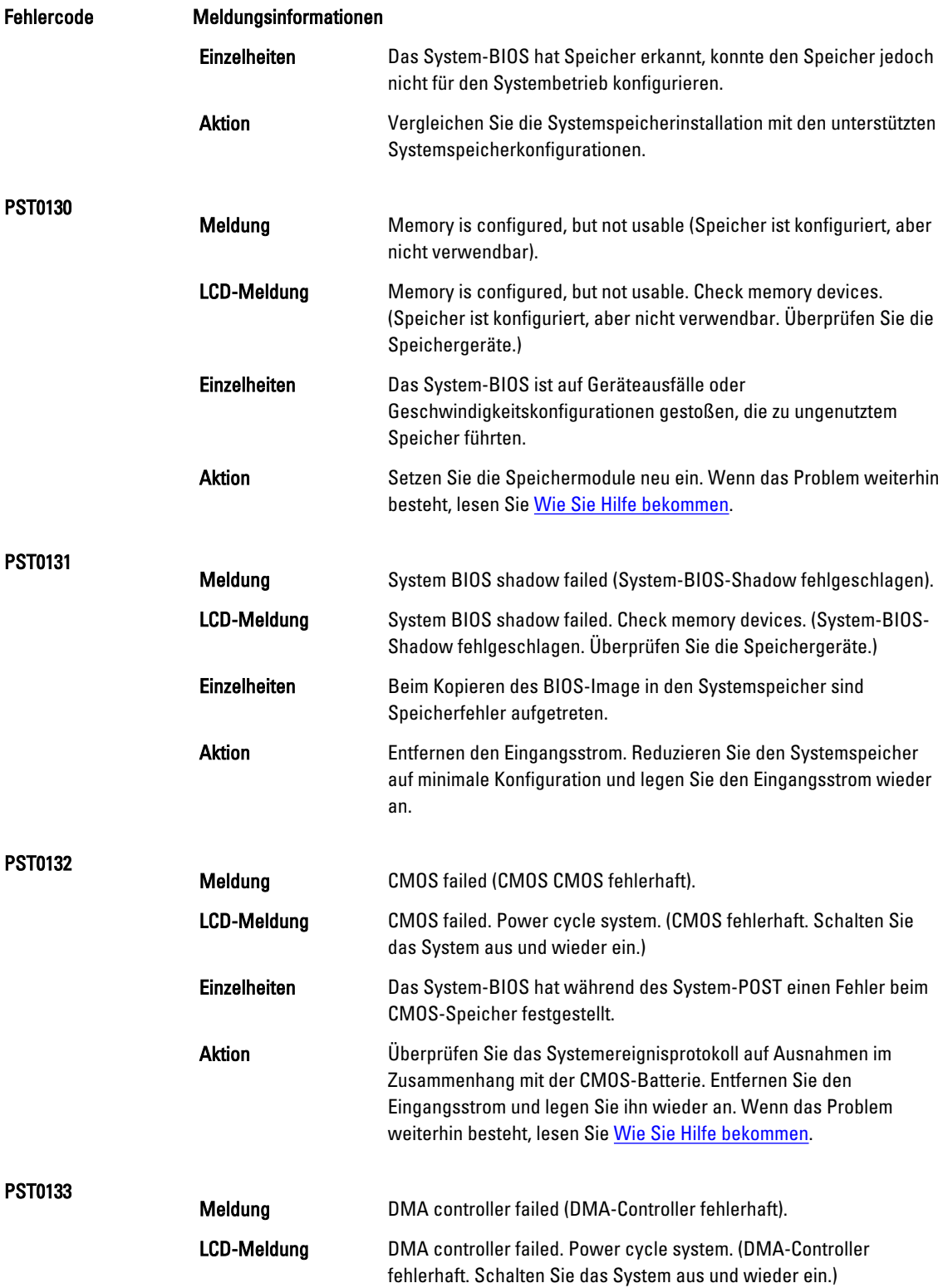

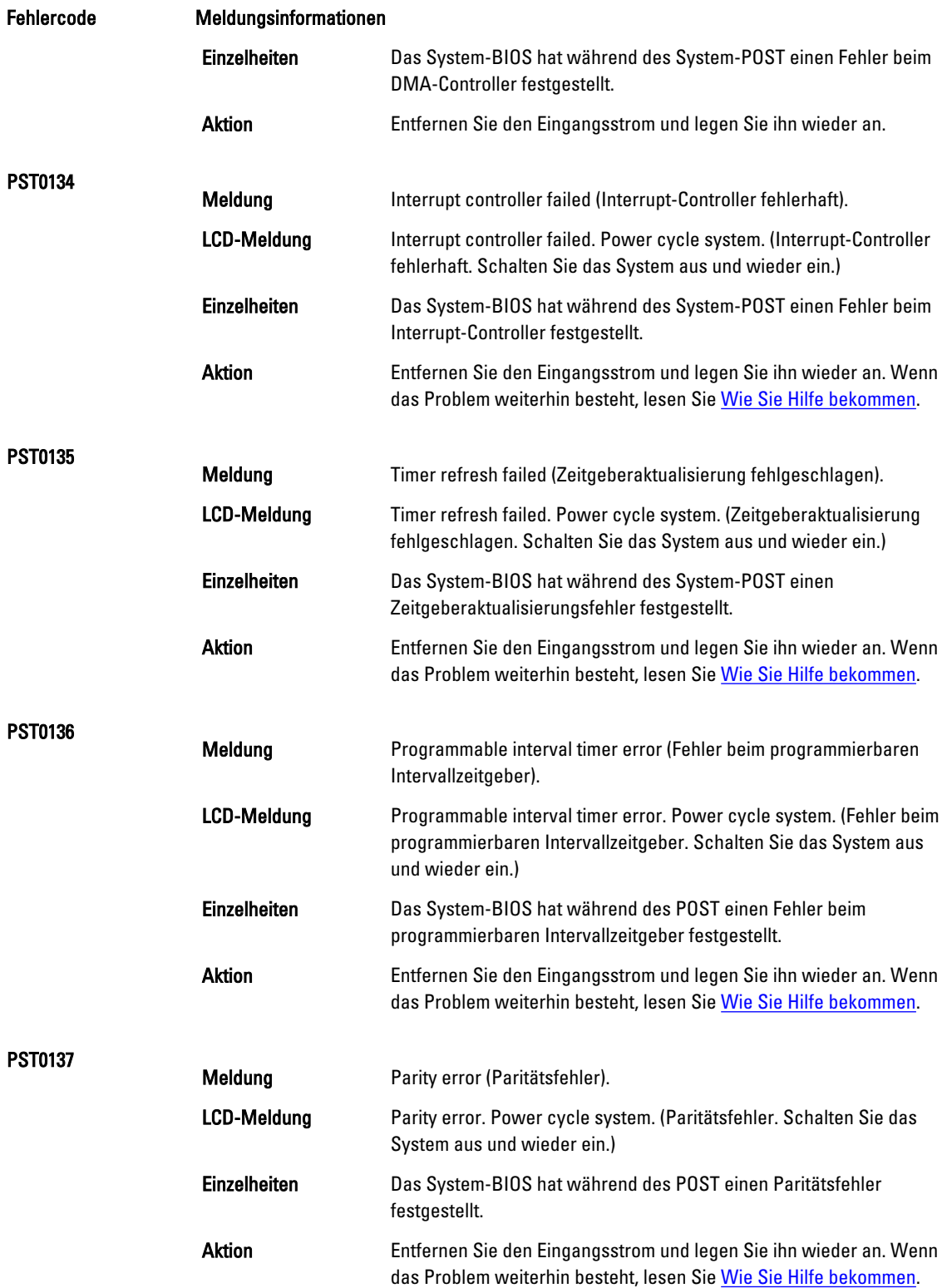

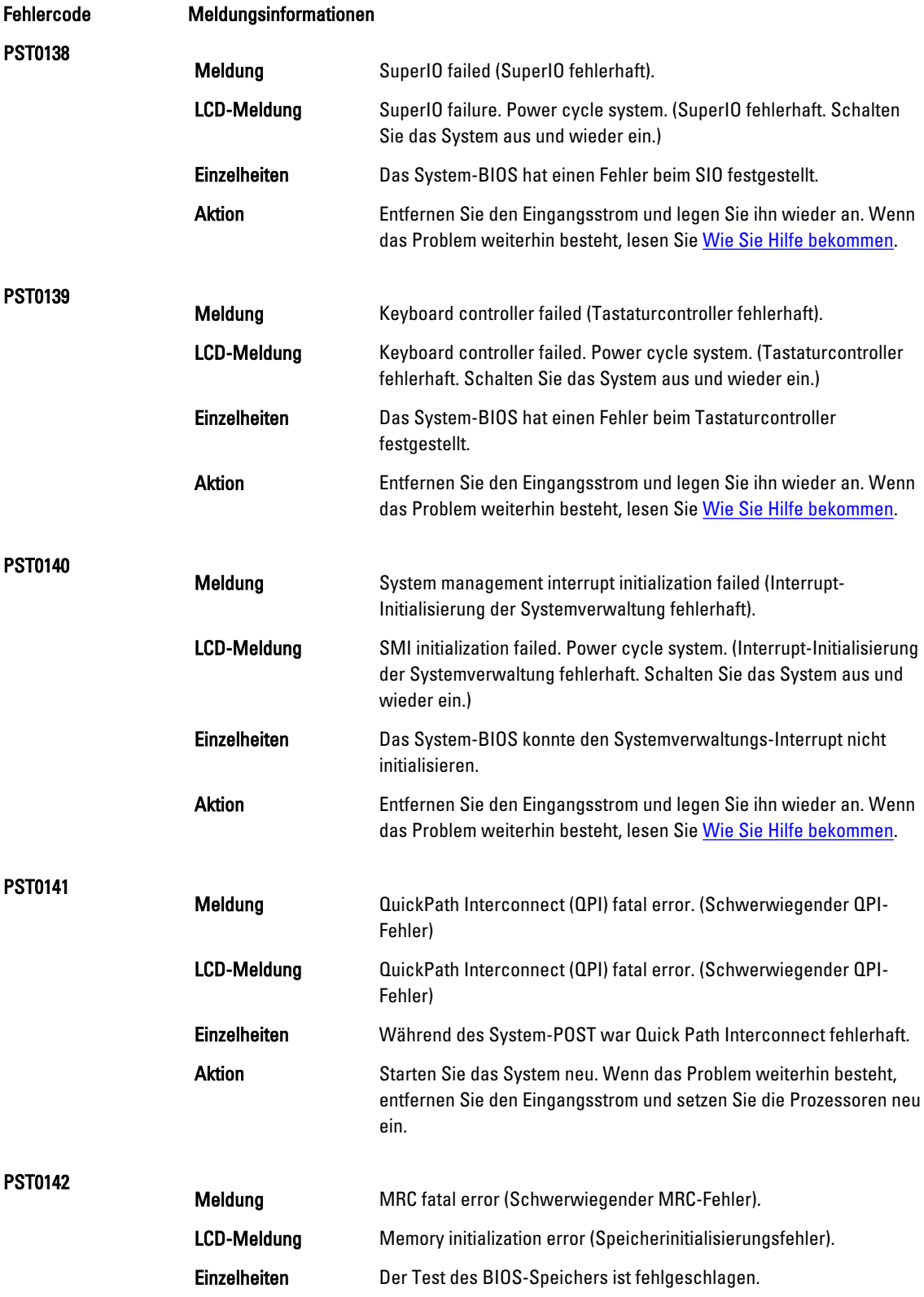

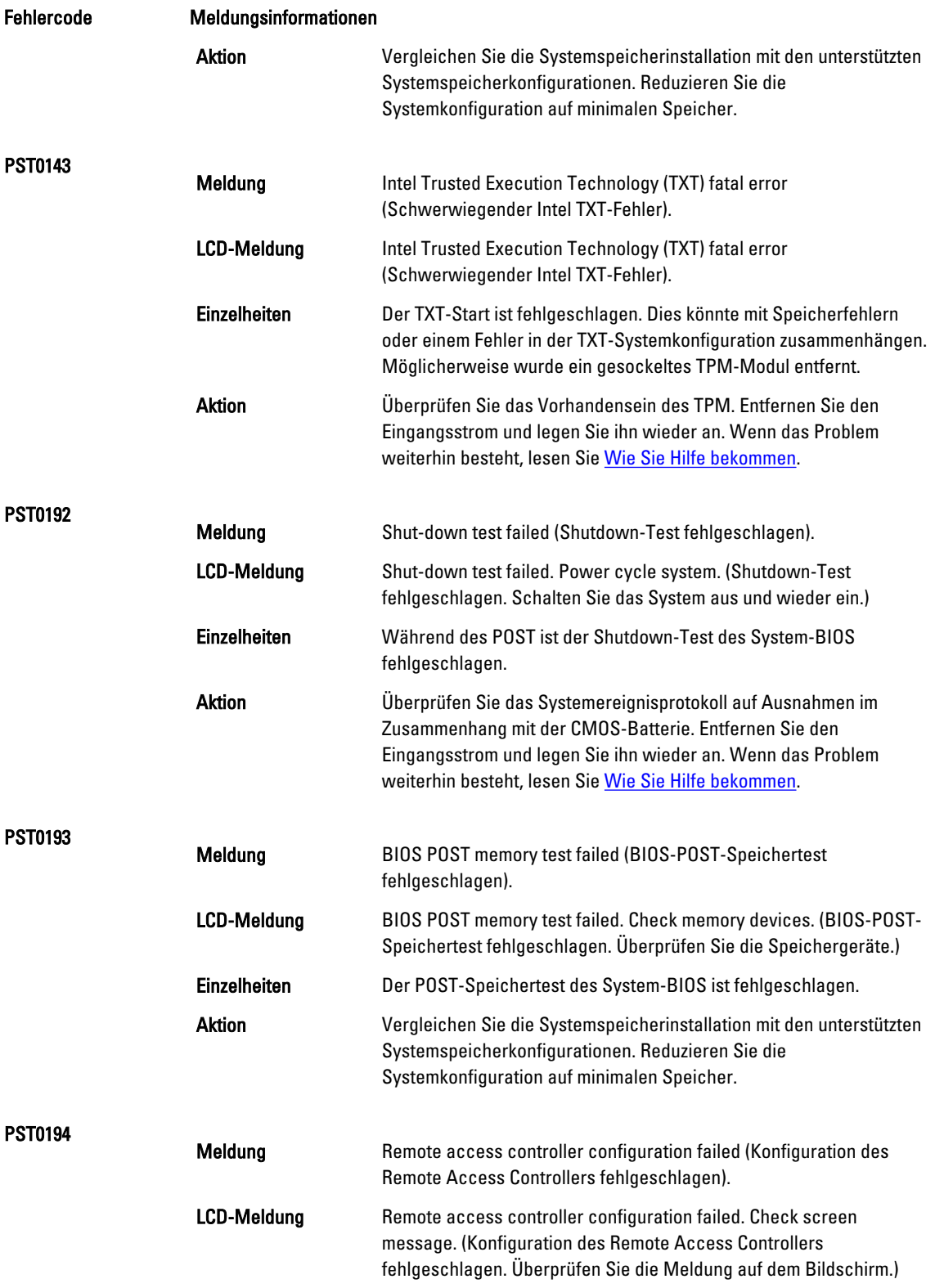

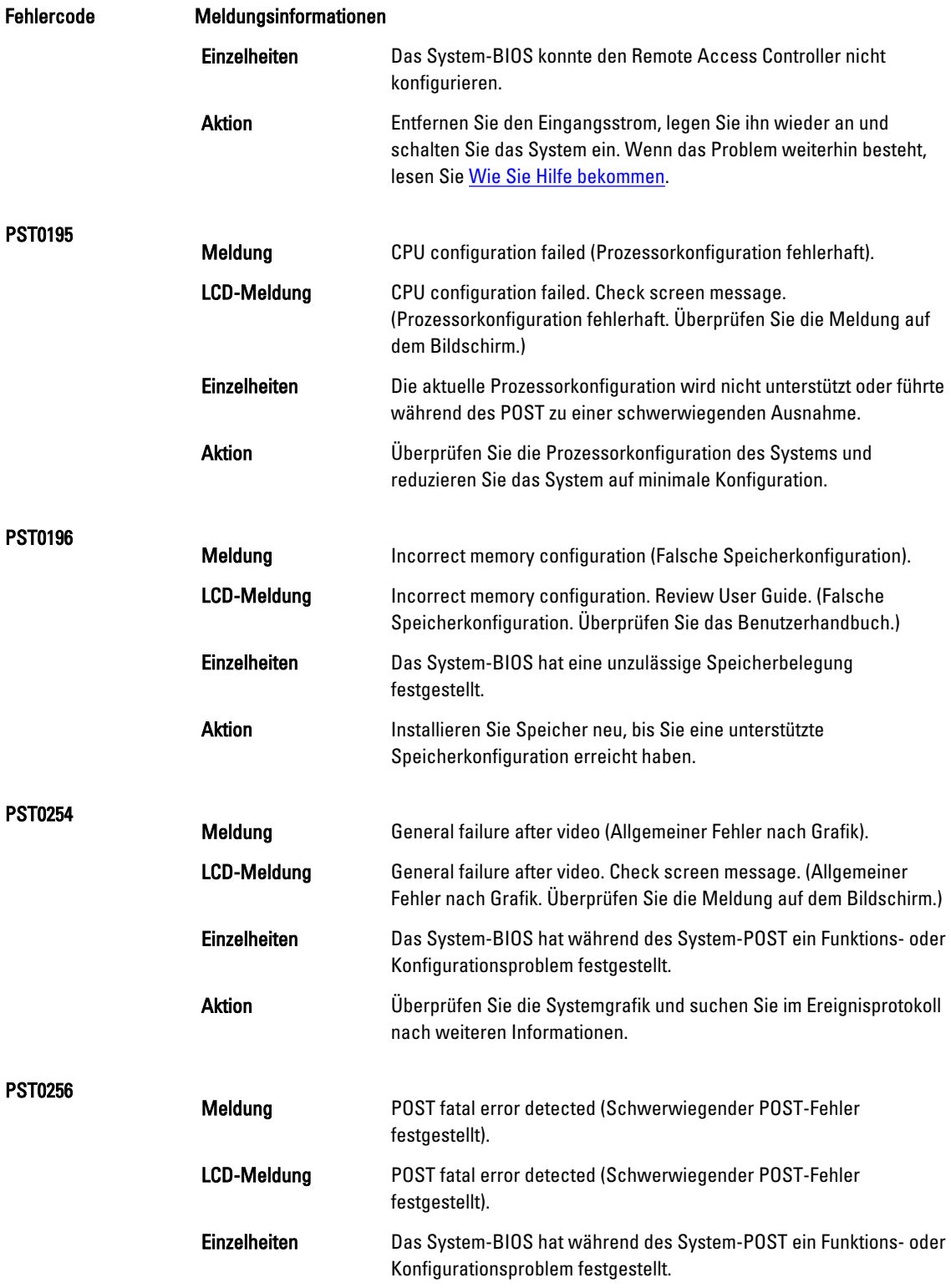

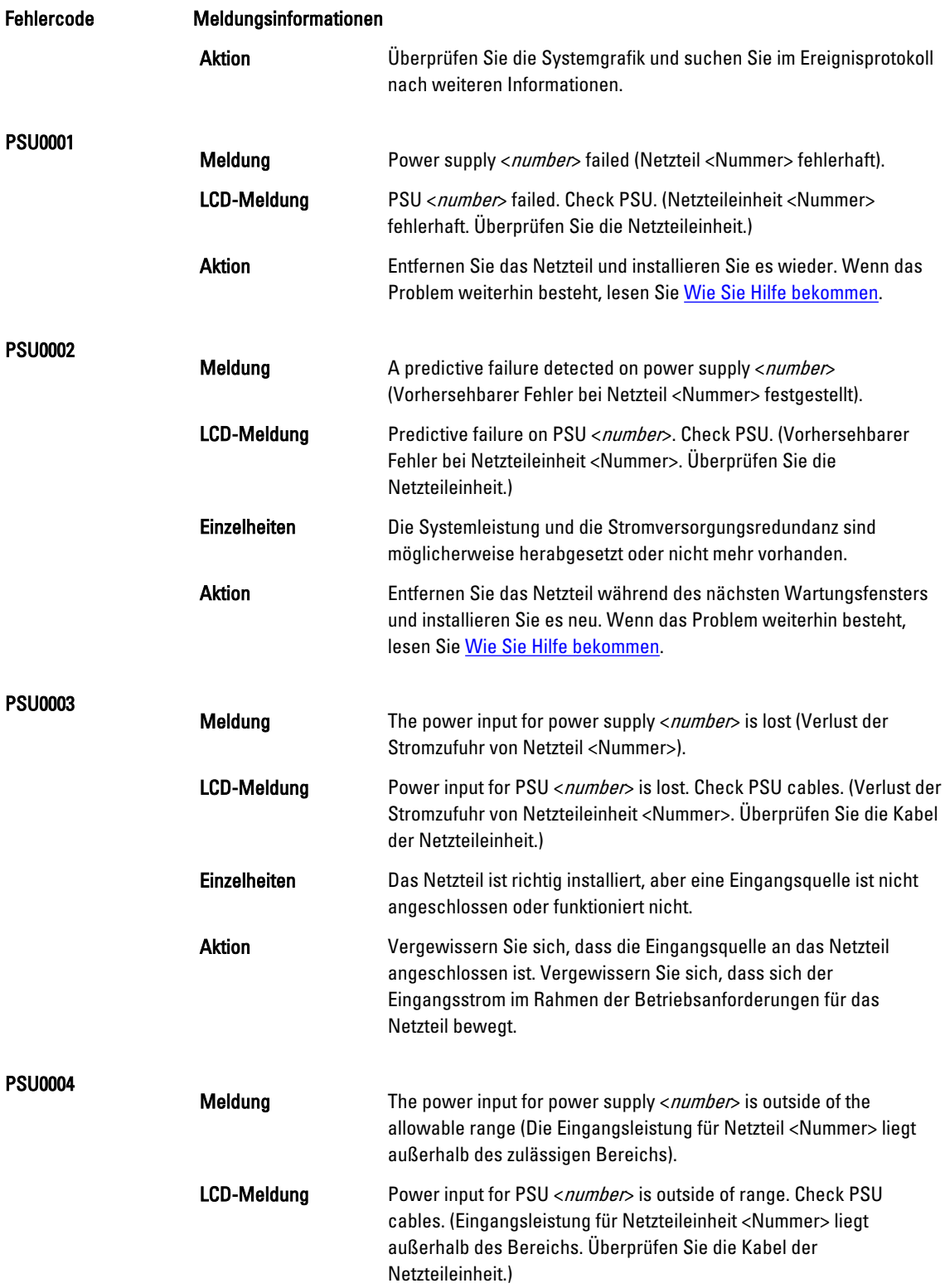

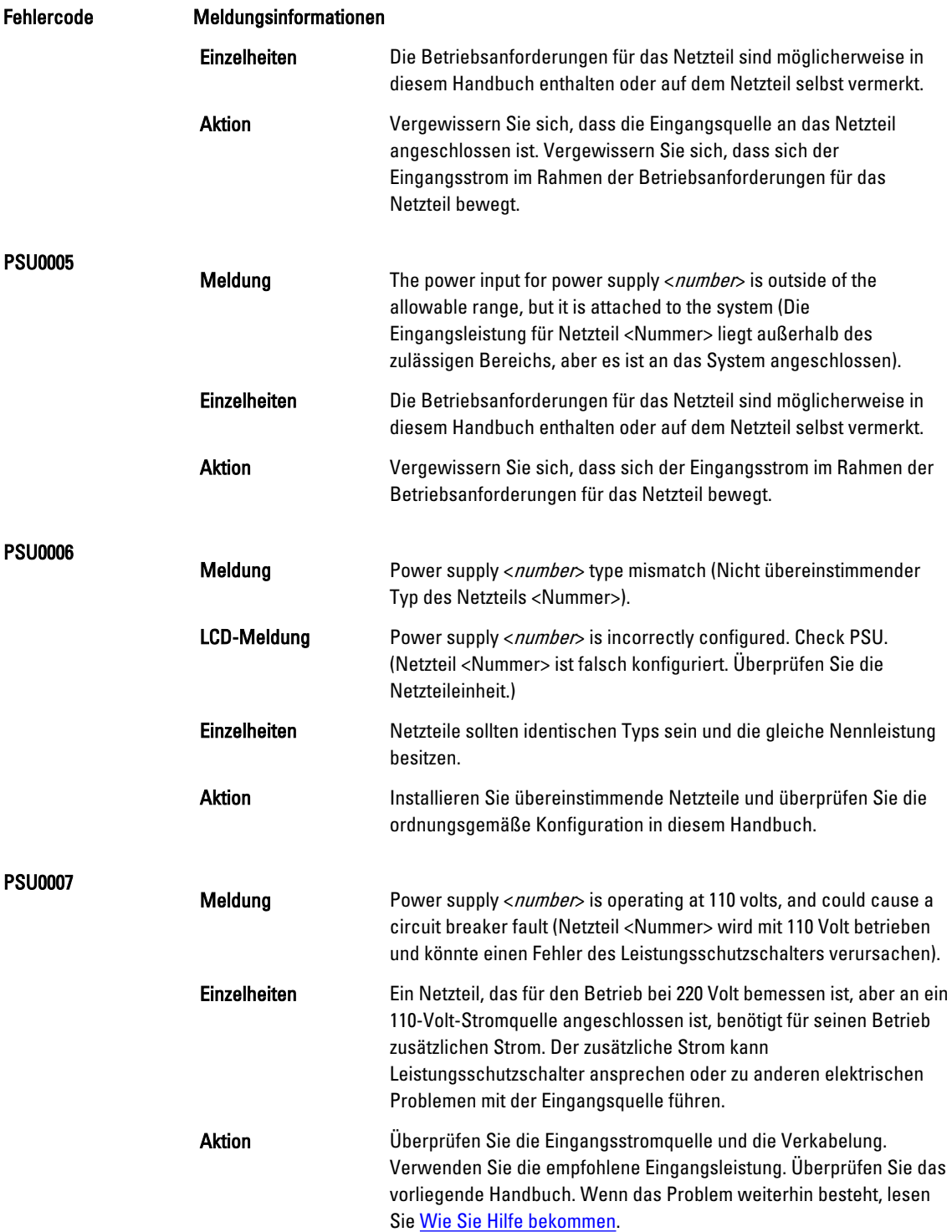

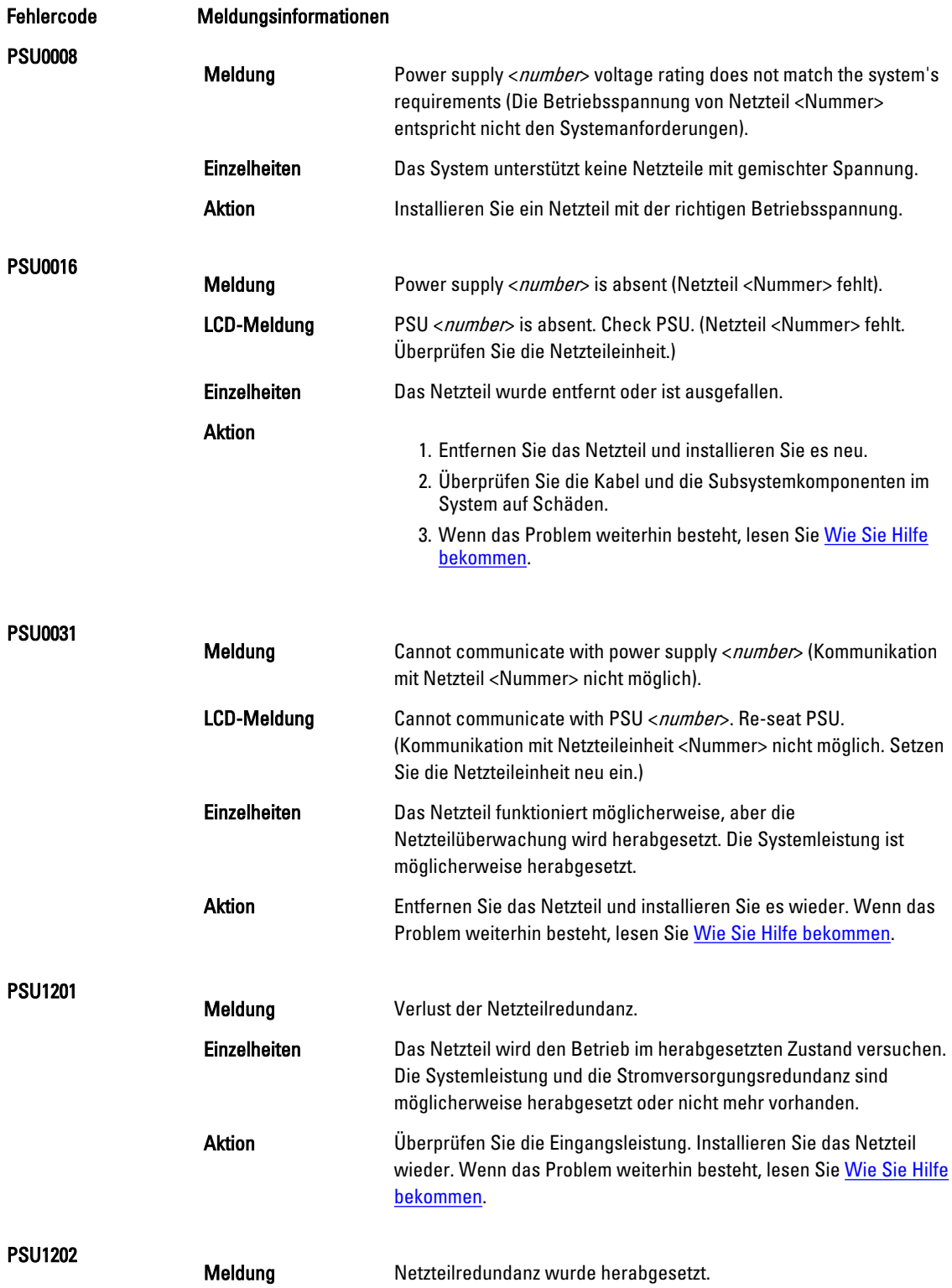

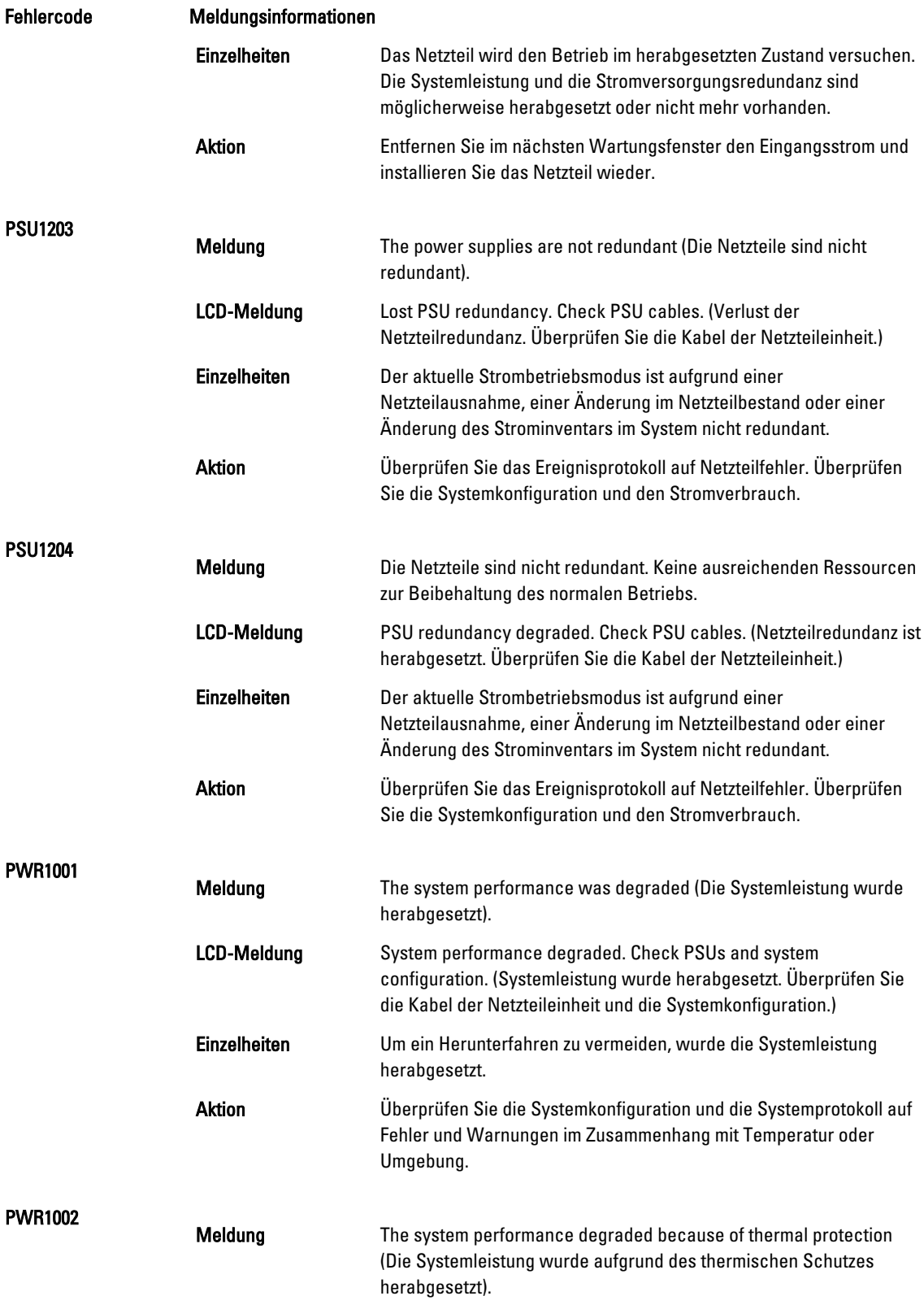

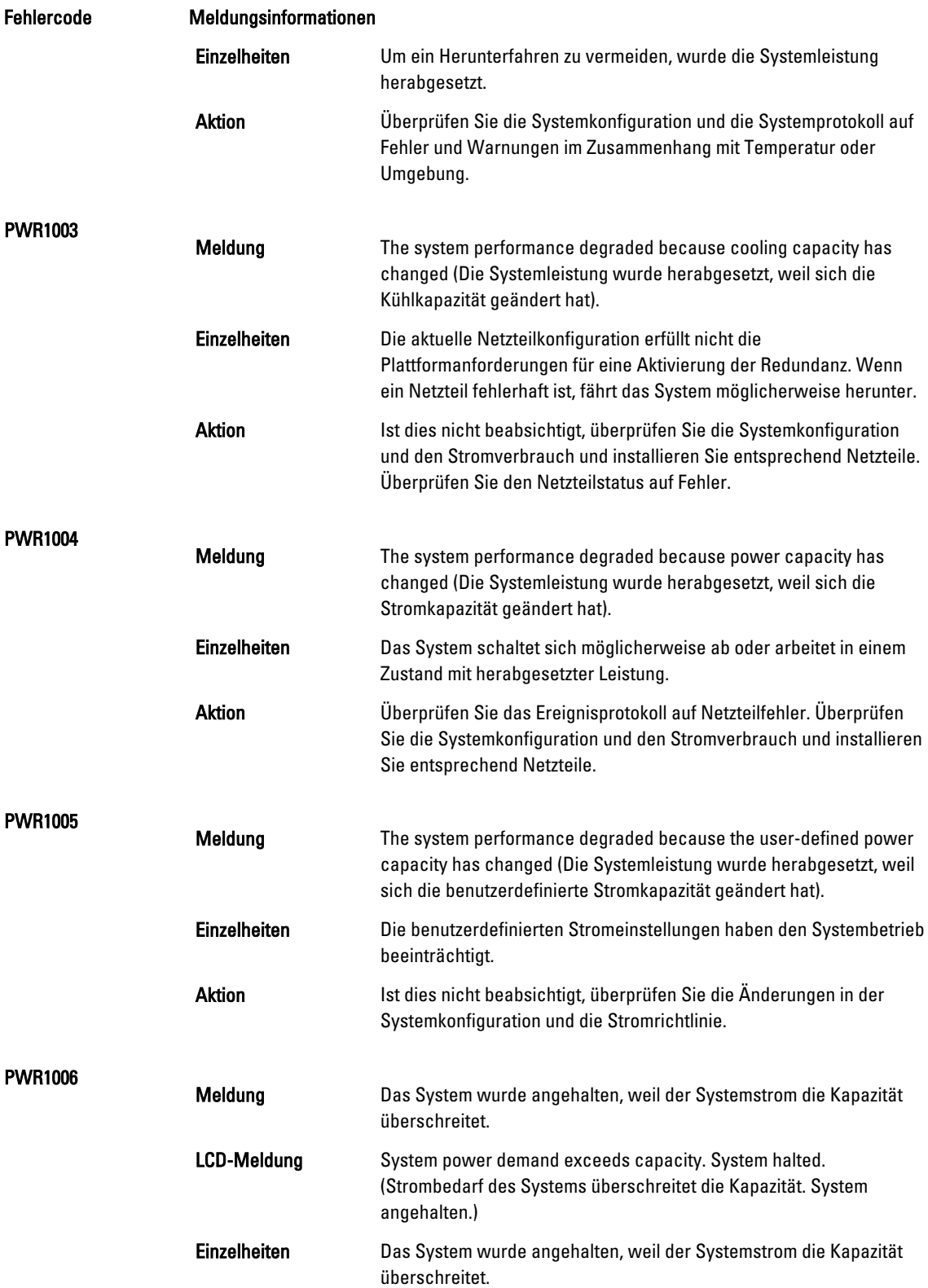

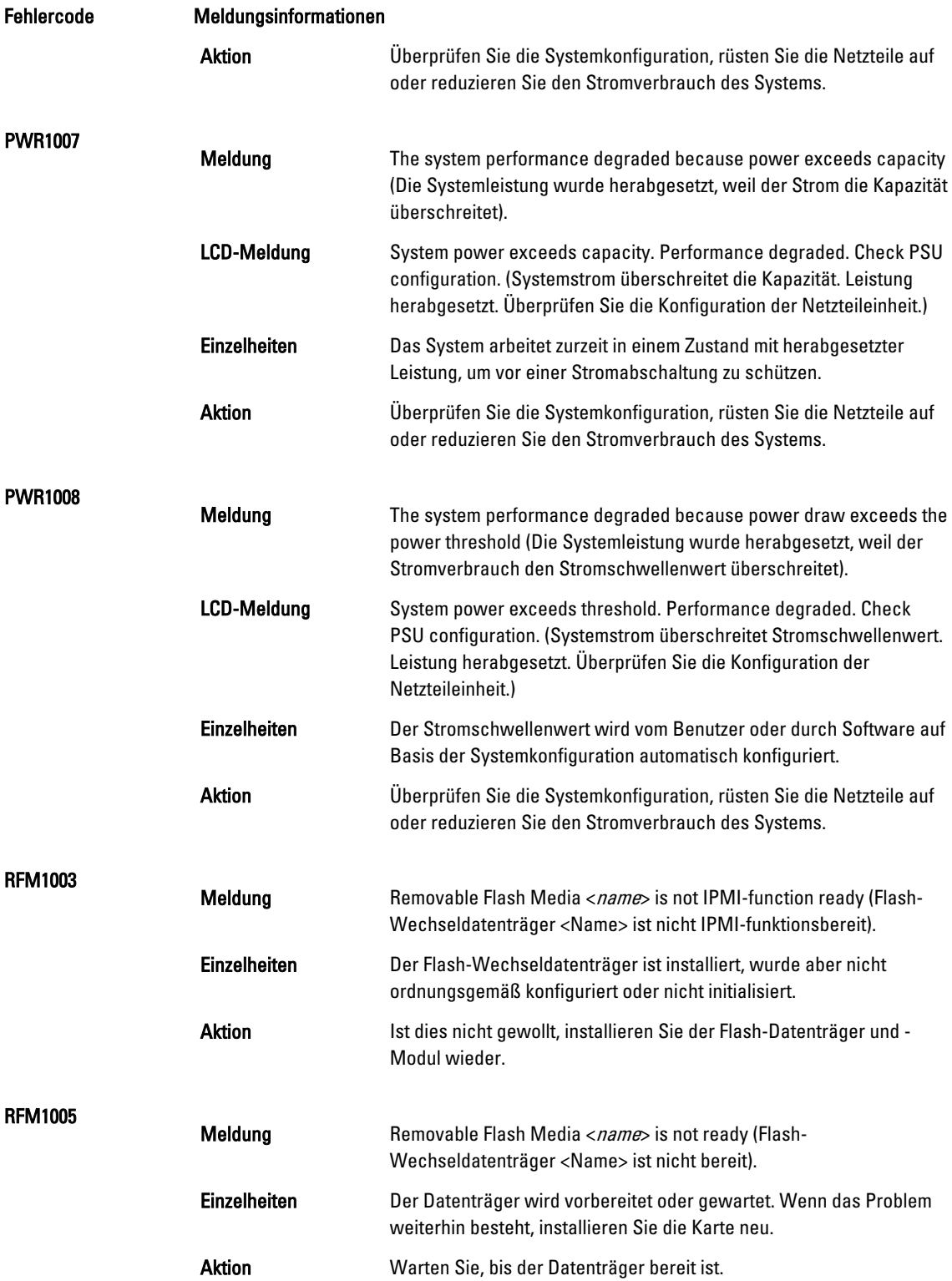

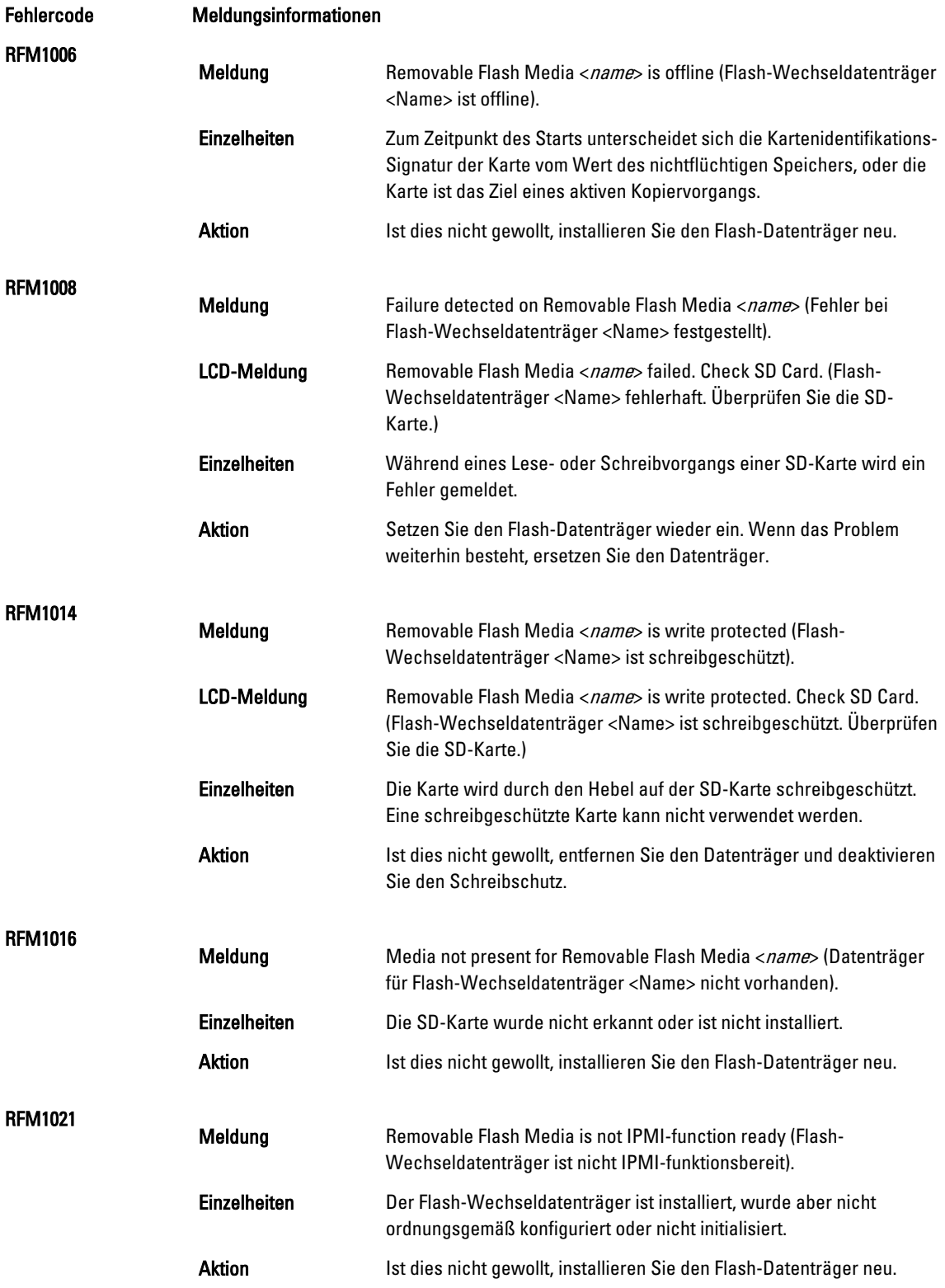

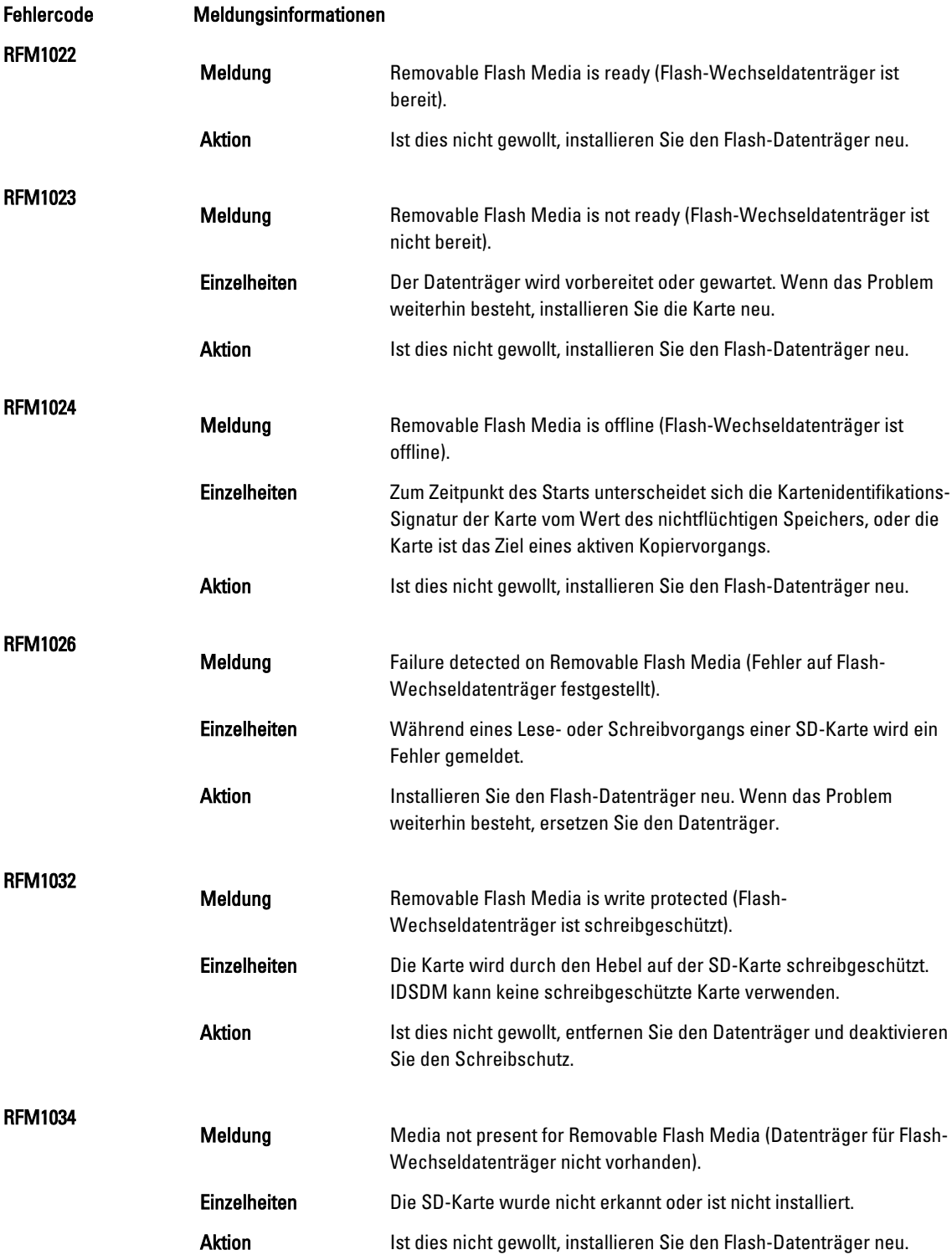

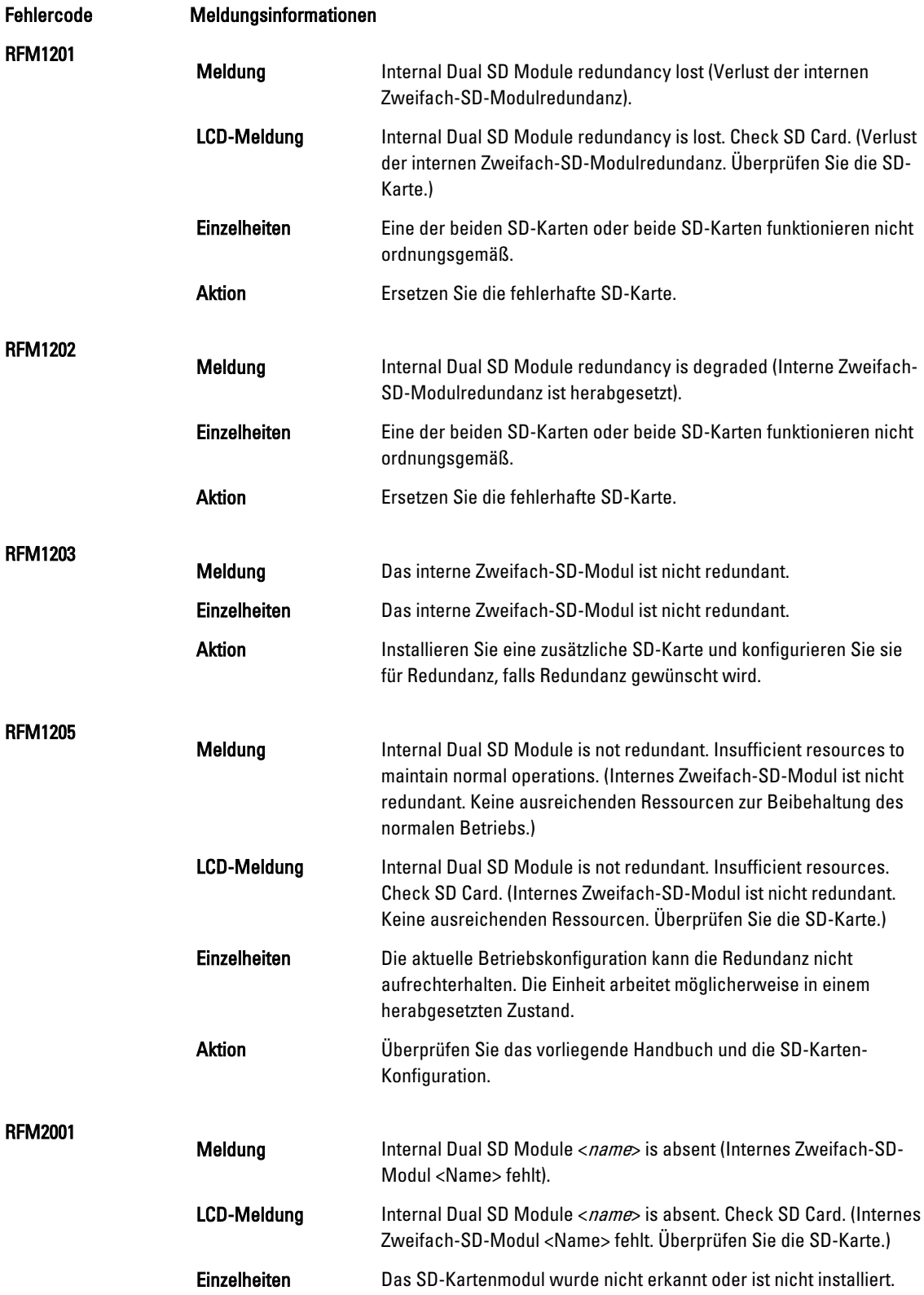

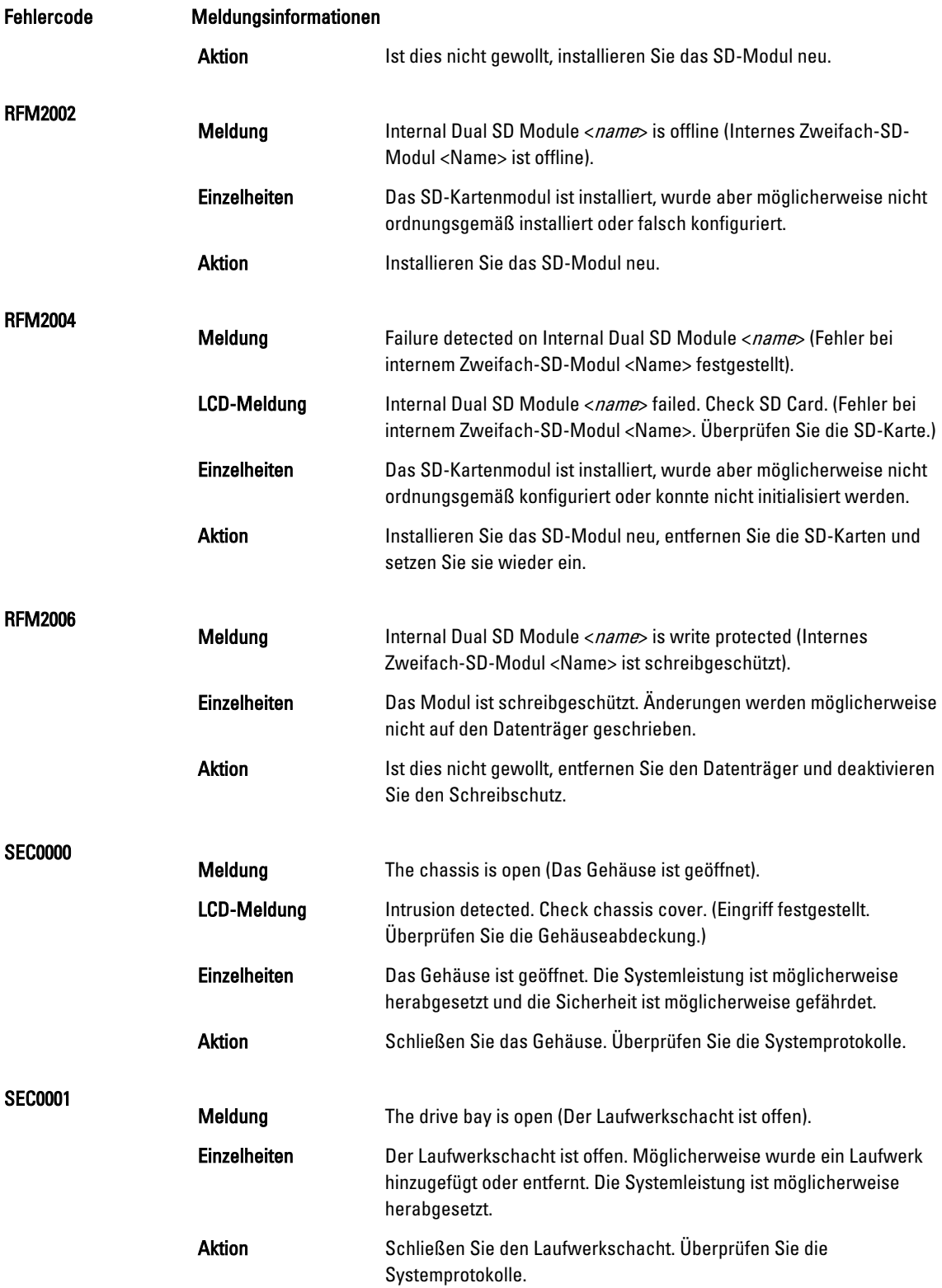

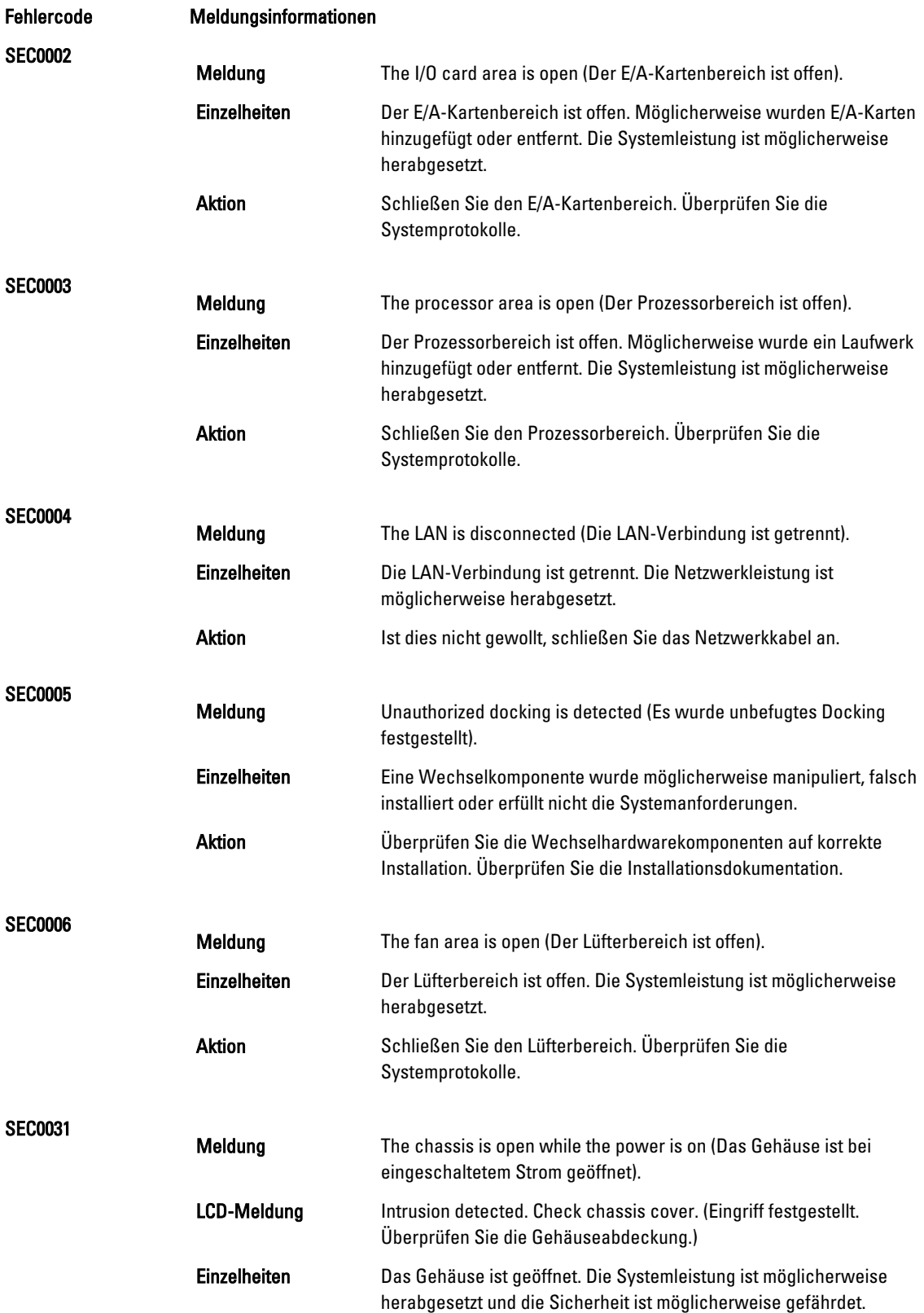

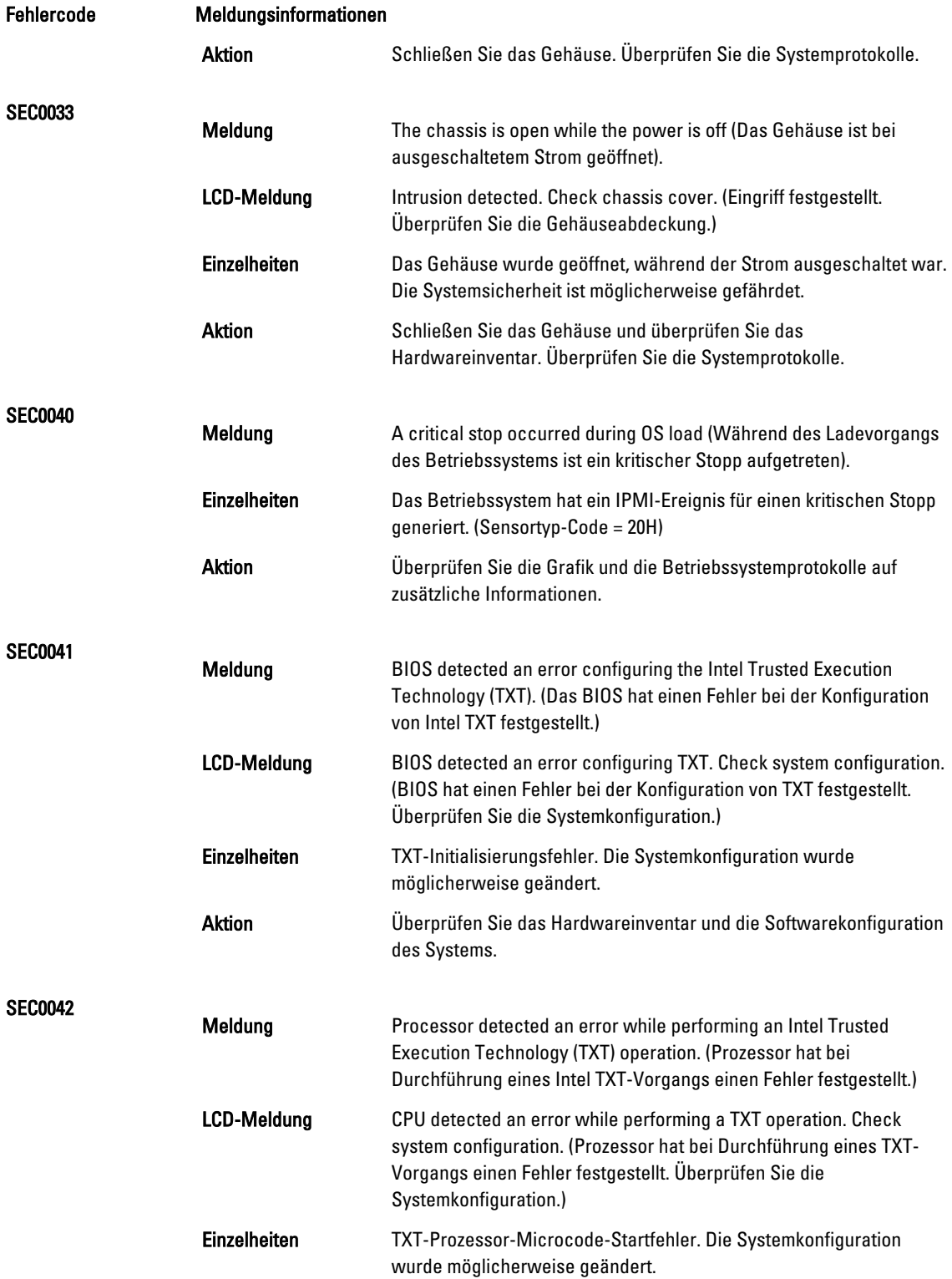

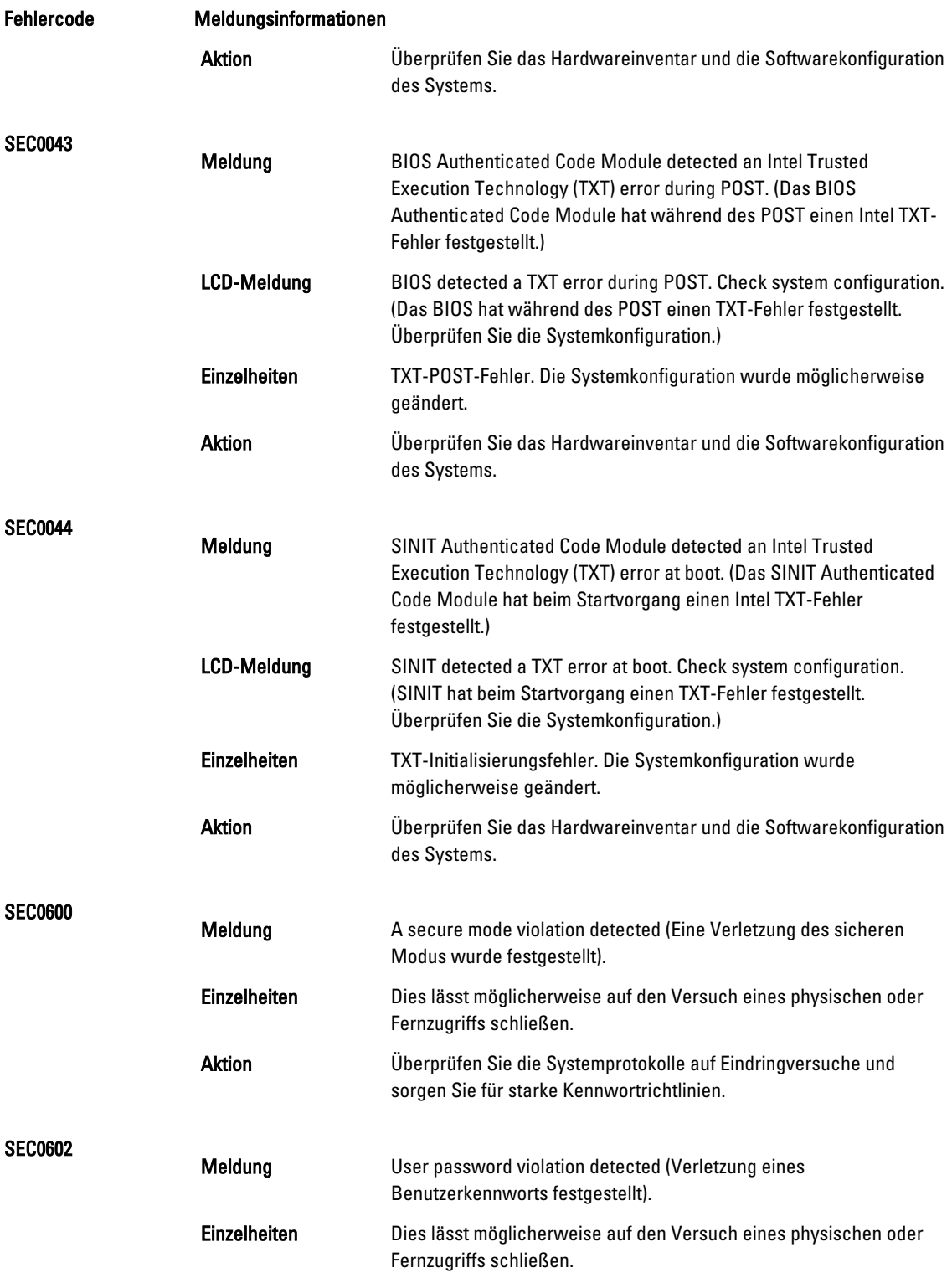

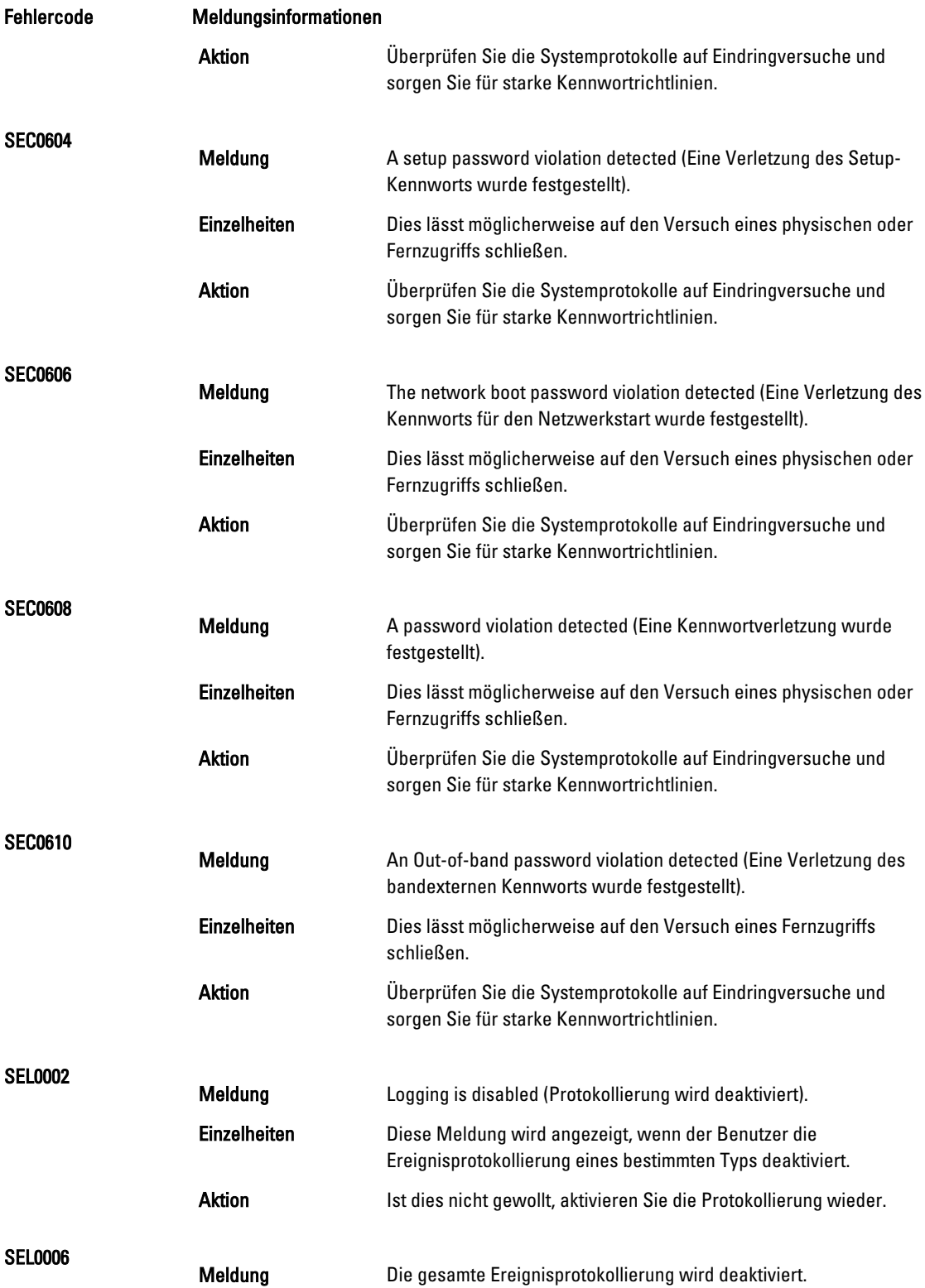

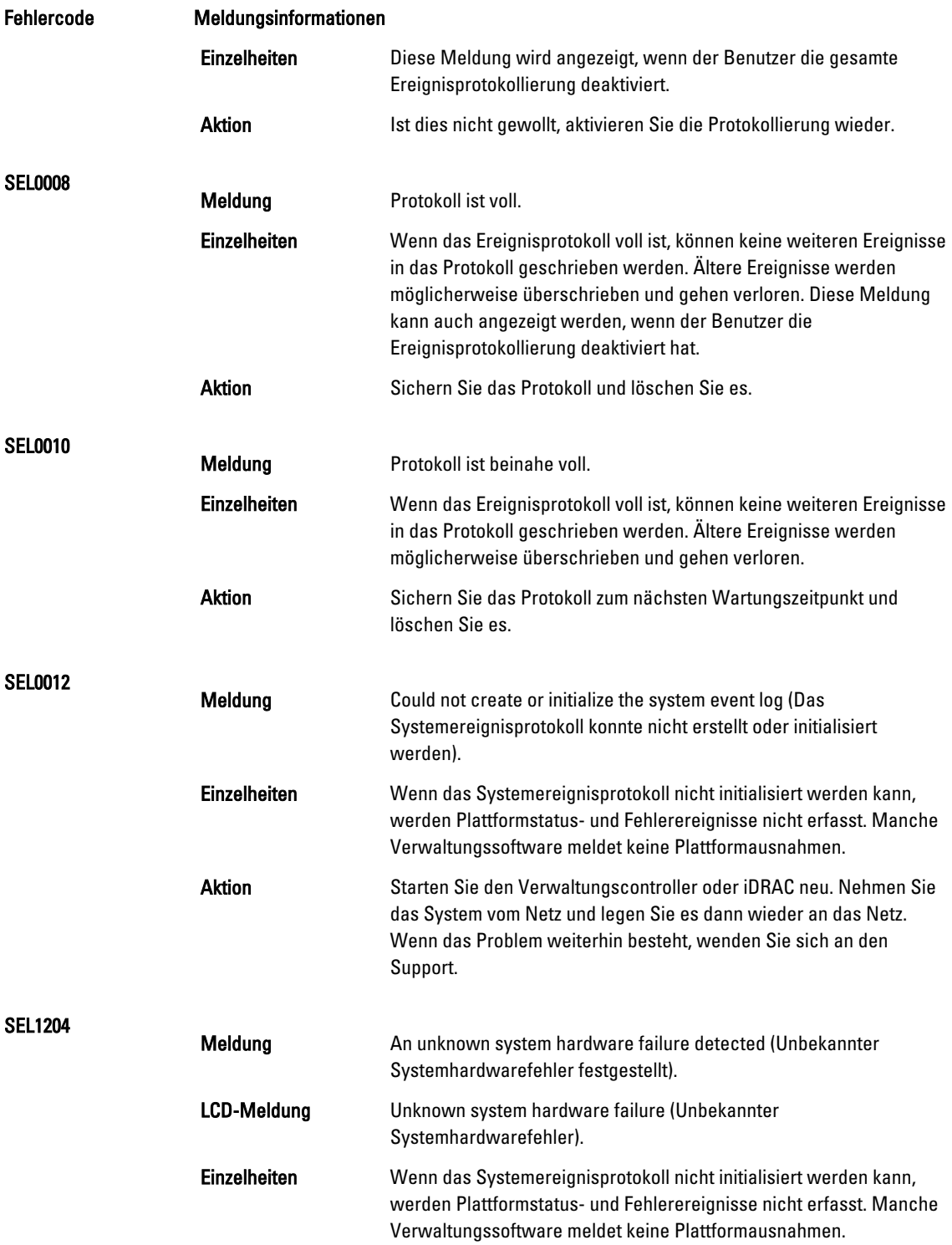

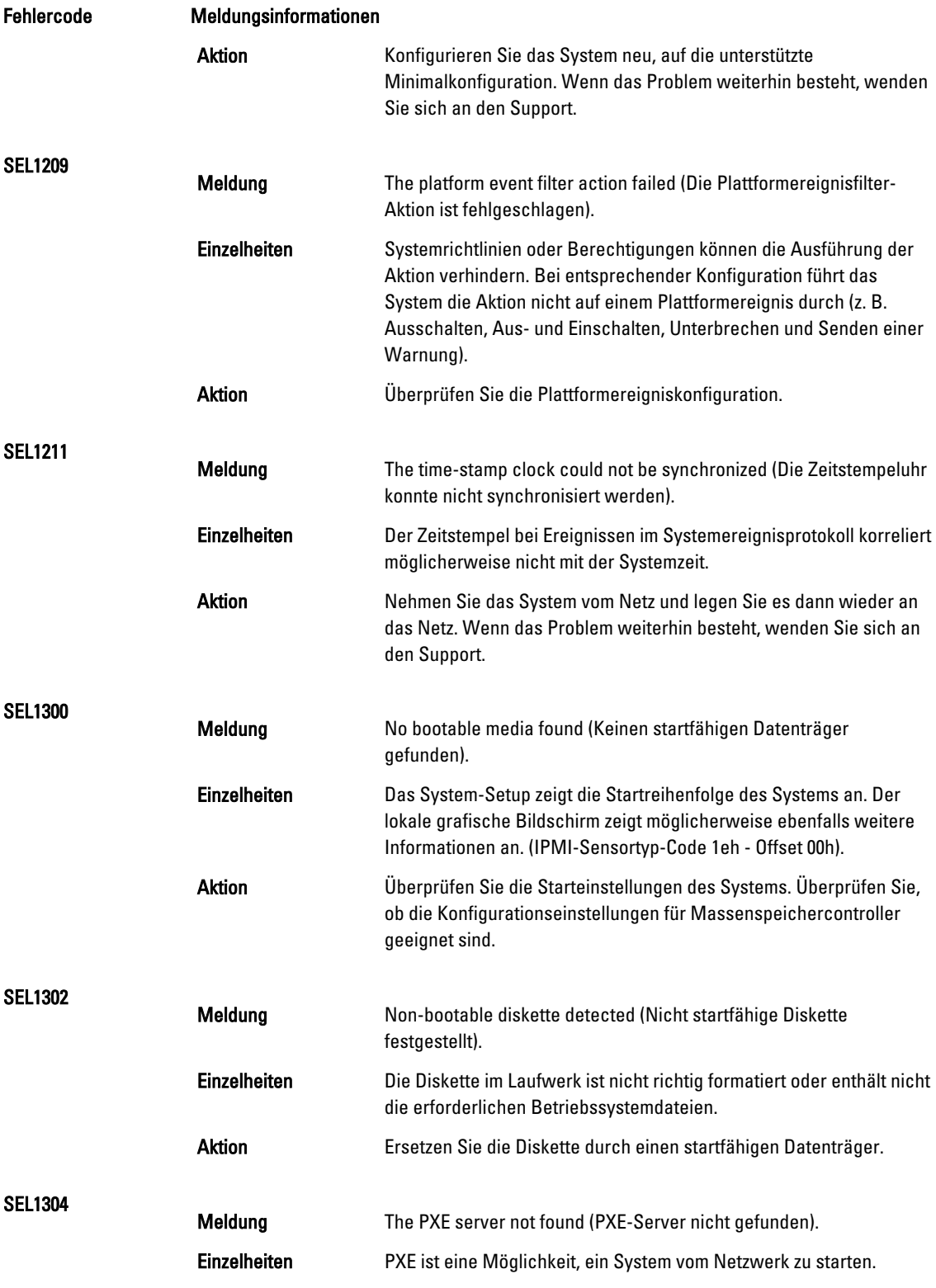
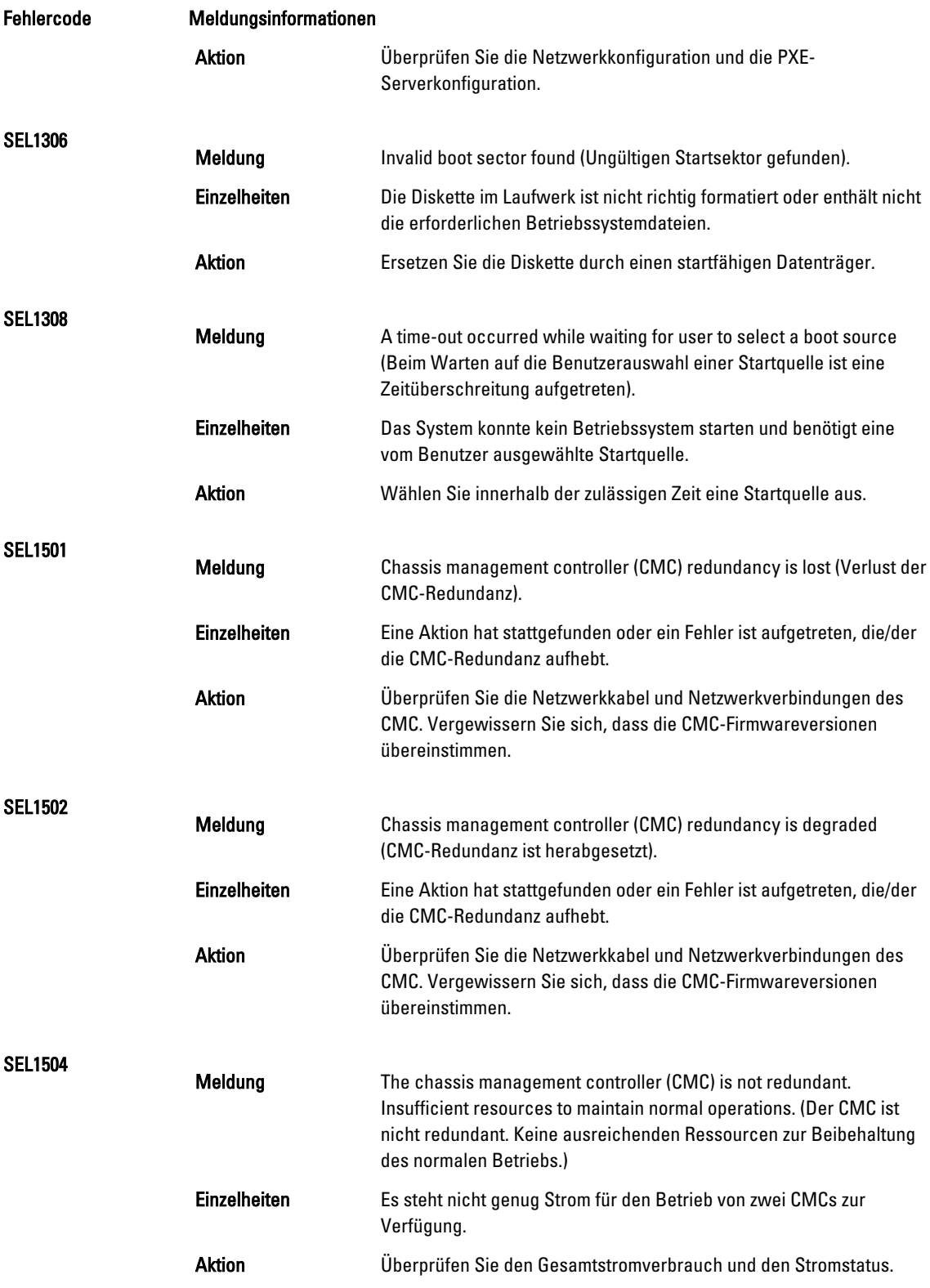

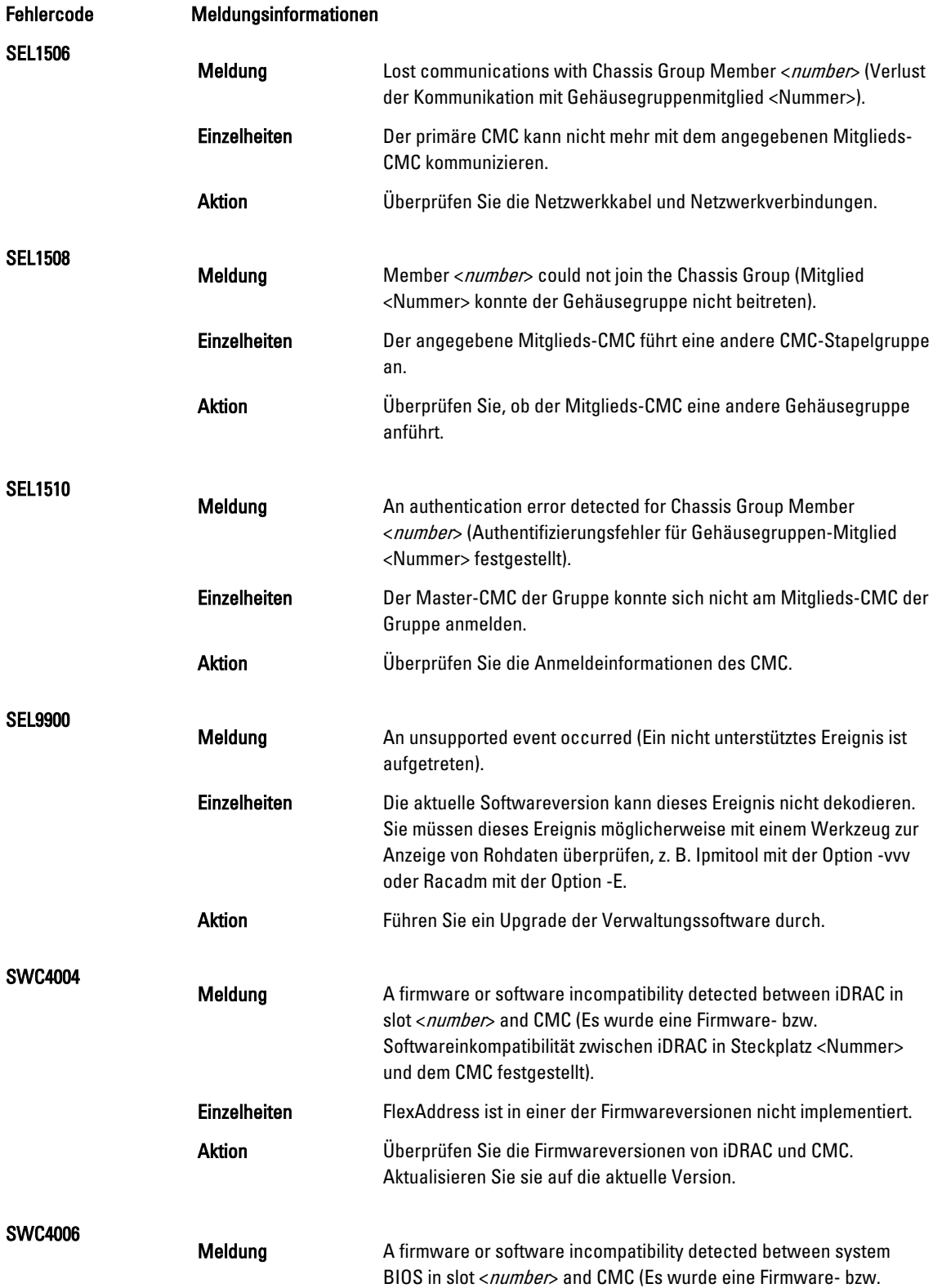

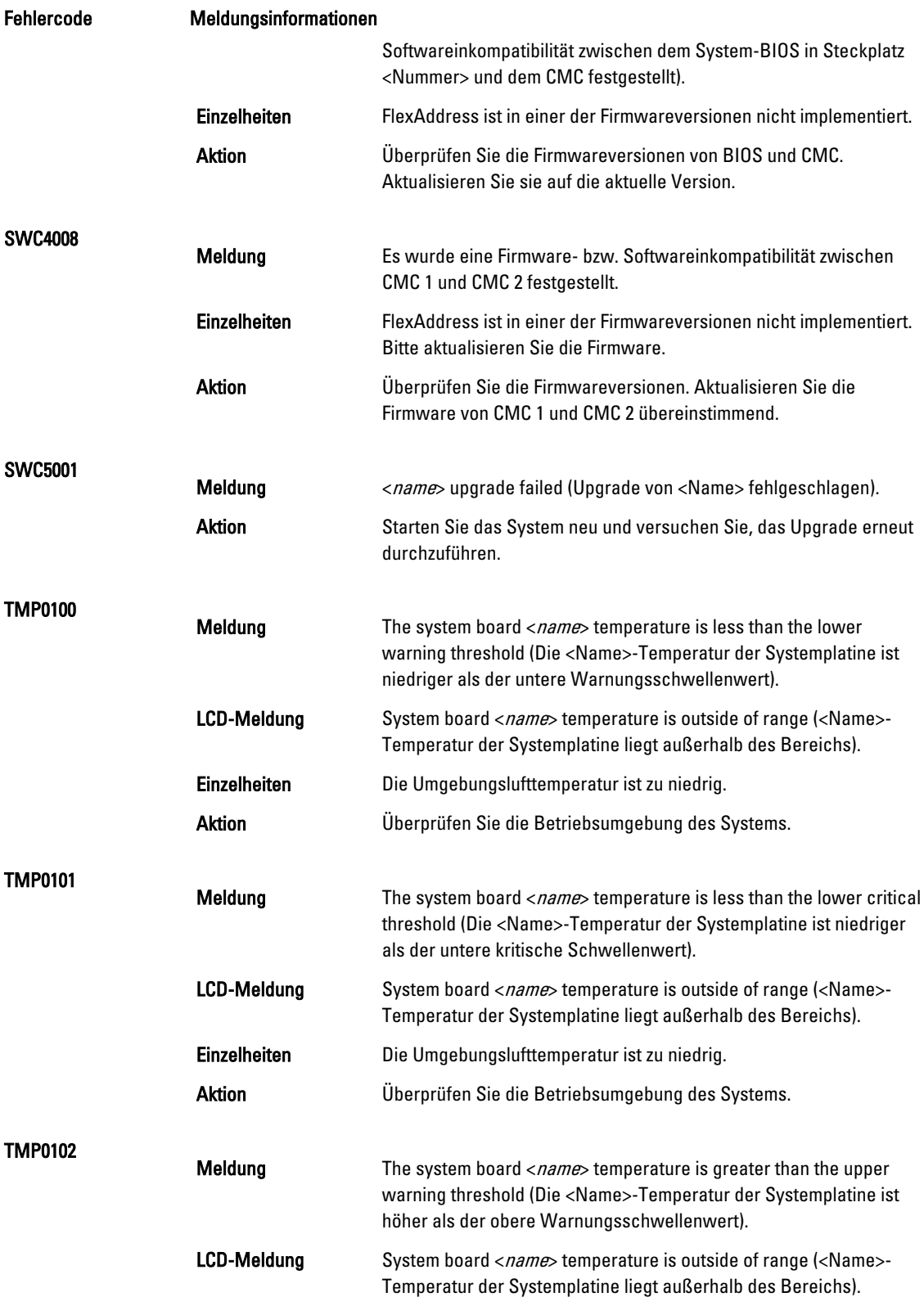

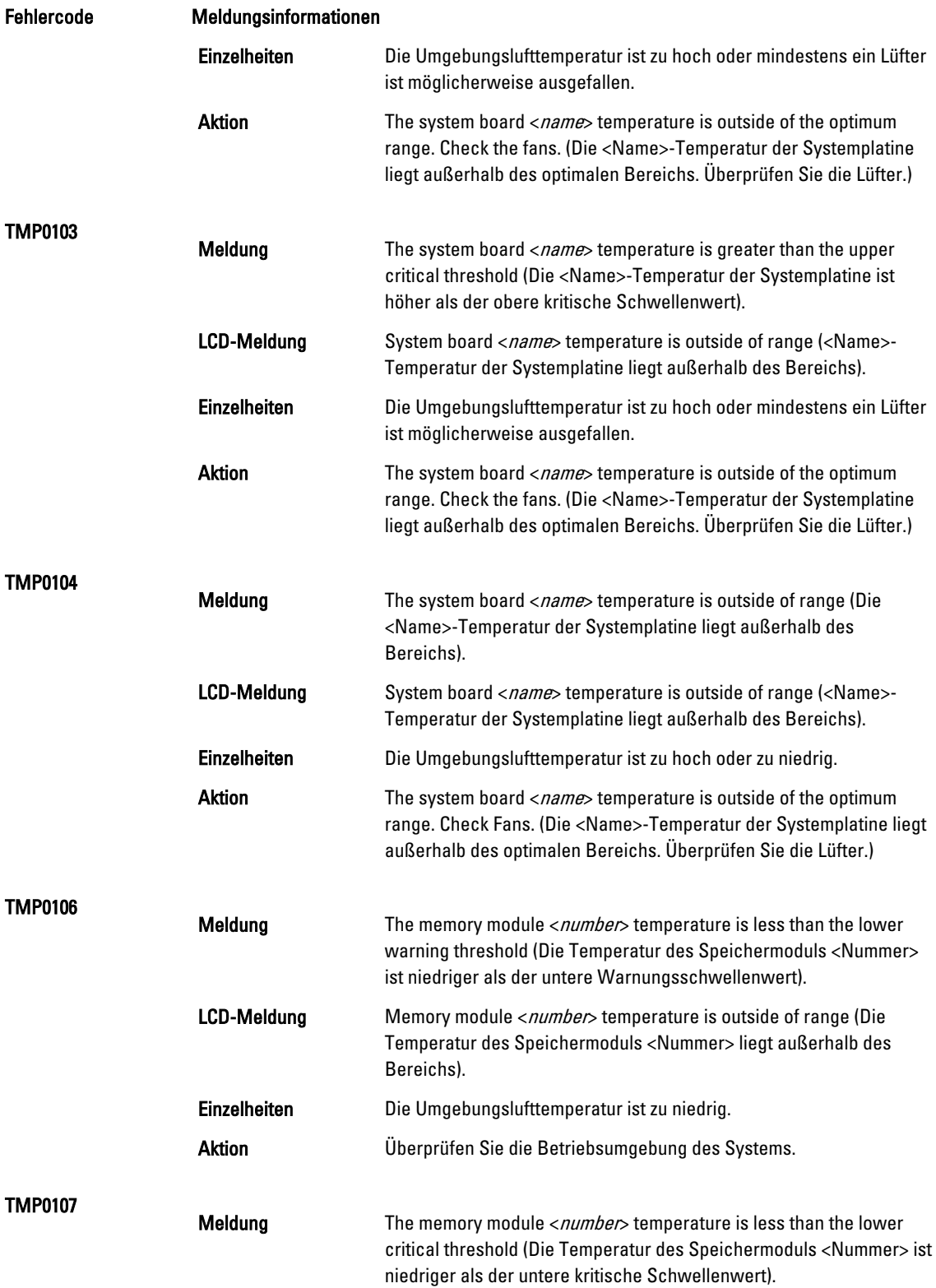

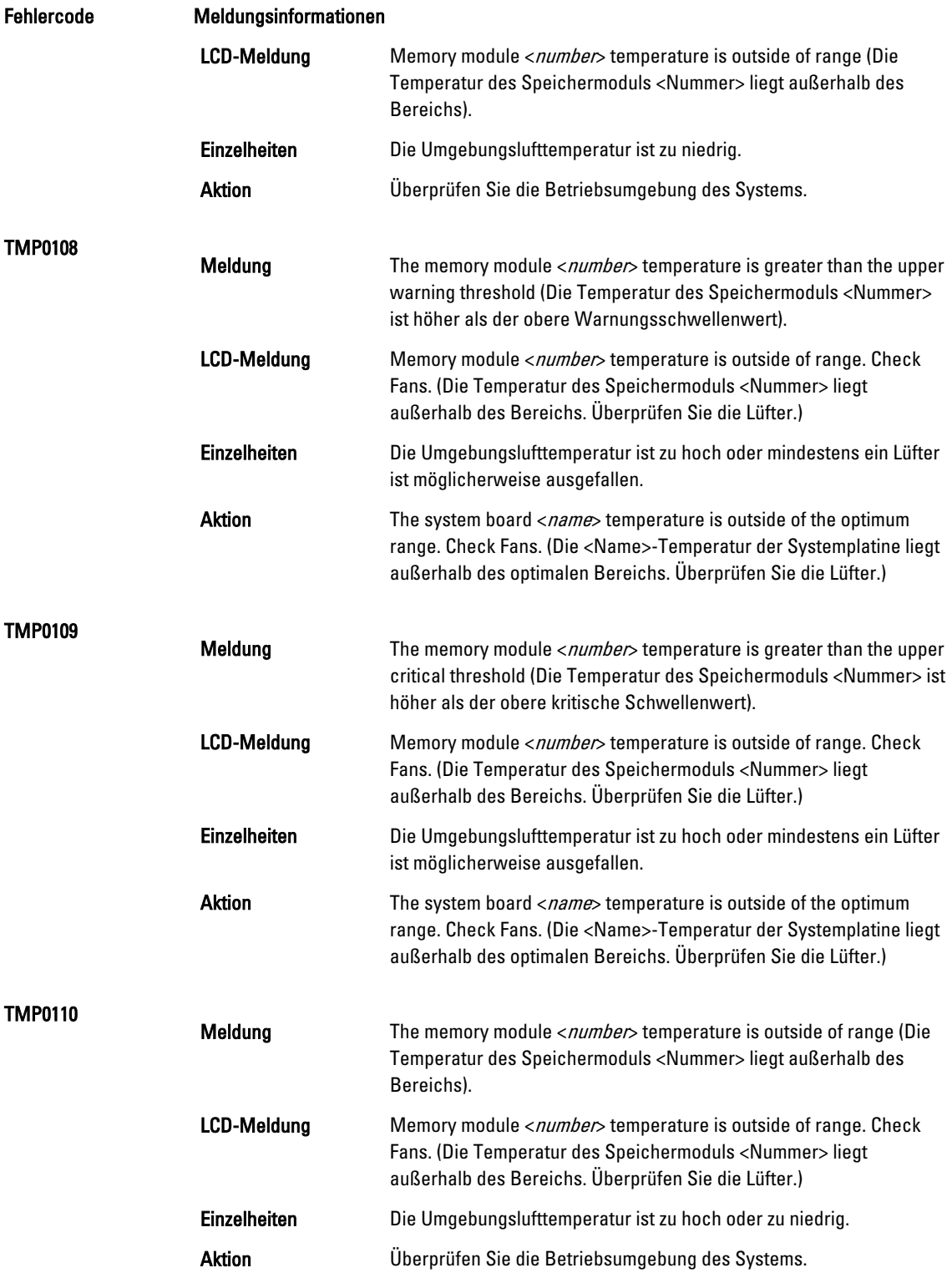

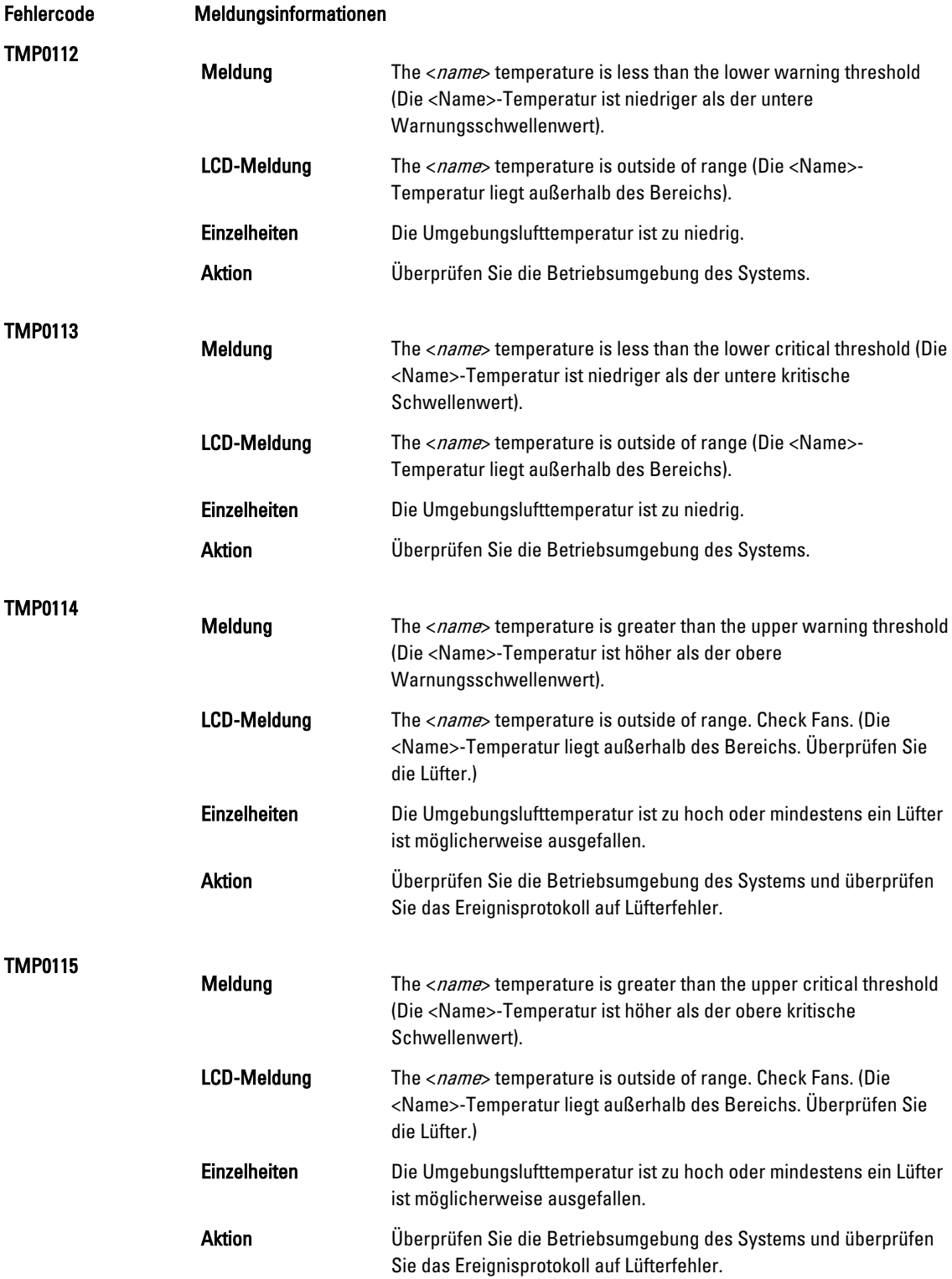

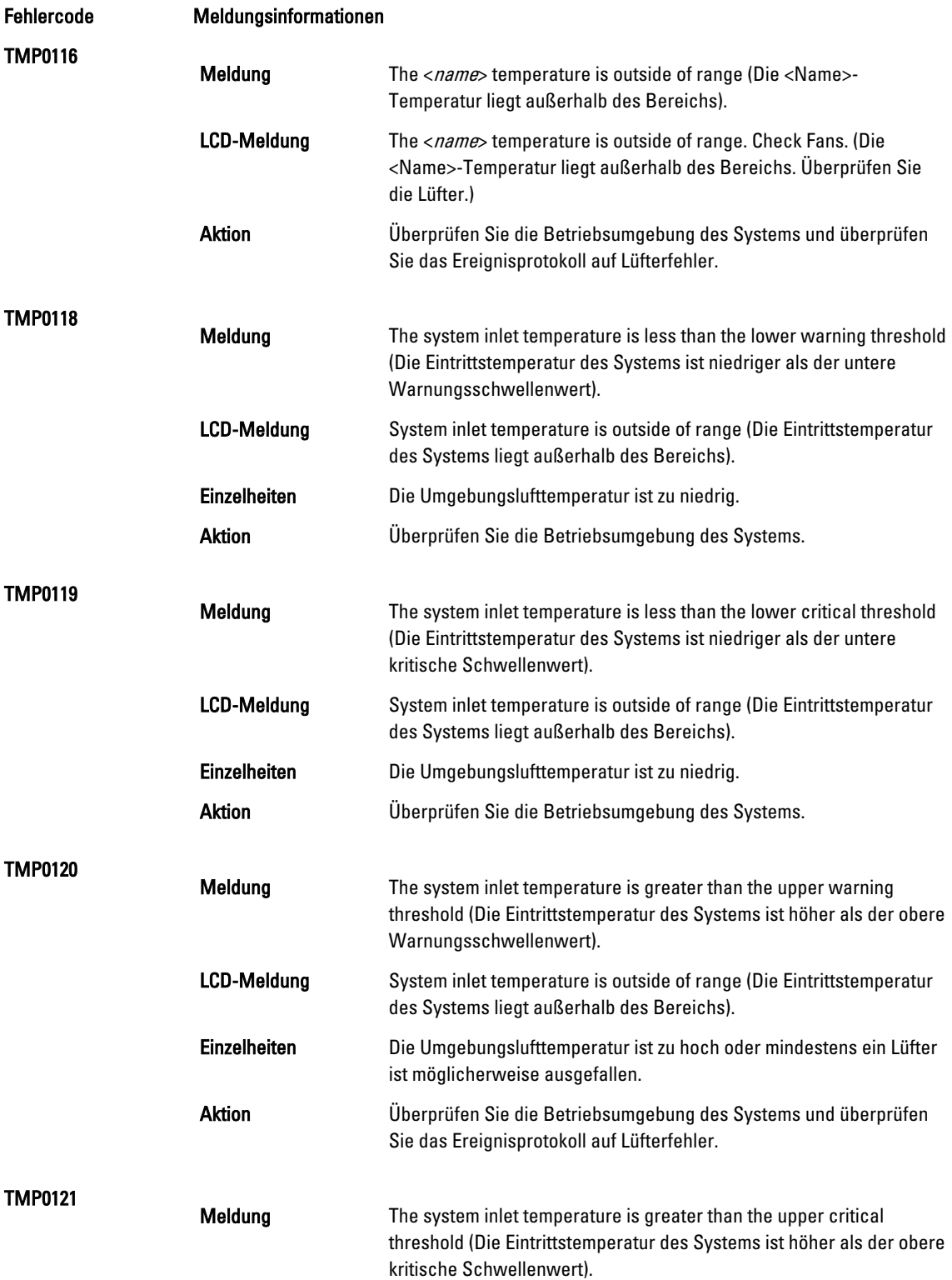

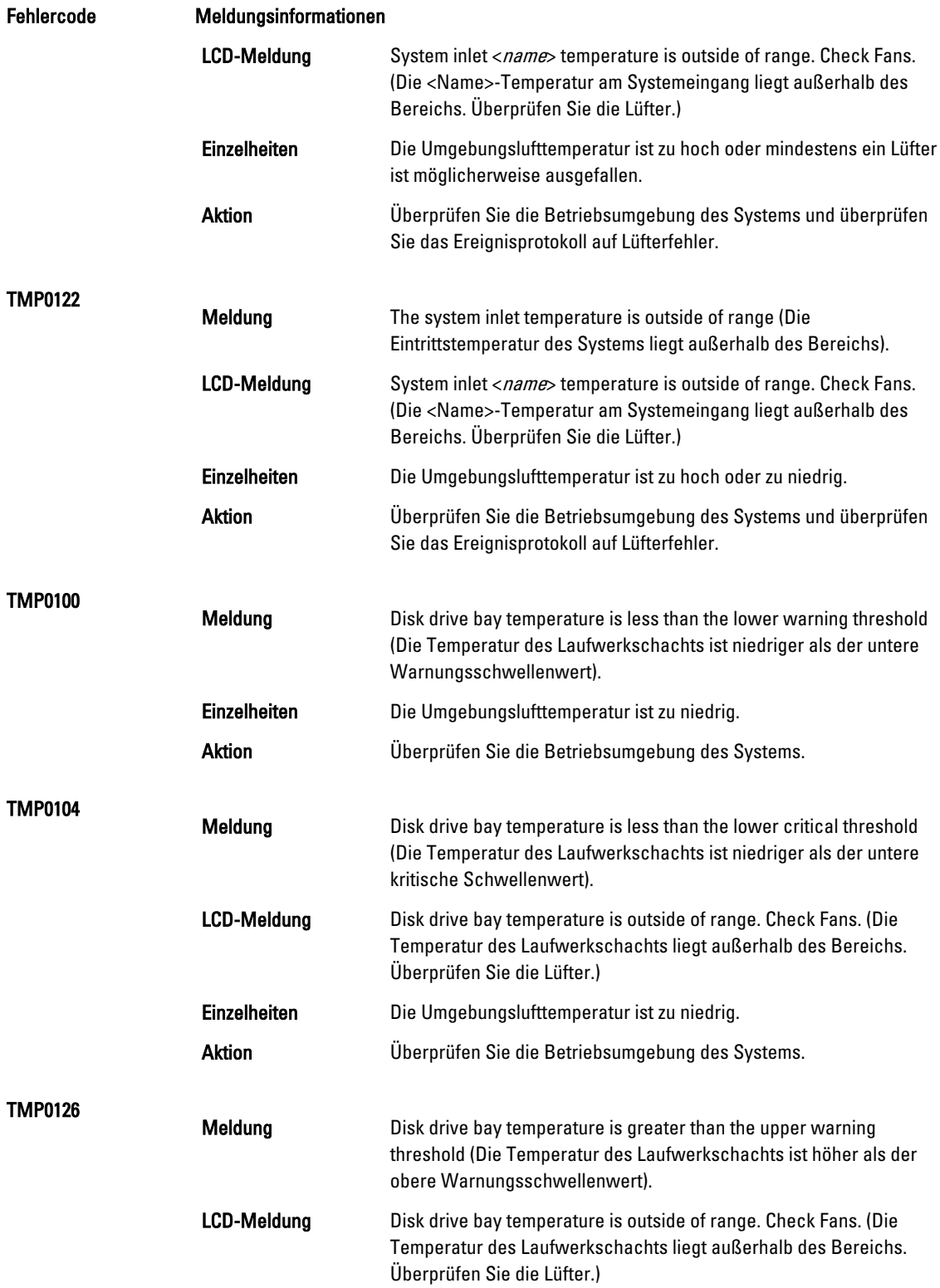

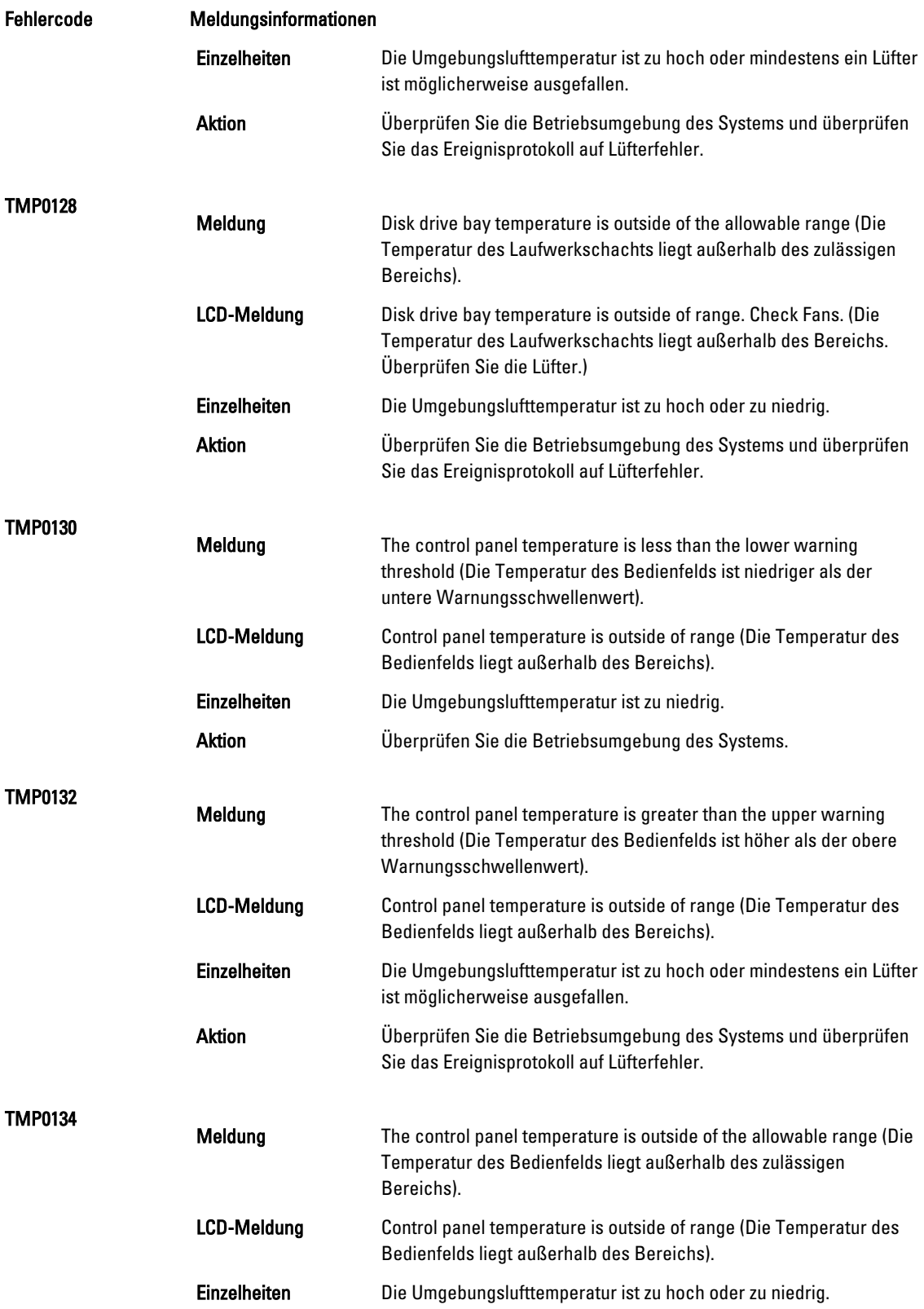

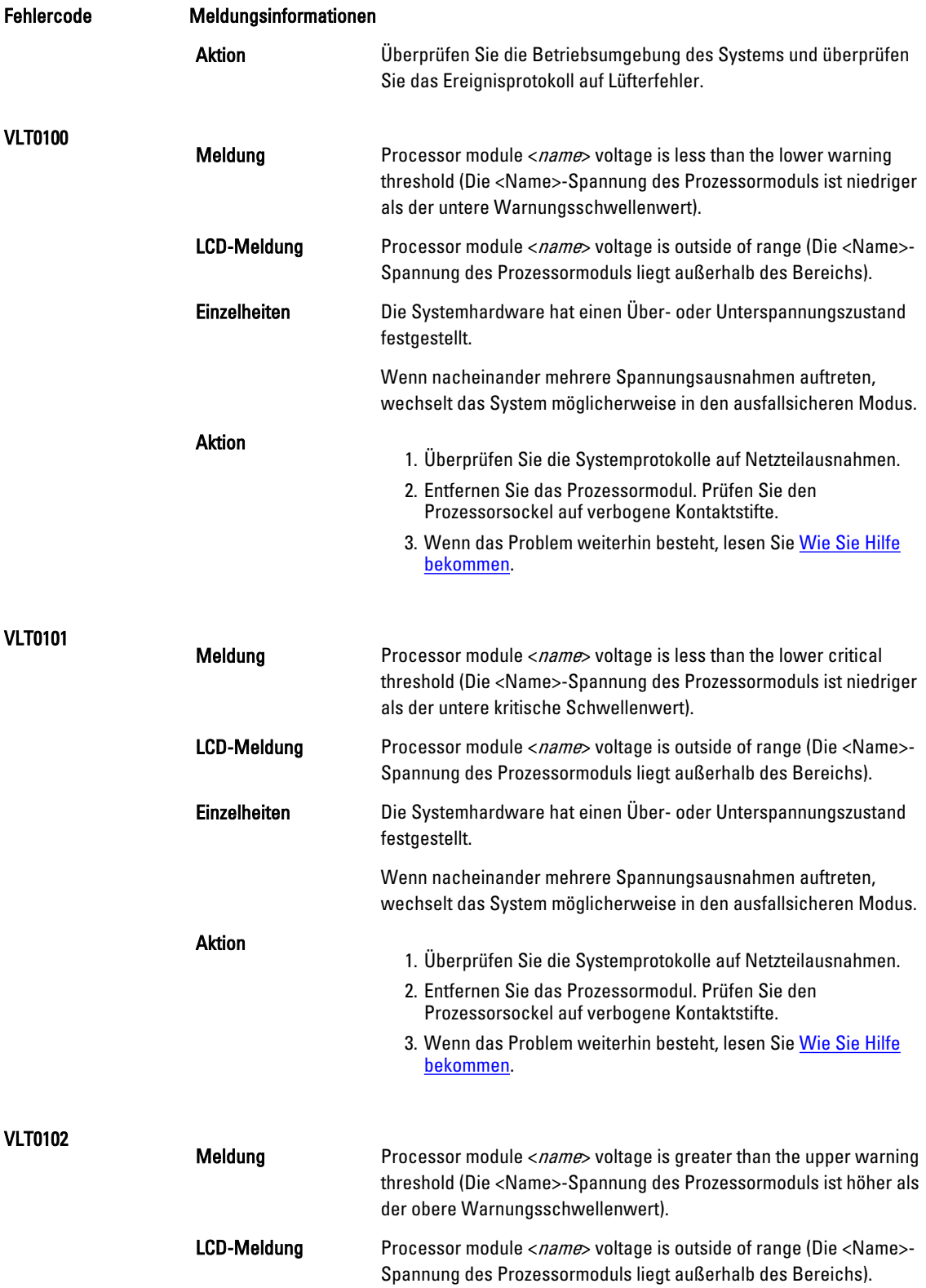

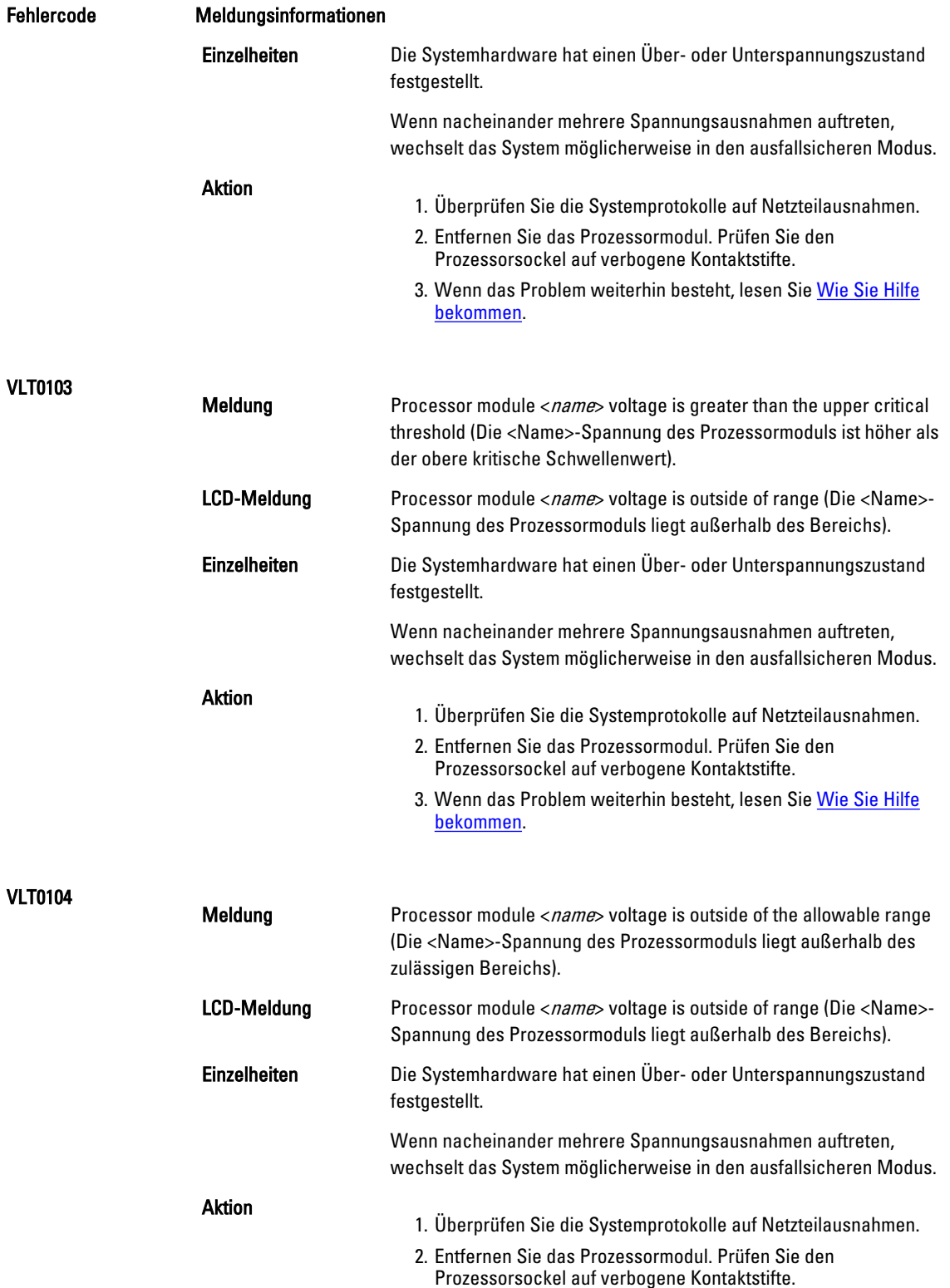

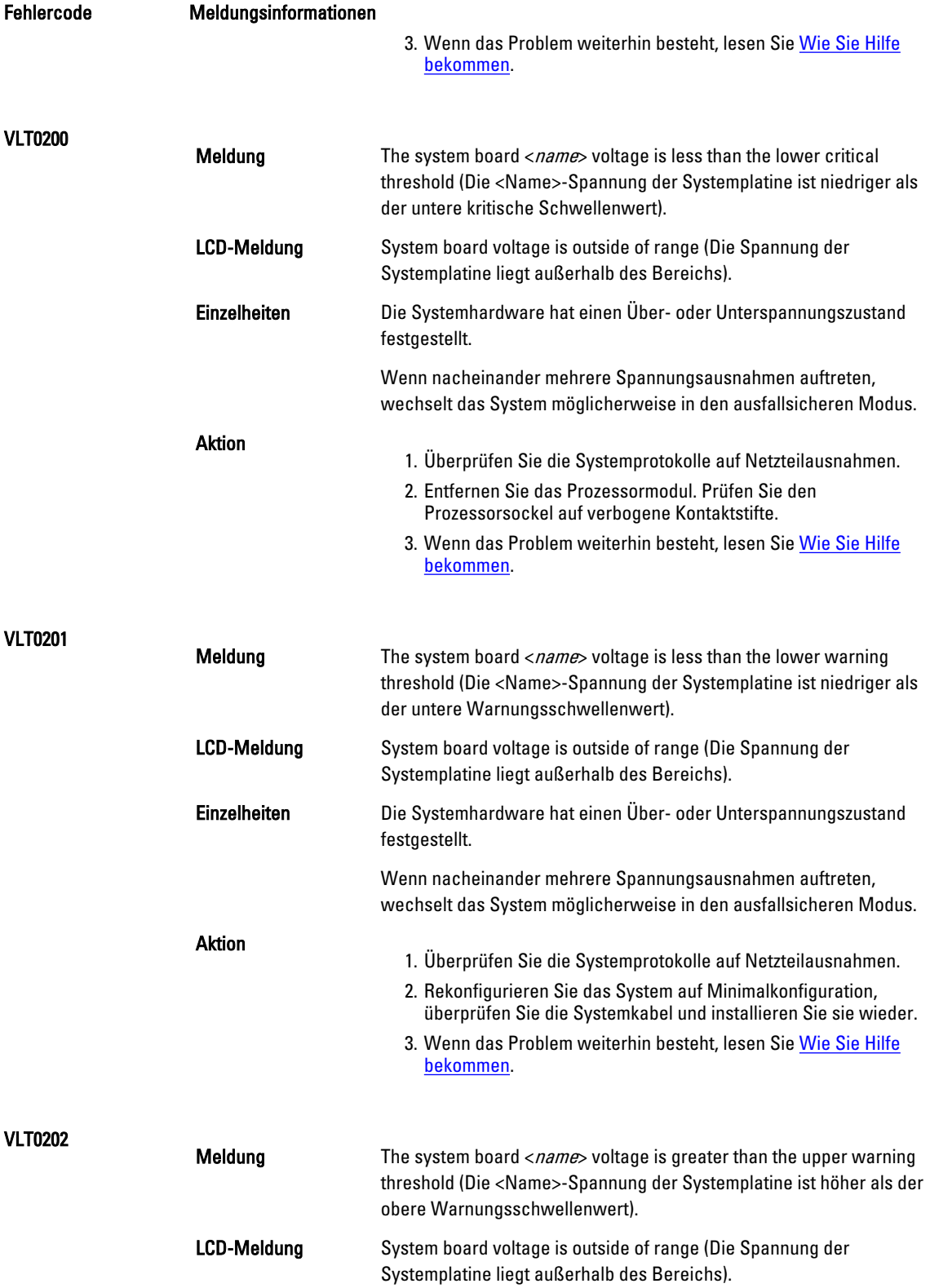

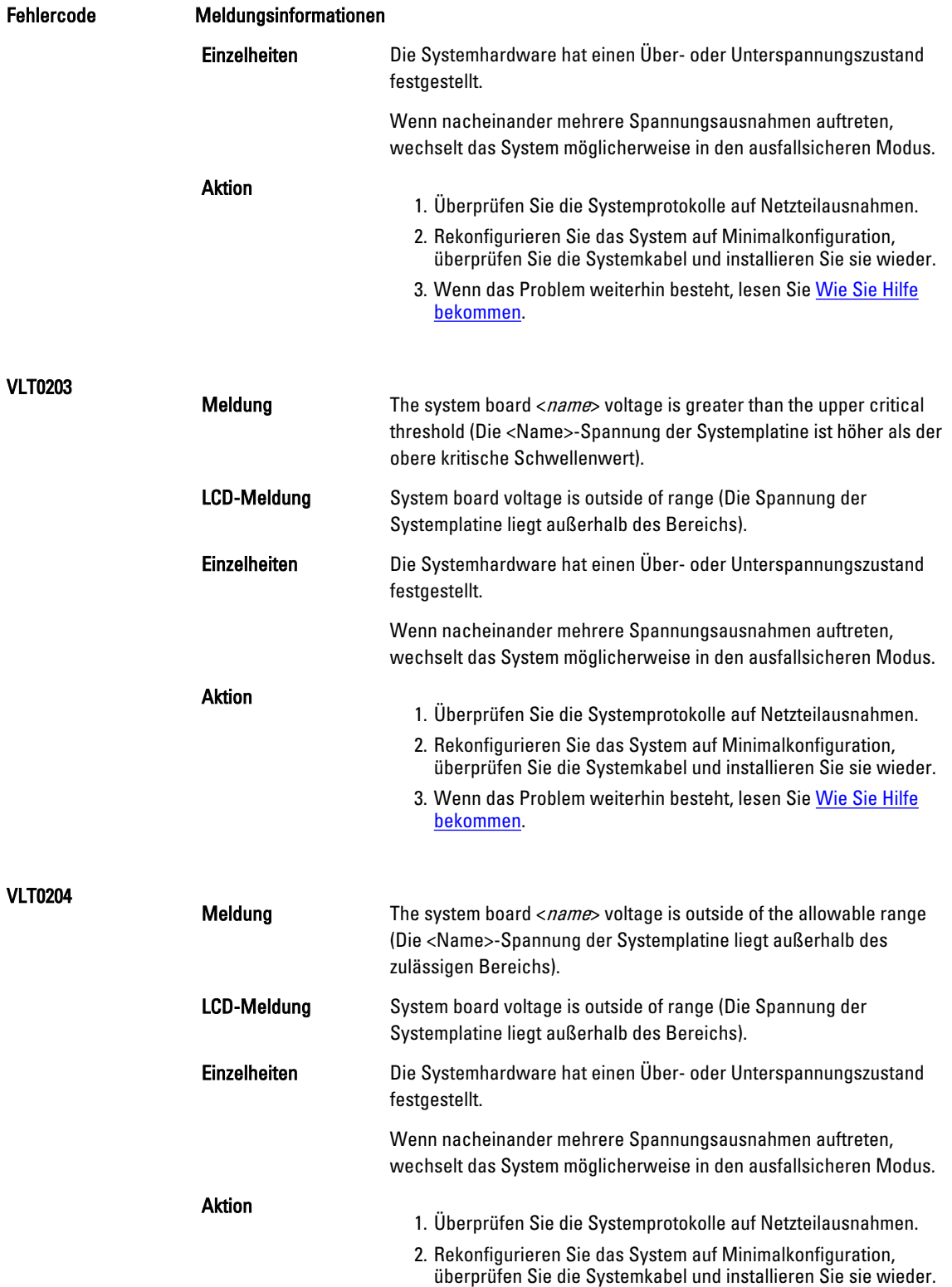

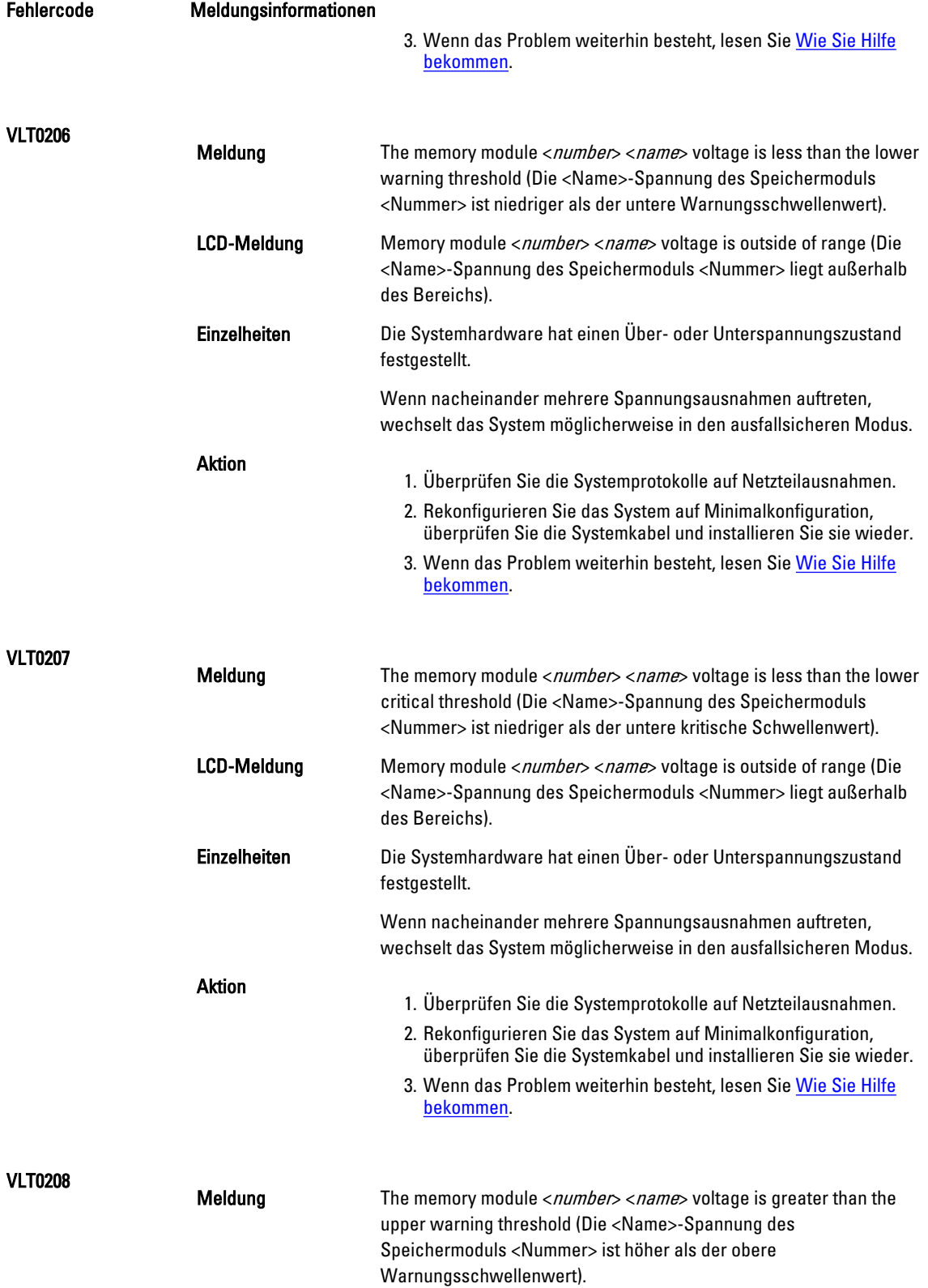

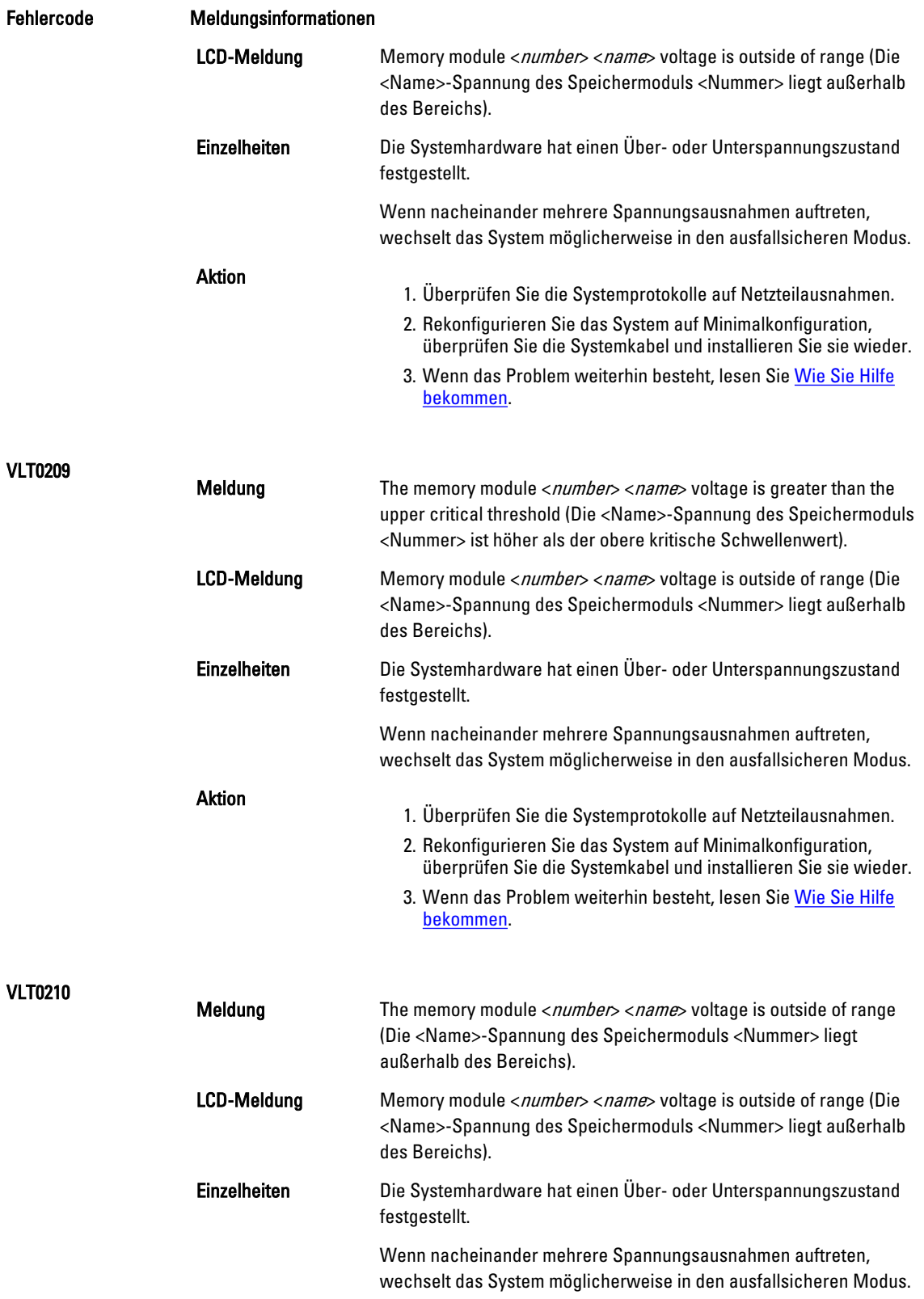

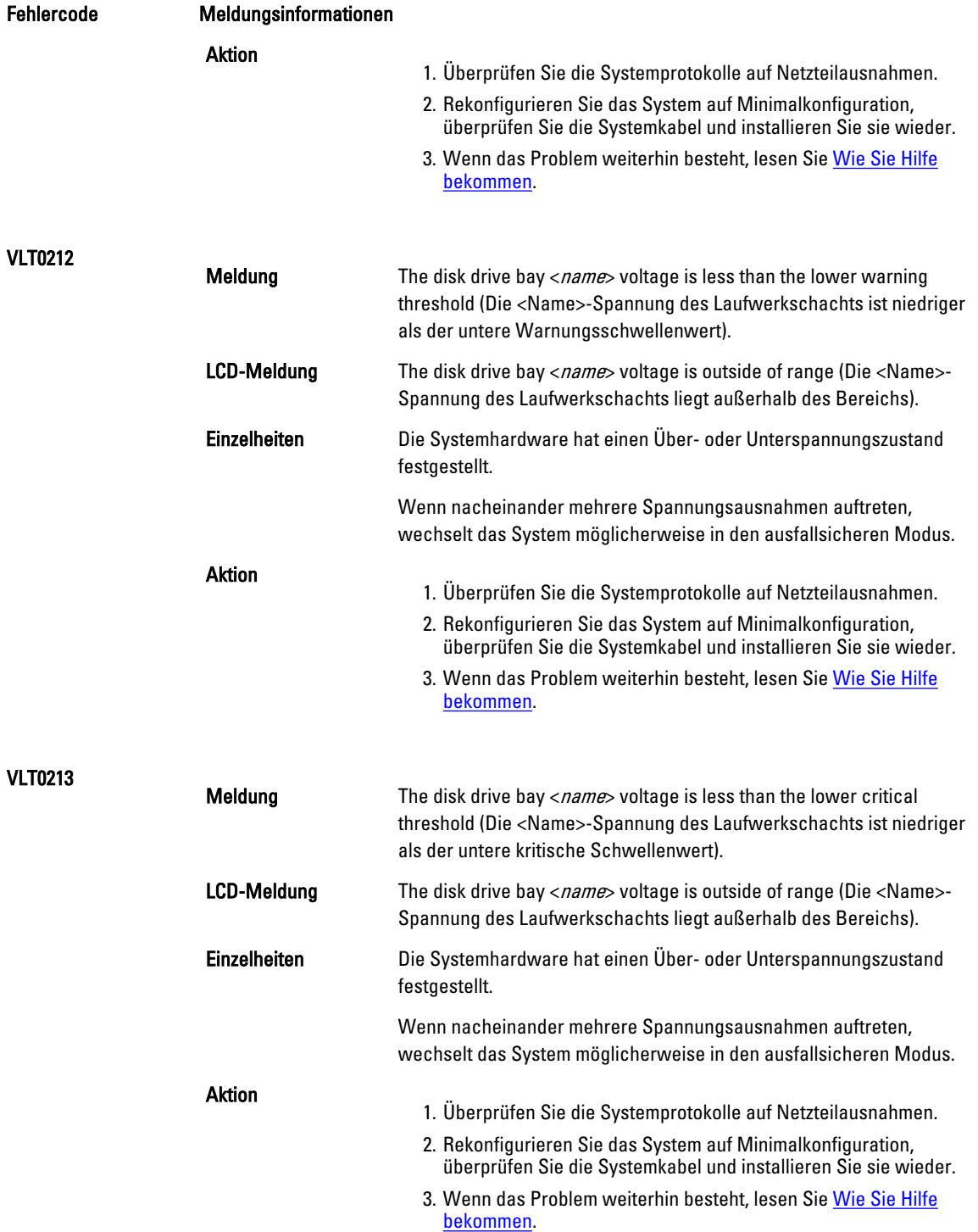

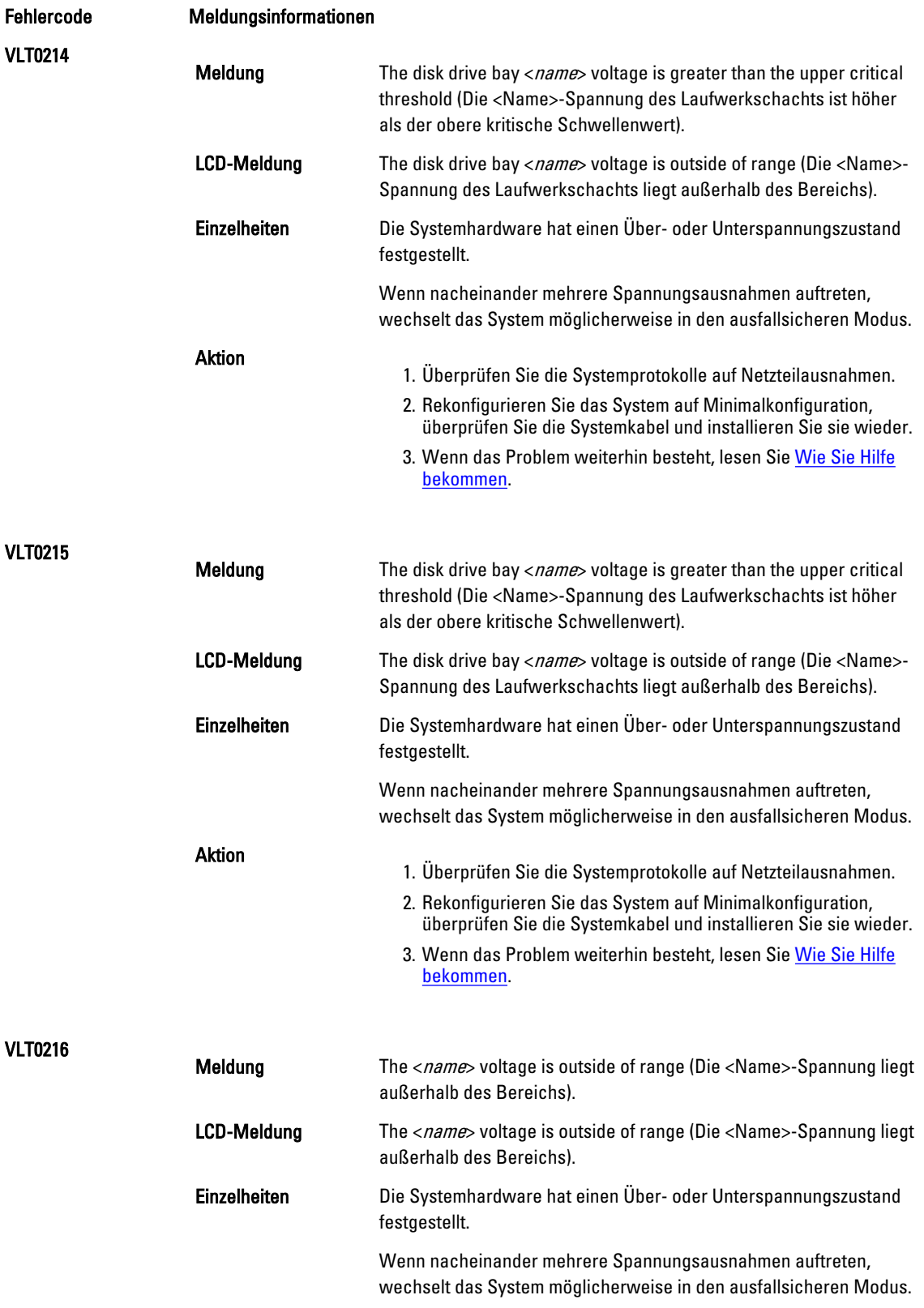

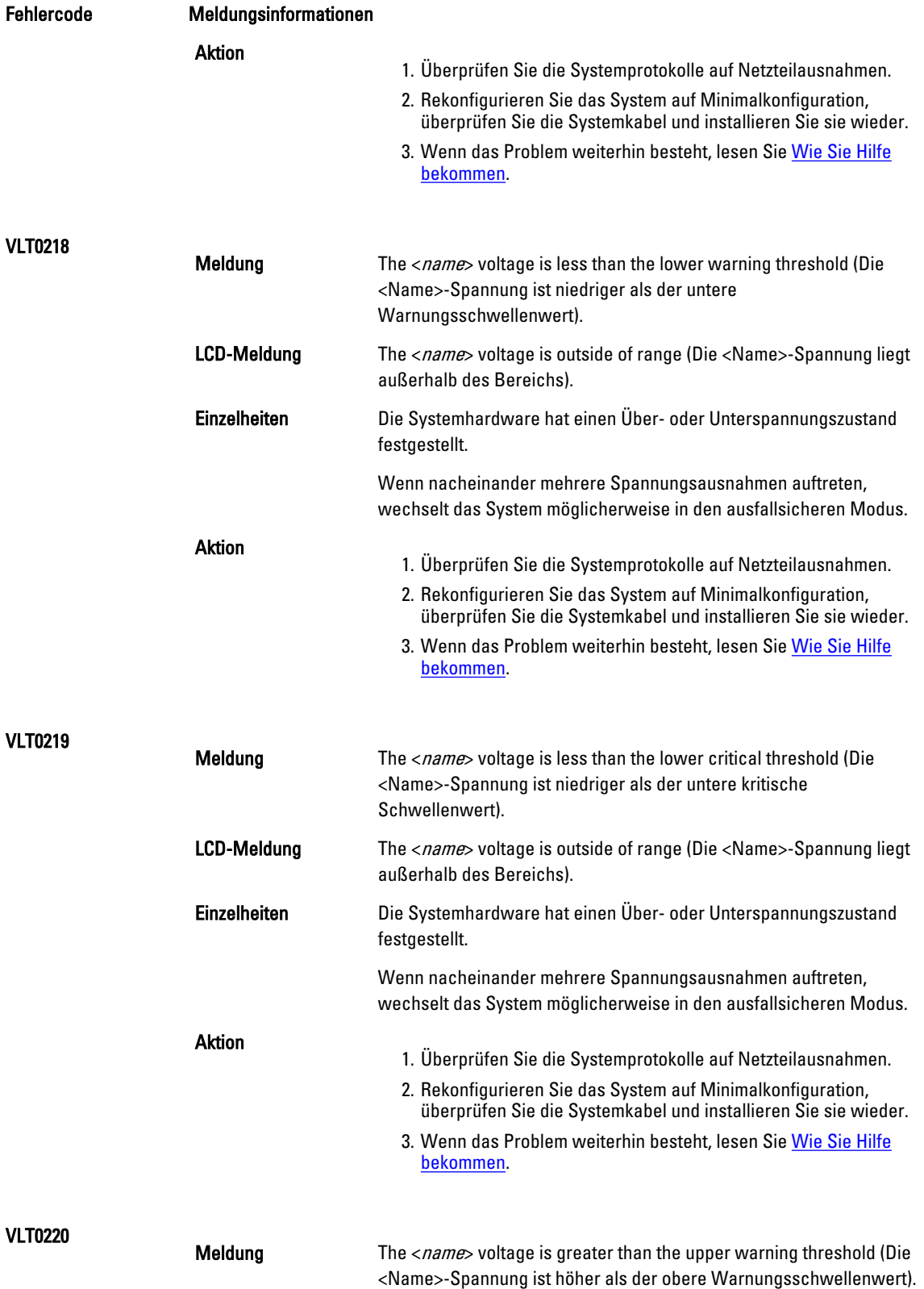

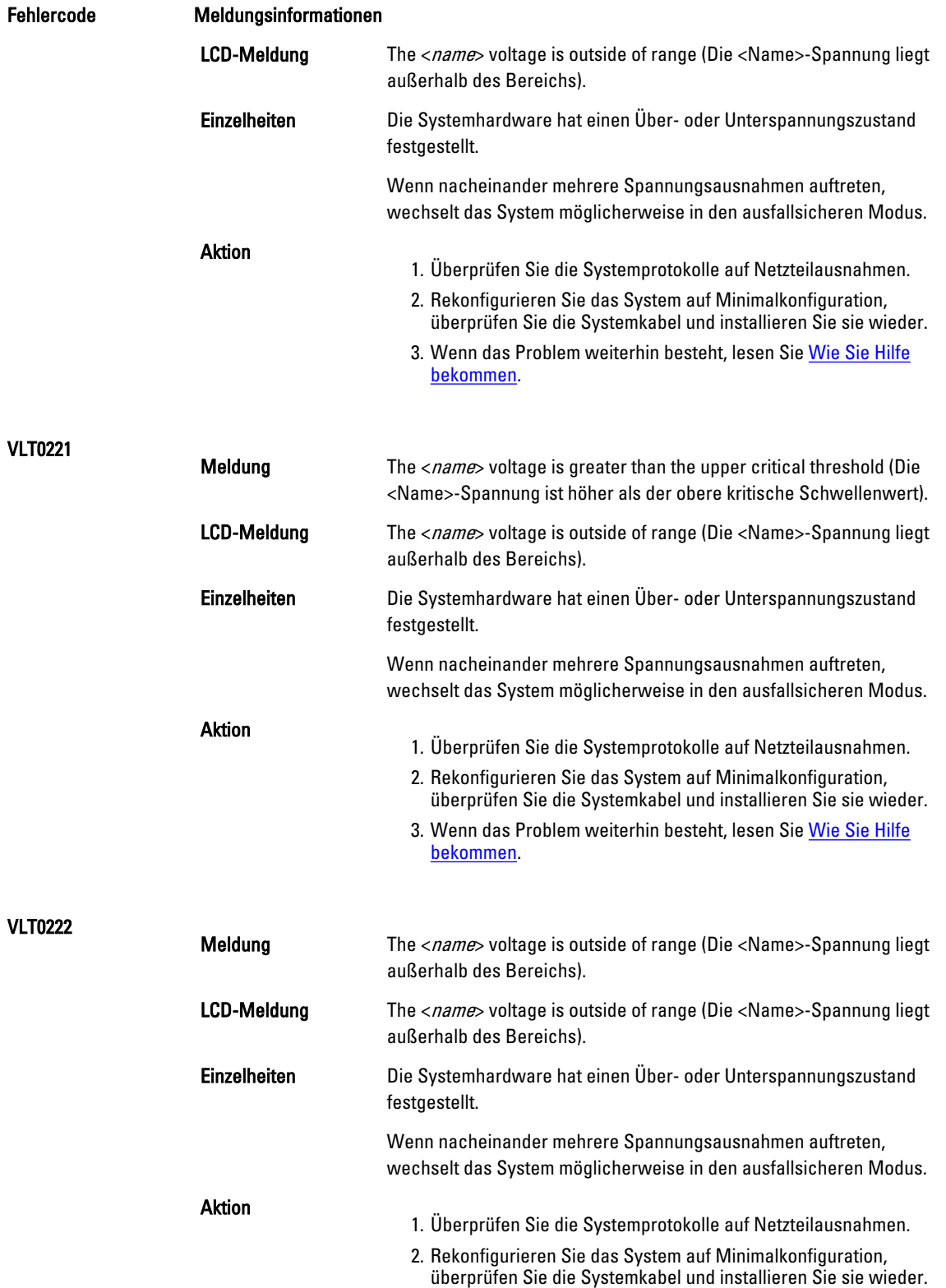

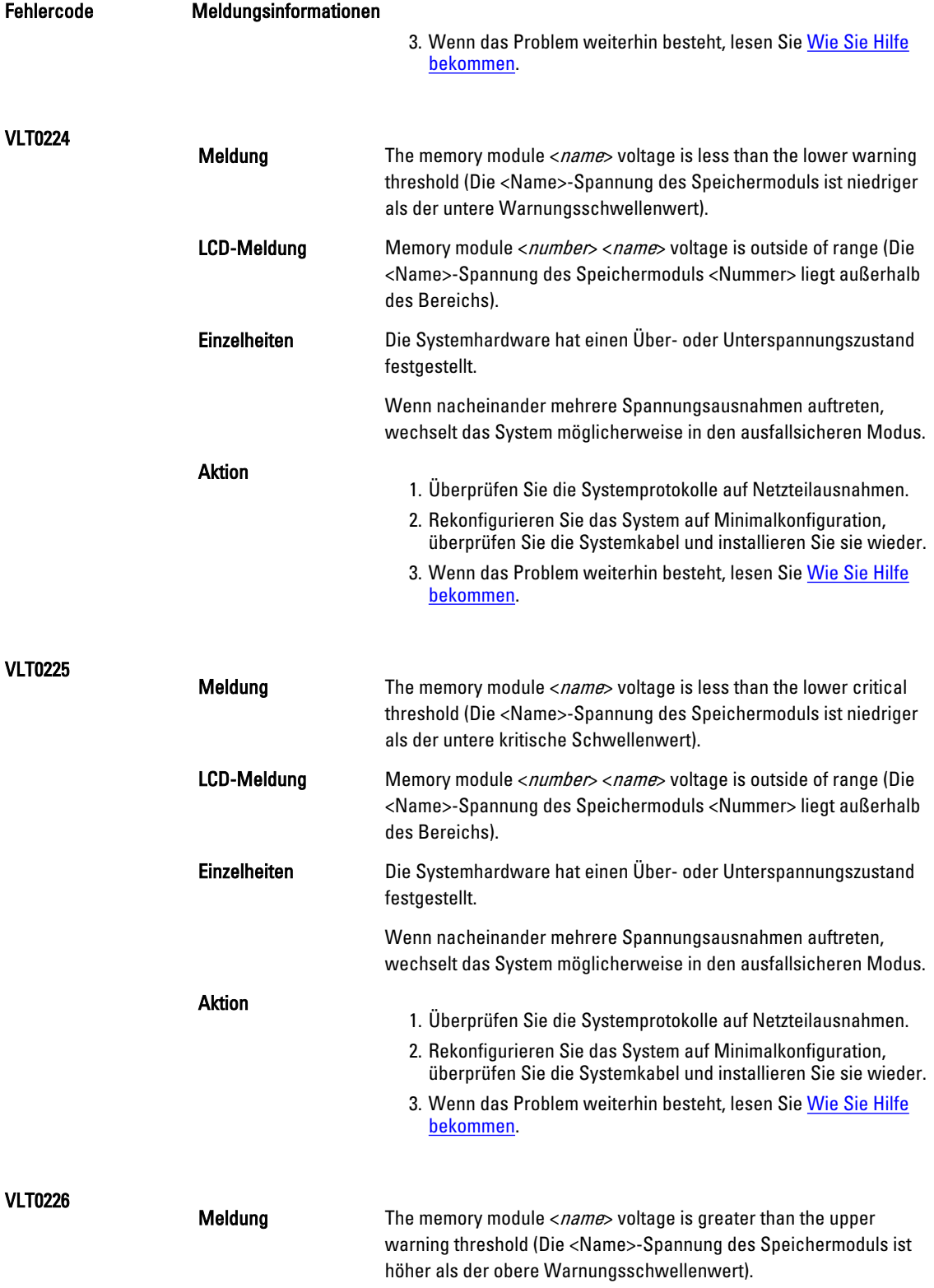

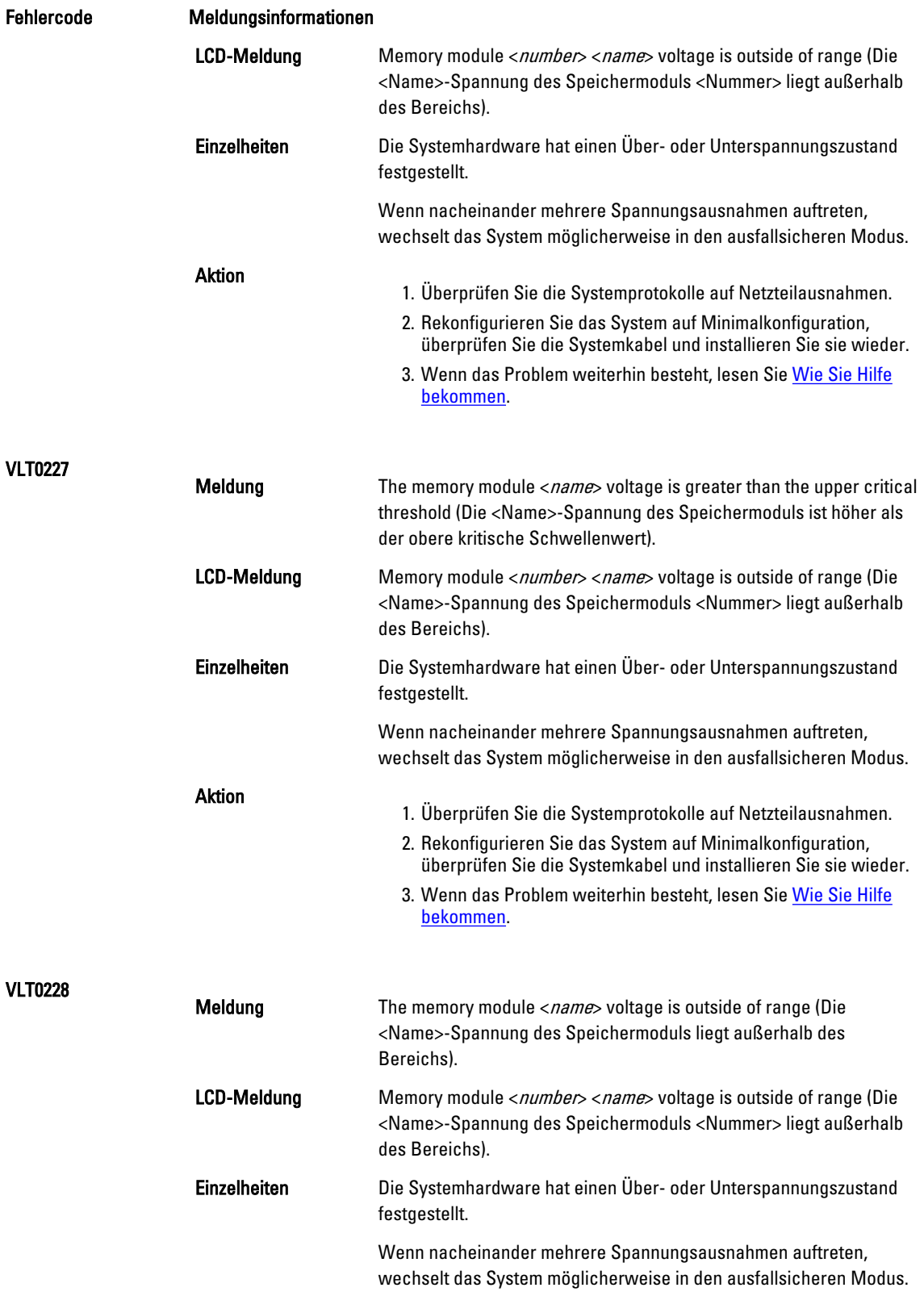

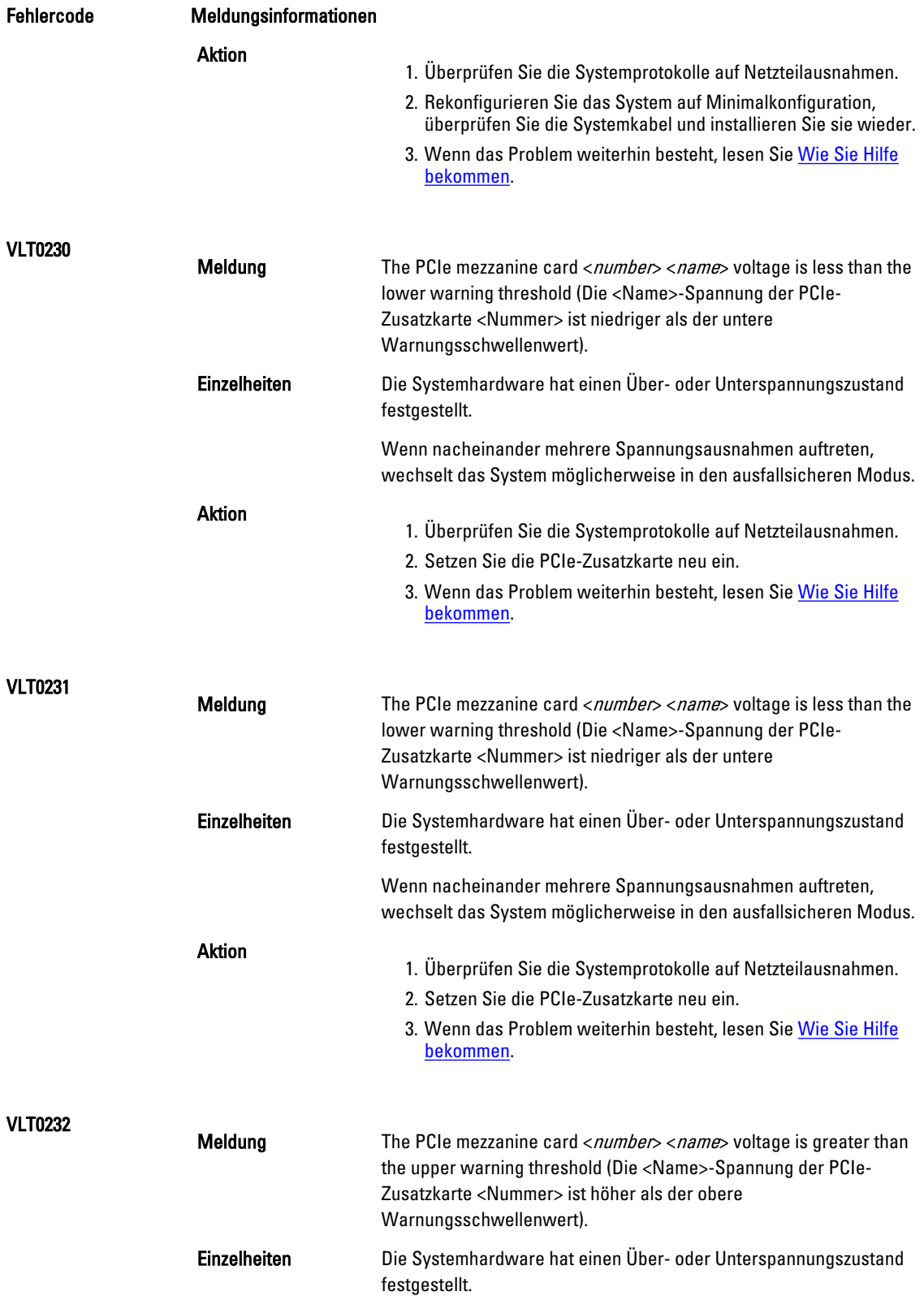

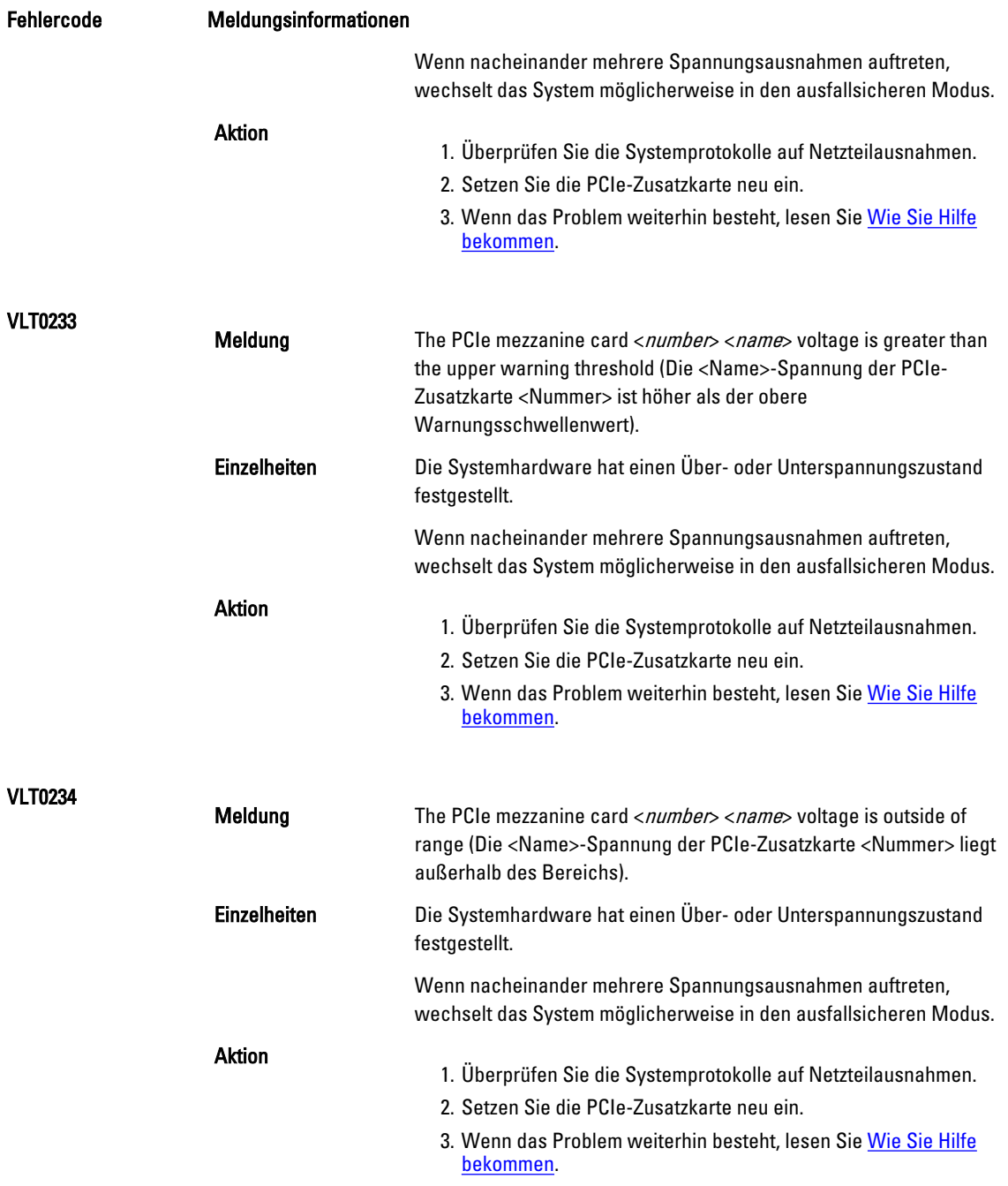

## Warnmeldungen

Eine Warnmeldung macht auf mögliche Probleme aufmerksam und fordert Sie zu einer Reaktion auf, bevor das System eine Aufgabe fortsetzt. Vor dem Formatieren einer Festplatte werden Sie beispielsweise gewarnt, dass alle Daten auf der Festplatte verloren gehen. Normalerweise wird ein Vorgang durch eine Warnmeldung so lange unterbrochen, bis Sie durch Eingabe von y (für Ja) oder n (für Nein) eine Entscheidung treffen.

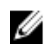

ANMERKUNG: Warnmeldungen werden entweder vom Anwendungsprogramm oder vom Betriebssystem ausgegeben. Weitere Informationen finden Sie in der Dokumentation des Betriebssystems oder der jeweiligen Anwendung.

## Diagnosemeldungen

Die Diagnoseprogramme des Systems geben eventuell Meldungen aus, wenn Sie auf dem System Diagnosetests ausführen. Weitere Informationen über die Systemdiagnose finden Sie unter [Ausführen der integrierten](#page-66-0) [Systemdiagnose](#page-66-0).

## Alarmmeldungen

Die Systemverwaltungssoftware erzeugt Alarmmeldungen für das System. Alarmmeldungen bestehen aus Informations-, Status-, Warn- und Fehlermeldungen zu Laufwerks-, Temperatur-, Lüfter- und Stromversorgungsbedingungen. Weitere Informationen finden Sie in der Dokumentation zur Systemverwaltungssoftware.

# <span id="page-168-0"></span>Wie Sie Hilfe bekommen

## Kontaktaufnahme mit Dell

Ø ANMERKUNG: Wenn Sie nicht über eine aktive Internetverbindung verfügen, können Sie Kontaktinformationen auch auf Ihrer Auftragsbestätigung, dem Lieferschein, der Rechnung oder im Dell-Produktkatalog finden.

Dell stellt verschiedene onlinebasierte und telefonische Support- und Serviceoptionen bereit. Da die Verfügbarkeit dieser Optionen je nach Land und Produkt variiert, stehen einige Services in Ihrer Region möglicherweise nicht zur Verfügung. So erreichen Sie den Vertrieb, den Technischen Support und den Kundendienst von Dell:

- 1. Besuchen Sie dell.com/support.
- 2. Wählen Sie Ihre Supportkategorie.
- 3. Wählen Sie das Land bzw. die Region im Drop-Down-Menü Choose a Country/Region (Land oder Region auswählen) am oberen Seitenrand aus.
- 4. Klicken Sie je nach Bedarf auf den entsprechenden Service- oder Support-Link.